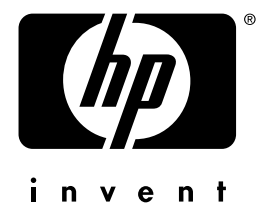

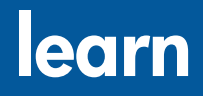

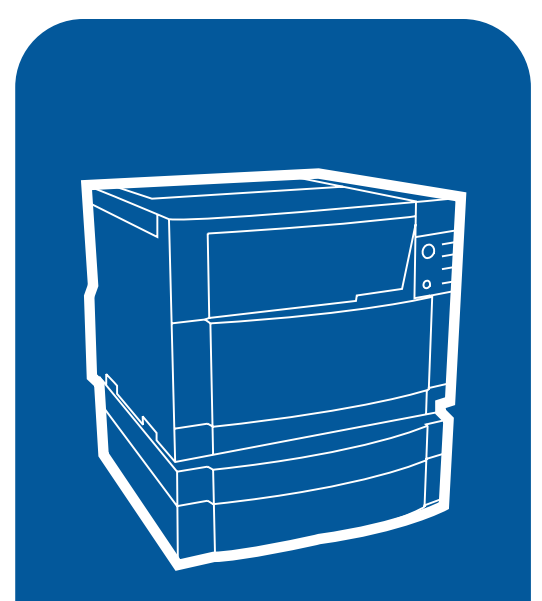

**hp** color LaserJet 4550 4550n • 4550dn • 4550hdn **user guide**

## <span id="page-2-0"></span>**Quick access to printer information**

## <span id="page-2-1"></span>**World Wide Web links**

- **Product support**
- **Supplies**
- [Product information](http://www.hp.com/go/lj4550)

## <span id="page-2-2"></span>**User guide links**

- • [How to use this online user guide](#page-14-0)
- • [Where to look for more information . . .](#page-12-0)
- • [Locating printer components](#page-21-0)
- • [Locating consumables](#page-146-0)
- • [HP Customer Care](#page-250-0)
- • [Worldwide Sales and Service Offices](#page-254-0)
- • [Contents](#page-5-0)
- • [Index](#page-265-0)

## HP Color LaserJet 4550, 4550N, 4550DN, 4550HDN Printer

## **User Guide \_\_\_\_\_\_\_\_\_\_\_\_\_\_\_\_\_**

#### **Copyright and License**

© Copyright Hewlett-Packard Company 2000

All Right Reserved. Except as allowed by copyright laws or herein, reproduction, adaptation, or translation without prior written permission is prohibited.

A user of the Hewlett-Packard printer associated with this user guide is granted a license to: a) print hard copies of this user guide for PERSONAL, INTERNAL or COMPANY use subject to the restriction not to sell, re-sell or otherwise distribute the hard copies; and b) place an electronic copy of this user quide on a network server provided access to the electronic copy is limited to PERSONAL, INTERNAL users of the Hewlett-Packard printer associated with this user guide.

Publication number C7085-online

Third Edition, November 2000

#### **Warranty**

The information contained in this document is subject to change without notice.

Hewlett-Packard makes no warranty of any kind with respect to this information. HEWLETT-PACKARD SPECIFICALLY DISCLAIMS THE IMPLIED WARRANTY OF MERCHANTABILITY AND FITNESS FOR A PARTICULAR **PURPOSE** 

Hewlett-Packard shall not be liable for any direct, indirect, incidental, consequential, or other damage alleged in connection with the furnishing or use of this information.

#### **Trademark Credits**

Adobe<sup>®</sup>, Acrobat<sup>®</sup>, PostScript<sup>®</sup>, and Adobe Photoshop® are trademarks of Adobe Systems Incorporated.

Arial<sup>®</sup> is a U.S. registered trademark of the Monotype Corporation.

CompuServe™ is a U.S. trademark of CompuServe, Inc.

CorelDRAW™ is a trademark of Corel Corporation or Corel Corporation Limited.

Microsoft<sup>®</sup> is a U.S. registered trademark of Microsoft Corporation.

Netscape Navigator is a U.S. trademark of Netscape Communications Corporation.

PANTONE®\* \*Pantone, Inc.'s check-standard trademark for color.

TrueType™ is a U.S. trademark of Apple Computer, Inc.

 $UNIX^{\circledR}$  is a registered trademark of the Open Group.

Windows<sup>®</sup>, MS Windows<sup>®</sup>, and Windows NT<sup>®</sup> are U.S. registered trademarks of Microsoft Corporation.

## <span id="page-5-1"></span><span id="page-5-0"></span>**Contents**

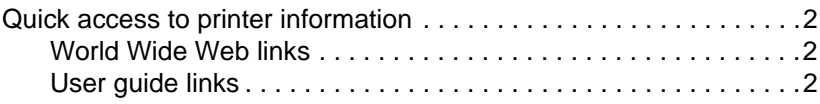

#### **[Contents](#page-5-1)**

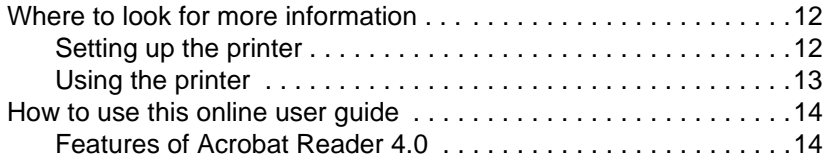

#### **[1 The HP Color LaserJet 4550 Series Printer](#page-17-0)**

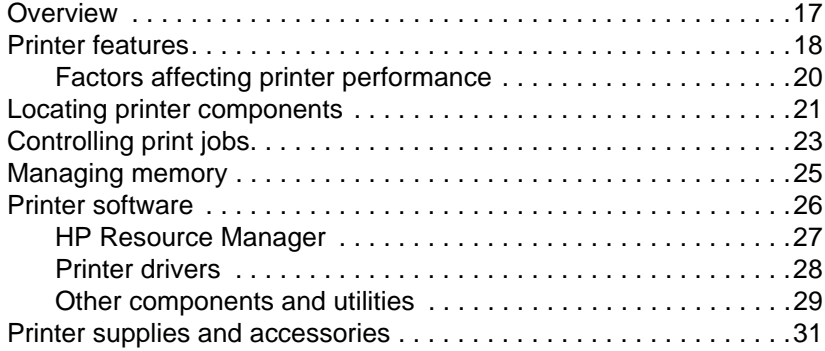

#### **[2 Using the printer control panel](#page-33-0)**

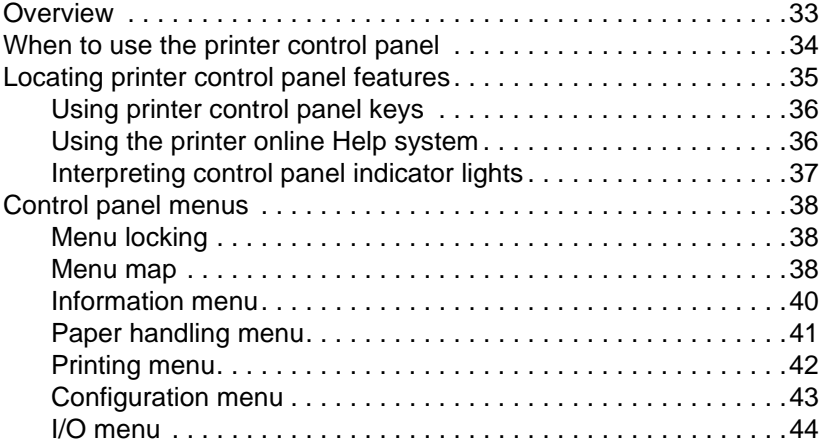

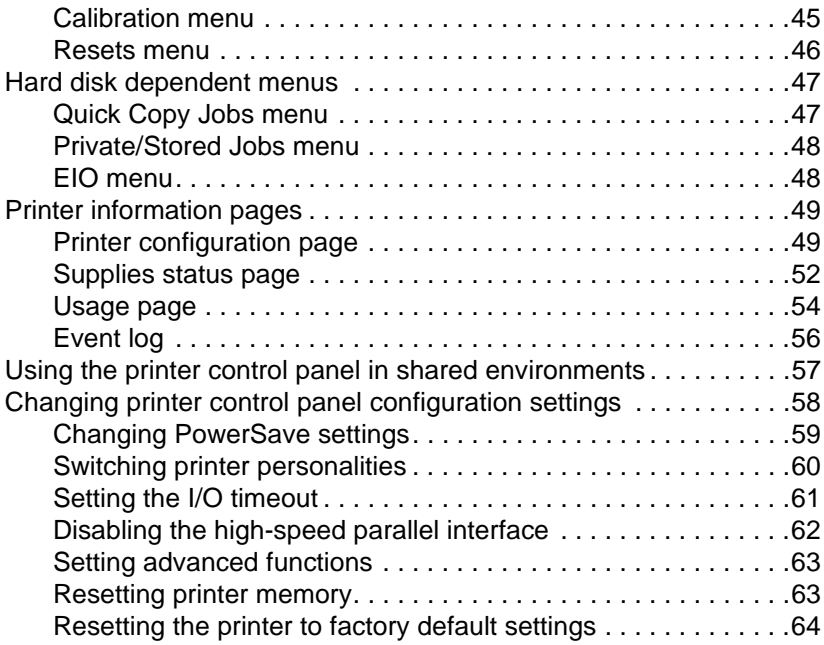

## **[3 Common printing tasks](#page-65-0)**

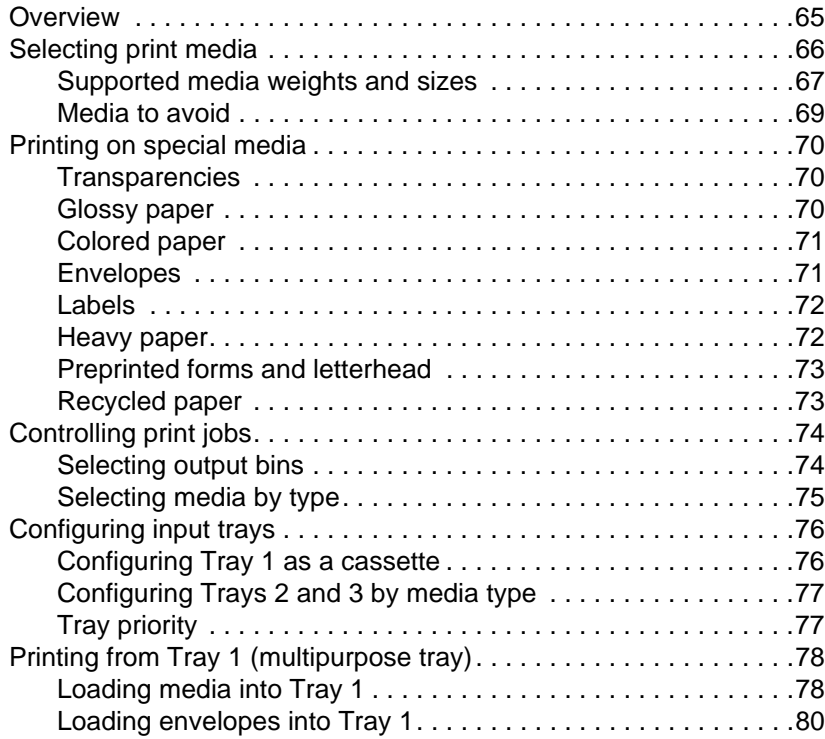

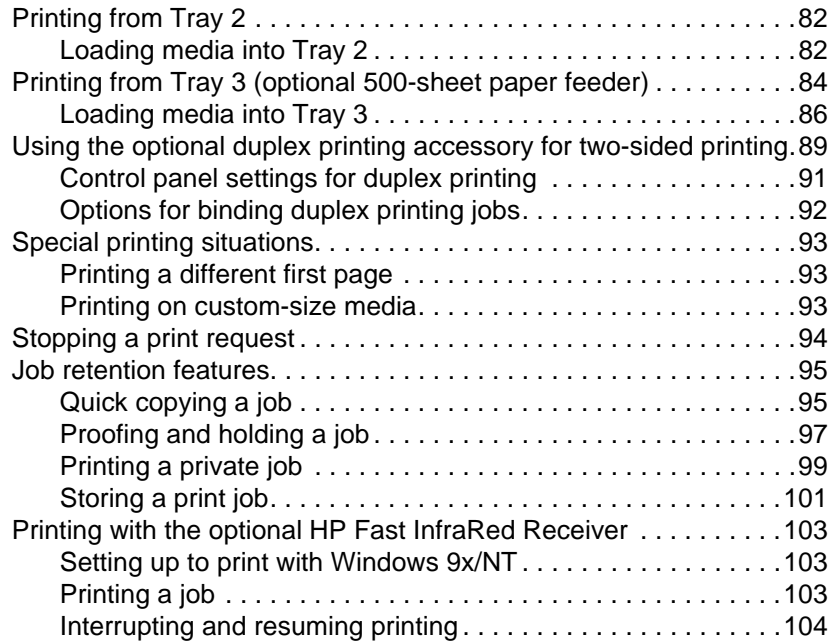

#### **[4 Using color](#page-105-0)**

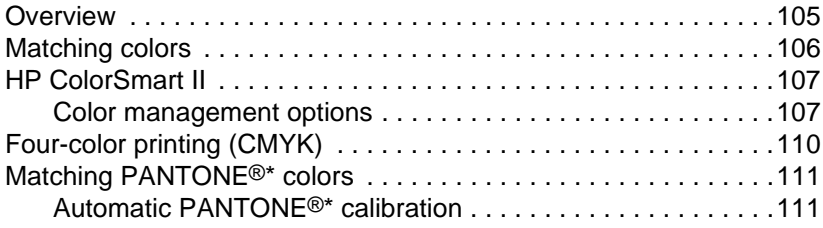

## **[5 Using fonts](#page-115-0)**

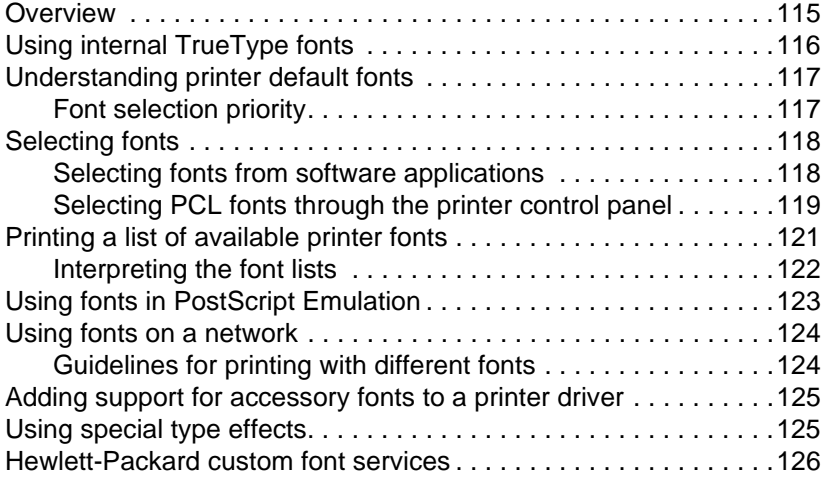

#### **[6 Printer Interfaces](#page-127-0)**

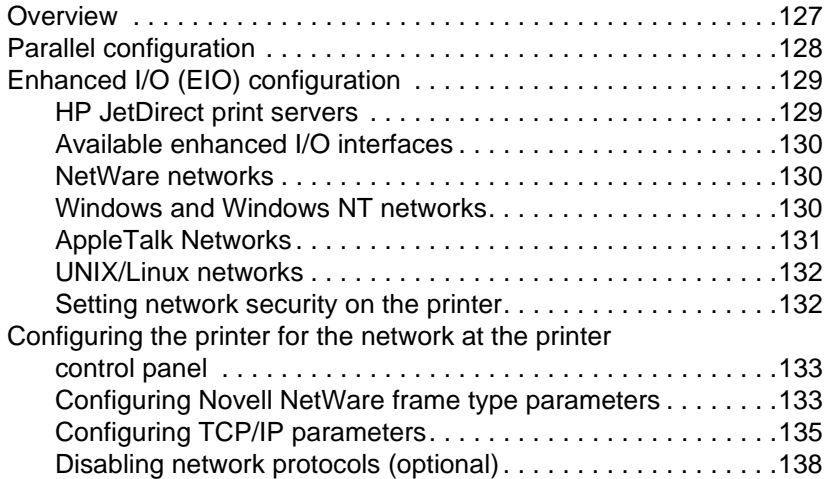

#### **[7 Consumables and cleaning](#page-141-0)**

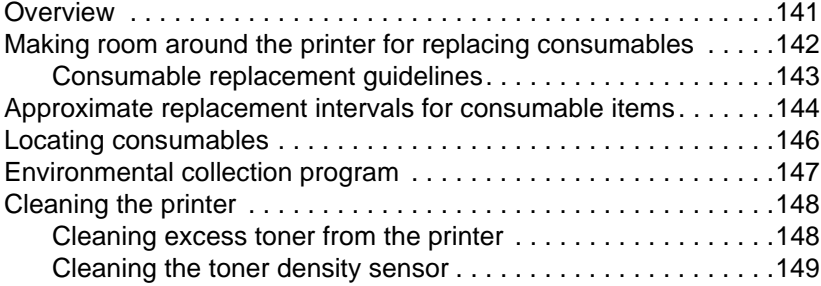

#### **[8 Printer control panel messages](#page-151-0)**

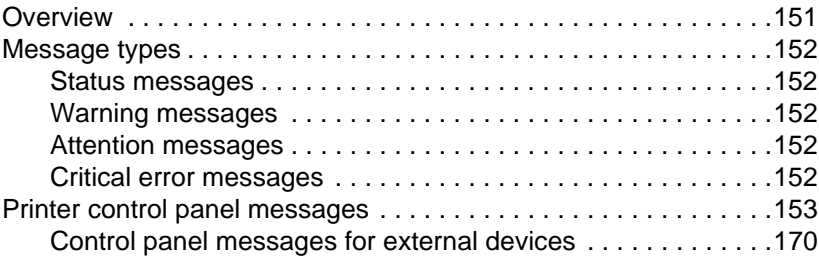

#### **[9 Solving problems with the printer](#page-173-0)**

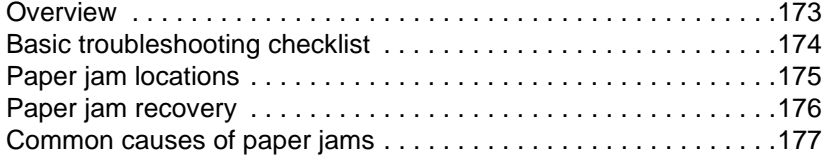

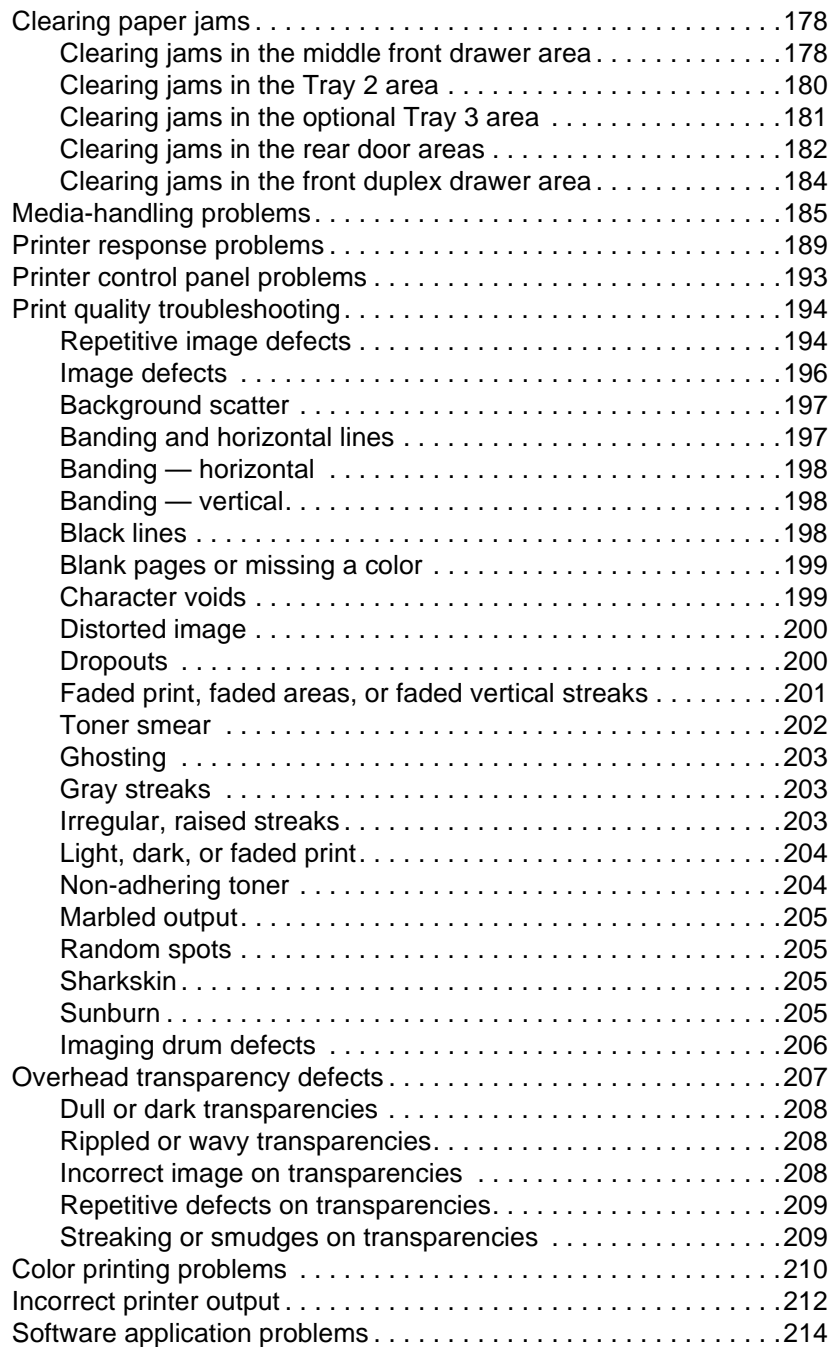

#### **[Appendix A DIMM Installation](#page-215-0)**

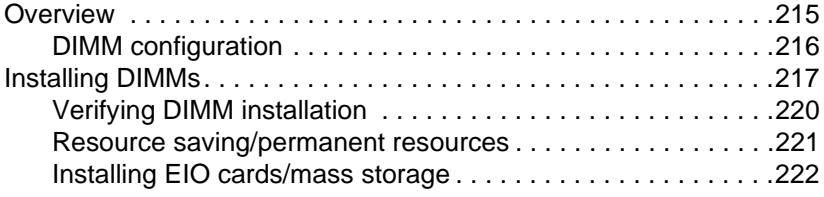

### **[Appendix B PCL commands](#page-223-0)**

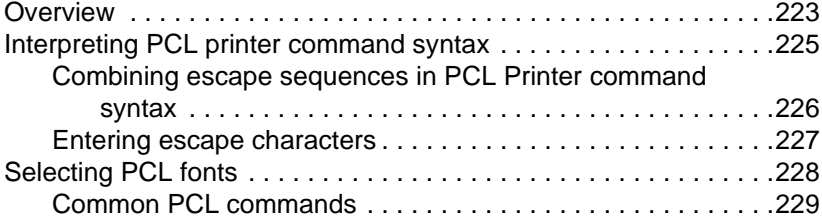

#### **[Appendix C Specifications](#page-235-0)**

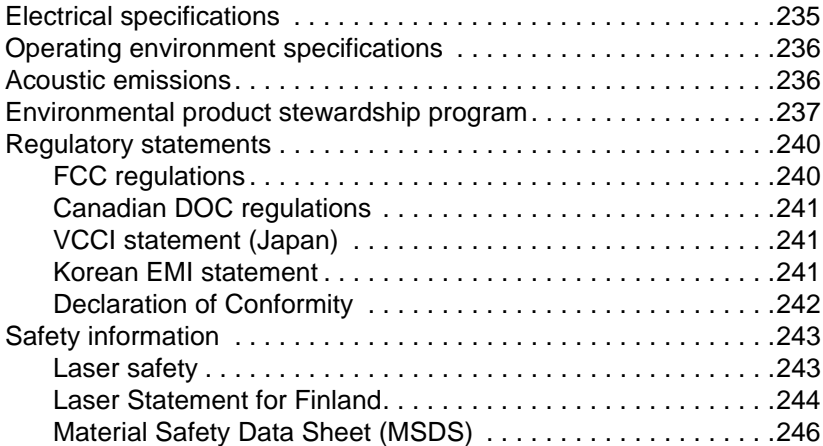

#### **[Appendix D Warranty and support information](#page-247-0)**

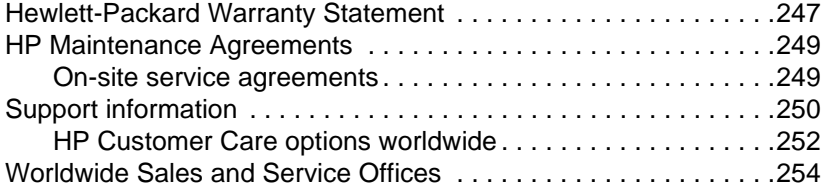

## **[Appendix E Embedded Web server](#page-259-0)**

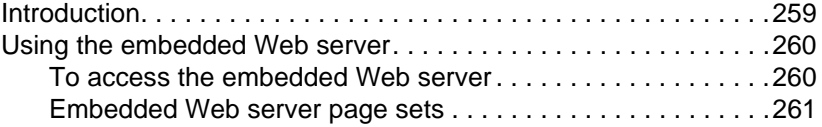

#### **[Index](#page-265-1)**

## <span id="page-12-1"></span><span id="page-12-0"></span>**Where to look for more information . . .**

Several references are available for use with this printer. For additional copies of the guides below, contact your HP-authorized dealer.

**WWW** Additional information is available at [http://www.hp.com/support/lj4550](http://www.hp.com).

#### <span id="page-12-2"></span>**Setting up the printer**

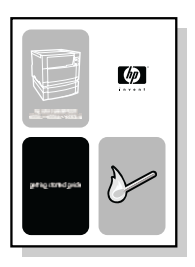

#### **Getting Started Guide**

Step-by-step instructions for installing and setting up the printer.

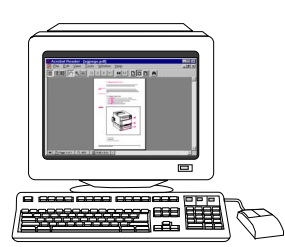

#### **HP JetDirect Print Server Administrator's Guide\***

Instructions to configure and troubleshoot the HP JetDirect print server.

\*Accompanies printers that include an HP JetDirect print server (network card).

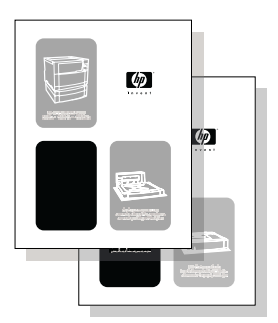

#### **Accessory and Consumable Installation Guides**

Step-by-step instructions, supplied with the printer's optional accessories and consumables, for installing the printer's accessories and consumables.

## <span id="page-13-0"></span>**Using the printer**

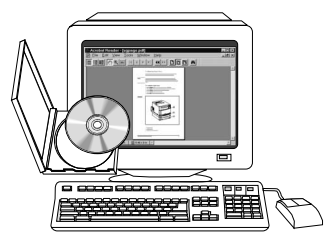

#### **Online User Guide**

Detailed information on using and troubleshooting the printer. Available on the CD-ROM that came with the printer.

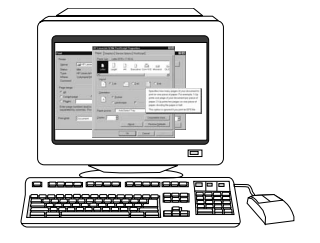

#### **Online Help**

Information on printer options that are available from within printer drivers. To view a Help file, access the online Help through the printer driver.

## <span id="page-14-1"></span><span id="page-14-0"></span>**How to use this online user guide**

This user guide is provided online in an Adobe® Acrobat® portable document format (PDF). This section will help familiarize you with using PDF documents in Acrobat Reader version 4.0. For complete instructions on how to view PDF documents, see the documentation included with Acrobat Reader.

#### <span id="page-14-2"></span>**Features of Acrobat Reader 4.0**

#### **Finding topics in the online user guide**

There are two primary ways to navigate to the information you need:

- Click the topic you want to read about in the **Bookmarks** section of the screen.
- Click **Contents** or **Index** in the **Bookmarks** section of the screen, and then click the topic you want to read about from the list of items displayed on the page.

#### **Finding words**

Use the **Find** command to find part of a word, a complete word, or multiple words in the document.

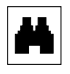

Click the **Find** button or choose **Find** from the **Edit** menu.

#### **Magnifying the page view**

Acrobat Reader offers several magnification choices that control how the page fits on-screen:

- the zoom-in tool
- the magnification button in the status bar
- the toolbar buttons

Once you zoom in on a document, you can select the hand tool or use the scroll bars to move the page.

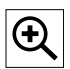

**To increase magnification**: Select the zoom-in tool and click on the document page to double the current magnification.

**To decrease magnification**: Select the zoom-in tool while holding down **Ctrl** (Windows and UNIX) or **Option** (Macintosh), and click the center of the area you want to reduce.

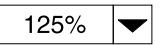

Click the magnification button to select how large or small to make the page. Select from preset magnification levels and page views.

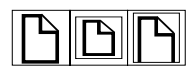

**Actual Size** scales the page to fit within the main window.

**Fit in Window** fills the window with the page's content area only.

**Fit Width** scales the page to fit the width of the main window.

#### **Paging through a document**

The following options are available for paging through a document.

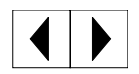

**To go to the next page**: Click the **Next Page** button in the toolbar or status bar, or press **Page Up** or **Page Down** on your keyboard. **To return to the previous page**: Click the **Previous Page** button in the toolbar, or press the Left Arrow or Up Arrow.

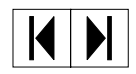

**To go to the first page:** Click the **First Page** button in the toolbar.

**To go to the last page:** Click the **Last Page** button in the toolbar.

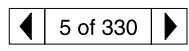

**To jump to a specific numbered page**: Click the page number box in the status bar at the bottom of the main window, type the page number, and click **OK**.

#### **Browsing with thumbnails**

A thumbnail is a miniature view of each document page. Click a page in the **Thumbnails** section of the window to jump quickly to that page.

#### **Printing the document**

**To print selected pages**: From the **File** menu, choose **Print**. Choose **Pages**. In the **From** and **To** boxes type the range of pages you wish to print. Then click **OK**.

**To print the whole document**: From the **File** menu, choose **Print**. Choose **All n pages** (n represents the total number of pages in the document), and then click **OK**.

**WWW** Go to<http://www.adobe.com/> for the latest versions and additional languages of Adobe Acrobat Reader.

# <span id="page-17-0"></span>The HP Color<br>LaserJet 4550 LaserJet 4550 Series Printer

## <span id="page-17-1"></span>**Overview**

This chapter describes the features and specifications of the HP Color LaserJet 4550, 4550N, 4550DN, and 4550HDN printers. The chapter includes the following sections:

- [Printer features](#page-18-0)
- **[Locating printer components](#page-21-1)**
- [Controlling print jobs](#page-23-0)
- [Managing memory](#page-25-0)
- [Printer software](#page-26-0)
- [Printer supplies and accessories](#page-31-0)

Information on using the printer to perform common tasks is presented throughout this guide. Links to specific tasks are listed below.

- [Using the printer control panel](#page-33-2)
- [Loading media into the printer](#page-78-2)
- **[Optimizing color quality](#page-105-2)**
- **•** [Using fonts](#page-115-2)
- [Printer Interfaces](#page-127-2)
- [Consumables and cleaning](#page-141-2)
- [Printer control panel messages](#page-151-2)
- [Clearing paper jams](#page-178-2)

## <span id="page-18-0"></span>**Printer features**

This printer combines the quality and reliability of Hewlett-Packard printing with the features listed below. For more information on printer features, see the Hewlett-Packard website at [http://www.hp.com.](http://www.hp.com)

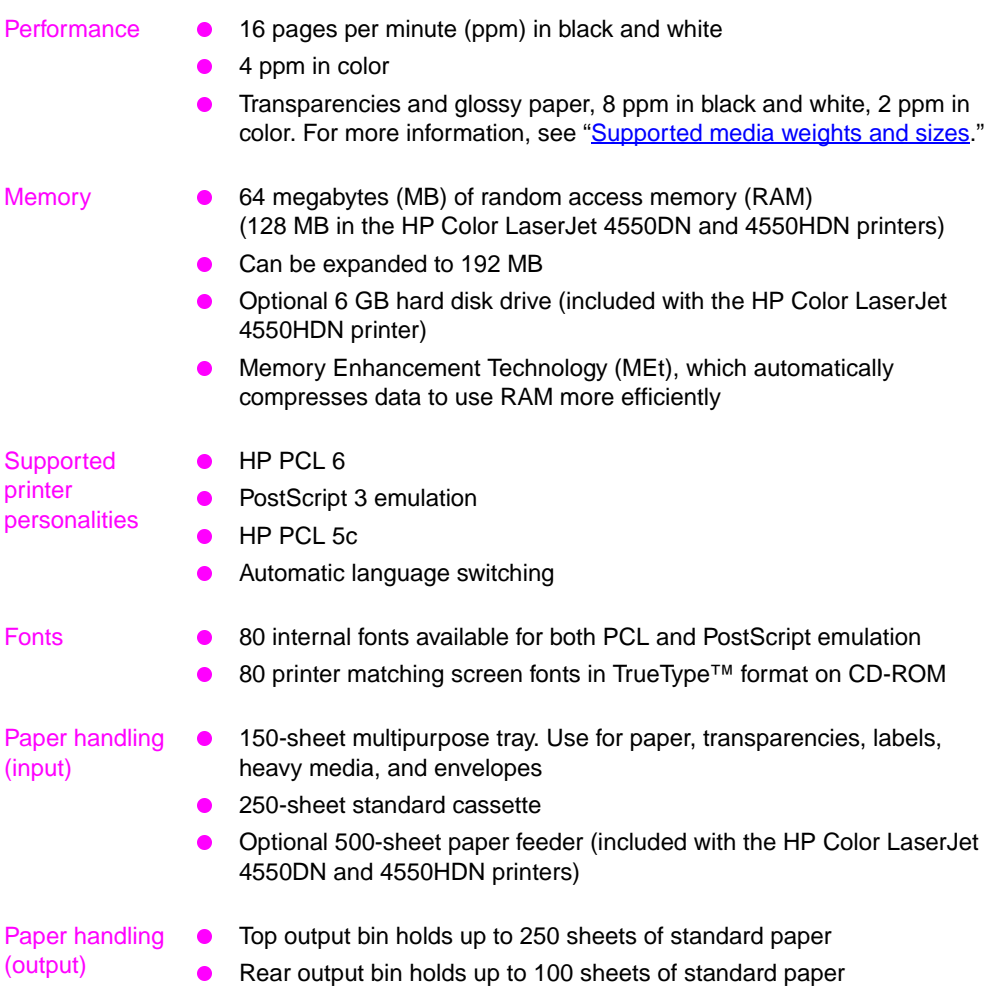

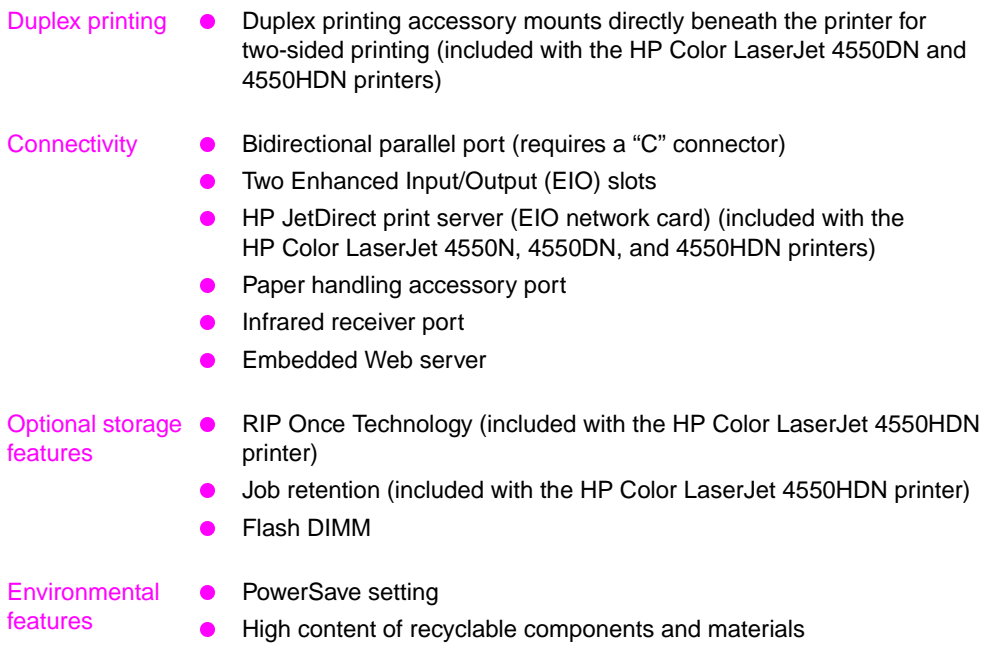

## <span id="page-20-0"></span>**Factors affecting printer performance**

Several factors affect the time it takes to print a job. Among these is maximum printer speed, measured in pages per minute (ppm). Other factors that affect printing speed include the use of special media (such as transparencies, glossy media, heavy media, and customsize media), printer processing time, and download time.

The time required to download a print job from the computer to the printer and then have the printer process the job depends on the following variables:

- the complexity and size of graphics
- color versus black and white
- the printer's I/O configuration (network versus parallel speed)
- the speed of the computer you are using
- the amount of printer memory installed
- the network operating system and configuration (if applicable)
- **•** printer personality (PCL or PostScript 3 emulation)

**Note** Adding additional printer memory may resolve memory problems, improve how the printer handles complex graphics, and improve download times, but will not increase maximum printer speed (ppm rating).

## <span id="page-21-1"></span><span id="page-21-0"></span>**Locating printer components**

The following illustrations identify the locations and names of key components of this printer.

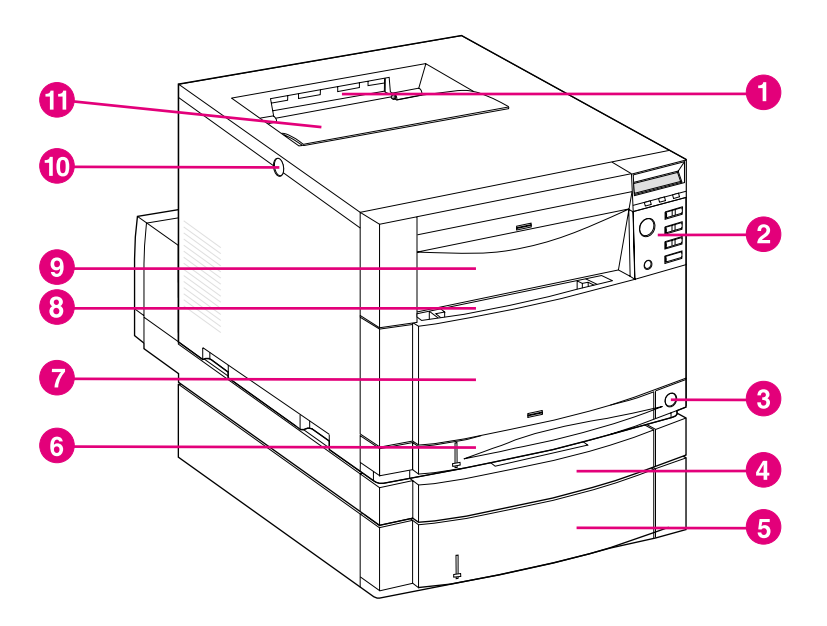

**Figure 1-1 Front view (shown with 500-sheet paper feeder and duplex printing accessory)**

- Top output bin
- Printer control panel
- Power switch (standby button)
- Optional duplex printing accessory drawer
- Tray 3 (optional 500-sheet paper feeder)
- Tray 2 (250 sheets of standard paper)
- Middle front drawer (transfer belt access)
- Tray 1 (150-sheet multipurpose tray)
- Upper front drawer (imaging drum access)
- Top cover door release button
- Top cover door (toner cartridge access)

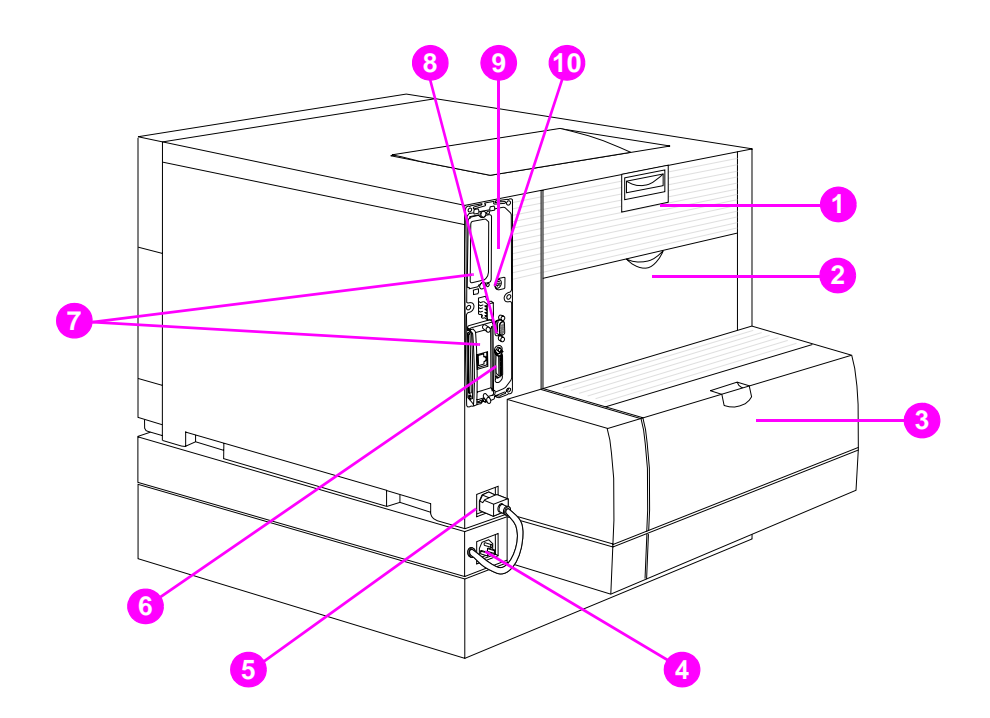

#### **Figure 1-2 Rear view (shown with 500-sheet paper feeder and duplex printing accessory)**

- Rear door (fuser access)
- Rear output bin door
- Optional duplex printing accessory cover
- Optional duplex printing accessory power receptacle
- Printer power receptacle
- Parallel connector ("C" connector)
- EIO slots
- Paper handling accessory port
- Memory access (remove the formatter)
- FIR port

## <span id="page-23-0"></span>**Controlling print jobs**

There are several options available for controlling print jobs:

- select printer settings through your software application or the printer driver (recommended method)
- select printer settings using the printer control panel
- select printer settings using the new embedded Web server
- enter printer commands directly into files
- HP Web JetAdmin

#### **Select printer settings through your software application or the printer driver**

The optimal way to control the printer is through your software application or the printer driver. Changing these settings affects only your print job. Most software applications allow you to choose printing selections from menus within the software application. These selections override the selections on the printer control panel.

#### **Select printer settings using the printer control panel**

You can also control the printer through the keys and menus of the printer control panel. Changing these settings affects all print jobs. If you are sharing the printer, coordinate control panel changes with other users. For more information, see [Chapter 2](#page-33-3).

**Note** Software application and printer driver settings override printer control panel settings.

#### **Select printer settings remotely with the embedded Web server**

If you have a Web browser, you can use the printer embedded Web server to control printer settings. To access the embedded Web server, open your browser and enter the printer IP address or the printer host name. You can print a configuration page from the control panel to determine the printer address or hostname.

The embedded Web server allows complete remote control panel functionality. Refer to [Appendix E](#page-259-2) for details on how to use the embedded Web server.

**Note** To use the embedded Web server, you must have an IP-based network and a Web browser. The embedded Web server can be used with Microsoft<sup>®</sup> Internet Explorer 4 or above, and with Netscape Navigator 4 and above. IPX-based printer connections are not supported by the embedded Web server.

#### **Enter printer commands directly into files**

Some software applications allow you to enter printer commands (for example, escape sequences) directly into files. However, this method of controlling your printer requires that you learn printer PCL commands. For information on PCL printer commands, see [Appendix C](#page-235-2) or the PCL/PJL Technical Reference Package for this printer. (See [page 32](#page-32-0) for ordering information.)

## <span id="page-25-0"></span>**Managing memory**

This printer supports up to 192 MB of memory. You can add additional memory by installing Dual Inline Memory Modules (DIMMs). To allow for memory expansion, the printer has three DIMM slots, which accept 64 or 128 MB of RAM each. For information on installing printer memory, see [Appendix A](#page-215-2).

The printer features Memory Enhancement Technology (MEt), which automatically compresses page data to provide the most efficient use of the printer's RAM.

The printer uses 168-pin, nonparity, synchronous DRAM memory modules. Extended data output (EDO) DIMMs are not supported.

**Note** If memory problems occur when you are printing complex graphics, you can make more memory available by removing downloaded fonts, style sheets, and macros from printer memory. Reducing the complexity of a print job from within an application can help in avoiding memory problems.

> This printer also includes HP Resource Manager, a new software utility to assist with managing memory. For a full description of this feature, see ["HP Resource Manager" on page 27](#page-27-0).

## <span id="page-26-0"></span>**Printer software**

Included with the printer is a CD-ROM containing the printing system software. The software components and printer drivers on this CD-ROM help you use the printer to its fullest potential. See the getting started guide for installation instructions.

**Note** For the latest information about the printing system software components, view the ReadMe files on the CD-ROM.

> This section summarizes the software included on the CD-ROM. The printing system includes software for end users and network administrators operating in the following operating environments:

- Microsoft Windows 9x and 2000
- Microsoft Windows NT 4.0
- Apple Mac OS, version 7.5.3 or greater
- AutoCAD drivers, versions 12-15

**Note** For a list of the network environments supported by the network administrator software components, see [page 130](#page-130-3).

#### **Note** The CD-ROM also includes the drivers and font installer for Windows 3.x, but there is no printing system for Windows 3.x.

### <span id="page-27-0"></span>**HP Resource Manager**

This network administration software utility allows you to control the hard disk and flash memory features that are not found in the software drivers. Use HP Resource Manager to do the following:

- Initialize the hard disk
- Initialize flash memory
- **•** Download, delete, and manage fonts and macros across networks

#### **Note** To download Type 1 fonts, you must have Adobe<sup>®</sup> Type Manager loaded on the computer and turned on.

HP Resource Manager is included on CD-ROM with the HP Color LaserJet 4550HDN printer. However, if you order the hard disk as an optional accessory, you can download the HP Resource Manager utility from the Web. The HP Resource Manager utility is not available for the Macintosh.

#### **WWW** Download the HP Resource Manager utility from [http://www.hp.com/](http://www.hp.com/cposupport) [cposupport,](http://www.hp.com/cposupport) and type **HP Resource Manager** in the Quick Find box.

## <span id="page-28-0"></span>**Printer drivers**

Printer drivers access the printer features and allow the computer to communicate with the printer. The following printer drivers are included with the printer.

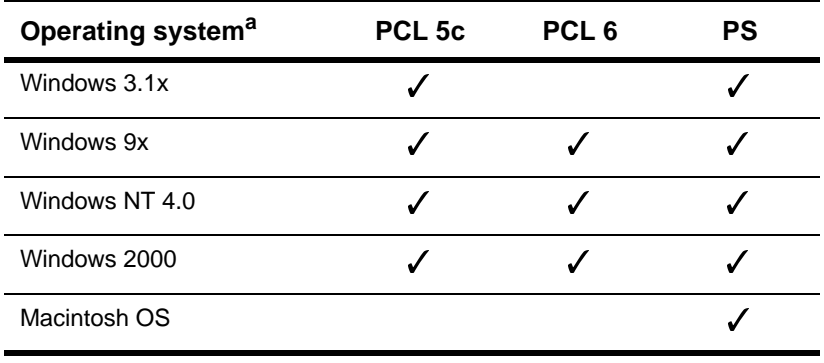

a. Not all printer features are available from all drivers or OSs. See the online Help in your driver for availability of features.

**Note** The OS/2 drivers are available from IBM and are packaged with OS/2. They are not available for Traditional Chinese, Simplified Chinese, Korean, and Japanese.

**WWW** If your system didn't automatically check the Internet for the latest drivers during the installation of the software, download them from <http://www.hp.com/support/lj4550>. Once connected, select **Downloads and Drivers** to find the driver you wish to download.

#### **Additional drivers**

The following drivers are not included on the CD-ROM, but are available from the Internet or from HP Customer Care. (See ["HP](#page-250-0)  [Customer Care" on page 250](#page-250-0).)

- OS/2 PCL 5c/6 printer driver
- OS/2 PS printer driver
- Windows NT 3.51 PCL 5c, Windows NT 3.51 PS
- UNIX and Linux Model Scripts

### <span id="page-29-0"></span>**Other components and utilities**

This printer ships with several helpful software applications for Windows and Mac OS users, as well as for Network Administrators. These programs are summarized below.

#### **Printing system software**

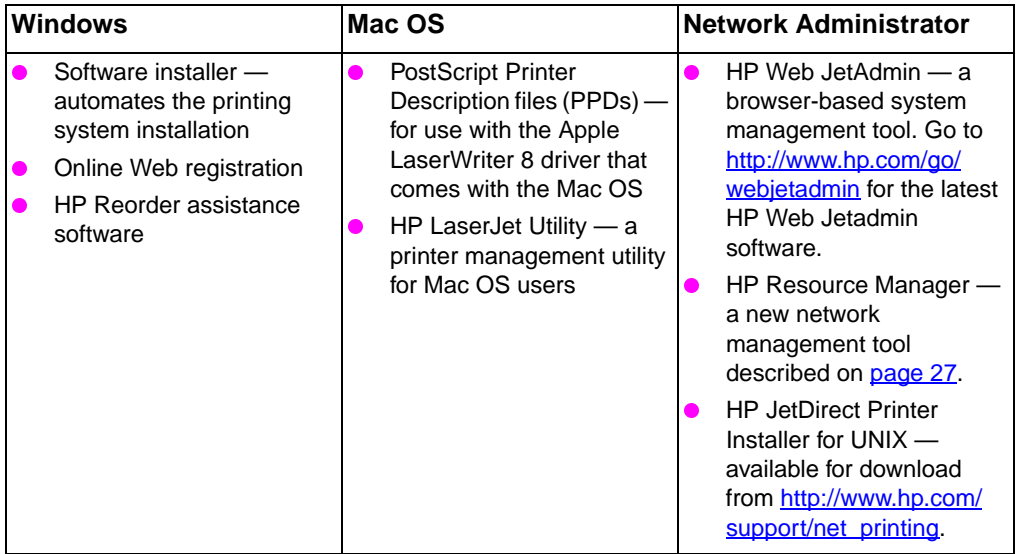

#### **HP JetSend communications**

HP JetSend is a technology from Hewlett-Packard that allows devices to communicate with each other simply and directly. HP JetSend is built into your printer, allowing it to receive information from any HP JetSend-enabled sending device anywhere on your network, whether it is in the same office or at a remote location. When you use the HP InfraRed Receiver accessory, your printer also can receive information from any HP JetSend-enabled infrared device. Examples of HP JetSend sending devices include digital cameras, computers or laptops running HP JetSend software, or scanners with HP JetSend built in. HP JetSend uses simple IP addressing between networked devices and cableless communication between infrared devices.

**WWW** To enable HP JetSend on your computer or laptop, visit the HP JetSend website at [http://www.jetsend.hp.com/products.](http://www.jetsend.hp.com/products)

With the software, you will be able to exchange intra-company documents directly between two or more computers and between any HP JetSend-enabled printers, without the problems of incompatible software applications or versions. HP JetSend software will allow your colleagues to create documents on their computers and send copies directly to this printer without any device-specific drivers or configuration difficulties.

You can visit the HP JetSend website to learn which other devices are available to communicate easily and directly with your HP JetSendenabled printer.

**Note HP JetSend software is not supported for Traditional Chinese,** Simplified Chinese, Korean, and Japanese.

#### **30** The HP Color LaserJet 4550 Series Printer **ENEXAGO CONVERTS ENEXAGO CONVERTS**

## <span id="page-31-0"></span>**Printer supplies and accessories**

You can increase the capabilities of your printer by adding accessories.

**WWW** To order printer accessory products, go to the HP website at U.S. – <http://www.hp.com/go/supplies>or Worldwide – <http://www.hp.com/ghp/buyonline.html>.

> If you don't have Internet access, contact your qualified HP dealer, or call Hewlett-Packard at (800) 538-8787 (U.S.). (See [Appendix D](#page-247-2) for phone numbers.)

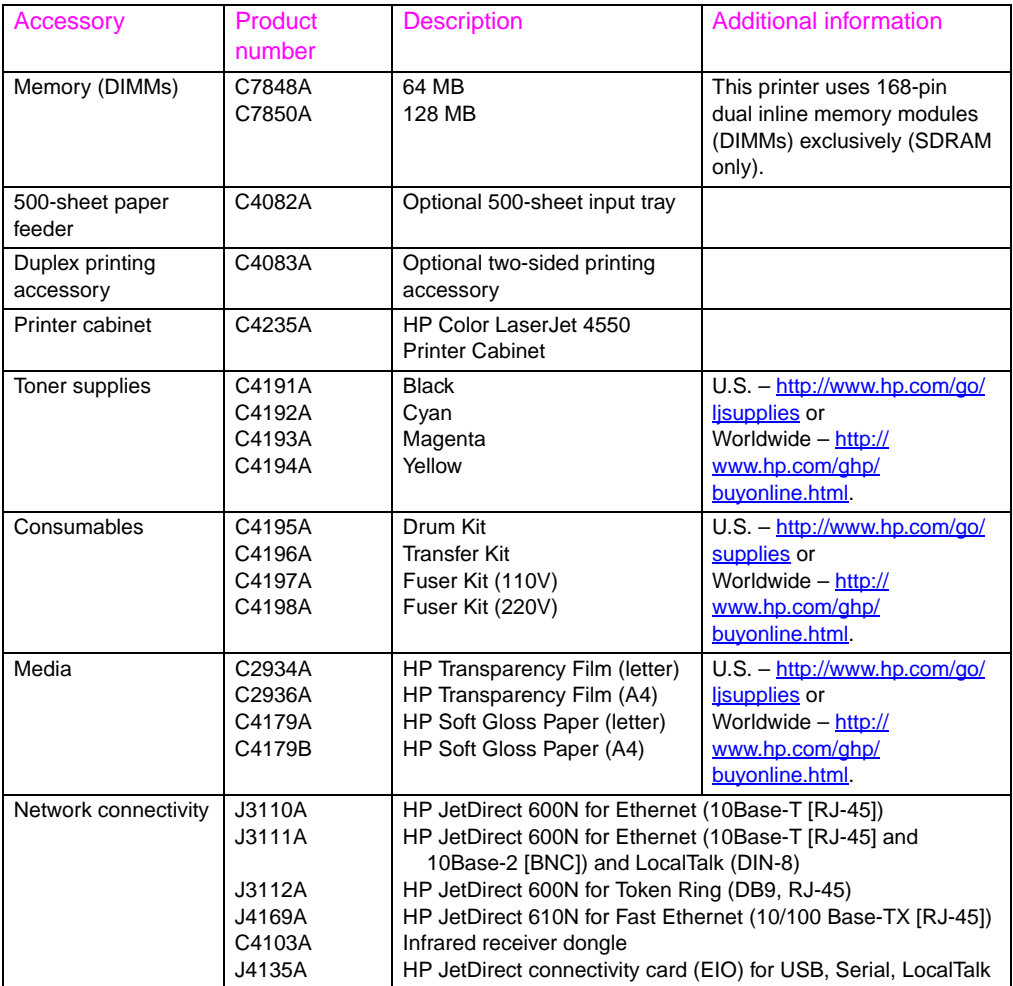

<span id="page-32-0"></span>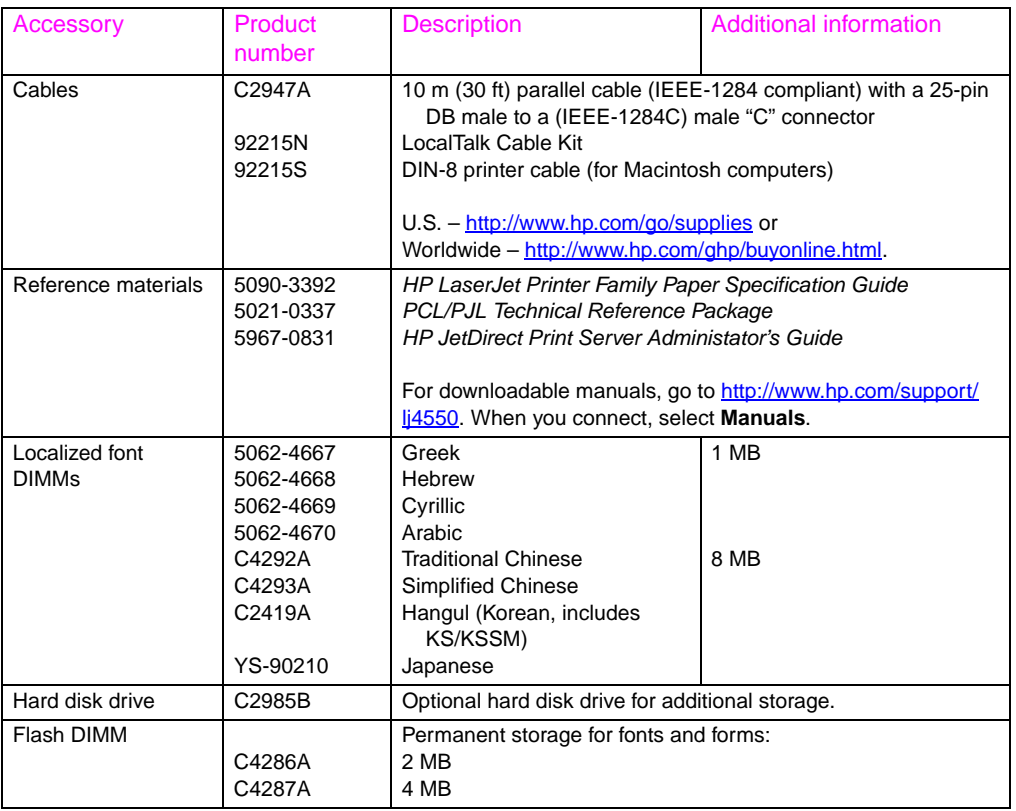

# <span id="page-33-3"></span><span id="page-33-2"></span><span id="page-33-0"></span>2 Using the printer<br>2 control panel control panel

## <span id="page-33-1"></span>**Overview**

This chapter helps you use the printer control panel to maximize printer performance. This chapter includes the following sections:

- [When to use the printer control panel](#page-34-0)
- [Locating printer control panel features](#page-35-0)
- [Control panel menus](#page-38-0)
- [Hard disk dependent menus](#page-47-0)
- **[Printer information pages](#page-49-0)**
- [Using the printer control panel in shared environments](#page-57-0)
- [Changing printer control panel configuration settings](#page-58-0)

**Note** Unless otherwise specified, "control panel" refers to the printer's control panel. Keys on the control panel are indicated by the KEY font.

## <span id="page-34-0"></span>**When to use the printer control panel**

Hewlett-Packard has designed the printer control panel to facilitate setting up default printer settings and to make printing selections when your software does not provide them.

Use the printer control panel for overall configuration requirements, to obtain printer status information, and to perform the following procedures:

- configure input trays for media type and size
- take the printer online or offline
- print configuration pages and menu maps
- change printer default settings
- verify available fonts

Software applications that provide print option commands allow you to control print jobs through the software application rather than by changing the printer control panel settings. The degree of control varies among applications. Software commands override printer control panel settings for all Printing Menu and most Configuration Menu items.

**Note** For information about controlling the printer in a network environment, see the HP JetDirect Print Server Administrator's Guide.

**WWW** For downloadable manuals, go to [http://www.hp.com/support/lj4550.](http://www.hp.com/support/lj4550) When you connect, select **Manuals**.

## <span id="page-35-0"></span>**Locating printer control panel features**

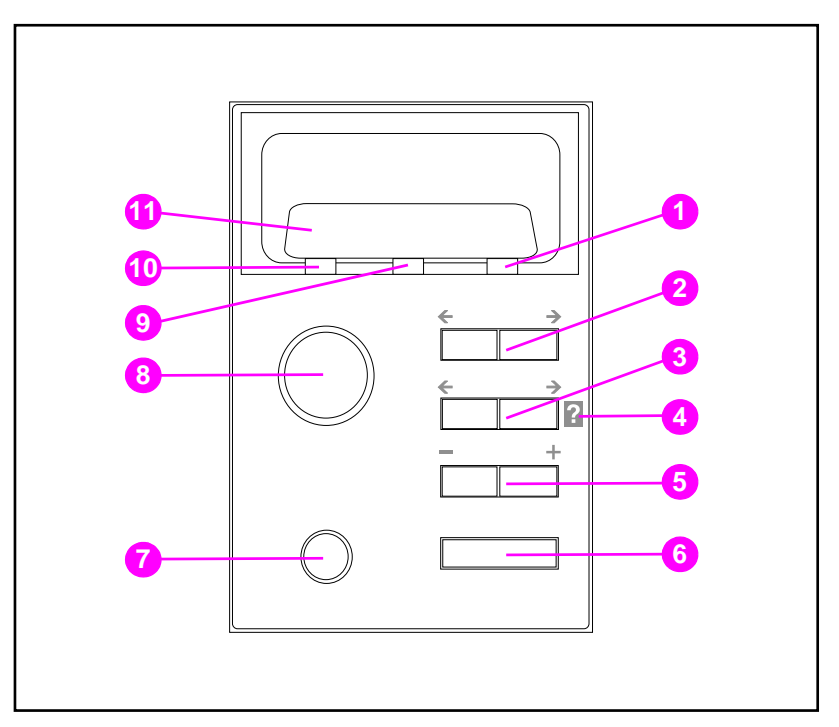

#### **Figure 2-1 Printer control panel**

- Attention indicator light
- Menu key\*
- Item key\*
- Printer online Help
- Value key\*
- Select key
- Cancel Job key
- Go key
- Data indicator light
- Ready indicator light
- Printer control panel display

\*Rocker keys

#### **Note** The **ITEM** key is also used to navigate through the online **[3]** Help system.
# **Using printer control panel keys**

The following table summarizes the function of each printer control panel key.

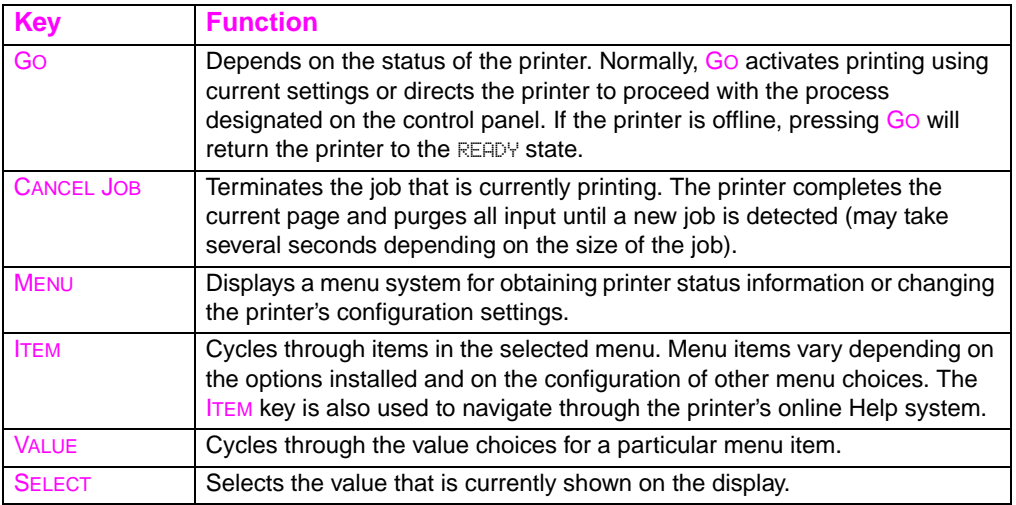

# **Using the printer online Help system**

This printer features an online Help system that provides instructions for resolving most printer errors. Certain control panel error messages alternate with instructions on accessing the online Help system.

Whenever a **?** appears in an error message, or a message alternates with FOR HELP PRESS THE ? KEY, press the right side of the ITEM key to navigate through a sequence of instructions.

**Note** To exit the online Help system, press either Go or SELECT.

# **Interpreting control panel indicator lights**

The following table explains the meaning of the printer control panel indicator lights (see [page 35\)](#page-35-0).

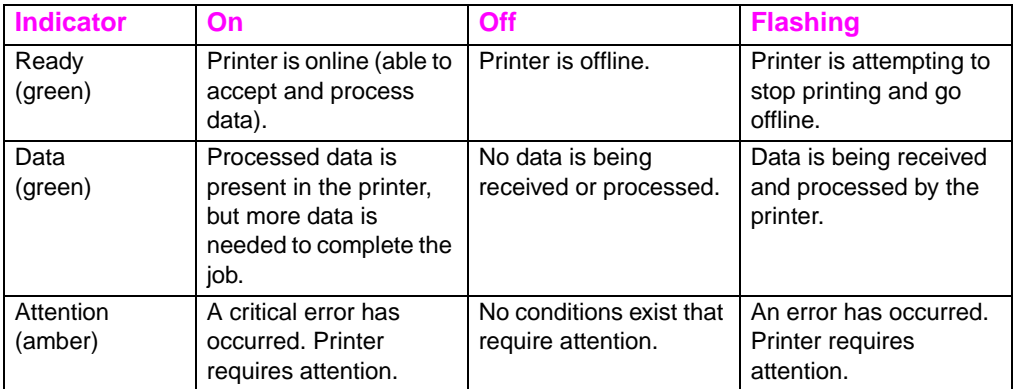

# **Control panel menus**

The printer control panel menus allow you to change printer settings and to access printer status information. This section outlines the printer control panel menus and the selections available within each menu.

# **Menu locking**

Menu selections can be locked out by a system administrator. If you are unable to access a particular menu, contact your system administrator.

# **Menu map**

The menu map helps you navigate through control panel menus. See the menu map sample on [page 39](#page-39-0) for details.

### **To print a menu map**

- **1** On the printer control panel, press MENU until INFORMATION MENU displays.
- **2** Press ITEM until PRINT MENU MAP displays.
- **3** Press SELECT to print the menu map. After printing the menu map, the printer will return to the READY state.

#### **Interpreting the menu map**

The following sample illustrates a menu map. Each menu and the associated menu items are described on the pages following the graphic.

**Note** In the menu descriptions, menu items followed by an asterisk (\*) denote default values.

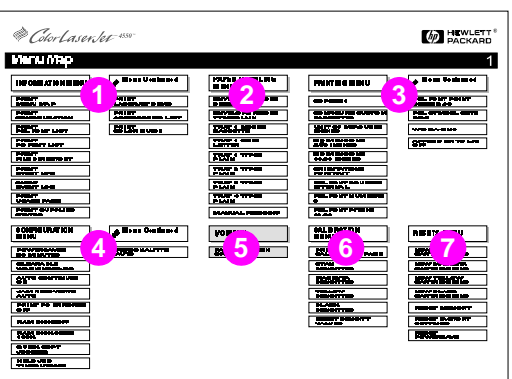

#### <span id="page-39-0"></span>**Figure 2-2 Menu map**

- **1** Information menu
- **2** Paper handling menu
- **3** Printing menu
- **4** Configuration menu
- **5** I/O menu
- **6** Calibration menu
- **7** Resets menu
- **8** Quick Copy Jobs menu (only shown if a hard disk or RAM disk is installed)
- **9** Private/Stored Jobs menu (only shown if a hard disk or RAM disk is installed)

#### **Note** Some menus only appear when the hard disk is installed. See the Hard [disk dependent menus](#page-47-0) section for descriptions of these menus.

# **Information menu**

The Information menu selections are used for accessing and printing specific printer information.

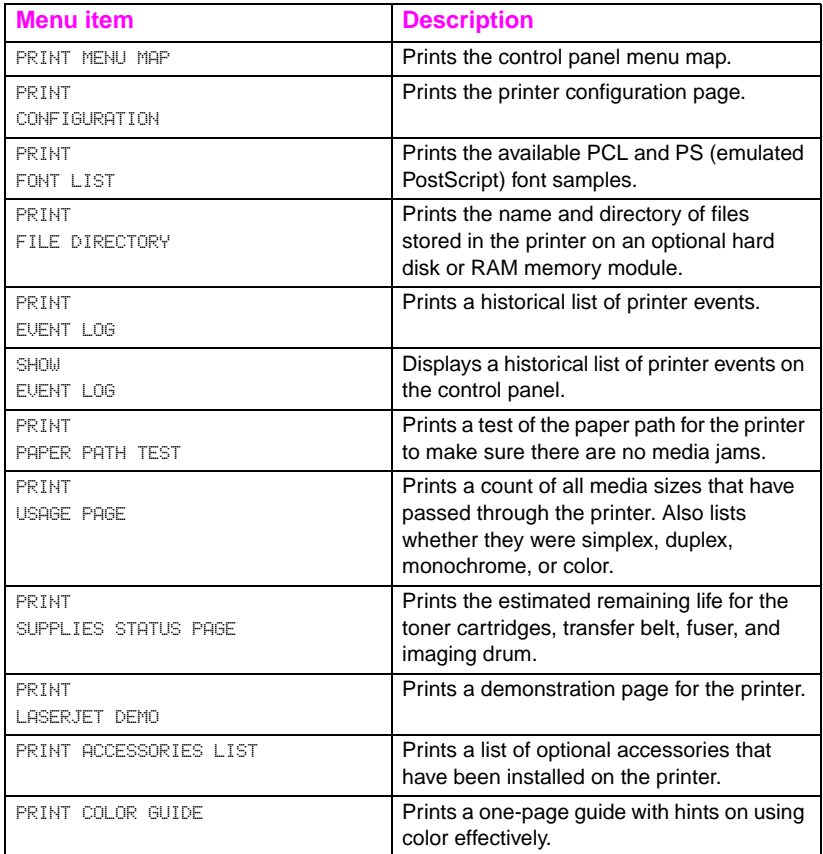

# **Paper handling menu**

The Paper handling menu allows you to configure input trays by size and type. This menu can also be used to set the default media size and type.

**Note** The default mode for Tray 1 is TRAY 1 MODE=FIRST. In this mode, the printer will pull media from Tray 1 regardless of the size or type of media loaded. To configure Tray 1 by size or type, it must be configured as TRAY 1 MODE=CASSETTE.

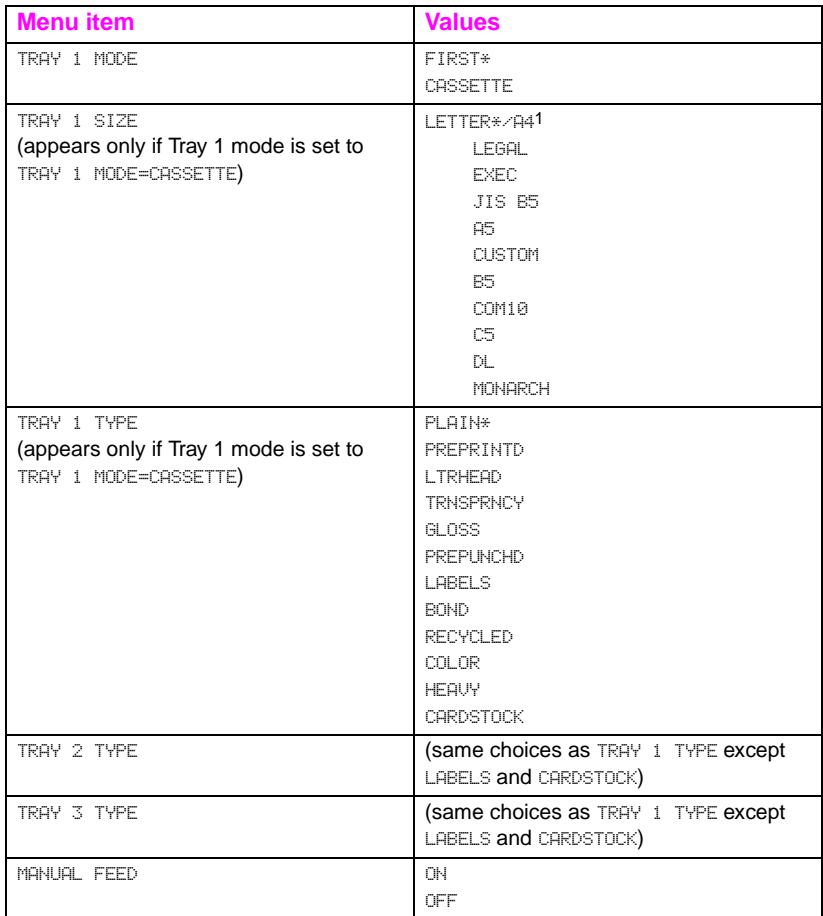

1In some countries, A4 is the default setting.

# **Printing menu**

The Printing menu is used to set default settings for a specific print job.

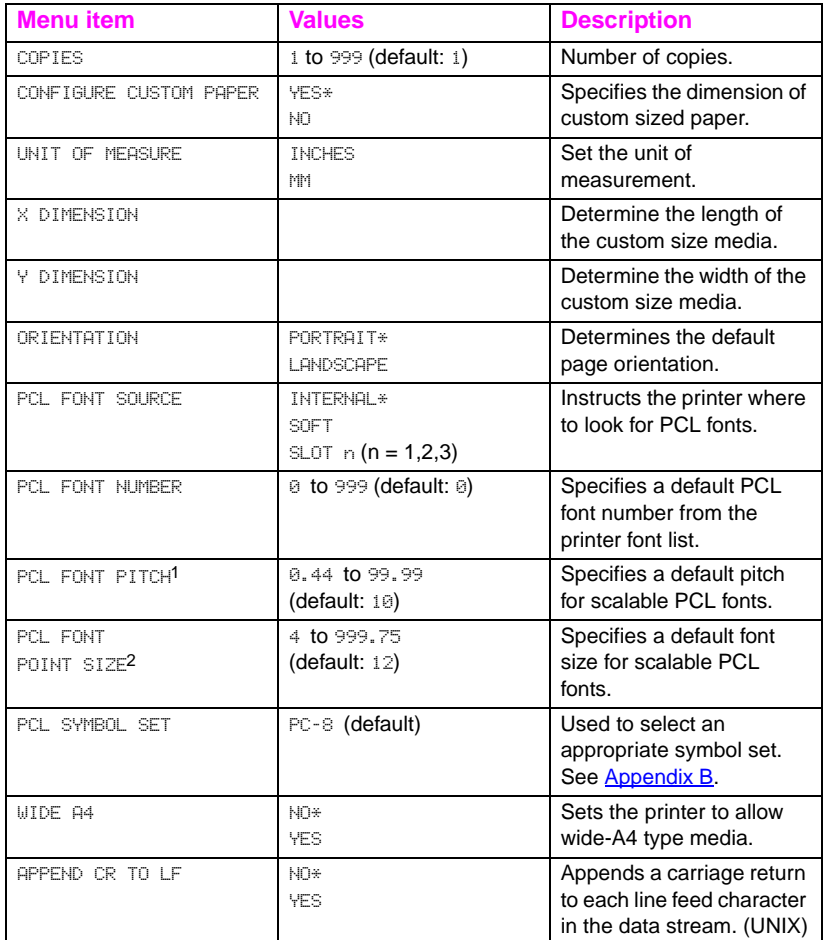

1Displays only when a fixed space font is specified

2Displays only when a proportional space font is specified

# **Configuration menu**

The Configuration menu is used to set general printer default settings.

**CAUTION** Hewlett-Packard recommends that configuration settings only be changed by a system administrator. Configuration settings seldom need to be changed.

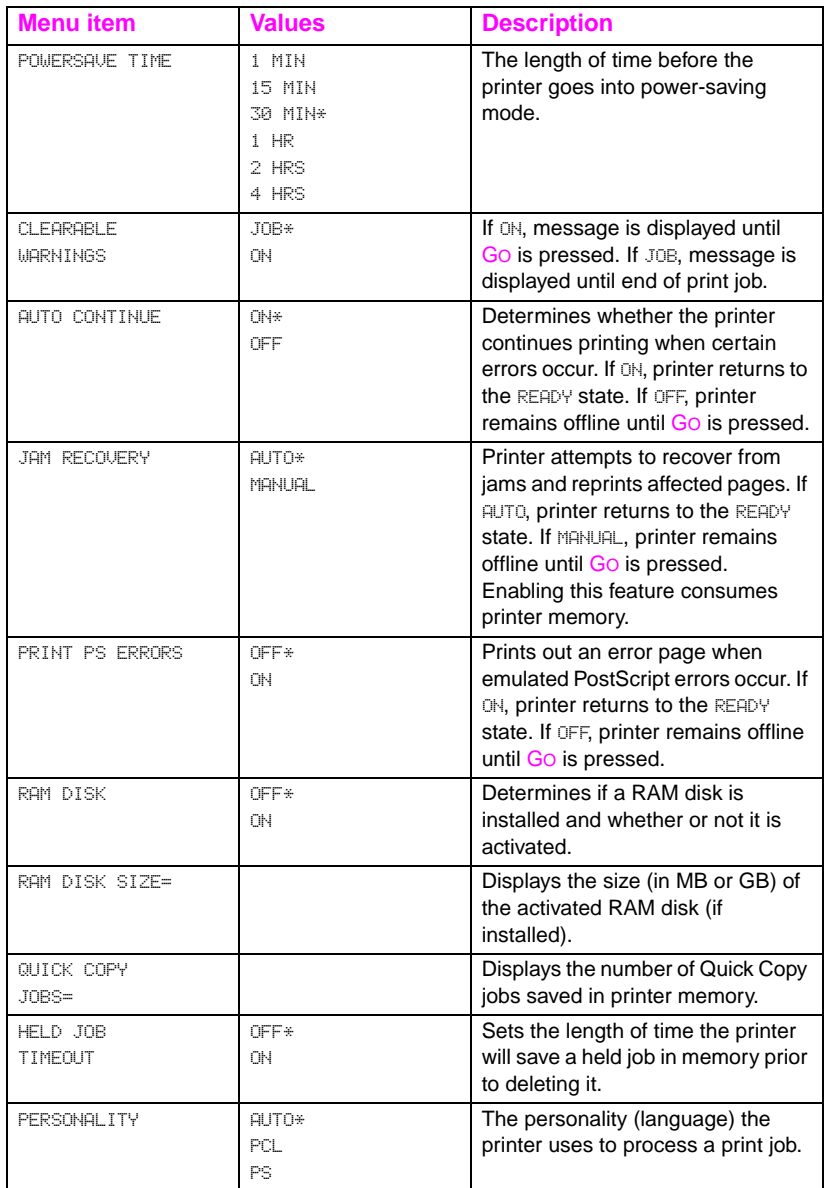

\*Denotes default setting

# **I/O menu**

The I/O menu allows you to make changes to printer interface settings. The following table lists the selections that appear for each item in this menu. (See *Chapter 6* for additional information.)

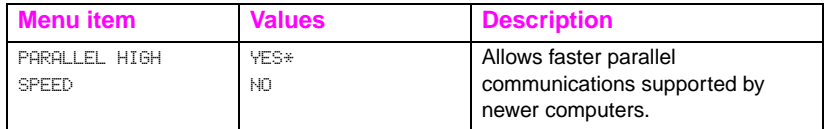

# **Calibration menu**

This printer features automatic, internal calibration to produce optimum color for most print jobs. The Calibration menu provides fine-tuning for critical color-matching requirements.

For more information on using this menu for setting toner densities, see [Chapter 4.](#page-105-0)

**CAUTION** Calibrating toner densities changes the color balance of your printer by altering halftones. It affects all print jobs. Notify your network administrator before performing this procedure.

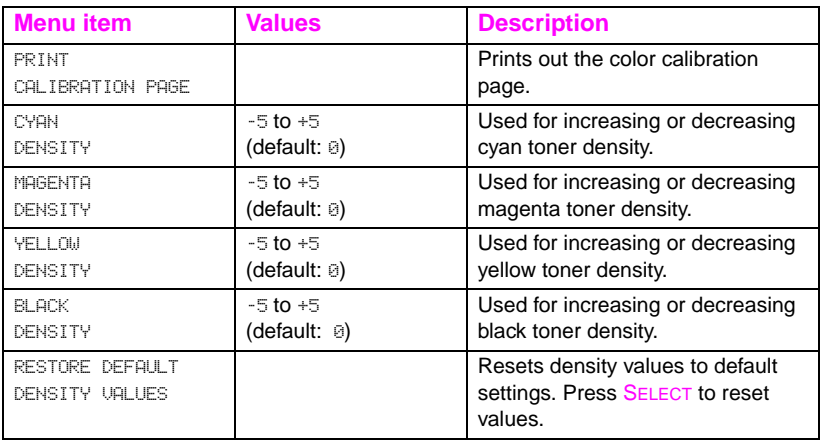

# **Resets menu**

The Resets menu is used for resetting the printer memory and for returning the printer to its factory default settings. It is also used to clear maintenance messages following the replacement of certain consumable items.

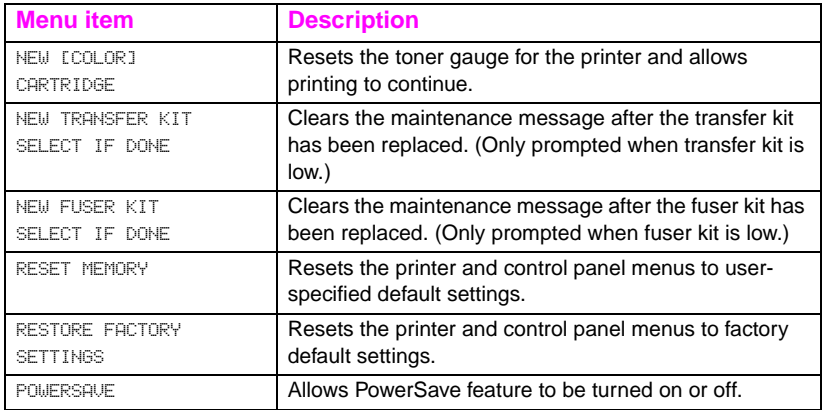

# <span id="page-47-0"></span>**Hard disk dependent menus**

# **Quick Copy Jobs menu**

This menu provides a list of the quick copy jobs stored on the printer hard disk. The user can print or delete these jobs from the control panel. See ["Job retention features" on page 95](#page-95-0) and ["Proofing and](#page-97-0)  [holding a job" on page 97](#page-97-0) for more information about using this menu.

**Note** If there are no quick copy jobs stored on the printer's hard disk, this menu is not displayed on the control panel.

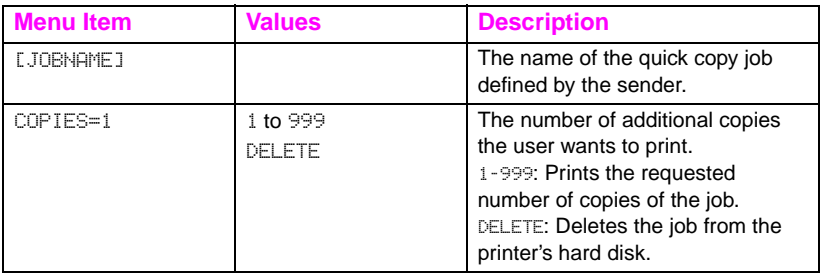

# **Private/Stored Jobs menu**

This menu provides a list of the private and stored jobs on the printer's hard disk. The user can print or delete these jobs from the control panel. See ["Printing a private job" on page 99](#page-99-0) and "Storing a [print job" on page 101](#page-101-0) for more information about using this menu.

**Note** If there are no private or stored jobs on the printer's hard disk, this menu is not displayed on the control panel.

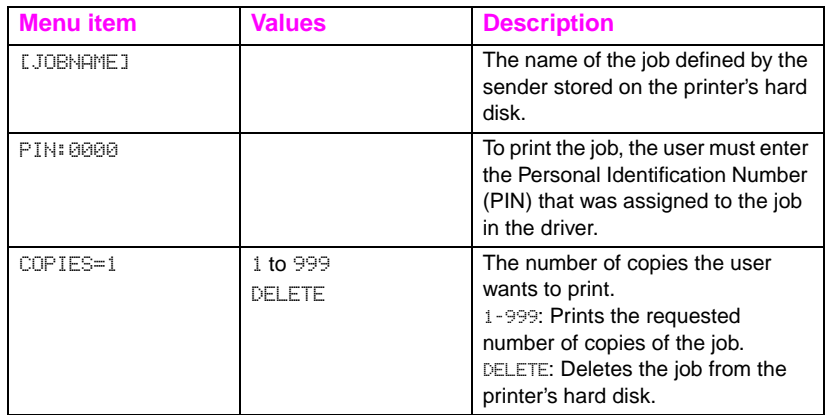

# **EIO menu**

If an Enhanced Input Output (EIO) card (for example, an HP JetDirect Print Server) has been installed in the printer, an additional menu is available. This additional menu provides a way to configure the EIO accessory and to adjust network interface settings.

**WWW** For information on HP JetDirect EIO menus, see the HP JetDirect Print Server Administrator's Guide. This guide is included with the HP Color LaserJet 4550N, 4550DN, and 4550HDN printers and is available through HP Customer Care online at [http://www.hp.com/support/](http://www.hp.com/support/net_printing) [net\\_printing](http://www.hp.com/support/net_printing).

# **Printer information pages**

# **Printer configuration page**

Printing a printer configuration page can help you verify that the printer is configured properly. This can be useful in troubleshooting printer problems.

#### **To print a printer configuration page**

- **1** On the printer control panel, press MENU until INFORMATION MENU displays.
- **2** Press ITEM until PRINT CONFIGURATION displays.
- **3** Press SELECT to print the configuration page. After the process is completed, the printer will return to the READY state.

**Note** If the printer is configured with EIO cards (for example, an HP JetDirect Print Server) or an optional hard disk drive, an additional configuration page will print that provides interface configuration information.

### **Interpreting the printer configuration page**

The following sample illustrates a printer configuration page.

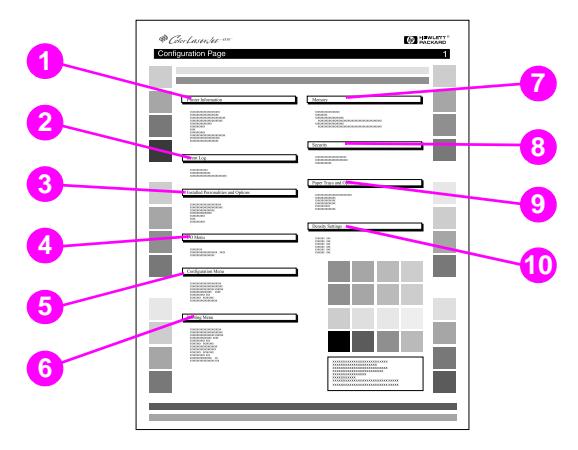

#### **Figure 2-3 Printer configuration page**

- **1 Printer information**—Lists the printer serial number, PCL/Emulated PostScript firmware revision, total number of pages printed during the life of the printer, and total number of color pages printed during the life of the printer.
- **2 Event log**—Lists the last five printer events, including printer jams, service errors, and other printer conditions.
- **3 Installed personalities and options**—Lists installed options such as EIO cards, DIMMs, duplex printing accessory, and 500 sheet paper feeder.
- **4 I/O menu**—Lists the current settings of the I/O menu items.
- **5 Configuration menu**—Lists the current settings of the configuration menu items.
- **6 Printing menu**—Lists the current settings of the printing menu items.
- **7 Memory**—Shows the total memory installed and the total memory available in the printer. Also lists the memory allocation settings.
- **8 Security**—Shows whether the printer control panel is locked or unlocked. Also shows whether the printer control panel password is enabled or disabled.
- **9 Paper trays**—Lists the size and type of media currently configured for each input tray. Also lists the current Tray 1 mode, A4/letter override setting, and default size setting.
- **10 Density settings**—Lists the current density settings.

# **Supplies status page**

The supplies status page illustrates the remaining life for the following printer consumables and kits:

- **toner cartridges (all colors)**
- drum kit
- transfer kit
- fuser kit

It also lists useful printer information including the total number of pages printed (in monochrome and in color), the printer serial number, and the part numbers for the supplies.

#### **To print the supplies status page**

- **1** On the printer control panel, press MENU until INFORMATION MENU displays.
- **2** Press ITEM until PRINT SUPPLIES STATUS PAGE displays.
- **3** Press SELECT to print the supplies status page. After the process is completed, the printer will return to the READY state.

### **Interpreting the supplies status page**

The following sample illustrates a supplies status page.

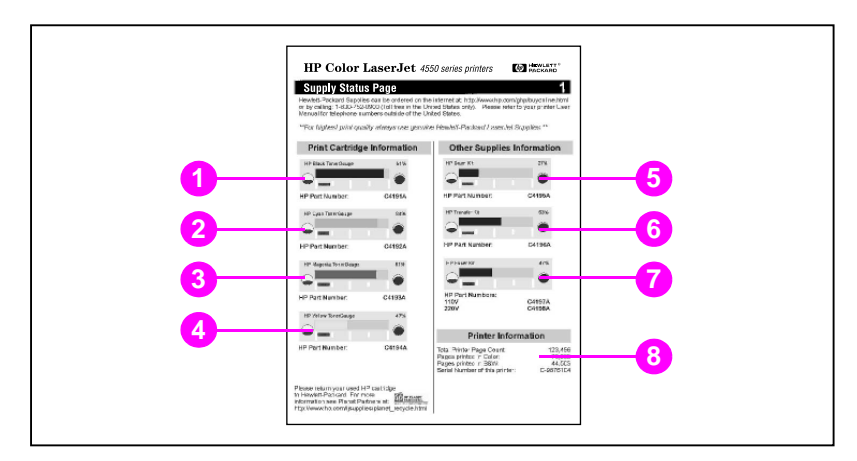

#### **Figure 2-4 Supplies status page**

#### **Print cartridge information**

- Black TonerGauge
- Cyan TonerGauge
- Magenta TonerGauge
- Yellow TonerGauge

#### **Other supplies information**

- Imaging drum kit
- Transfer kit
- Fuser kit

#### **Printer information**

Printer usage totals

# **Usage page**

The usage page lists a page count for each size of media that has passed through the printer. This page count includes the number of pages that were printed on one side, the number that were printed on two sides (duplexed), and totals of the two printing methods for each media size. It also lists the average percentage of page coverage for each toner color.

### **To print the usage page**

- **1** On the printer control panel, press MENU until INFORMATION MENU displays.
- **2** Press ITEM until PRINT USAGE PAGE displays.
- **3** Press SELECT to print the usage page. After the process is completed, the printer will return to the READY state.

### **Interpreting the usage page**

The following sample illustrates a usage page.

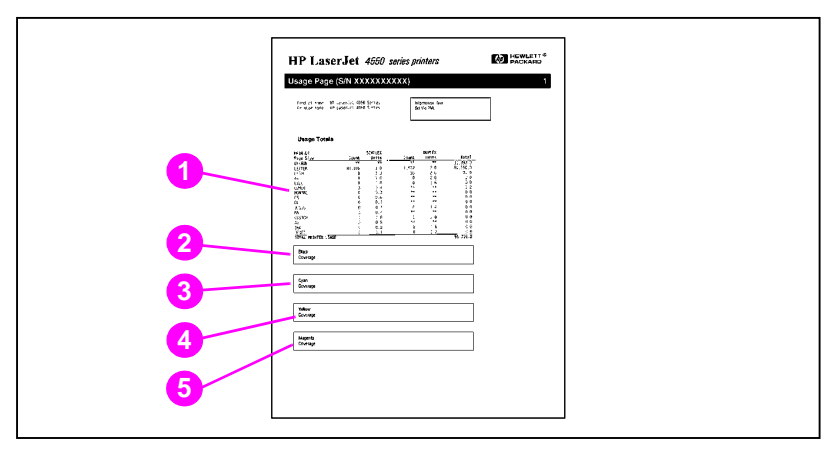

#### **Figure 2-5 Usage page**

- Usage totals (all media sizes)
- Black coverage
- Cyan coverage
- Yellow coverage
- Magenta coverage

# **Event log**

### **To print an event log**

- **1** On the printer control panel, press MENU until INFORMATION MENU displays.
- **2** Press ITEM until PRINT EVENT LOG displays.
- **3** Press SELECT to print the event log. After the process is completed, the printer will return to the READY state.

### **Interpreting the event log**

The following sample illustrates an event log.

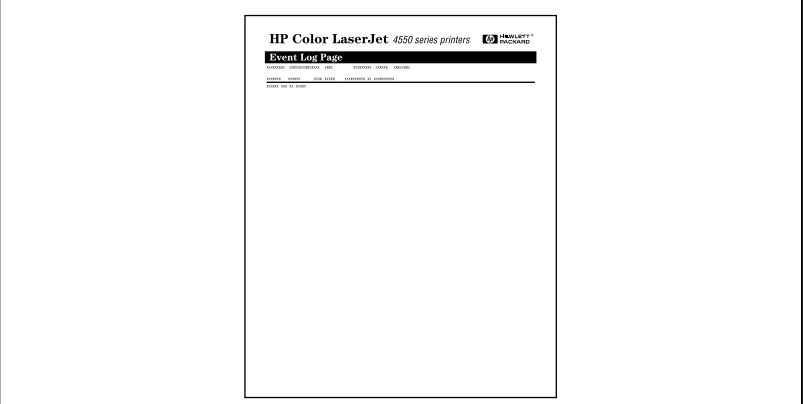

#### **Figure 2-6 Printer event log**

The printer event log lists the printer events, including printer jams, service errors, and other printer conditions.

# **Using the printer control panel in shared environments**

administrator for more information.

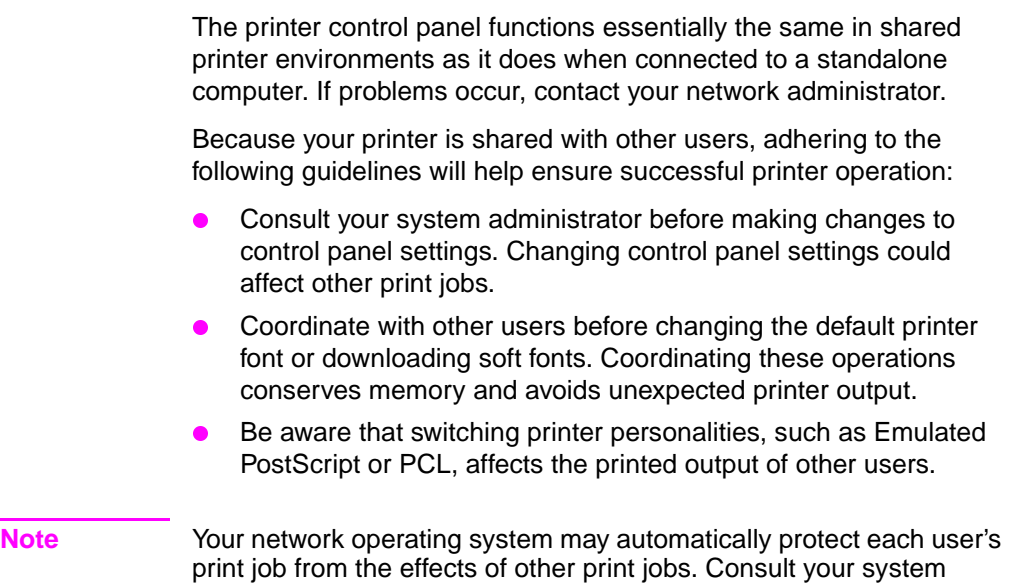

# **Changing printer control panel configuration settings**

By using the printer control panel, you can make changes to general printer configuration default settings such as PowerSave Time, printer personality (language), and jam recovery.

**CAUTION** Hewlett-Packard recommends that configuration settings be changed only by a system administrator. Configuration settings very seldom need to be changed.

#### **To change printer control panel configuration settings**

- **1** Press MENU until CONFIGURATION MENU displays.
- **2** Press ITEM until the item that you want to change displays.
- **3** Press VALUE until the appropriate setting displays.
- **4** Press SELECT to save the setting.
- **5** Press Go to return the printer to the READY state.

# **Changing PowerSave settings**

The adjustable PowerSave Time feature reduces power consumption when the printer has been inactive for an extended period. The printer display dims when the printer is in PowerSave Time mode. You can set the length of time before the printer goes into PowerSave Time mode to 1 minute, 15 minutes, 30 minutes, or to 1, 2, or 4 hours. The default setting is 30 minutes.

#### **To change the PowerSave setting**

- **1** Press MENU until CONFIGURATION MENU displays.
- **2** Press **ITEM** until POWERSAVE TIME displays.
- **3** Press VALUE until the appropriate setting displays.
- **4** Press SELECT to save the setting.
- **5** Press Go. The printer will return to the READY state within a few minutes.

# **Switching printer personalities**

This printer features automatic personality (printer language) switching. In AUTO mode, the printer automatically detects the type of print job and configures its personality to accommodate that job. You also can change the personality mode to default to using PCL or PostScript Emulation (PS) exclusively.

### **To switch printer personality**

- **1** Press MENU until CONFIGURATION MENU displays.
- **2** Press **ITEM** until PERSONALITY displays.
- **3** Press VALUE until the appropriate setting displays.
- **4** Press SELECT to save the setting.
- **5** Press Go to return the printer to the READY state.

# **Setting the I/O timeout**

I/O Timeout sets the number of seconds that the printer waits to receive additional data from the computer before switching I/O ports. The default setting for the printer is 15 seconds.

**Note** Setting the I/O Timeout too high may cause a single I/O port to remain active and prohibit data from being received through other ports. Setting I/O Timeout too low may result in missing characters, out-of-order print jobs, or other print problems.

#### **To set the I/O timeout**

- **1** Press MENU until I/O MENU displays.
- **2** Press **ITEM** until I/O TIMEOUT displays.
- **3** Press VALUE to increase or decrease the I/O Timeout value. Holding the key down will change the value more quickly.
- **4** Press SELECT to save the setting.
- **5** Press Go to return the printer to the READY state.

# **Disabling the high-speed parallel interface**

This printer features a high-speed, bidirectional parallel interface. The interface supports high- and low-speed access. The high-speed access may not be compatible with some computers. Through the I/O Menu, you can enable and disable the high-speed parallel interface. The default setting is enabled.

#### **To disable the high-speed parallel interface**

- **1** Press MENU until I/O MENU displays.
- **2** Press ITEM until PARALLEL HIGH SPEED displays.
- **3** Press VALUE until NO displays. (To enable high-speed parallel interface, set the value to  $YES.$ )
- **4** Press SELECT to save the setting.
- **5** Press Go to return the printer to the READY state.

# **Setting advanced functions**

This printer supports bidirectional parallel communication. You can turn this feature on and off through the I/O Menu.

#### **To enable bidirectional parallel communication**

- **1** Press MENU until I/O MENU displays.
- **2** Press ITEM until PARALLEL ADV COMMUNICATN displays.
- **3** Press VALUE until ON displays.
- **4** Press SELECT to save the setting.
- **5** Press Go to return the printer to the READY state.

# **Resetting printer memory**

**CAUTION** Resetting memory clears the page buffer, removes downloaded fonts and macros, and returns all print menu settings to user-selected defaults.

#### **To reset printer memory**

- **1** Press MENU until RESETS MENU displays.
- **2** Press **ITEM** until RESET MEMORY displays.
- **3** Press SELECT. RESETTING MEMORY appears on the printer control panel display and the printer automatically returns to the READY state.

# **Resetting the printer to factory default settings**

Resetting the printer to factory default settings can be useful when you are troubleshooting the printer.

**CAUTION** Resetting factory defaults clears the page buffer, removes downloaded fonts and macros, and returns all print menu settings to factory defaults.

#### **To reset the printer to factory default settings**

- **1** Press MENU until RESETS MENU displays.
- **2** Press ITEM until RESTORE FACTORY SETTINGS displays.
- **3** Press SELECT until the following message appears:

RESTORING FACTORY SETTINGS

This message displays until the printer has completed the initialization process. The printer automatically returns to the READY state.

# 3 Common<br>3 printing ta printing tasks

# **Overview**

This chapter helps you perform common printing tasks. The chapter includes the following sections:

- [Selecting print media](#page-66-0)
- [Printing on special media](#page-70-0)
- [Controlling print jobs](#page-74-0)
- [Configuring input trays](#page-76-0)
- [Printing from Tray 1 \(multipurpose tray\)](#page-78-0)
- [Printing from Tray 2](#page-82-0)
- [Printing from Tray 3 \(optional 500-sheet paper feeder\)](#page-84-0)
- [Using the optional duplex printing accessory for two-sided](#page-89-0)  [printing](#page-89-0)
- [Special printing situations](#page-93-0)
- [Stopping a print request](#page-94-0)
- [Job retention features](#page-95-1)
- [Printing with the optional HP Fast InfraRed Receiver](#page-103-0)

# <span id="page-66-0"></span>**Selecting print media**

You can use many types of paper and other print media with this printer. This section provides guidelines and specifications for selecting and using different print media.

Before purchasing any media or specialized forms in quantity, verify that your paper supplier obtains and understands the print media requirements specified in the HP LaserJet Family Paper Specification Guide.

#### **WWW See [Appendix D](#page-247-0) for HP LaserJet Family Paper Specification Guide** ordering information.

For downloadable manuals, go to [http://www.hp.com/support/lj4550.](http://www.hp.com/support/lj4550) When you connect, select **Manuals**.

It is possible that media could meet all of the guidelines in this chapter and still not print satisfactorily. This may be due to abnormal characteristics of the printing environment or to other variables over which Hewlett-Packard has no control (for example, extremes in temperature and humidity).

**Hewlett-Packard recommends testing any media before buying it in large quantities.**

**CAUTION** Using media that does not conform to the specifications listed here or in the paper specification guide can cause problems that require service. This service is not covered by the Hewlett-Packard warranty or service agreements.

# **Supported media weights and sizes**

For optimum results, use conventional 75  $g/m^2$  (20 lb) photocopy paper. Verify that the paper is of good quality and is free of cuts, nicks, tears, spots, loose particles, dust, wrinkles, curls, or bent edges.

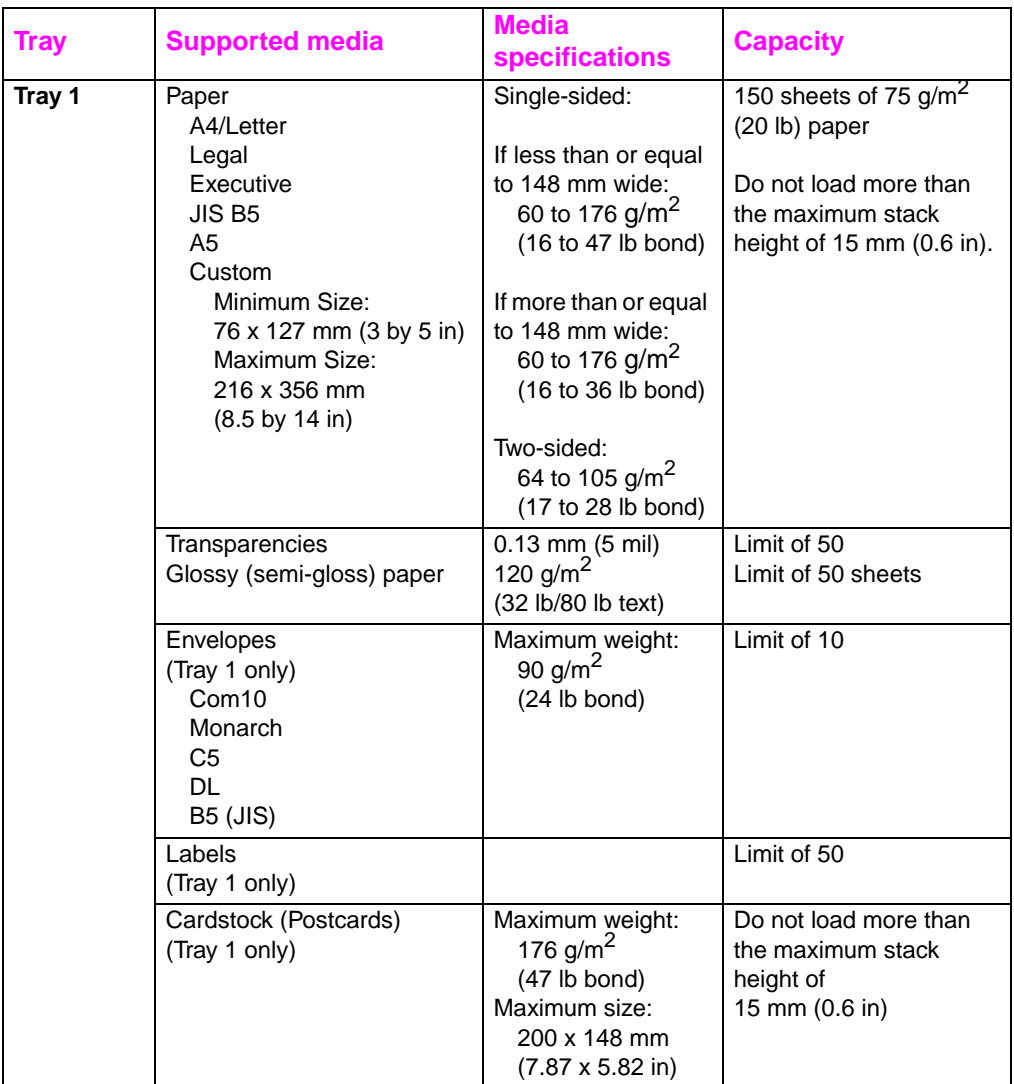

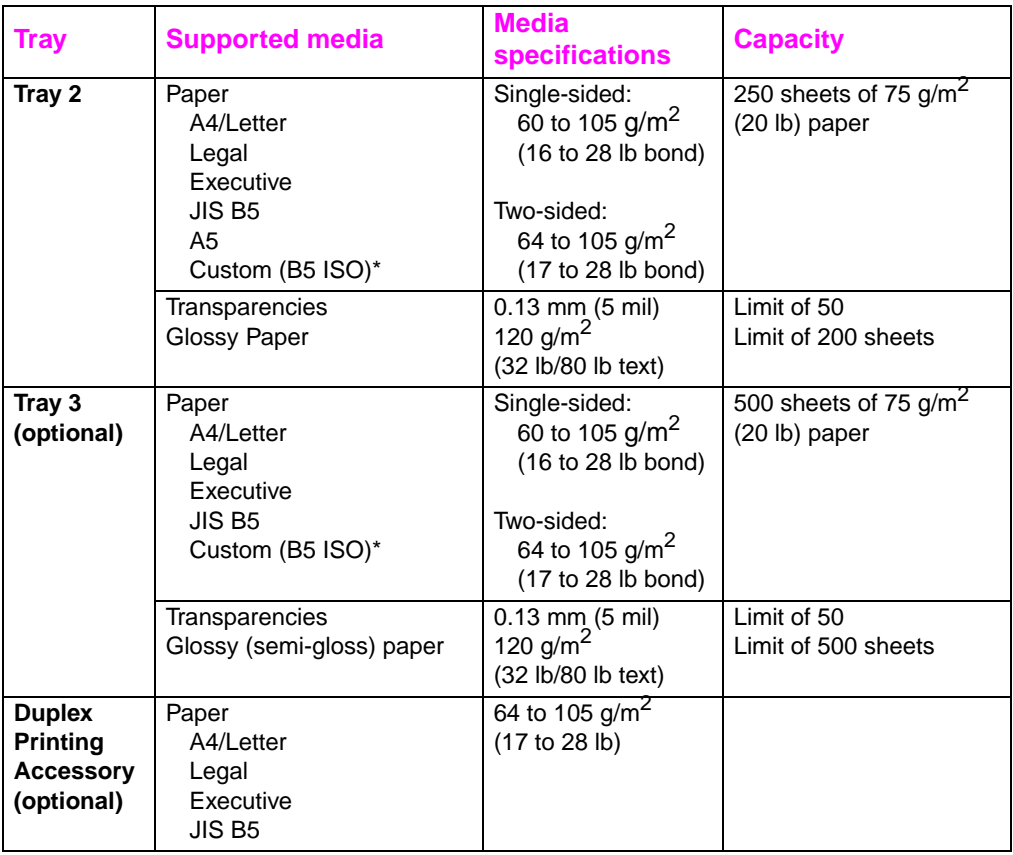

\*Trays 2 and 3 use "Custom" size specifically for B5 ISO. Trays 2 and 3 do not support the range of custom sizes available in Tray 1.

# **Media to avoid**

Use the following guidelines to avoid poor print quality or damage to your printer:

- Do not use paper that is too rough.
- Do not use paper that is embossed or coated unless it is specifically recommended for use in this printer.
- Do not use paper with cutouts or perforations other than standard 3-hole punched paper.
- Do not use multipart forms.
- Do not use paper with irregularities such as tabs or staples.
- Do not use letterhead paper with low temperature dyes or thermography. Preprinted forms or letterhead must use inks that can tolerate temperatures of 190° C (374° F) for 0.1 second.
- Do not use any media that produces hazardous emissions, or that melts, offsets, or discolors when exposed to 190° C (374° F) for 0.1 second.
- Do not use paper that has already been printed on or that has been fed through a photocopier.
- Do not use paper with a watermark if you are printing solid patterns.
- **Do not use transparencies that are not specified for use with HP Color LaserJet printers.**
- **WWW** To order HP Color LaserJet printing supplies on the Web, go to U.S. – <http://www.hp.com/go/ljsupplies>or Worldwide – <http://www.hp.com/ghp/buyonline.html>.

# <span id="page-70-0"></span>**Printing on special media**

Use these guidelines when printing on special types of media.

**WWW** To order HP Color LaserJet printing supplies on the Web, go to U.S. – <http://www.hp.com/go/ljsupplies>or Worldwide – <http://www.hp.com/ghp/buyonline.html>.

# **Transparencies**

When printing on transparencies, use the following guidelines:

- To prevent transparencies from bonding together, always send them to the top output bin.
- Handle transparencies using the edges. Oils from your fingers that are deposited on the transparency can cause print quality problems.
- Use only overhead transparencies recommended for use in this printer. Hewlett-Packard recommends using HP Color LaserJet Transparencies with this printer. HP products are designed to work together for optimum printing results.

# **Glossy paper**

When printing on glossy paper, select the glossy print setting in the printer driver. You can also use the printer control panel to set the media type to GLOSS for the input tray you are using. Because this affects all print jobs, it is important to return the printer back to its original settings once your job has printed. See "Configuring input [trays" on page 76](#page-76-0) for more information.

**Note** Hewlett-Packard recommends using HP Color LaserJet Soft Gloss paper with this printer. HP products are designed to work together for optimum printing results. If you choose not to use HP Color LaserJet Soft Gloss paper with this printer, print quality may be compromised.

# **Colored paper**

Colored paper should be of the same high quality as white xerographic paper. Pigments used must be able to withstand the printer's fusing temperature of 190° C (374° F) for 0.1 second without deterioration. Do not use paper with a colored coating that was added after the paper was produced.

The printer creates colors by printing patterns of dots, overlaying and varying their spacing to produce various colors. Varying the shade or color of your paper will affect the shades of your printed colors.

# **Envelopes**

**Note** Envelopes can only be printed from Tray 1. Hewlett-Packard recommends configuring Tray 1 as a cassette and setting the tray's media size to the specific envelope size. See "Loading envelopes into [Tray 1" on page 80.](#page-80-0)

> Adhering to the following guidelines will help ensure proper printing of envelopes and help prevent printer jams:

- Do not load more than 10 envelopes into Tray 1.
- The weight rating of envelopes should not exceed 90  $g/m^2$  (24 lb bond).
- Envelopes should be flat.
- Do not use envelopes with windows or clasps.
- Envelopes must not be wrinkled, nicked, or otherwise damaged.
- Envelopes with peel-off adhesive strips must use adhesives that can withstand the heat and pressures of the printer's fusing process.
- Envelopes should be loaded with the flaps facing away from the printer and toward the right side of the printer.
## **Labels**

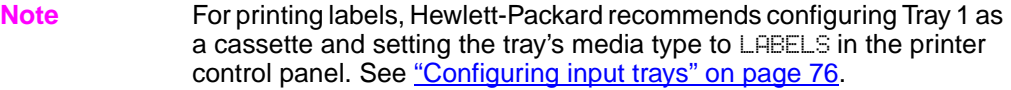

When printing labels, use the following guidelines:

- Verify that the labels' adhesive material can tolerate temperatures of 190° C (374° F) for 0.1 second.
- Verify that there is no exposed adhesive material between the labels. Exposed areas can cause labels to peel off during printing, which can cause printer jams. Exposed adhesive can also cause damage to printer components.
- Do not re-feed a sheet of labels.
- Verify that labels lie flat.
- Do not use labels that are wrinkled, bubbled, or otherwise damaged.

## **Heavy paper**

Use Tray 1 for paper that is heavier than 105  $g/m^2$  (28 lb bond up to 42 lb bond). For optimum results when printing on heavy paper, use the printer control panel to configure Tray 1 as a cassette and then set the media type for the tray to HEAVY. Because this affects all print jobs, it is important to return the printer back to its original settings once your job has printed. See ["Configuring input trays" on page 76](#page-76-0).

**CAUTION** Do not use paper that is heavier than the media specification recommended for this printer. Doing so can cause misfeeds, paper jams, reduced print quality, and excessive mechanical wear.

# **Preprinted forms and letterhead**

Observe the following guidelines for best results with preprinted forms and letterhead:

- Forms and letterhead must be printed with heat-resistant inks that will not melt, vaporize, or release hazardous emissions when subjected to the printer's fusing temperature of approximately 190° C (374° F) for 0.1 second.
- Inks must be non-flammable and should not adversely affect any printer rollers.
- Forms and letterhead should be sealed in a moisture-proof wrapping to prevent changes during storage.
- Before you load preprinted paper such as forms and letterhead, verify that the ink on the paper is dry. During the fusing process, wet ink can come off of preprinted paper.

# **Recycled paper**

This printer supports the use of recycled paper. Recycled paper must meet the same specifications as standard paper. See the HP LaserJet Family Paper Specification Guide. Hewlett-Packard recommends that recycled paper contain no more than 5 percent ground wood.

**WWW** See [Appendix D](#page-247-0) or<http://www.hp.com/support/lj4550>for HP LaserJet Family Paper Specification Guide ordering information.

> For downloadable manuals, go to [http://www.hp.com/support/lj4550.](http://www.hp.com/support/lj4550) When you connect, select **Manuals**.

# **Controlling print jobs**

Among the aspects of a print job that you can control are the tray from which the printer pulls media, the bin to which you send the job, and the configuration for type and size of media for each tray. You can control print jobs through the printer driver, your software application, or the printer control panel.

#### **CAUTION** To avoid affecting print jobs of other users, whenever possible, make printer setup changes through your software application or the printer driver. Printer setup changes made through the control panel become default settings for subsequent jobs. Changes made through an application or printer driver affect only that specific job.

## **Selecting output bins**

This printer has two media output bins. The position of the door to the rear output bin determines the bin used: If the door to the rear output bin is open, media is directed to that bin. If it is closed, media is directed to the top output bin. There are no driver or software options for selecting an output bin. **[Figure 3-1](#page-75-0)** illustrates the top and rear output bins.

- The top output bin holds up to 250 sheets of standard paper in correct order, facing down. When the bin is full, a sensor directs the printer to stop printing. Printing resumes when you remove paper from the bin.
- The rear output bin holds up to 100 sheets of standard paper in reverse order, facing up. Use this bin when printing on small media sizes. Because there is no sensor at this output bin, you should monitor the bin and empty it when it is full.
- **Note** If the rear output bin is open, duplex printing is not possible. Close the rear output bin when duplex printing.

When printing on transparencies, close the rear output bin. This causes the transparencies to be sent to the top output bin and reduces the risk of jamming.

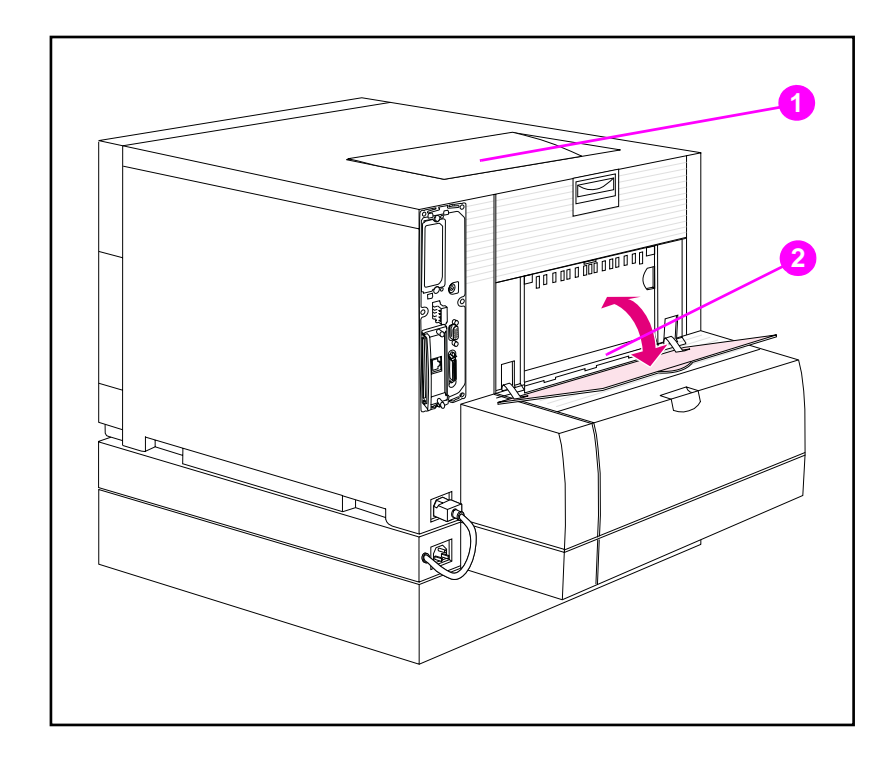

#### <span id="page-75-0"></span>**Figure 3-1 Rear view (shown with the optional 500-sheet paper feeder and duplex printing accessory)**

- **1** Top output bin
- **2** Rear output bin

## **Selecting media by type**

If you want to select media for your job by type of media rather than by the input tray (source), you must first configure a printer tray for the media type you are using, and then specify that media type in the printer driver.

Selecting media by type rather than source is similar to locking out trays and helps protect special media from accidental use. For example, if a tray is configured for letterhead, and you specify in your driver to print on plain paper, the printer will not pull the letterhead from that tray. Instead, it will pull from a tray that has plain paper loaded and that has been configured for plain paper on the printer control panel.

# <span id="page-76-0"></span>**Configuring input trays**

This printer allows you to configure input trays by type and size. This allows you to load different media types and sizes in the printer's input trays and then request media by type or size.

- When the printer is used as a standalone printer, it might be beneficial to configure the printer as TRAY 1 MODE=FIRST. In this mode, if media is loaded in Tray 1 and no other tray is specified, media will be pulled from Tray 1 regardless of the type or size of media loaded in the tray.
- When the printer is used in a network environment, it might be beneficial to configure Tray 1 as TRAY 1 MODE=CASSETTE. In this mode, the tray acts as a cassette-style tray and can then be configured for media type and size.

**Note** If using the duplex printing accessory when Tray 1 is in FIRST mode, be sure that the media loaded meets the specifications for duplex printing. (See ["Supported media weights and sizes" on page 67.](#page-67-0))

## <span id="page-76-1"></span>**Configuring Tray 1 as a cassette**

Tray 1 is designed to accommodate printing on a variety of media types.

## **To configure Tray 1 as a cassette**

- **1** Press MENU until PAPER HANDLING MENU displays.
- **2** Press **ITEM** until TRAY 1 MODE displays.
- **3** Press VALUE until CASSETTE displays.
- **4** Press SELECT to save the setting.
- **5** Press **ITEM** until TRAY 1 SIZE displays.
- **6** Press VALUE until the proper media size displays.
- **7** Press **SELECT** to save the setting.
- **8** Press **ITEM** until TRAY 1 TYPE displays.
- **9** Press VALUE until the proper media type displays.
- **10** Press SELECT to save the setting.
- **11** Press Go to return the printer to the READY state.

## **Configuring Trays 2 and 3 by media type**

Trays 2 and 3 are cassette-style trays. You can select them by media size and type through your software application or the printer driver.

**Note** Tray 2 has an internal media-size sensor and does not need to be configured on the printer control panel for media size. The media-size knob on the side of Tray 3 must be set to the correct media size.

## **To configure Trays 2 or 3**

- **1** Press MENU until PAPER HANDLING MENU displays.
- **2** Press ITEM until TRAY 2 TYPE (or TRAY 3 TYPE when configuring Tray 3) displays.
- **3** Press VALUE until the proper media type displays.
- **4** Press SELECT to save the setting.
- **5** Press Go to return the printer to the READY state.

# **Tray priority**

When all trays have the same size and type media loaded, the printer pulls media from input trays in the following order:

When Tray 1 is configured as TRAY 1 MODE=FIRST

- $\bullet$  Tray 1
- Tray 3 (if attached)
- Tray 2

When Tray 1 is configured as TRAY 1 MODE=CASSETTE

- Tray 3 (if attached)
- Tray 2
- Tray 1

# **Printing from Tray 1 (multipurpose tray)**

Tray 1, the multipurpose tray, can print on all supported sizes and types of media and envelopes. (See "Supported media weights and [sizes" on page 67.](#page-67-0))

## **Loading media into Tray 1**

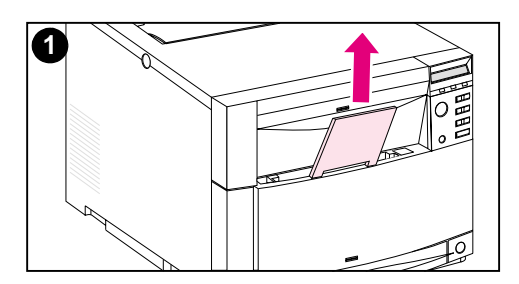

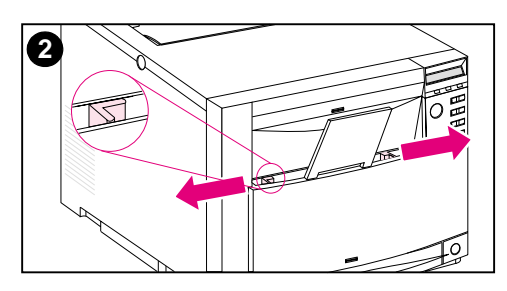

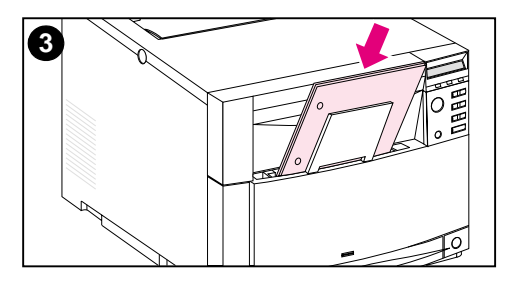

## **To load media into Tray 1**

#### **CAUTION**

To avoid jams, never add or remove media from a tray during printing. To avoid damaging the printer, place labels and paper heavier than 105  $g/m^2$  (28 lb up to 42 lb bond) only in Tray 1.

- **1** Pull up the tray extension.
- **2** Slide the media-width guides all the way open.
- **3** Load media into the tray with the side to be printed facing the printer. Slide the media in until it sits squarely in the bottom of the tray.

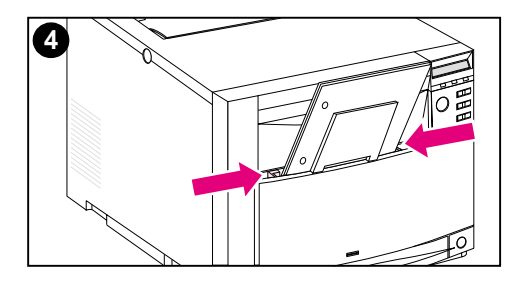

**4** Slide the media-width guides in until they hold the media firmly in place without bending it.

#### **Note**

For proper paper feeding, custom media must be at least 76 mm (3 in) wide and 127 mm (5 in) long.

#### **Note**

Load prepunched paper with the holes toward the side of the printer as illustrated. For two-sided printing, load media with the front side facing away from the printer.

# **Loading envelopes into Tray 1**

Envelopes can be printed only from Tray 1. This tray holds up to 10 envelopes. For envelope specifications, see "Supported media [weights and sizes" on page 67.](#page-67-0)

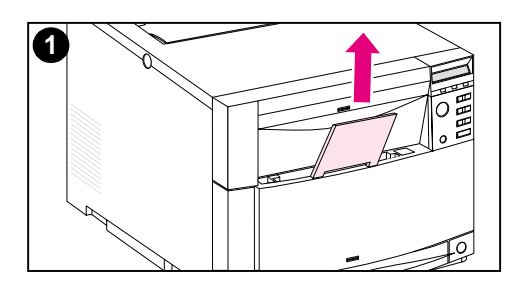

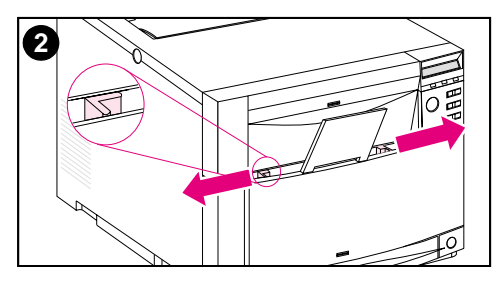

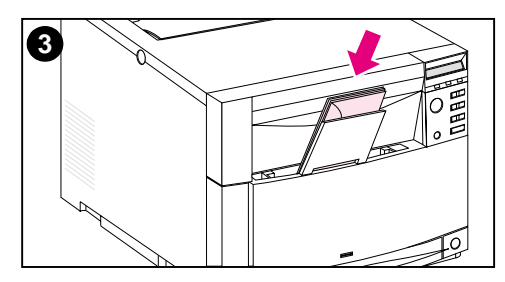

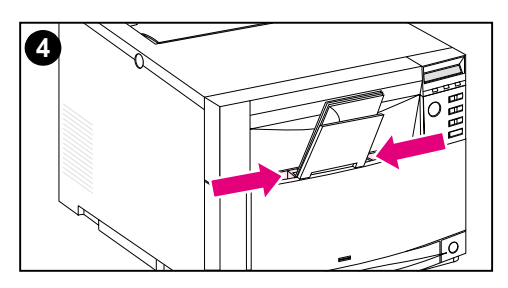

## **To load envelopes into Tray 1**

#### **CAUTION**

To avoid jams, do not remove or insert envelopes during printing.

- **1** Pull up the tray extension.
- **2** Slide the media-width guides all the way open.
- **3** Load up to 10 envelopes into Tray 1 with their back flap facing away from the printer. Slide the envelopes in until they sit squarely in the bottom of the tray as illustrated.
- **4** Slide the media-width guides in until they hold the envelopes firmly in place without bending them.

## **Printing envelopes when TRAY 1 MODE=CASSETTE**

For the best results when printing envelopes, Tray 1 should be configured as TRAY 1 MODE=CASSETTE and the media size should be set to the size corresponding to the correct envelope size.

- **1** Set the media size for Tray 1 in the printer control panel. (See ["Configuring Tray 1 as a cassette" on page 76.](#page-76-1))
- **2** Specify Tray 1 or select the media source by size (for example, COM 10 or DL) in the printer driver.
- **3** If your software does not automatically format an envelope, specify Landscape for page orientation in your software application or printer driver. Use the following guidelines to set margins for return and destination addresses on Commercial #10 or DL envelopes.

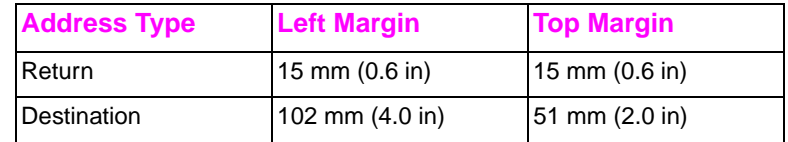

**Note** For envelopes of other sizes, adjust the margin settings appropriately.

**4** Select **Print** from the software application or printer driver.

## **Printing envelopes when TRAY 1 MODE=FIRST**

If Tray 1 is configured as TRAY 1 MODE=FIRST (default), select Tray 1 or use autoselect and then print the file from your software application or the printer driver. In this mode, the printer will pull media from the tray regardless of the size and type of media loaded. If your software does not automatically format an envelope, follow the instructions provided in the previous section.

# **Printing from Tray 2**

Tray 2 holds up to 250 sheets of standard paper. The tray adjusts for Letter, Legal, A4, A5, JIS B5, Custom (B5 ISO), and Executive paper. The printer automatically detects the media size in Tray 2 based on the tray's paper guide configuration. (See "Supported media weights [and sizes" on page 67](#page-67-0).)

## **Loading media into Tray 2**

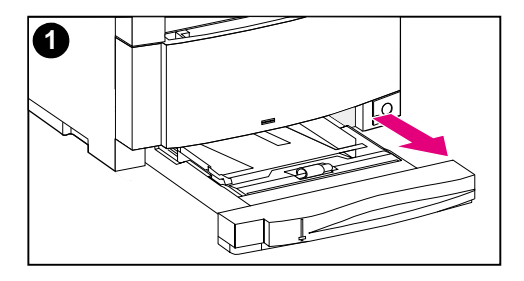

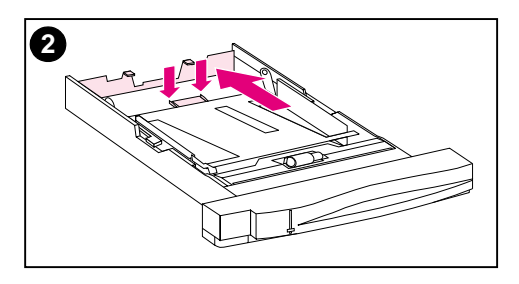

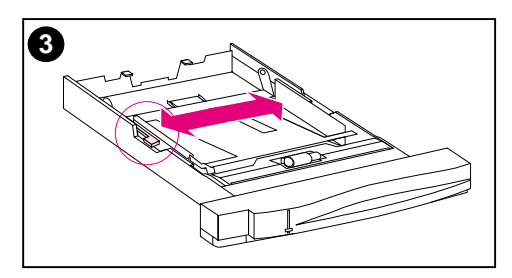

## **To load media into Tray 2**

#### **CAUTION**

Do not print cardstock, labels, envelopes, or unsupported sizes of media from Tray 2. These media types should be printed only from Tray 1.

Do not overfill the input tray. Overfilling trays can cause jams in the printer.

To avoid causing jams, never open the tray while it is in use.

- **1** Remove Tray 2 from the printer and place it on a flat surface.
- **2** Set the rear media-length guide by squeezing the guide adjustment latch and sliding the back of the tray to the length of media you are loading.
- **3** Slide the media-width guides all the way open by squeezing the release latch.

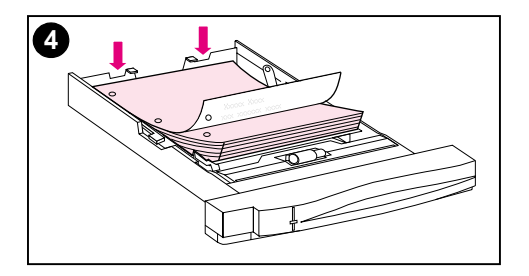

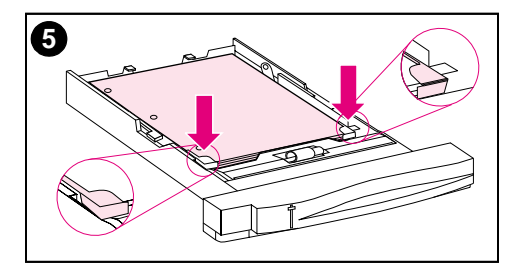

- **4** Load the media with the print side facing down into the tray.
- **5** Verify that the media lies flat in the tray and that it fits under the metal tabs.
- **6** Slide the media-width guides in until they hold the media firmly in place without bending it.
- **7** Insert Tray 2 into the printer.

### **Note**

Load prepunched paper as illustrated. For two-sided printing, load the media with the front side facing up.

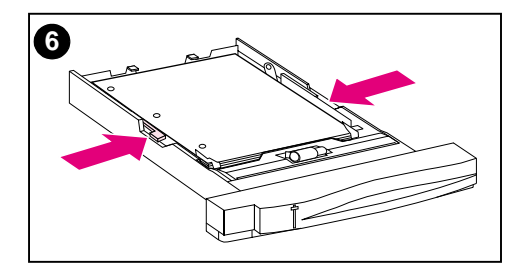

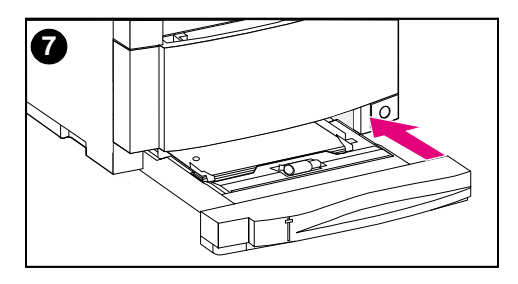

# **Printing from Tray 3 (optional 500-sheet paper feeder)**

The printer supports an optional 500-sheet paper feeder (Tray 3). Tray 3 attaches to the bottom of the printer and serves as the printer's base. When the optional duplex printing accessory is installed, the duplex unit must be positioned between the printer and the 500-sheet paper feeder. The printer's internal sensors detect the presence or absence of Tray 3, and the printer control panel options automatically adjust to reflect the current configuration.

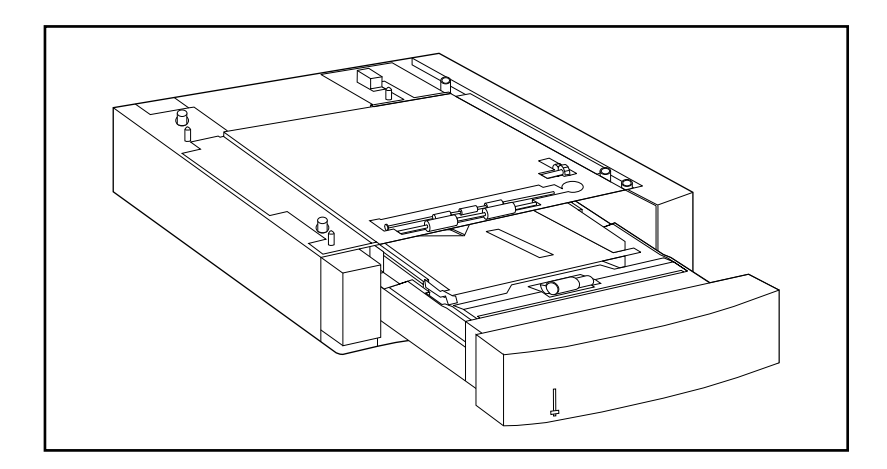

**Figure 3-2 Tray 3 (optional 500-sheet paper feeder)**

The following are features of the 500-sheet paper feeder (Tray 3):

- The tray has a capacity of 500 sheets of standard paper. (See ["Supported media weights and sizes" on page 67](#page-67-0).)
- It is adjustable for specific media sizes, with corresponding stop positions.
- The printer detects media size based on Tray 3's physical configuration and the position of the media-size knob located on the side of the tray.
- A user-configurable control panel menu settings identifies the media type that the printer expects to be loaded in Tray 3.
- An internal sensor automatically detects when Tray 3 is empty.
- A paper level indicator is provided on the front face of the tray.

**Note** The paper path for the 500-sheet paper feeder passes through Tray 2. If Tray 2 is partially pulled out or removed, media from the paper feeder cannot feed into the printer. This causes the printer to go offline and generates a message that Tray 2 must be installed.

# **Loading media into Tray 3**

Tray 3 adjusts for the following media sizes:

- **•** Letter **•** JIS B5
- 
- 
- 
- Legal **Custom (B5 ISO)**<br>A4 **Custom Custom (B5 ISO)**
- **A4 A4 Executive**

The printer automatically detects the media size in Tray 3 based on the tray's physical configuration and the position of the media-size knob.

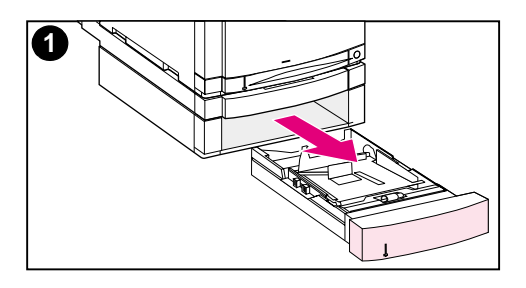

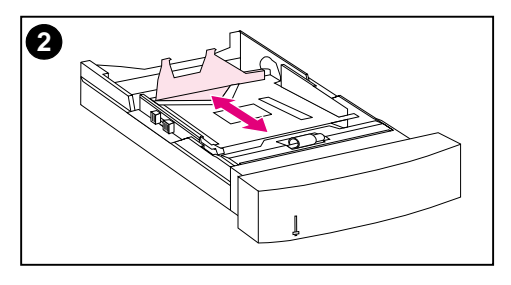

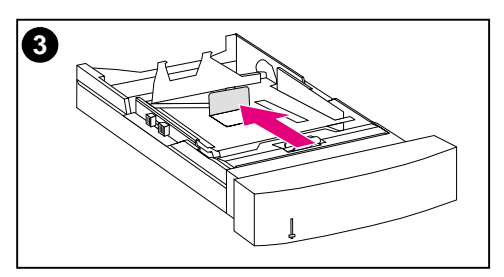

## **To load media into Tray 3**

#### **CAUTION**

Do not print cardstock, labels, and envelopes from Tray 3. This media should be printed only from Tray 1.

Do not overfill the input tray. Overfilling trays can cause jams in the printer.

- **1** Remove Tray 3 and place it on a flat surface.
- **2** Set the rear media-length guide by squeezing the release latch and sliding the guide to the length of media you are loading.
- **3** For special-size media, flip up the special media guide in the center of the tray.

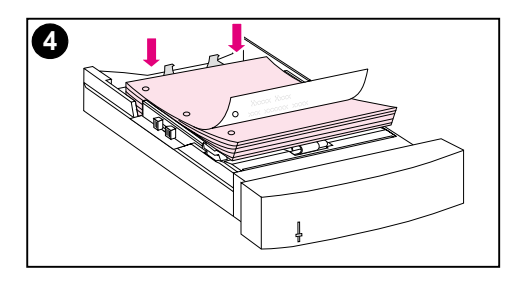

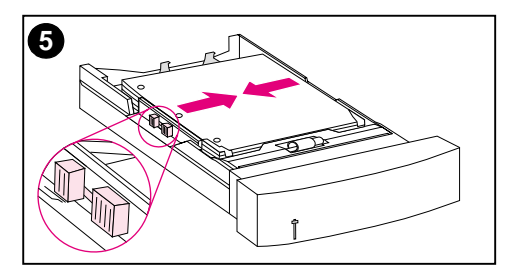

- **4** Squeezing the release latch, slide the media-width guides all the way open.
- **5** Load the media into Tray 3 with the print side facing down. Do not overfill the tray.
- **6** Slide the media-width guides in until they hold the media firmly in place without bending it.
- **7** Verify that the media lies flat in the tray and that it fits under the metal tabs.

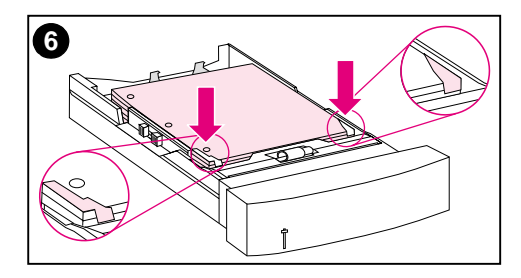

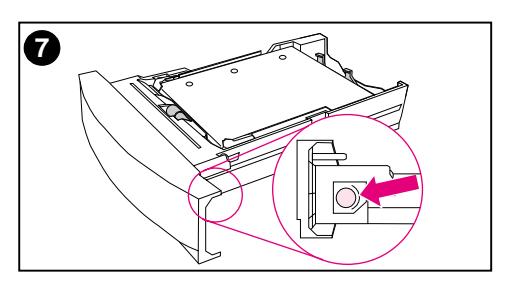

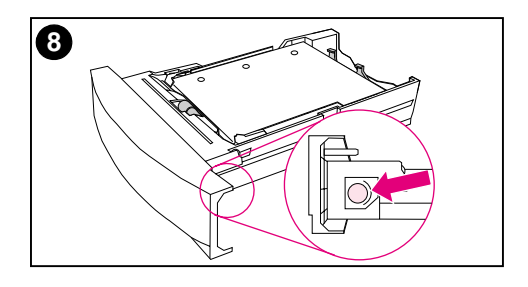

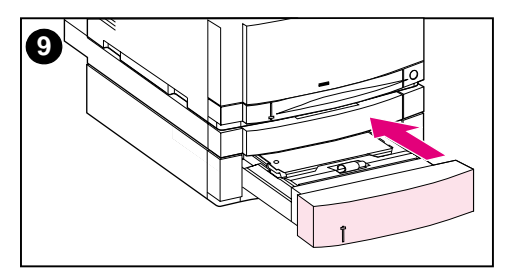

- **8** Set the media-size knob on the side of the tray to the size of the media loaded in the tray.
- **9** Insert Tray 3 into the printer.
- **10** Verify that the printer driver is configured to recognize Tray 3. (For instructions, see the online Help for the printer driver.)

#### **Note**

Load prepunched paper with holes toward the side of the tray as illustrated. For two-sided printing, load media with the front side facing up.

# **Using the optional duplex printing accessory for two-sided printing**

The optional duplex printing accessory ([figure 3-3](#page-89-0)), enables you to print on both sides of a page. In two-sided printing, known as duplex printing or duplexing, the back side of the page is printed first. Then the page is sent through the duplex printing accessory, where it is flipped over and sent back through the printer for printing on the front.

**Note** Although the printer detects the presence of the duplex printing accessory, you must still specify duplex options in your software application or in the printer driver in order to print on both sides of the page.

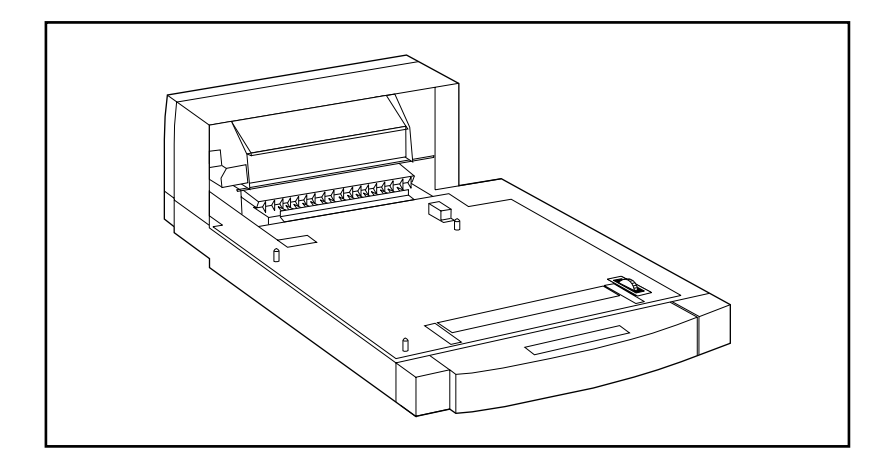

<span id="page-89-0"></span>**Figure 3-3 Optional duplex printing accessory**

## **To use the optional duplex printing accessory:**

- Be sure that the optional duplex printing accessory is installed correctly. If the 500-sheet paper feeder (Tray 3) is installed, the duplex unit must be positioned between the printer and Tray 3.
- **•** Verify that the printer driver is configured to recognize the duplex printing accessory. (For instructions, see the online Help for the printer driver.)
- Close the door to the rear output bin. The rear output bin is located at the back of the printer.
- Select the appropriate duplex options in the printer driver software. Duplex options include the page and binding orientation.
- **•** Duplex printing is not supported for certain media types, including transparencies, labels, and cardstock.

## **Control panel settings for duplex printing**

Many software applications allow you to change duplex printing settings. If your software application or printer driver does not allow you to adjust duplex printing settings, you can adjust these settings through the control panel. Do not leave DUPLEX set to ON if transparencies or labels are used with the printer or serious damage may result.

#### **CAUTION** Do not open the door to the rear output bin during duplex printing. Doing so can cause jams or misprints.

### **To set duplex printing from the printer control panel**

#### **Note** Changing duplex settings through the printer control panel affects all print jobs. Whenever possible, change duplex settings through your software application or printer driver.

- **1** Press MENU until PRINTING MENU displays.
- **2** Press **ITEM** until DUPLEX displays.
- **3** Press VALUE until ON displays.
- **4** Press SELECT to save the setting.
- **5** Press **ITEM** until BINDING displays.
- **6** Press VALUE to select either LONG EDGE or SHORT EDGE binding (see [figure 3-4](#page-92-0)).
- **7** Press **SELECT** to save the setting.
- **8** Press Go to return the printer to the READY state.
- **9** From your software application or printer driver, select duplex printing if possible.
- **10** Print the job.

#### **Note** To select duplex printing from the printer driver, the driver must first be configured to recognize the duplex printing accessory. (For instructions, see the online Help for the printer driver.)

# **Options for binding duplex printing jobs**

Before printing in duplex mode, decide on which edge you will be binding your finished document. The binding setup options are:

- **.** Long-edge (book) binding, which is the conventional layout used in book binding. (See 1 in [figure 3-4.](#page-92-0))
- Short-edge (tablet) binding, which is the type often used with calendars. (See 2 in [figure 3-4.](#page-92-0))

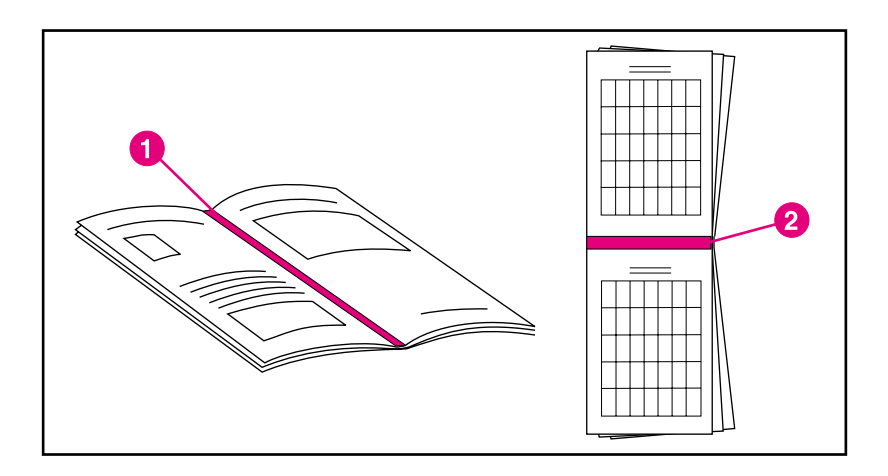

### <span id="page-92-0"></span>**Figure 3-4 Binding options**

- **1** Long-edge binding
- **2** Short-edge binding

# **Special printing situations**

Use these guidelines when printing on special types of media.

## **Printing a different first page**

Use the following procedure to print the first page of a document on a different media type than the rest of the document. One example is printing the first page of a letter on letterhead paper and the rest of the letter on plain paper.

- **1** From your application or printer driver, specify a tray for the first page (letterhead) and another tray for the remaining pages.
- **2** Load the letterhead into the tray that you specified in step 1.
- **3** Load the paper for the remaining pages of the document into another tray.

You can also print on a different first page by using the printer control panel or printer driver to set the types of media that are loaded in the trays and then selecting the first and remaining pages by media type.

## **Printing on custom-size media**

The printer supports single-sided printing on custom-size media. Tray 1 supports media sizes from 76 by 127 mm (3 by 5 in) to 216 by 356 mm (8.5 by 14 in), including B5 ISO. The only custom size supported by Trays 2 and 3 is B5 ISO.

When printing on custom-size media, if Tray 1 is configured in the printer control panel as TRAY 1 MODE=CASSETTE, you must set the media size for Tray 1 to CUSTOM in the printer control panel. If Tray 1 is configured as TRAY 1 MODE=FIRST, the printer will print on whatever media is loaded in the tray. When printing on custom size (B5 ISO) media from Trays 2 or 3, adjust the paper guides on the tray to the Custom (B5 ISO) marking.

Some software applications and printer drivers allow you to specify custom paper-size dimensions. Be sure to set the correct paper size in both the page setup and print dialog boxes.

If your software application requires you to calculate margins for custom-size paper, see the online Help for that application.

# **Stopping a print request**

You can stop a print request either from the printer control panel or from your software application. To stop a print request from a computer on a network, see the online Help for the specific network software.

**Note** It may take some time for all printing to clear after a print job is canceled.

## **To stop the current print job from the printer control panel**

Press CANCEL JOB on the printer control panel to cancel the job that is currently printing. Pressing CANCEL JOB does not affect subsequent print jobs that are stored in the printer buffer.

### **To stop the current print job from your software application**

If several requests have been sent to the printer through your software, they may be waiting in a print queue (in Windows Print Manager, for example). See your software documentation for specific instructions on canceling a print request from the computer.

# **Job retention features**

To use the Job retention features listed below, you must install a hard disk in the printer and properly configure the printer drivers. All Job retention features are selected in the printer driver. Some Job retention features require you to use the printer control panel menus to release the print job.

- **CAUTION** Make sure to identify your jobs in the printer driver before printing. Using default names may override previous jobs with the same default name or cause the job to be deleted.
- **Note** Adding additional printer memory may resolve memory problems, improve how the printer handles complex graphics, and improve download times, but will not increase maximum printer speed (ppm rating).

## **Quick copying a job**

The quick copy feature prints the requested number of copies of a job and stores a copy on the printer's hard disk. Additional copies of the job can be printed later. This feature can be turned off from the driver.

For more information about specifying the number of quick copy jobs that can be stored, see the QUICK COPY JOBS control panel item described on [page 47](#page-47-0).

## **Printing additional copies of a quick copy job**

To print additional copies of a job stored on the printer's hard disk from the control panel:

- **1** Press MENU repeatedly until QUICK COPY JOBS MENU appears.
- **2** Press ITEM until the desired user or job name appears.
- **Note** If you are using a Macintosh computer, the user name appears on the first line of the display and the job name appears on the second line of the display. After you have selected the desired user name using ITEM, press VALUE until the desired job name appears.
	- **3** Press **SELECT** to select the job. COPIES=1 appears.
	- **4** Press VALUE + until the desired number of copies appears.
	- **5** Press SELECT to print the job.

## **Deleting a stored quick copy job**

When a user sends a quick copy job, the printer overwrites any previous jobs with the same user and job name. If there is not a quick copy job already stored under the same user and job name and the printer needs additional space, the printer may delete other stored quick copy jobs starting with the oldest job. The default number of quick copy jobs that can be stored is 32. The number of quick copy jobs that can be stored is set from the control panel (see [page 47\)](#page-47-0).

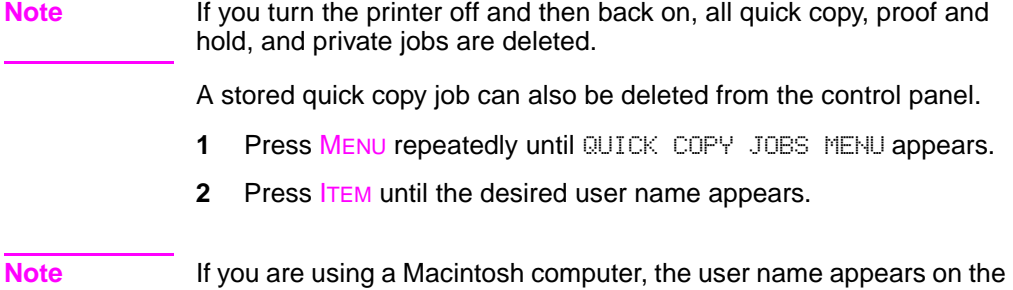

first line of the display and the job name appears on the second line of the display. After you have selected the desired user name using ITEM, press VALUE until the desired job name appears.

- **3** Press **SELECT** to select the job. COPIES=1 appears.
- **4** Press VALUE until DELETE appears.
- **5** Press SELECT to delete the job.

# **Proofing and holding a job**

The proof and hold feature provides a quick and easy way to print and proof one copy of a job and then print the additional copies.

To permanently store the job and prevent the printer from deleting it when space is needed for something else, select the Stored Job option in the driver.

## **Printing the remaining copies of a held job**

The user can print the remaining copies of a job held on the printer's hard disk from the control panel.

- **1** Press MENU repeatedly until QUICK COPY JOBS MENU appears.
- **2** Press **ITEM** until the desired user name appears.
- **Note** If you are using a Macintosh computer, the user name appears on the first line of the display and the job name appears on the second line of the display. After you have selected the desired user name using ITEM, press VALUE until the desired job name appears.
	- **3** Press SELECT to select the job. COPIES=1 appears.
	- **4** Press VALUE + until the desired number of copies appears.
	- **5** Press SELECT to print the job.

## **Deleting a held job**

When a user sends a proof and hold job, the printer automatically deletes that user's previous stored proof and hold job. If there is not a proof and hold job already stored for that job name and the printer needs additional space, the printer may delete other stored proof and hold jobs starting with the oldest one.

- **Note** If you turn the printer off and then back on, all quick copy, proof and hold, and private jobs are deleted. A stored proof and hold job can also be deleted from the control panel.
	- **1** Press MENU repeatedly until QUICK COPY JOBS MENU appears.
	- **2** Press **ITEM** until the desired user name appears.
- **Note** If you are using a Macintosh computer, the user name appears on the first line of the display and the job name appears on the second line of the display. After you have selected the desired user name using ITEM, press VALUE until the desired job name appears.
	- **3** Press **SELECT** to select the job. COPIES=1 appears.
	- **4** Press VALUE until DELETE appears.
	- **5** Press SELECT to delete the job.

# **Printing a private job**

The private printing feature lets a user specify that a job is not printed until that user releases it using a 4-digit personal identification number (PIN) through the printer control panel. The user specifies the PIN in the driver and it is sent to the printer as part of the print job.

## **Specifying a private job**

To specify that a job is private from the driver, select the Private Job option in the printer driver and type a 4-digit PIN.

## **Releasing a private job**

The user can print a private job from the control panel.

- **1** Press MENU repeatedly until PRIVATE/STORED JOBS MENU appears.
- **2** Press **ITEM** until the desired user name appears.
- **Note** If you are using a Macintosh computer, the user name appears on the first line of the display and the job name appears on the second line of the display. After you have selected the desired user name using ITEM, press VALUE until the desired job name appears.
	- **3** Press SELECT PIN: 0000 appears.
	- **4** Press VALUE + to change the first number of the PIN, and then press SELECT. An<sup>\*</sup> appears in place of the number. Repeat these steps to change the remaining three numbers of the PIN. COPIES=1 appears.
	- **5** Press VALUE + until the desired number of copies appears.
	- **6** Press SELECT to print the job.

## **Deleting a private job**

A private job is automatically deleted from the printer's hard disk after the user releases it for printing, unless the user selects the Stored Job option in the driver.

**Note** If you turn the printer off and then back on, all quick copy, proof and hold, and private jobs are deleted.

> A private job can also be deleted from the printer control panel before it is ever printed.

- **1** Press MENU repeatedly until PRIVATE/STORED JOBS MENU appears.
- **2** Press **ITEM** until the desired user name appears.

#### **Note** If you are using a Macintosh computer, the user name appears on the first line of the display and the job name appears on the second line of the display. After you have selected the desired user name using ITEM, press VALUE until the desired job name appears.

- **3** Press SELECT to select the job. PIN: 0000 appears.
- **4** Press VALUE + to change the first number of the PIN, and then press SELECT. An \* appears in place of the number. Repeat these steps to change the remaining three numbers of the PIN. COPIES=1 appears.
- **5** Press VALUE until DELETE appears.
- **6** Press SELECT to delete the job.

# **Storing a print job**

The user can download a print job to the printer's hard disk without printing it. The user can then print the job at any time through the printer control panel. For example, a user may want to download a personnel form, calendar, time sheet, or accounting form that other users can access and print.

To store a print job permanently on the hard disk, select the Stored Job option in the driver when printing the job.

## **Printing a stored job**

The user can print a job stored on the printer's hard disk from the control panel.

- **1** Press MENU repeatedly until PRIVATE/STORED JOBS MENU appears.
- **2** Press **ITEM** until the desired user name appears.
- **Note** If you are using a Macintosh computer, the user name appears on the first line of the display and the job name appears on the second line of the display. After you have selected the desired user name using **ITEM**, press VALUE until the desired job name appears.
	- **3** Press SELECT to select the job name. COPIES=1 appears.
	- **4** Press VALUE + until the desired number of copies appears.
	- **5** Press SELECT to print the job.

## **Deleting a stored job**

Jobs stored on the printer's hard disk can be deleted from the control panel.

- **1** Press MENU repeatedly until PRIVATE/STORED JOBS MENU appears.
- **2** Press **ITEM** until the desired user name appears.
- **Note** If you are using a Macintosh computer, the user name appears on the first line of the display and the job name appears on the second line of the display. After you have selected the desired user name using ITEM, press VALUE until the desired job name appears.
	- **3** Press SELECT to select the job. COPIES=1 appears.
	- **4** Press VALUE until DELETE appears.
	- **5** Press SELECT to delete the job.

# **Printing with the optional HP Fast InfraRed Receiver**

The HP Fast InfraRed Receiver enables wireless printing from any IrDA-compliant portable device (such as a laptop computer) to the HP Color LaserJet 4550, 4550N, 4550DN, or 4550HDN printer.

The printing connection is maintained by positioning the sending infrared (FIR) port within operating range. Note that the connection can be blocked by objects such as a hand, paper, direct sunlight, or any bright light shining into either FIR port.

**Note** For more information, see the user guide that came with the HP Fast InfraRed Receiver.

## **Setting up to print with Windows 9x/NT**

Before launching the InfraRed Driver, complete the following steps:

- **1** From the Printers folder, select the HP Color LaserJet 4550, 4550N, 4550DN, or 4550HDN as your default printer.
- **2** Choose **Properties/Details** for the HP Color LaserJet 4550, 4550N, 4550DN, or 4550HDN printer, and make sure that Virtual Infrared LPT Port is selected.
- **3** Select the file to print.

# **Printing a job**

- **1** Align your laptop computer (or other portable device equipped with an IrDA-compliant FIR window) within 2 to 3 feet (1 meter) maximum of the HP Fast InfraRed Receiver. The FIR window angle must be within +/- 15 degrees to ensure an effective connection for printing.
- **2** Print the job. The status indicator on the HP Fast InfraRed Receiver lights up, and, after a short delay, the printer status panel displays PROCESSING JOB.

If the status indicator does not light up, realign the HP Fast InfraRed Receiver with the FIR port on the sending device, resend the print job, and maintain the alignment of all devices. If you have to move the equipment (for example, to add paper), make sure that all devices remain within the range of operation to maintain the connection.

If the connection is interrupted before your print job is complete, the HP Fast InfraRed Receiver status indicator turns off. You have up to 40 seconds to correct the interruption and continue the job. If the connection is resumed within this time, the status indicator lights up again.

**Note** The connection is permanently broken if the sending port is moved out of operating range or if anything passing between the ports blocks transmission for more than 40 seconds. (This block could be a hand, paper, or even direct sunlight.) Depending on the size of the job, printing with the HP Fast InfraRed Receiver may be slower than printing with a cable connected directly to the parallel port.

## **Interrupting and resuming printing**

The job interrupt and resume feature lets a user temporarily stop a job that may be currently printing in order to print another job using the FIR port. When the new job is finished printing, the interrupted job resumes printing.

A user can only interrupt jobs that are printing and collating multiple copies by connecting to the infrared (FIR) port on the printer and sending a job to the printer. The printer stops printing the current job when it reaches the end of the copy it is printing. The printer then prints the job sent over the FIR connection. When the printer is done printing that job, it resumes printing the original job with multiple copies where it left off.

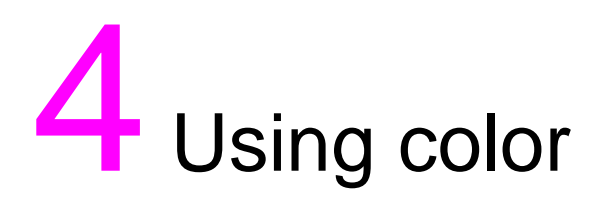

# **Overview**

The HP Color LaserJet 4550 series printer, through a combination of great technology and excellent engineering, offers great color right out of the box. It provides a powerful blend of automatic color features to generate superb color results.

This chapter explains the following topics:

- [Matching colors](#page-106-0)
- **e** [HP ColorSmart II](#page-107-0)
- [Four-color printing \(CMYK\)](#page-110-0)
- [Matching PANTONE®\\* colors](#page-111-0)

# <span id="page-106-0"></span>**Matching colors**

The process of matching printer output color to your monitor is quite complex because printers and computer monitors use different methods of producing color. Monitors display colors by light pixels using an RGB (red, green, blue) color process, but printers print colors using a CMYK (cyan, magenta, yellow, and black) process.

Several factors can influence your ability to match printed colors to those on your monitor. These factors include:

- Print media
- Printer colorants (inks or toners for example)
- Printing process (inkjet, press or laser technology for example)
- Overhead lighting
- **•** Personal differences in perception of color
- Software applications
- Printer drivers
- PC operating system
- **Monitors**
- Video cards and drivers

For most users, the best method for matching colors on your screen to your printer is to print sRGB colors. The HP Color LaserJet 4550 uses HP ColorSmart II, which uses sRGB and automatically optimizes color output. Keep in mind the above factors when colors on your screen do not perfectly match your printed colors.

# <span id="page-107-0"></span>**HP ColorSmart II**

HP ColorSmart II is a set of technologies that enables optimal color output automatically for diverse types of documents.

HP ColorSmart II utilizes object tagging and Standard RGB (sRGB) color technologies. Object tagging allows optimal color and halftone settings to be used for different objects on a page (text, graphics and photos). The printer analyzes the page (what objects it contains) and intelligently uses halftone and color settings that provide the best print quality for each object. Object tagging, combined with optimized default settings, produces great color out of the box.

In the Windows environment, you will find the HP ColorSmart II **Automatic** and **Manual** settings on the Color tab in the printer driver.

## **Color management options**

## **Print in Grayscale**

Selecting the **Print in Grayscale** option from your printer driver prints your document in black and white. This option is useful for previewing preliminary copies of slides and hardcopy output quickly for color document that will be photocopied or faxed.

## **Automatic color adjustment**

The **Automatic** color adjustment feature of HP ColorSmart II (the default setting) optimizes the color and halftones used for each element in a document. **Automatic** also provides additional color options for application and operating systems that support color management systems. For more information, see your printer driver online Help.

**Note Automatic** is the default setting and is recommended for printing all color documents.
#### **Manual color adjustment**

The **Manual** color adjustment feature of HP ColorSmart II allows you to adjust the color and halftone modes for text, graphics and photographs. To access the **Manual** color options from the Color tab, select **Manual**, then **Options**.

#### **Halftone options**

Halftone options affect the resolution and clarity of your color output. You can select halftone settings for text, graphics, and photos independently. The two halftone options are **Smooth** and **Detail**.

- The **Smooth** option provides better results for large, solid-filled print areas. It also enhances photos by smoothing out fine color gradations.
- **•** The **Detail** option is useful for text and graphics that require sharp distinctions among lines or colors, or images that contain a pattern or a high level of detail.

#### **Color map**

The color map settings in the printer driver tell the printer how to interpret the data sent from a software application into the final colors that the printer will output. The color map settings can be adjusted to **Screen match** or **Vivid**.

**Screen Match** (sRGB — standard red-green-blue) prints colors that are optimized to match RGB monitor colors. Use this setting to more closely match the colors on your screen.

sRGB is a world-wide color standard originally developed by HP and Microsoft as a common color language for monitors, input devices (scanners, digital cameras), and output devices (printers, plotters). It is the default color space used for HP products, Microsoft Operating Systems, the World Wide Web, and most office software sold today. sRGB is representative of the typical Windows PC monitor today and the convergence standard for High-Definition Television.

**Note** Factors such as the type of monitor you use and the room's lighting can affect the appearance of colors on your screen. For more information, see the ["Matching colors"](#page-106-0) section earlier in this chapter.

The latest versions of Adobe PhotoShop, CorelDRAW™, Microsoft Office, and many other applications use sRGB to communicate color. Most importantly, as the default color space in Microsoft Operating Systems, sRGB has gained broad adoption as a means to exchange color information between applications and devices using a common definition that assures typical users will experience greatly improved color matching. sRGB combined with HP ColorSmart II improves the user's ability to match colors between the printer, the PC monitor and also other input devices (scanner, digital camera) automatically, without the need to become color experts.

**Vivid** enhances the saturation of the printed colors to produce a vivid color appearance. For more information, see your printer driver online Help.

## **Four-color printing (CMYK)**

Cyan, magenta, yellow and black (CMYK) are the inks used by a printing press. It is often called four-color printing. CMYK data files are typically used by and originate from graphic arts (printing and publishing) environments. The HP Color LaserJet 4550 series printer is optimized to print RGB colors for a good match to the screen, but will also accept CMYK colors through the PostScript printer driver.

By default, the HP Color LaserJet 4550 series printer interprets CMYK data according to the Standard Web Offset Press (SWOP) standard. This standard defines how a particular set of CMYK inks should behave. The printer performs a SWOP color map and internal half-tones to emulate a SWOP CMYK press. Emulations for Dainippon Press (DIC) and Euro-standard CMYK inks used in the Far East and Europe are also available, and can be selected from the printer driver.

## **Matching PANTONE®\* colors**

The PANTONE®\* Matching System colors are specified as CMYK colors as supported in many graphics software applications. This color-matching system is useful for matching printer output to a specific color (for example, a logo). See the documentation for your software application for instructions on using PANTONE<sup>®\*</sup> colors.

For more information on using PANTONE®\* colors, see the Readme file for the PANTONE®\* color-matching system included on the printing system CD-ROM.

**Note** Color settings, halftone settings, and print media affect the appearance of PANTONE®\* colors. To optimize PANTONE®\*-certified colors, use the default PostScript 3 emulation driver settings and HP LaserJet paper.

## **Automatic PANTONE®\* calibration**

**Automatic PANTONE®\* calibration** generates high-quality PANTONE®\* colors from the PANTONE®\* color name automatically, providing the best possible color calibration in the HP Color LaserJet 4550 printers. An example of a PANTONE®\* name is: PANTONE®\* 286CVC. When printing PANTONE® colors, **Automatic PANTONE®\* calibration** is the default setting for HP Color LaserJet 4550 printers. This feature automatically converts PANTONE®\* colors to optimal color values for the HP Color LaserJet 4550 using the PANTONE®\* color name in the data stream sent to the printer.

Most application programs that support the use of PANTONE®\* colors for graphic objects will include the PANTONE®\*name in the PostScript output, along with the color values assigned to the object. The HP Color LaserJet 4550 printer will recognize the PANTONE®\* name and substitute the optimum color values for the printer based on color tables developed to provide the best possible match for each specific PANTONE®\* color within the printer's color gamut.

No special actions are necessary in the application program or the driver to enable this feature. You have the option of turning off **Automatic PANTONE®\* calibration** if you want to use applicationgenerated color values rather than HP-generated color values.

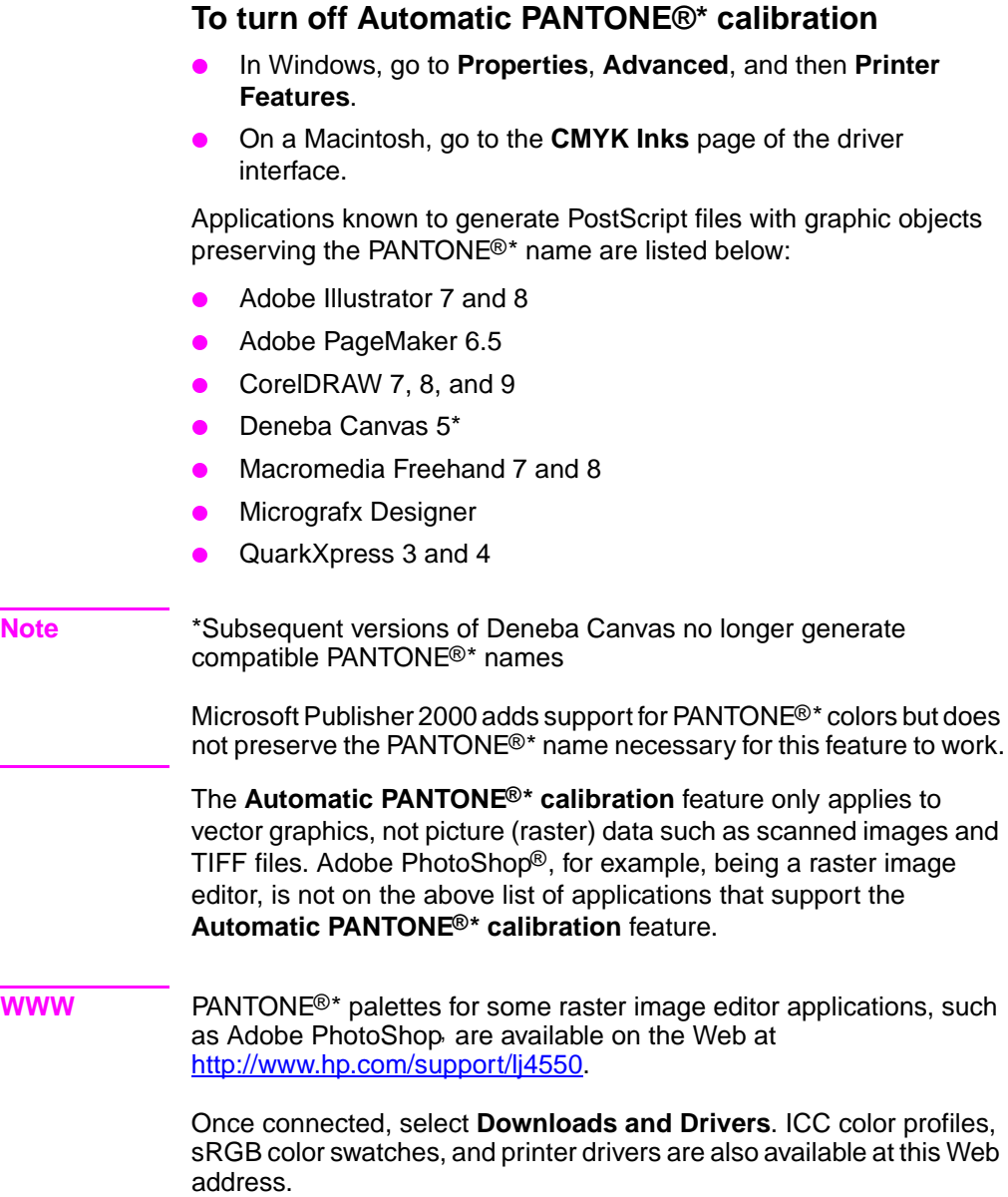

PANTONE®\* Application Palettes are available for:

- Adobe Illustrator 4–8
- PageMaker 5, 6, and 6.5
- PhotoShop 3–5.5
- CorelDRAW 6–9
- Micrographics Designer 6–7
- Macromedia Freehand 4–8
- QuarkXpress (as EPS files) 3.3–4.04
- Deneba Canvas 3.5–6.1
- Fractal Design Painter 2–5.5
- EPSF Charts
- TIFF Charts
- PANTONE®\* Color Drive
- **•** Text Format (ASCII)
- Raw PostScript File
- Adobe Acrobat

Vector graphics such as company logos created in one of the above applications (using palettes or applications preserving the PANTONE®\* name) can be imported into Microsoft Word, PowerPoint or other MS Office applications. To do this, the color application must create an Encapsulated PostScript (EPS) file of the image for insertion as a file into the Office document using the insert file function.

**Note** Cutting and pasting from the clipboard will not work. These tasks do not preserve the PANTONE®\* name or the CMYK palette value.

Some of the PANTONE®\* colors will not match exactly. There are over 945 PANTONE®\* colors in the PANTONE®\* Matching System. These colors were created using sixteen inks on a lithographic printing press. Not all of these colors are reproducible by a laser color printer because they are out of a laser printer's 4-color range (gamut). PANTONE®\* calibrates HP printers to provide the closest match for all the colors we can reproduce and provide the colors closest to those we cannot reproduce.

**Note** This feature requires the use of the PostScript 3 Emulation printer driver. It utilizes a function in the PostScript language for describing custom colors like PANTONE®\* that is unique to PostScript and not present in the PCL data stream. PANTONE®\* colors are used mostly in publishing environments by applications such as QuarkXpress and Adobe InDesign that tend to use PostScript only.

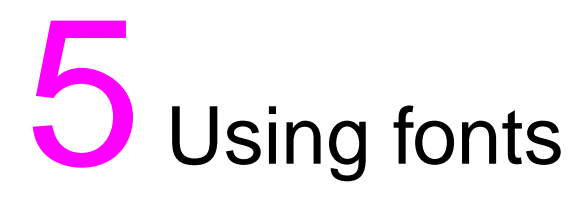

## **Overview**

This chapter provides information on various fonts. The chapter includes the following sections:

- [Using internal TrueType fonts](#page-116-0)
- [Understanding printer default fonts](#page-117-0)
- **[Selecting fonts](#page-118-0)**
- [Printing a list of available printer fonts](#page-121-0)
- [Using fonts in PostScript Emulation](#page-123-0)
- [Using fonts on a network](#page-124-0)
- [Adding support for accessory fonts to a printer driver](#page-125-0)
- [Using special type effects](#page-125-1)
- **[Hewlett-Packard custom font services](#page-126-0)**

## <span id="page-116-0"></span>**Using internal TrueType fonts**

TrueType is a font format developed jointly by Microsoft Corporation and Apple Computer, Inc. Hewlett-Packard has included 80 TrueType fonts with this printer, and matching screen fonts for use within Windows.

You do not need to download these TrueType fonts because they are already installed in your printer. The printer driver automatically uses internal fonts when it can. This results in increased printing performance.

See the Microsoft Windows documentation for specific instructions on using TrueType fonts with Windows.

## <span id="page-117-0"></span>**Understanding printer default fonts**

The default font for this printer is 12-point Courier in the PC-8 symbol set. The printer uses the default font only if another font has not been specified.

#### **Changing the default font**

You can select a different default font from the printer control panel. See ["Selecting PCL fonts through the printer control panel" on](#page-119-0)  [page 119.](#page-119-0)

#### **Selecting a font other than the default**

- You can request a font from within most software applications.
- You can send a PCL printer command requesting a font different from the default. For information on printer PCL commands, see [Appendix B](#page-223-0) or the PCL/PJL Technical Reference Package for this printer. (See [page 32](#page-32-0) for ordering information.)

## **Font selection priority**

The printer selects printer fonts in the following order:

- **1** soft fonts (downloaded fonts)
- **2** fonts on DIMMs
- **3** internal fonts

In order to select a font, the font must be available from one of these sources. If the font you request is not available, the printer selects the closest match based on individual font characteristics (PCL only).

## <span id="page-118-0"></span>**Selecting fonts**

You can select fonts either from a software application or through the printer control panel.

**Note** A font request from a software application or printer driver overrides font settings in the printer control panel.

## **Selecting fonts from software applications**

For information on changing font selection, base font, printer setup, print options, and font appearance from a software application, see the documentation for your application.

#### **Selecting symbol sets**

If you want to print a symbol such as  $\Omega$  while the printer is in PCL mode, you must first select the symbol set that contains that character. See the PCL/PJL Technical Reference Package for a complete listing of available symbol sets and printer commands. (See [page 32](#page-32-0) for ordering information.)

#### **Symbol set availability**

Many software applications allow you to specify a symbol set from the printer setup menu. You should consider two things when using symbol sets:

- Software applications may not support all of the printer's symbol sets.
- Typefaces are designed to work with specific symbol sets.

#### **Entering symbols into text**

The documentation for your software application should contain instructions for entering special symbols into text. See the documentation's index for phrases such as compose feature, composite characters, symbol sets, character sets, code pages, and extended characters.

## <span id="page-119-0"></span>**Selecting PCL fonts through the printer control panel**

If your software application does not allow you to select fonts through its menus, you can select PCL (TrueType) fonts through the printer control panel. Only one font can be selected for a particular print job.

**Note** A font selected through the printer control panel becomes the default font for all subsequent print jobs.

> You must specify several items when selecting a font through the printer control panel. These items are listed on the printer's font page and include:

- the font source
- $\bullet$  the font number
- $\bullet$  the point size or pitch
- a symbol set

**Note** A font request from a software application overrides font settings in the printer control panel.

#### **To select PCL default fonts through the printer control panel**

- **1** Print a list of available PCL printer fonts. (For instructions, see ["Printing a list of available printer fonts" on page 121](#page-121-0).)
- **2** On the printed font list, locate the font source and number that correspond to the font you wish to use.
- **3** Press MENU until PRINTING MENU displays.
- **4** Press ITEM until PCL FONT SOURCE displays.
- **5** Press VALUE until the font source displays. The following sources are available:
	- INTERNAL
	- SOFT
	- DIMM SLOT  $n (n = 1,2,3)$
- **6** Press SELECT to save your selection. An asterisk (\*) appears next to your selection.
- **7** Press ITEM until PCL FONT NUMBER displays.
- **8** Press VALUE until the correct font number displays.
- **9** Press SELECT to save your selection. An asterisk (\*) appears next to your selection.
- **10** Press ITEM until PCL FONT POINT SIZE displays (or, for proportional fonts, until PITCH displays). This selection is not available for bitmapped fonts.
- **11** Press VALUE until the correct point size or pitch displays.
- **12** Press SELECT to save your selection. An asterisk (\*) appears next to your selection.
- **13** Press Go to return the printer to the READY state.

## <span id="page-121-0"></span>**Printing a list of available printer fonts**

You can use the Information Menu on the printer control panel to print a list of available fonts.

#### **To print a list of available fonts**

- **1** Press MENU until INFORMATION MENU displays.
- **2** Press ITEM until PRINT FONT LIST displays.
- **3** Press **SELECT** to print the font list.
- **4** After the list has printed, the printer returns to the READY state.

**Note** Temporary soft fonts (fonts that your software downloaded for a specific document) do not appear on the printout. Permanent soft fonts do appear on the printout.

> The font list displays all available typefaces for installed cards (DIMMs), permanent downloaded soft fonts, and internal fonts.

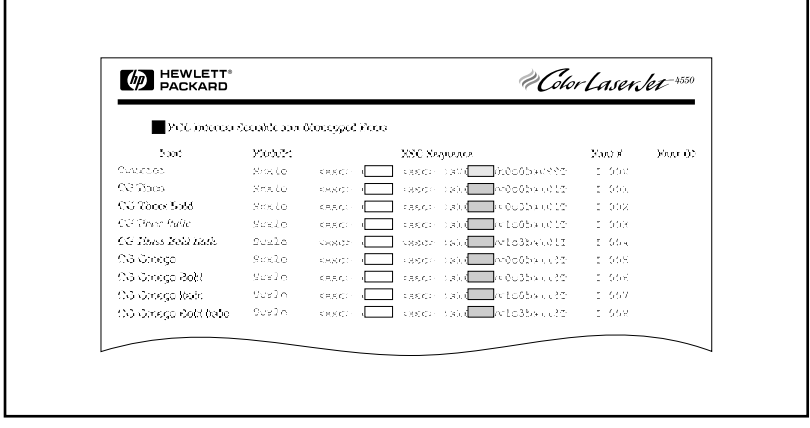

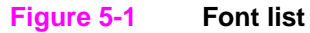

## **Interpreting the font lists**

The PCL font list displays samples of available fonts. The following is a description of the elements of the font list:

#### **1 Font**

The name of the typeface family.

#### **2 Pitch/Pt**

Pitch indicates the number of characters per inch of a fixed-space font. Point Size is the height of the font, measured in points, and is used to describe scalable fonts.

#### **3 ESC Sequence**

Escape Sequence (a PCL command) is used to select the designated font. Fill in Pitch or Point Size and Symbol Set in the boxes as required. The escape sequence contains a shaded box followed by "v" or "h." This indicates that you must enter the point size (for example, 14.25v) or pitch (for example, 12.00h).

#### **4 Font #**

The number you use to select internal or downloaded soft fonts from the control panel. The source of the font is also listed.

**Note:** Do not confuse the font number with the soft font ID.

#### **5 Font ID**

The identification number you assign to soft fonts when you download them through your software.

See the PCL/PJL Technical Reference Package for instructions on downloading fonts. (See [page 32](#page-32-0) for ordering information.)

The font list for PostScript Emulation displays all fonts installed in the printer's firmware. Although the characters are listed in only one size, you can scale the typefaces to any size.

## <span id="page-123-0"></span>**Using fonts in PostScript Emulation**

The printer is configured with 80 scalable fonts that are available for PCL and PostScript Emulation. The printing system installer on the CD-ROM installs 80 fonts on your PC for use by any software application.

## <span id="page-124-0"></span>**Using fonts on a network**

Consult with your network administrator or with other network users before using the printer control panel to change the default font and before downloading or removing soft fonts and typefaces.

To conserve memory and avoid unexpected printer output, use the guidelines that follow. Your network operating system might automatically protect each user's print job from the effects of other print jobs in the network. Consult a network administrator for more information.

## **Guidelines for printing with different fonts**

- The 80 internal fonts are available in PostScript Emulation (PS) and PCL mode.
- To conserve printer memory, download only those fonts that are needed.
- If you require several downloaded fonts, consider installing additional printer memory.
- Some software applications automatically download fonts at the beginning of each print job. It might be possible to configure those applications to download only soft fonts that are not already resident in the printer. See your software application's documentation for more information.

## <span id="page-125-0"></span>**Adding support for accessory fonts to a printer driver**

When you are using typefaces on DIMMs, your printer driver will require information about the size, shape, and style of the type characters so that it can format your text correctly.

## <span id="page-125-1"></span>**Using special type effects**

The printer can create special type effects, such as patterns, reverse printing, mirrored text, and font rotation. See the user guide for your application to verify that the application supports these features. Developers can find complete instructions for using special type effects in the PCL Technical Reference Package. (See [page 32](#page-32-0) for ordering information.)

## <span id="page-126-0"></span>**Hewlett-Packard custom font services**

Hewlett-Packard offers fonts on disk, cartridge, or DIMMs. You can design a custom font package to fit your particular needs. The items below are examples of available custom fonts:

- **•** fonts or typefaces from any Hewlett-Packard standard font product or typeface collection
- bar codes, including 3 of 9, 128, Interleaved 2 of 5, UPC, USPS Zip, and others
- **custom symbol set mappings**
- **•** signatures and logos

For custom fonts (such as signature fonts and logos) and also discontinued font products (such as Barcodes & More, Tax 1, and Pro Collection), contact:

Hewlett-Packard LaserJet Font Solutions (541) 715-5757

Outside the U.S., contact your local HP dealer.

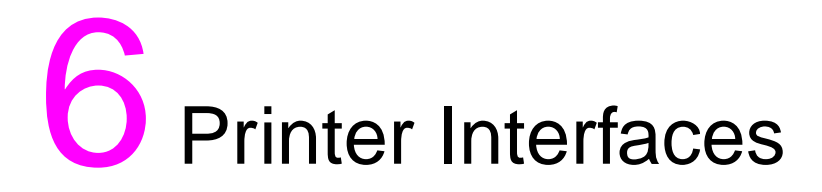

## **Overview**

This chapter provides information on available printer interfaces. The chapter includes the following sections:

- [Parallel configuration](#page-128-0)
- [Enhanced I/O \(EIO\) configuration](#page-129-0)
- Configuring the printer for the network at the printer control [panel](#page-133-0)

## <span id="page-128-0"></span>**Parallel configuration**

If your printer is not configured with a network interface card, connect the printer to your computer using a bidirectional parallel cable (IEEE-1284C compliant) with a "C" connector [\(see figure 6-1](#page-128-1)) plugged into the printer's parallel port. The cable can be a maximum of 10 meters (30 feet) long. For ordering information, see "Printer [supplies and accessories" on page 31.](#page-31-0)

When used to describe a parallel interface, the term bidirectional indicates that the printer is able to both receive data from the computer and to send data to the computer through the parallel port.

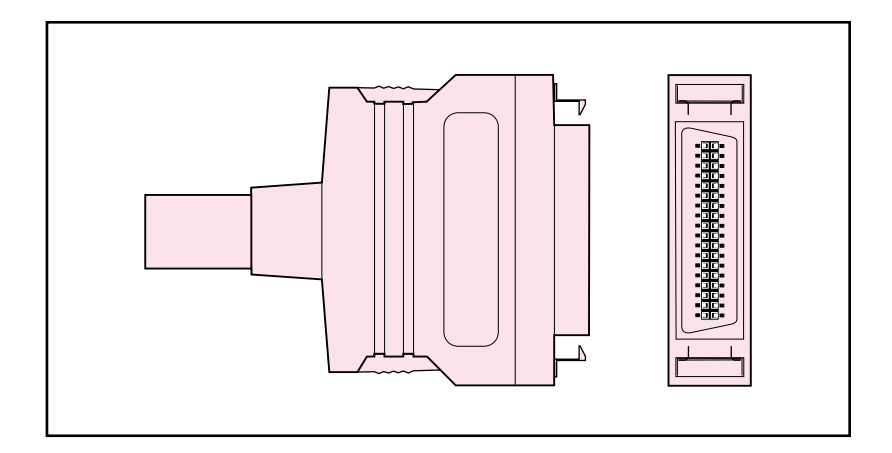

#### <span id="page-128-1"></span>**Figure 6-1 Parallel cable "C" connector**

**Note** To use the enhanced capabilities of the bidirectional parallel interface, such as bidirectional communication between the computer and printer, faster transfer of data, and automatic configuration of printer drivers, your printer driver must support these capabilities.

> When you are using multiple ports, you can adjust automatic I/O switching to maximize performance by using the timeout feature. If data from other ports appears in the middle of your print job, increase the I/O Timeout value. (See ["Setting the I/O timeout" on page 61.](#page-61-0))

## <span id="page-129-0"></span>**Enhanced I/O (EIO) configuration**

This printer comes equipped with two enhanced input/output (EIO) slots. These slots hold compatible external devices such as the HP JetDirect print server network cards. Plugging EIO network cards into the slots increases the number of network interfaces available to the printer.

EIO network cards can maximize printer performance when you are printing from a network. In addition, they provide the ability to place the printer anywhere on a network. This eliminates the need to attach the printer directly to a server or a workstation and enables you to place the printer closer to your network users.

The printer control panel will have an additional menu (EIO Menu) if the printer is configured with EIO network cards.

## **HP JetDirect print servers**

HP JetDirect print servers (network cards) can be installed in one of the printer's EIO slots. These cards support multiple network protocols and operating systems. HP JetDirect print servers facilitate network management by allowing you to connect a printer directly to your network at any location. HP JetDirect print servers also support the Simple Network Management Protocol (SNMP), which provides network managers with remote printer management and troubleshooting through HP Web JetAdmin software.

**Note** Installation of these cards and network configuration should be performed by a network administrator.

## **Available enhanced I/O interfaces**

HP JetDirect print servers (network cards) provide software solutions for:

- Novell NetWare
- Microsoft Windows and Windows NT networks
- Apple Mac OS (LocalTalk)
- UNIX (HP-UX and Solaris)
- Linux (Red Hat and SuSE)
- Internet printing
- 

**WWW** For a summary of available network software solutions refer to the HP JetDirect Print Server Administrator's Guide, or visit HP Customer Care online at [http://www.hp.com/support/net\\_printing.](http://www.hp.com/support/net_printing)

### **NetWare networks**

When using Novell NetWare products with an HP JetDirect print server, Queue Server Mode provides improved printing performance over Remote Printer Mode. The HP JetDirect print server supports Novell Directory Services (NDS) as well as bindery modes. For more information, see the HP JetDirect Print Server Administrator's Guide.

For Windows 9x, Windows NT 4.0, and Windows 2000 systems, use your printer installation utility for printer setup on a NetWare network.

## **Windows and Windows NT networks**

For Windows 9x, Windows NT 4.0, and Windows 2000 systems, use your printer installation utility for printer setup on a Microsoft Windows network. The utility supports printer setup for either peer-to-peer or client-server network operation.

## **AppleTalk Networks**

Use the HP LaserJet Utility to set up your printer on an EtherTalk or LocalTalk network. For more information, refer to the HP JetDirect Print Server Administrator's Guide included with the printers equipped with the HP JetDirect print server.

#### **LocalTalk configuration**

The LocalTalk interface enables you to print directly from a standalone Apple Macintosh computer or from a Macintosh computer on a LocalTalk network. For specific information on configuring your computer and printer to print through a LocalTalk interface, refer to the printer's getting started guide and the HP JetDirect Print Server Administrator's Guide.

### **Macintosh DIN-8 cable**

To connect a Macintosh computer directly to this printer, use a standard Macintosh DIN-8 printer cable. This cable cannot be used in a network configuration.

**Note For LocalTalk configuration, the DIN-8 printer cable must be plugged** into the printer port of your Macintosh computer.

#### **LocalTalk network configuration**

To connect the printer to a Macintosh computer on a LocalTalk network, use the HP LocalTalk Cable Kit. You will need a kit for each printer and an additional kit for each Macintosh computer on your network.

## **UNIX/Linux networks**

Use the HP JetDirect printer installer for UNIX utility to set up your printer on HP-UX or Sun Solaris networks.

For installation and management on UNIX or Linux networks, use HP Web JetAdmin.

**WWW** To obtain HP software for UNIX/Linux networks, visit the HP Customer Care online at [http://www.hp.com/support/net\\_printing.](http://www.hp.com/support/net_printing) For other installation options supported by the HP JetDirect print server, refer to the HP JetDirect Print Server Administrator's Guide included with the printers equipped with the HP JetDirect print server.

## **Setting network security on the printer**

This printer features control panel locking which allows network administrators to prevent users from changing certain settings in the printer control panel. When a menu of the printer control panel is locked, unauthorized users trying to change printer control panel settings will receive the following message:

ACCESS DENIED MENUS LOCKED

You can use the HP Web JetAdmin software, the HP LaserJet Utility for Macintosh, or an ASCII escape sequence to perform this procedure. For instructions on locking the printer control panel using either the HP Web JetAdmin software or the HP LaserJet Utility for Macintosh, see their online Helps.

## <span id="page-133-0"></span>**Configuring the printer for the network at the printer control panel**

You might need to configure certain network parameters on the printer. You can configure these parameters from the printer control panel, the embedded Web server, or for most networks, from the HP Web JetAdmin software (or the HP LaserJet Utility for Macintosh). The utilities are provided on the printing software CD-ROM that comes with the printer.

**Note** The embedded Web server is a new printer feature from HP. For more information about using the embedded Web server, see [Appendix E](#page-259-0).

> For a complete list of supported networks and for instructions on configuring network parameters from software such as the HP Web JetAdmin software, see the HP JetDirect Print Server Administrator's Guide. The guide comes with printers in which an HP JetDirect print server is installed.

This section contains the following instructions for configuring network parameters from the printer control panel:

- configuring Novell NetWare frame type parameters
- configuring TCP/IP parameters
- configuring the Apple EtherNet phase parameters
- disabling unused network protocols

## **Configuring Novell NetWare frame type parameters**

The HP JetDirect print server automatically selects a NetWare frame type. Select a frame type manually only when the print server selects an incorrect frame type. To identify the frame type chosen by the HP JetDirect print server, print a configuration page from the printer control panel.

#### **To configure the Novell NetWare parameters from the printer control panel**

- **1** Press MENU until HP EIO 1 or 2 MENU displays.
- **2** Press ITEM until CFG NETWORK=NO displays.
- **3** Press VALUE until CFG NETWORK=YES displays.
- **4** Press SELECT once. CFG NETWORK=YES displays.
- **5** Press **ITEM** until CFG IPX/SPX=NO displays.
- **6** Press VALUE until CFG IPX/SPX=YES displays.
- **7** Press SELECT once. CFG IPX/SPX=YES displays.
- **8** Press **ITEM** until FRAME=AUTO displays.
- **9** To configure the frame type setting protocol, press VALUE to select one of the frame types from the following table:

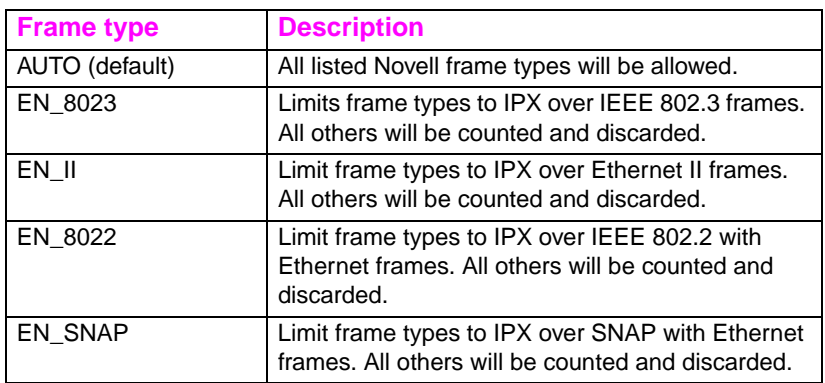

- **10** Press SELECT to save the value. An asterisk (\*) displays.
- **11** If you are finished, press Go to return the printer to the READY state.

 $-$  OR  $-$ 

See the appropriate sections for other protocols that will be used.

## **Configuring TCP/IP parameters**

You can use the printer control panel to configure the following TCP/IP parameters:

- usage of the BOOTP file for configuration parameters (the default is to use the BOOTP file)
- IP address (4 bytes)
- subnet mask (4 bytes)
- $\bullet$  default gateway (4 bytes)
- **•** TCP/IP connection timeout (in seconds)

**Note** Do not disable BOOTP if you will be using RARP or DHCP to configure TCP/IP parameters.

#### **To configure TCP/IP parameters from the printer control panel**

- **1** Press MENU until HP EIO 1 or 2 MENU displays.
- **2** Press **ITEM** until CFG NETWORK=NO \* displays.
- **3** Press VALUE until CFG NETWORK=YES displays.
- **4** Press SELECT once. CFG NETWORK=YES \* displays.
- **5** Press **ITEM** until CFG TCP/IP=NO \* displays.
- **6** Press VALUE once. CFG TCP/IP=YES displays.
- **7** Press SELECT once. CFG TCP/IP=YES \* displays.
- **8** Press ITEM to configure TCP/IP parameters manually. BOOTP=YES \* displays.

**9** If you keep BOOTP=YES \*, the values for the TCP/IP parameters will be provided by the BOOTP file, RARP, or DHCP and no other TCP/IP configuration is necessary. Skip to step 17.  $-$  OR  $-$ 

Press VALUE to change the value of the BOOTP= parameter. BOOTP=NO displays.

- **10** Press SELECT to save the selection. BOOTP=NO \* appears, and you are prompted to configure each of the TCP/IP parameters.
- **11** Press ITEM to continue configuring. IP BYTE  $1 = \{$ value $\}$   $*$ displays.
- **12** Press VALUE until the value of the first byte of the IP address displays.
- **13** Press SELECT to save the value.
- **14** Repeat steps 12 and 13 to configure the remaining bytes of the IP address.
- **15** Press **ITEM** to continue.
- **16** Repeat steps 12-15 to configure the subnet mask bytes (SM), default gateway (GW), and timeout (TIMEOUT).
- **17** If you are finished, press Go to return the printer to the READY state.

 $-$  OR  $-$ 

See the appropriate sections for other protocols that will be used.

#### **To configure Apple AppleTalk parameters from the printer control panel**

- Press MENU until HP EIO 1 MENU displays.
- Press ITEM until CFG NETWORK=NO \* displays.
- Press VALUE until CFG NETWORK=YES displays.
- Press SELECT once. CFG NETWORK=YES \* displays.
- Press **ITEM** until CFG ETALK=NO \* displays.
- Press VALUE until CFG ETALK=YES displays.
- Press SELECT once. CFG ETALK=YES \* displays.
- Press ITEM. PHASE=1 or PHASE=2 displays.
- Press ITEM to retain the value and continue, or press VALUE to change the phase parameter.
- Press SELECT to save the new value.
- If you are finished, press Go to return the printer to the READY state.

```
- OR -
```
See the appropriate sections for other protocols that will be used.

## **Disabling network protocols (optional)**

By factory default, all supported network protocols are enabled. Disabling unused protocols has the following benefits:

- decreases printer-generated network traffic
- prevents unauthorized users from printing to the printer
- provides only pertinent information on the configuration page
- allows the printer control panel to display protocol-specific error and warning messages

#### **To reach network protocols**

- **1** Press MENU until HP EIO 1 MENU displays.
- **2** Press ITEM until CFG NETWORK=NO \* displays.
- **3** Press VALUE until CFG NETWORK=YES displays.
- **4** Press SELECT once. CFG NETWORK=YES \* displays.

In the sections that follow, find the protocol that you want to disable.

#### **To disable IPX/SPX**

**Note** Do not disable this protocol if Windows 95/98 or Windows NT clients will be printing to the printer.

- **1** Press **ITEM** until IPX/SPX=ON \* appears.
- **2** Press VALUE to change to IPX/SPX=OFF.
- **3** Press SELECT to save the new status. IPX/SPX=OFF  $*$  appears.
- **4** To disable another protocol, find the appropriate section.  $-$  OR  $-$

Press Go to return the printer to the READY state.

### **To disable DLC/LLC**

- **1** Press ITEM until DLC/LLC=ON \* displays.
- **2** Press VALUE to change to DLC/LLC=OFF.
- **3** Press SELECT to save the new status. DLC/LLC=OFF  $*$  displays.
- **4** To disable another protocol, find the appropriate section.  $-$  OR  $-$ Press Go to return the printer to the READY state.

### **To disable TCP/IP**

- **1** Press **ITEM** until TCP/IP=ON \* displays.
- **2** Press VALUE to change to TCP/IP=OFF.
- **3** Press SELECT to save the new status. TCP/IP=OFF  $*$  displays.
- **4** To disable another protocol, find the appropriate section.  $-$  OR  $-$ Press Go to return the printer to the READY state.

**Note** You cannot access the printer using the embedded Web server if TCP/IP is disabled.

#### **To disable Apple AppleTalk**

- **1** Press **ITEM** until ETALK=ON \* displays.
- **2** Press VALUE to change to ETALK=OFF.
- **3** Press SELECT to save the new status. ETALK=OFF \* displays.
- **4** To disable another protocol, find the appropriate section.  $-$  OR  $-$

Press Go to return the printer to the READY state.

# **7** Consumables and<br> **7** cleaning cleaning

## **Overview**

This chapter provides an overview of the printer's consumable items. The chapter includes the following sections:

- [Making room around the printer for replacing consumables](#page-142-0)
- [Approximate replacement intervals for consumable items](#page-144-0)
- [Locating consumables](#page-146-0)
- [Environmental collection program](#page-147-0)
- [Cleaning the printer](#page-148-0)

For complete instructions on installing consumables, see the installation guides supplied with each consumable item.

## <span id="page-142-0"></span>**Making room around the printer for replacing consumables**

The following illustration shows the clearance necessary around the printer for replacing consumables.

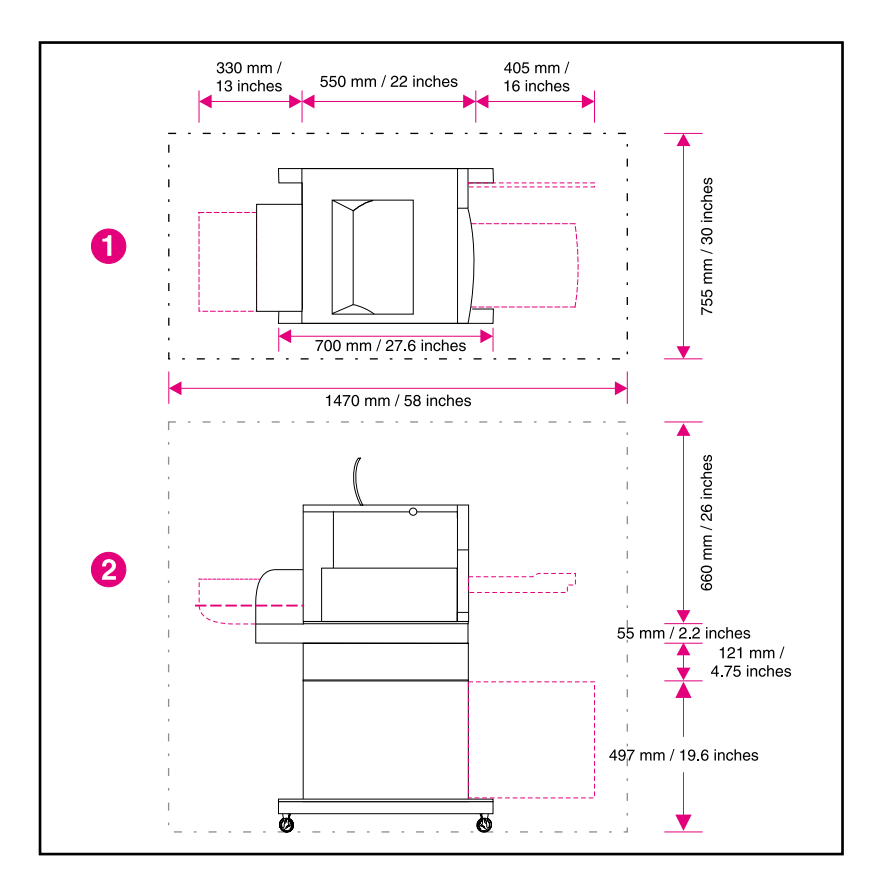

#### **Figure 7-1 Consumable replacement clearance diagram**

- **1** Top view
- **2** Side view

## **Consumable replacement guidelines**

To facilitate consumable replacement, keep the following guidelines in mind when setting up the printer.

- **Sufficient space is required in the front and rear of the printer for** removing consumable items.
- The printer should be located on a flat, sturdy surface.
- **102 mm (4 in) of space is required on the sides of the printer to** ensure proper ventilation.
# **Approximate replacement intervals for consumable items**

You can identify consumable items by their labeling and their blue plastic handles.

- **WWW** For instructions on installing consumables, see the installation guides supplied with each consumable item or visit [http://www.hp.com/](http://www.hp.com/support/lj4550) [support/lj4550](http://www.hp.com/support/lj4550). When you connect, select **Solve a Problem**.
- **CAUTION** Hewlett-Packard recommends the use of HP products in this printer. Use of non-HP products may cause problems requiring service that is not covered by the Hewlett-Packard warranty or service agreements.

The following table lists the replacement intervals for printer consumable items and the control panel messages that prompt you when to replace each item.

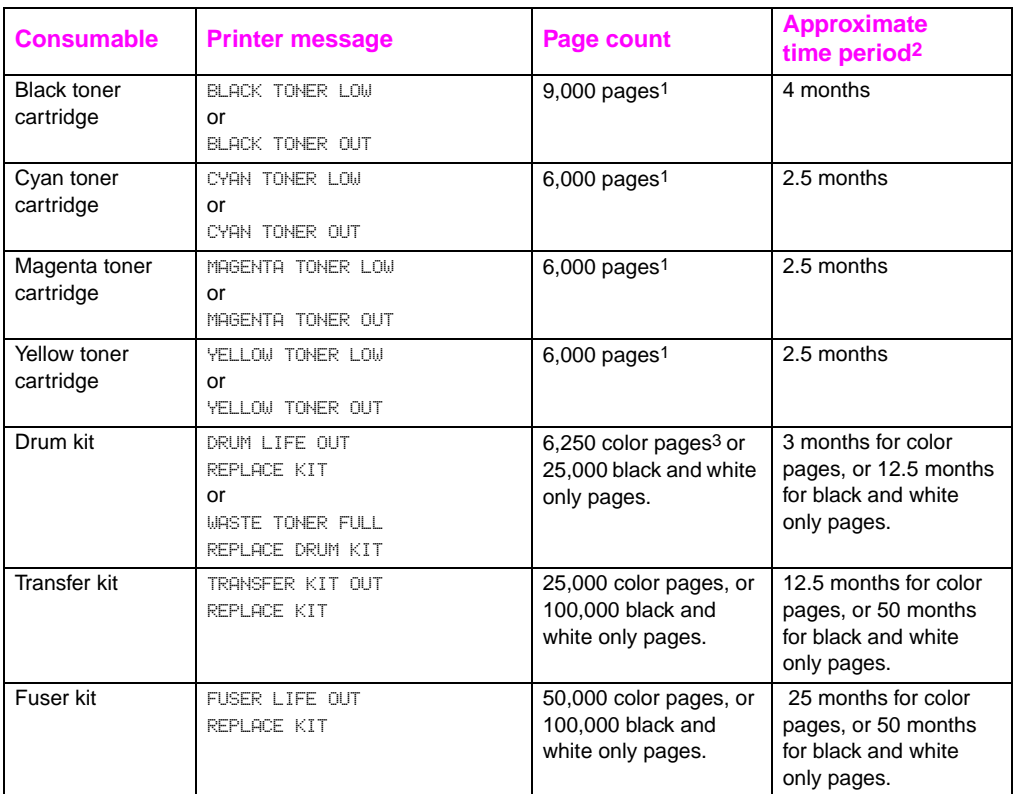

1 Approximate average A4/letter-size page count based on 5% coverage of individual toner colors. Page counts are only estimations, and usage conditions and print patterns may cause results to vary.

2 Approximate lifes are based on 2,000 pages per month.

3 6,250 color pages or 25,000 black-only pages; based on two-page, A4/letter-sized print jobs. Actual number of pages will vary depending on individual customer usage. Factors impacting page yield include color versus black-only printing mix, paper size, typical job length and complexity, and automatic duplexing.

# **Locating consumables**

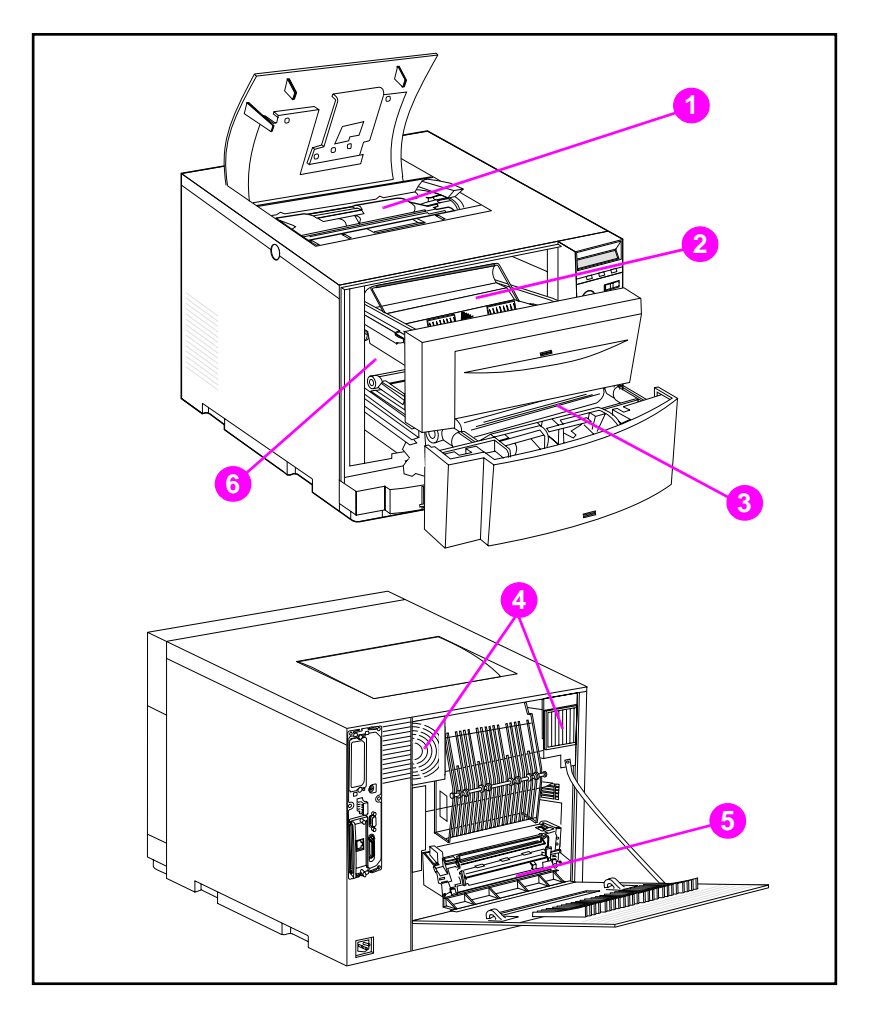

The following figure illustrates the location of each consumable item.

#### **Figure 7-2 Consumable item locations**

- Toner cartridges
- Imaging drum cartridge
- Transfer belt
- Air filters
- Fuser
- Transfer roller

# **Environmental collection program**

Hewlett-Packard encourages responsible disposal of HP LaserJet printer supplies through its Planet Partners Program. For details on this program, see the recycling instruction guide enclosed with each consumable item. This program may not be available in all countries.

The following consumable items can be disposed of through the Planet Partners Program:

- **•** Toner cartridge
- **Imaging drum cartridge**
- **•** Transfer belt
- Fuser

# **Cleaning the printer**

#### **Cleaning excess toner from the printer**

Toner from the yellow, magenta, and cyan toner cartridges will accumulate on the flaps that cover the toner cartridges. Although this accumulation of toner does not cause any print defect, the excess toner needs to be cleaned from the flap occasionally. Clean the flap covering the toner cartridge and other excess toner from the printer when you are replacing toner cartridges. There is a toner cloth provided with each replacement toner cartridge to clean the toner from the printer. See the instructions included with the replacement toner cartridge for more information about cleaning the printer.

**CAUTION** Do not use the toner cleaning cloth on the drum, developer sleeves in the toner cartridge, or transfer rollers. Doing so can damage these units and cause other print quality problems.

> If toner has built up on the toner cartridge, it may fall onto the transfer roller, which causes streaking on the media being printed. To clean the toner from the transfer roller, print several blank pages until the streaking stops.

## <span id="page-149-0"></span>**Cleaning the toner density sensor**

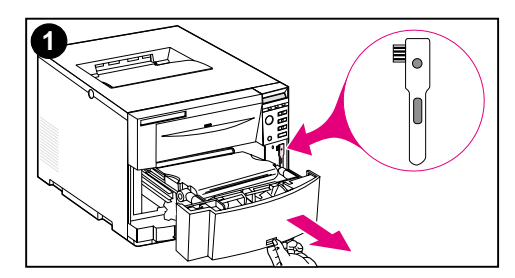

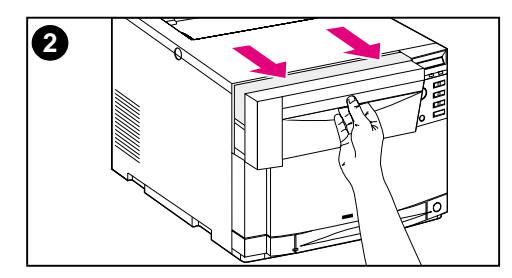

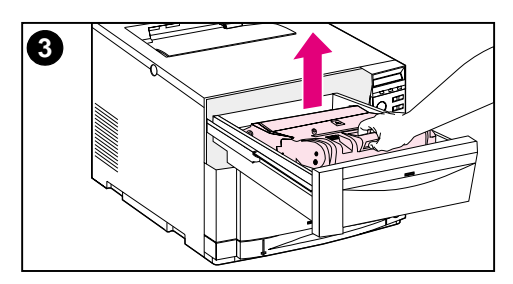

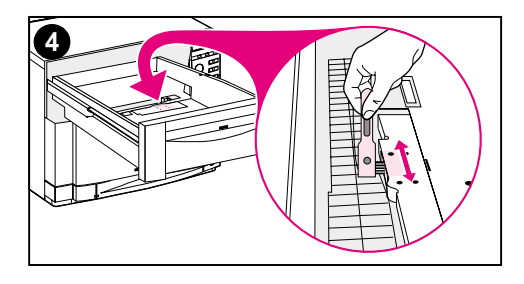

The toner density sensor should be cleaned whenever the imaging drum is replaced or whenever the control panel message DENSITY SENSOR OUT OF RANGE displays.

#### **CAUTION**

To avoid scratching the sensor, do not clean it with any paper products.

#### **To clean the toner density sensor**

- **1** Open the lower front drawer and remove the cleaning brush mounted inside. Then close the drawer.
- **2** Pull open the top front drawer.
- **3** Remove the imaging drum by the blue handle.
- **4** Use the cleaning brush to remove all dust and toner particles from the sensor. as illustrated.

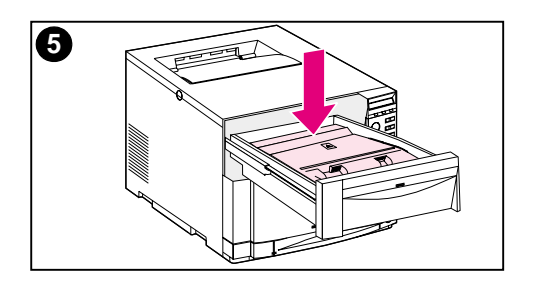

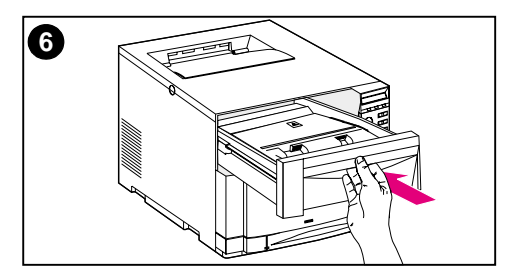

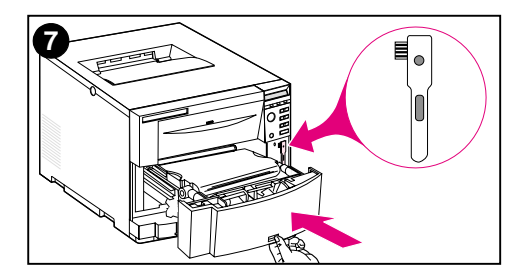

- Re-insert the imaging drum.
- Close the top front drawer.
- Replace the cleaning brush and firmly close the lower front drawer.

# 8 Printer control panel<br>8 messages messages

# **Overview**

This chapter lists printer control panel messages and explains their meaning. The control panel displays four types of messages. These message types are:

- **[Status messages](#page-152-0)**
- [Warning messages](#page-152-1)
- **[Attention messages](#page-152-2)**
- [Critical error messages](#page-152-3)

# **Message types**

#### <span id="page-152-0"></span>**Status messages**

Status messages reflect the current state of the printer. They inform the user of normal printer operation and do not require user interaction to clear them. They change as the state of the printer changes. Whenever the printer is ready, not busy, and has no pending warning messages, the status message READY is displayed if the printer is online. If the printer is offline, the message OFFLINE is displayed.

#### <span id="page-152-1"></span>**Warning messages**

Warning messages inform you of data and print errors. These messages typically alternate with the READY or OFFLINE messages and remain displayed until you press GO. If CLEARABLE WARNING is set to JOB in the printer's configuration menu, then these messages are cleared by the next print job.

### <span id="page-152-2"></span>**Attention messages**

Attention messages inform you that some action must be taken, such as adding paper or clearing a paper jam. For certain errors, the printer continues printing without user intervention. If AUTO CONTINUE is set to ON in the configuration menu, the printer will automatically attempt to return online.

#### <span id="page-152-3"></span>**Critical error messages**

Critical error messages inform you of a device failure. You can clear some of these messages by turning the printer off and then on. These messages are not affected by the AUTO CONTINUE setting. If a condition persists, service is required.

# **Printer control panel messages**

The following table lists the printer control panel messages for this printer. Printer messages with numeric prefixes are listed in numerical order. Printer messages without numeric prefixes are listed in alphabetical order.

**Note** Except when the printer is initially turned on, messages are displayed in the display language selected in the printer control panel (such as English, French, or Spanish).

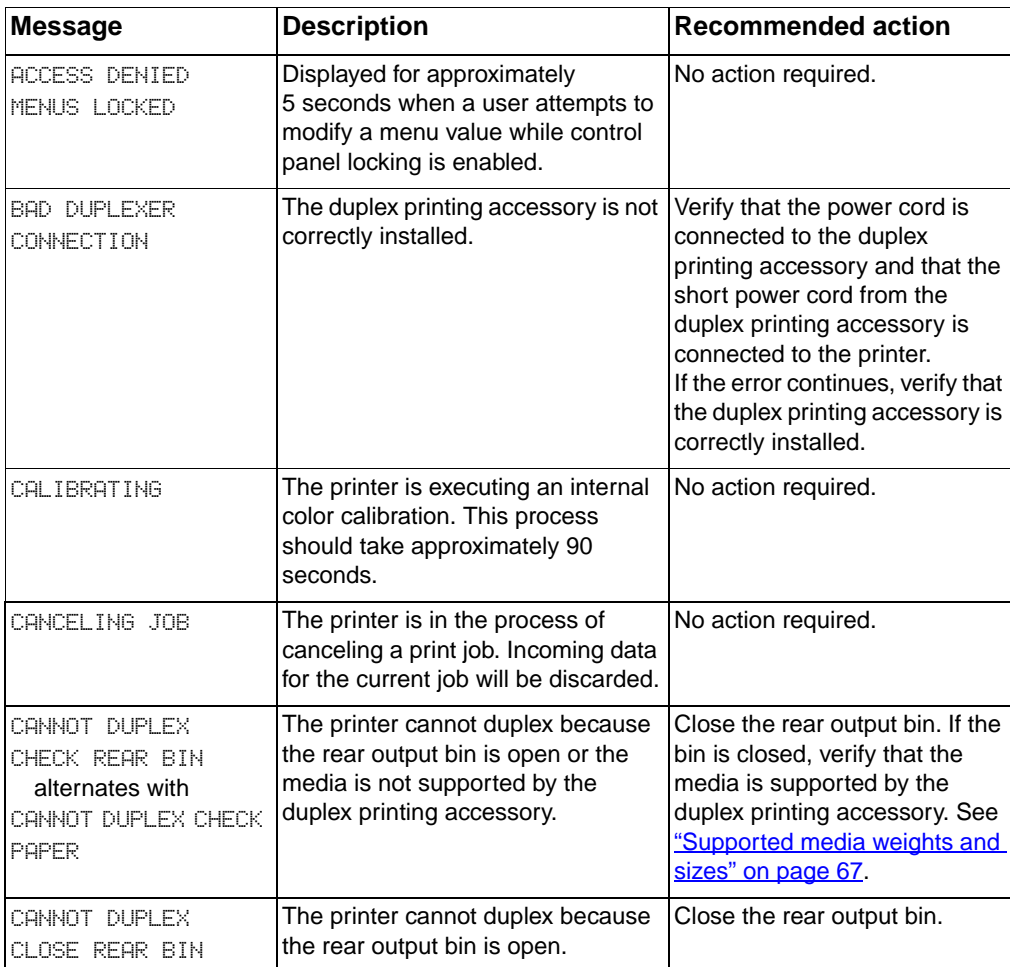

#### **Printer control panel messages**

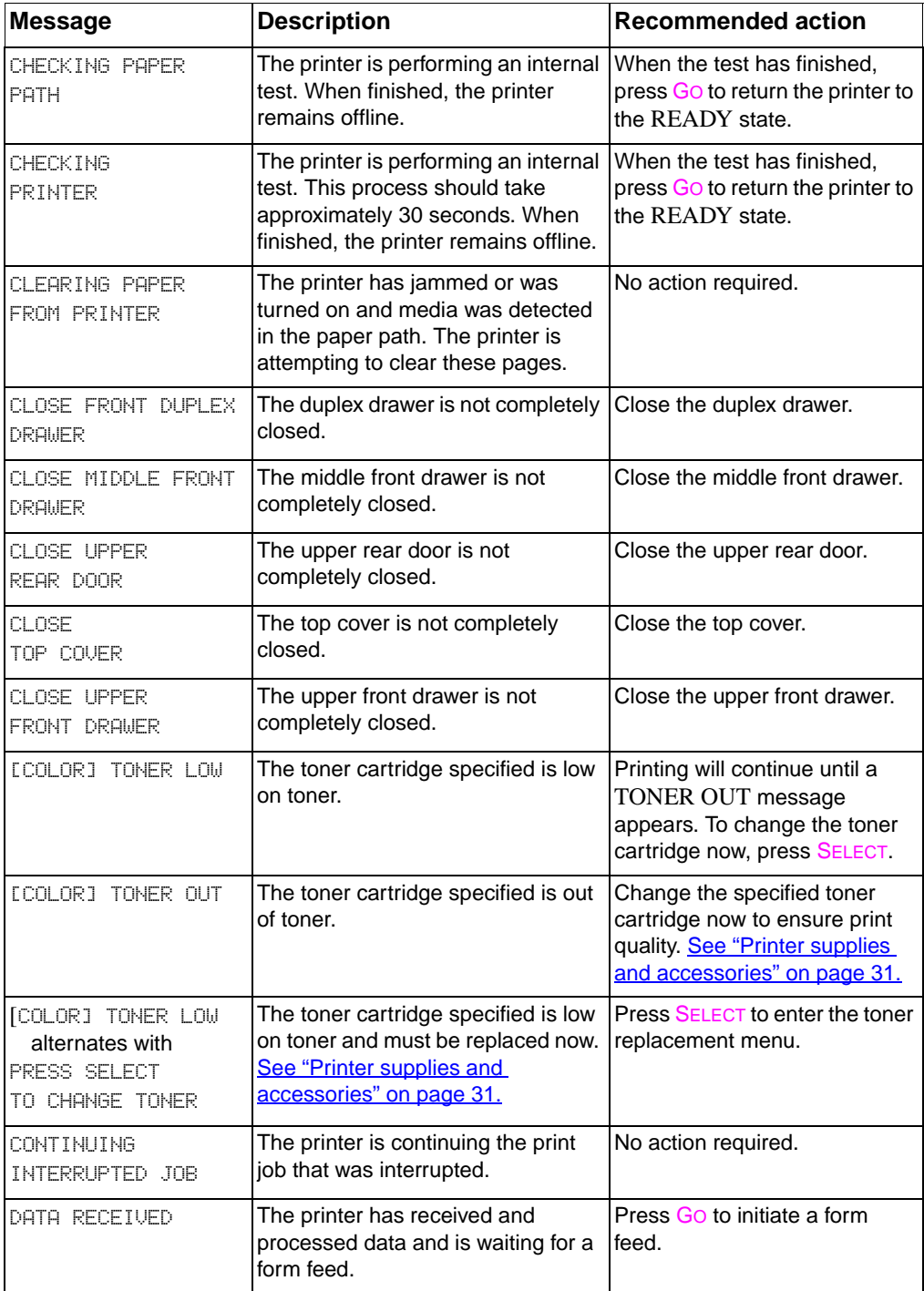

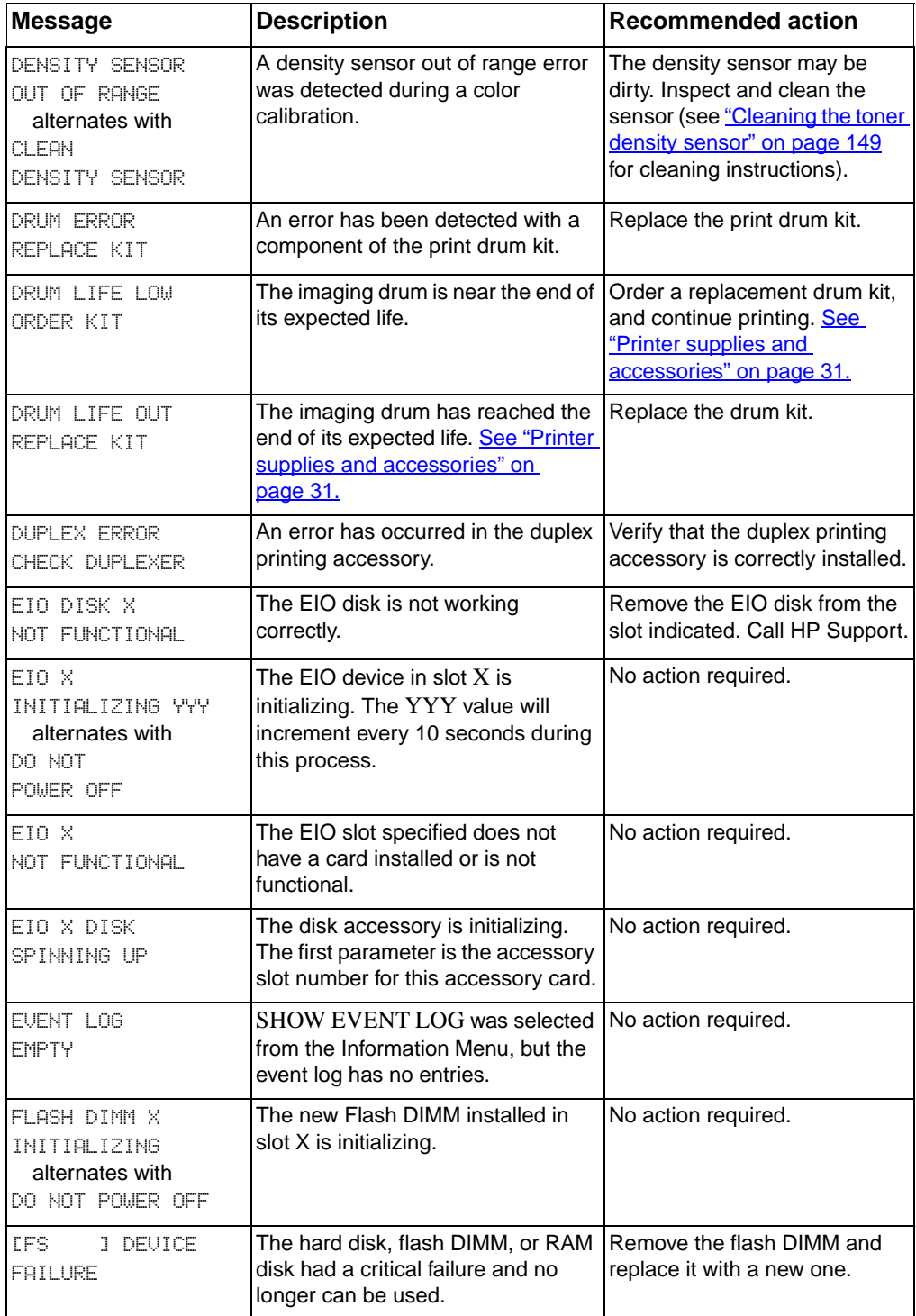

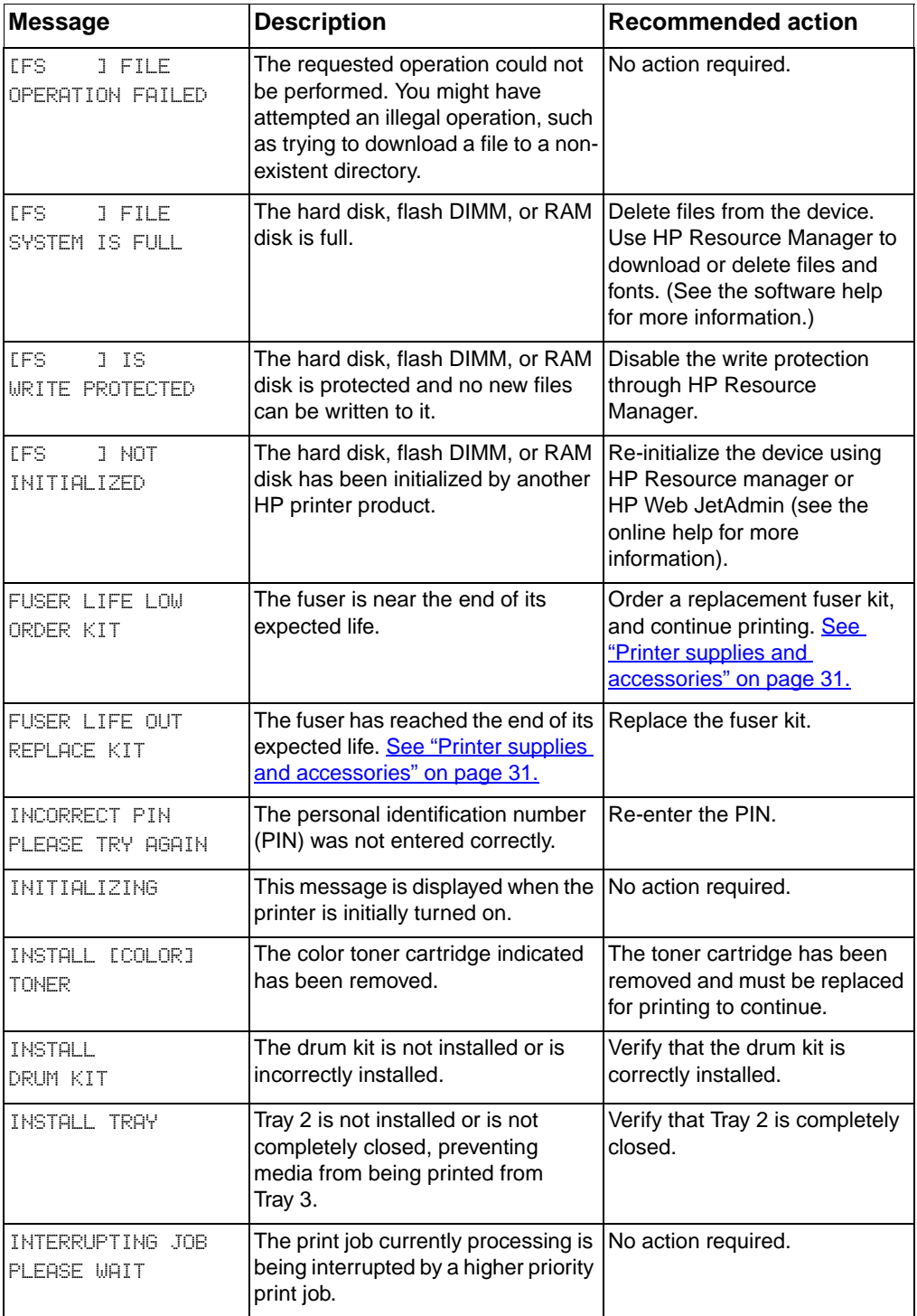

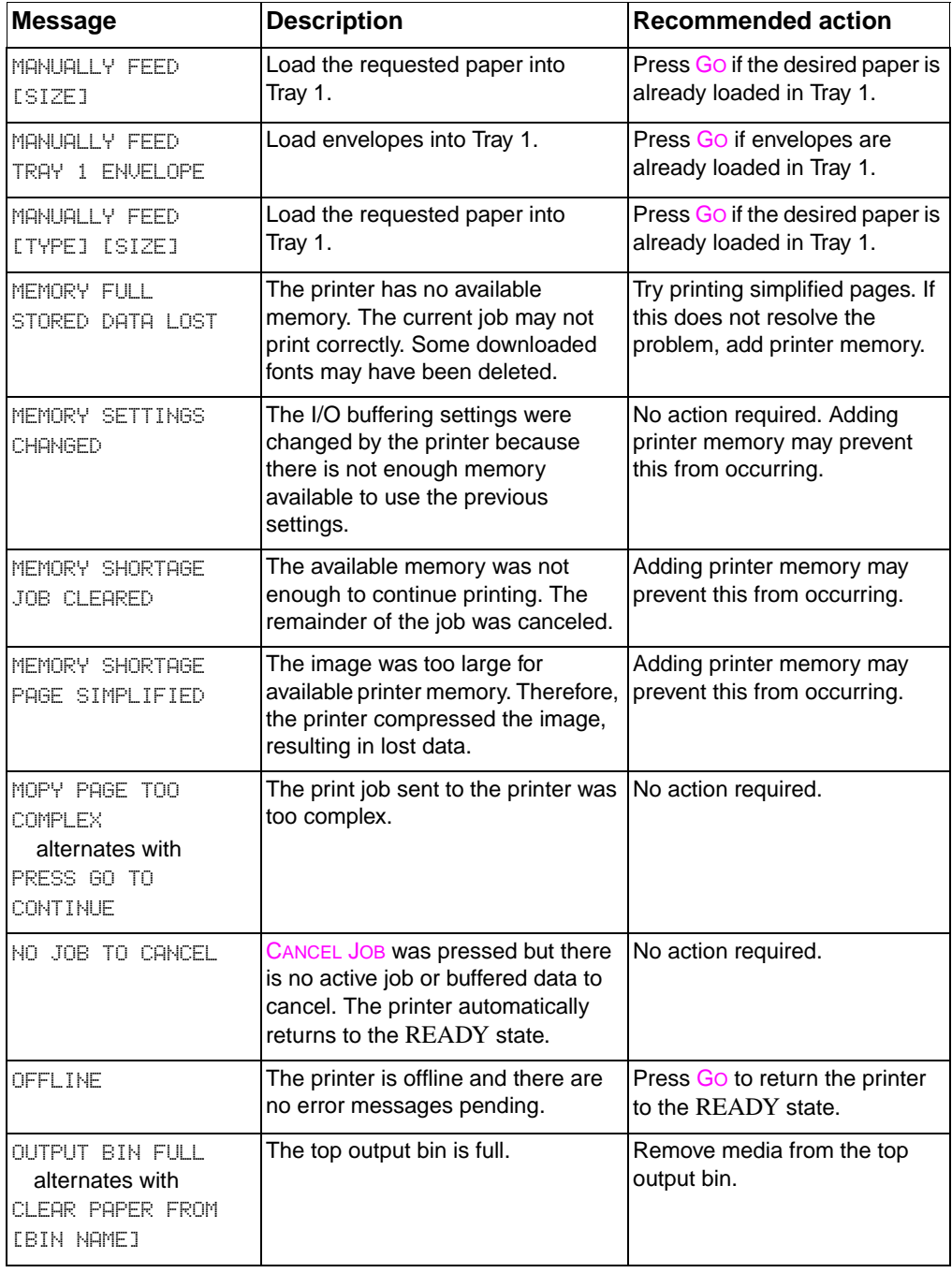

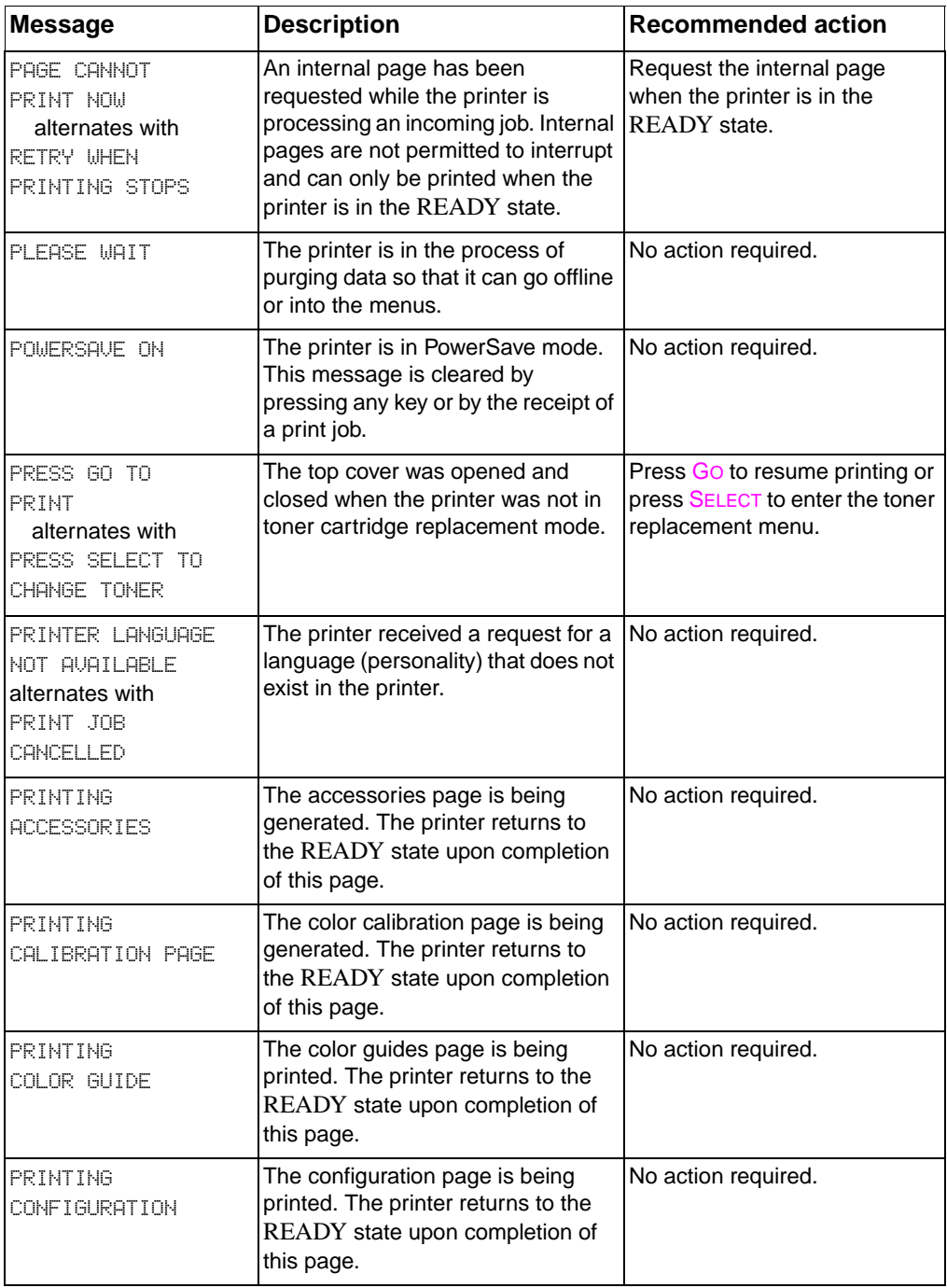

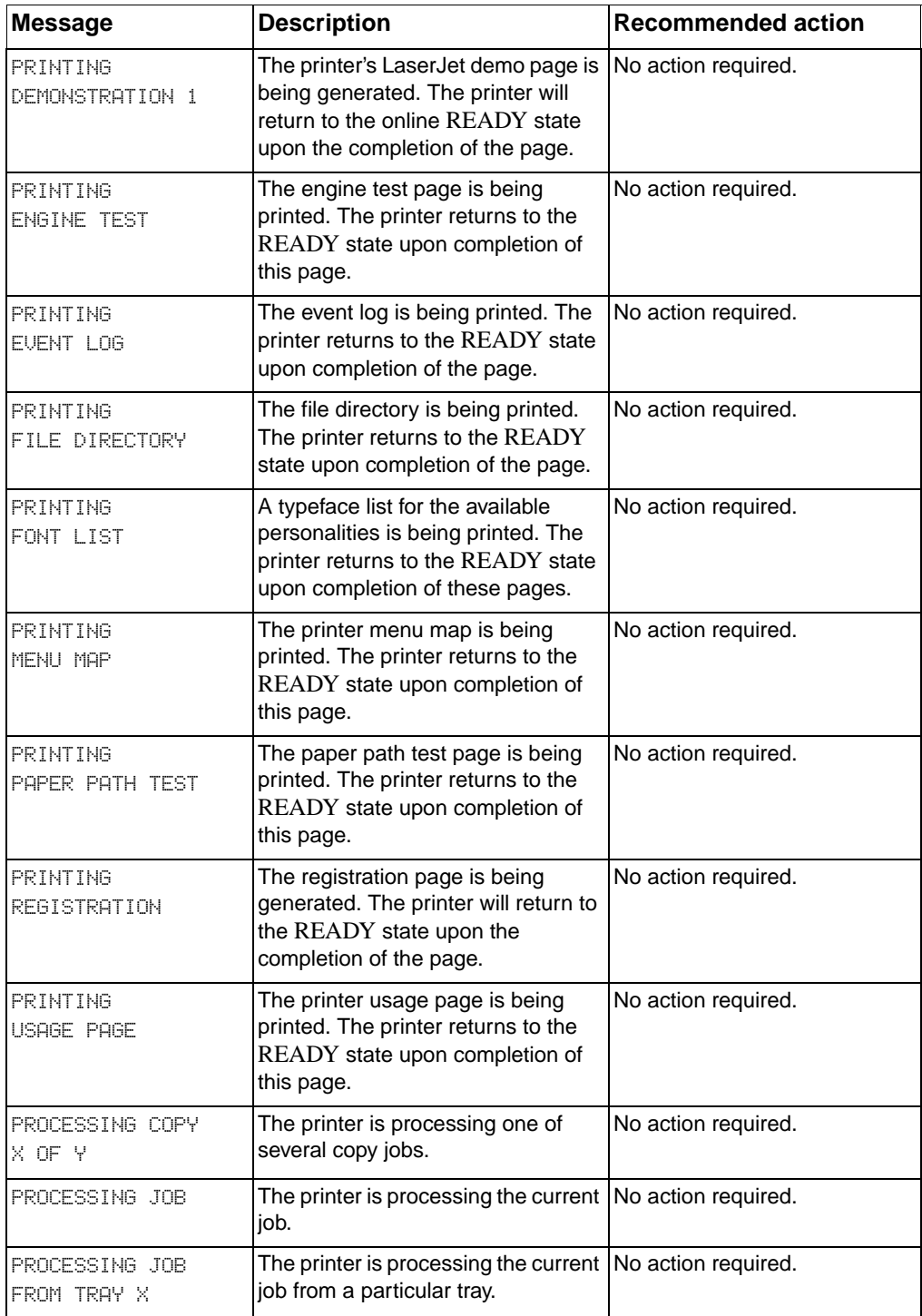

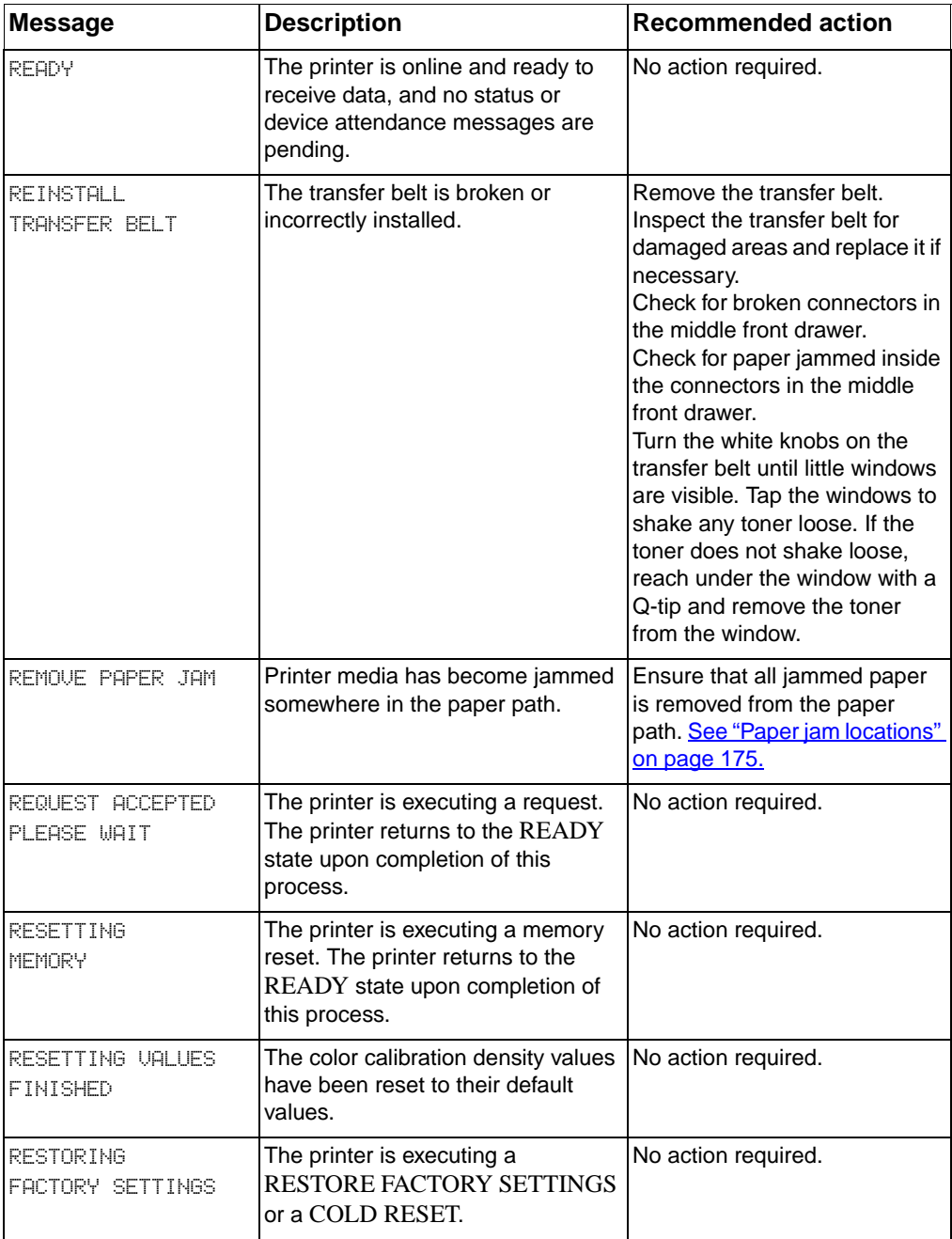

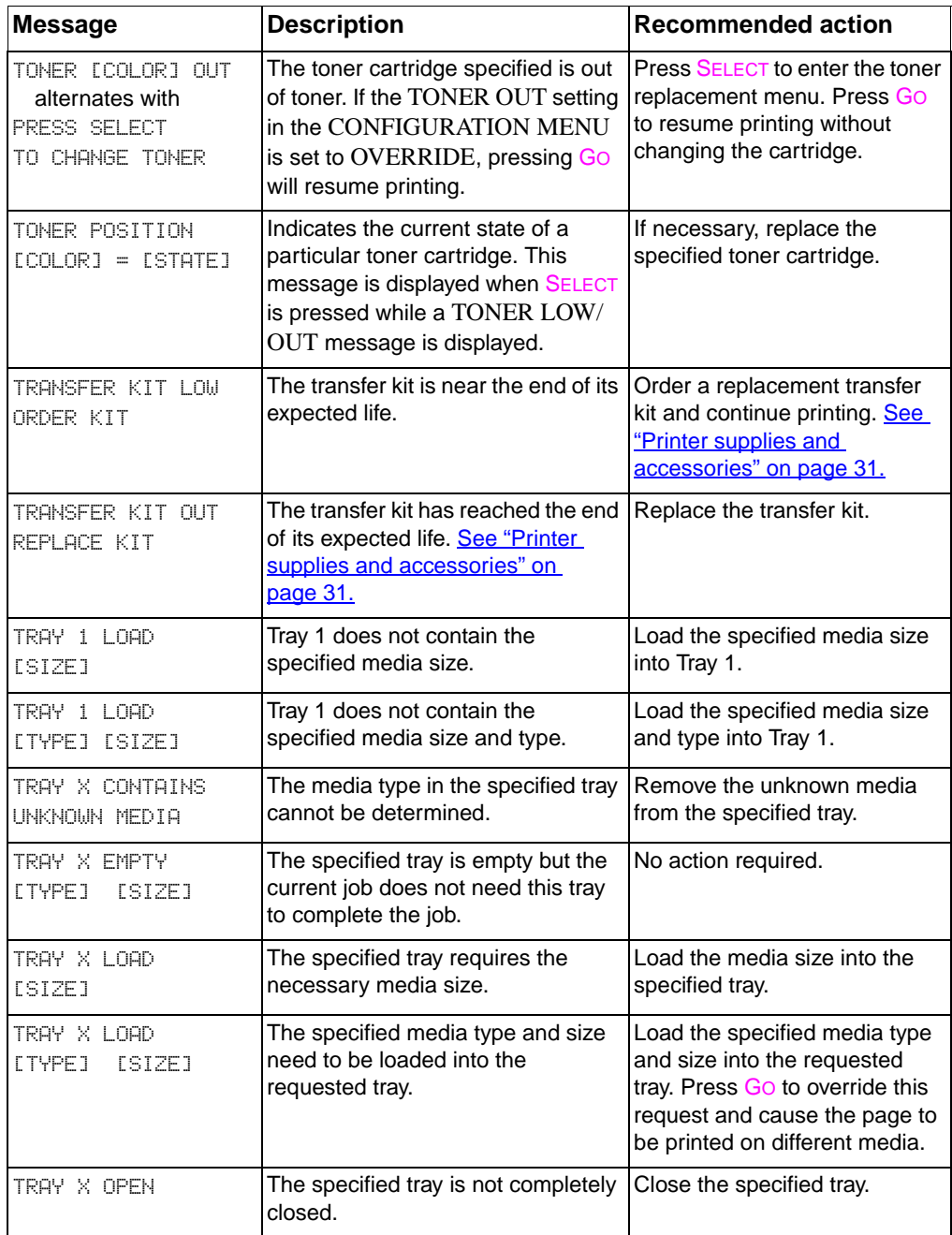

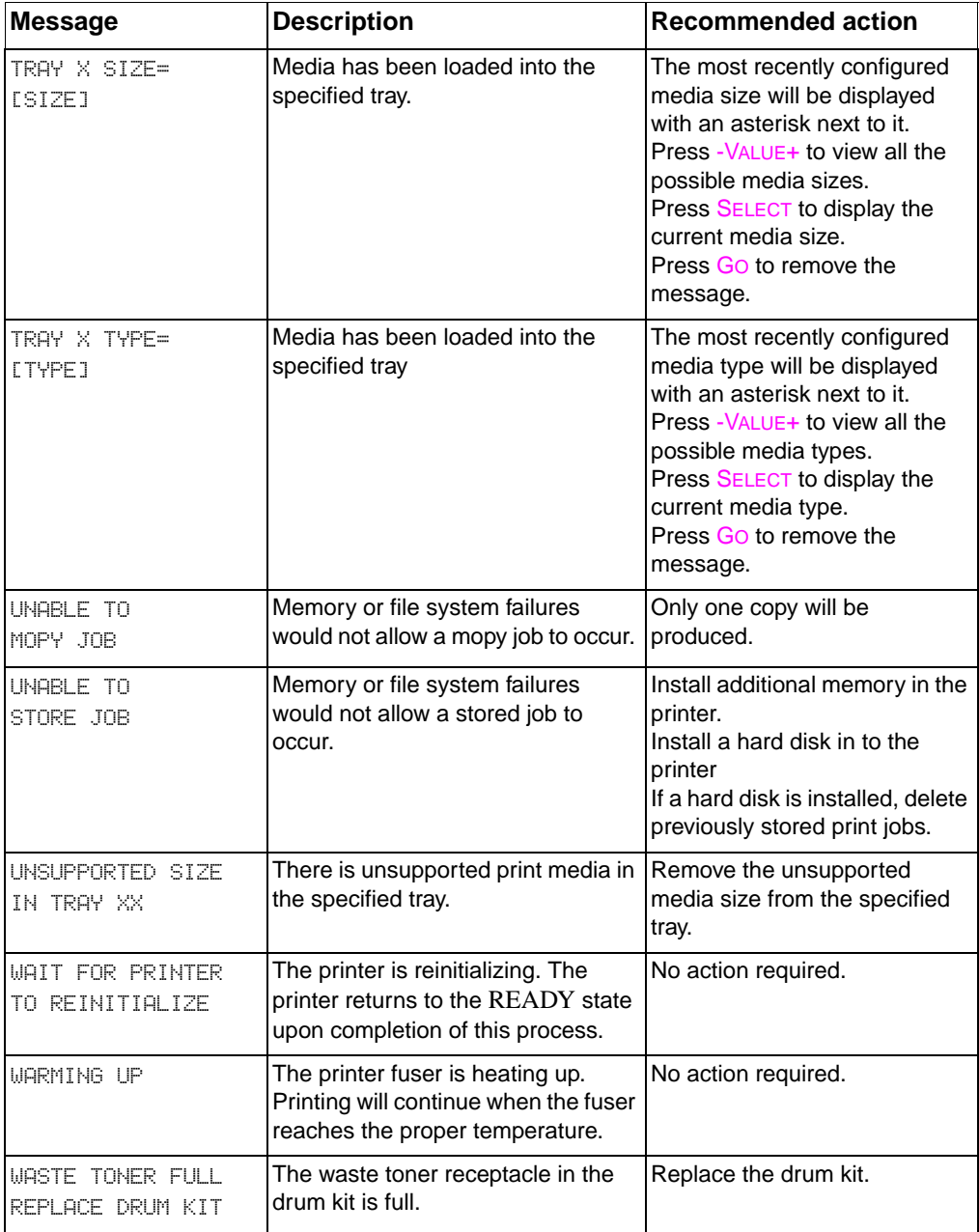

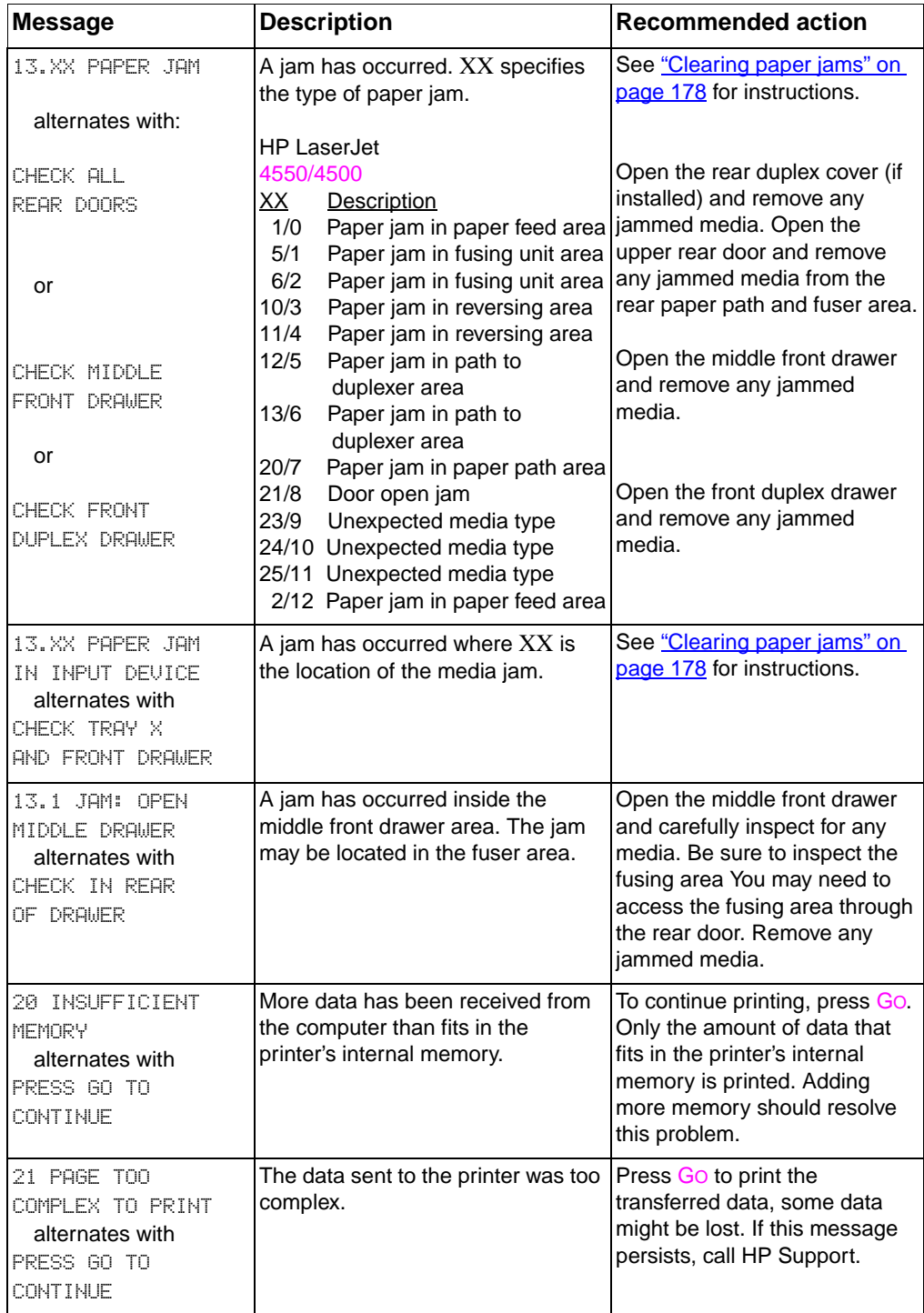

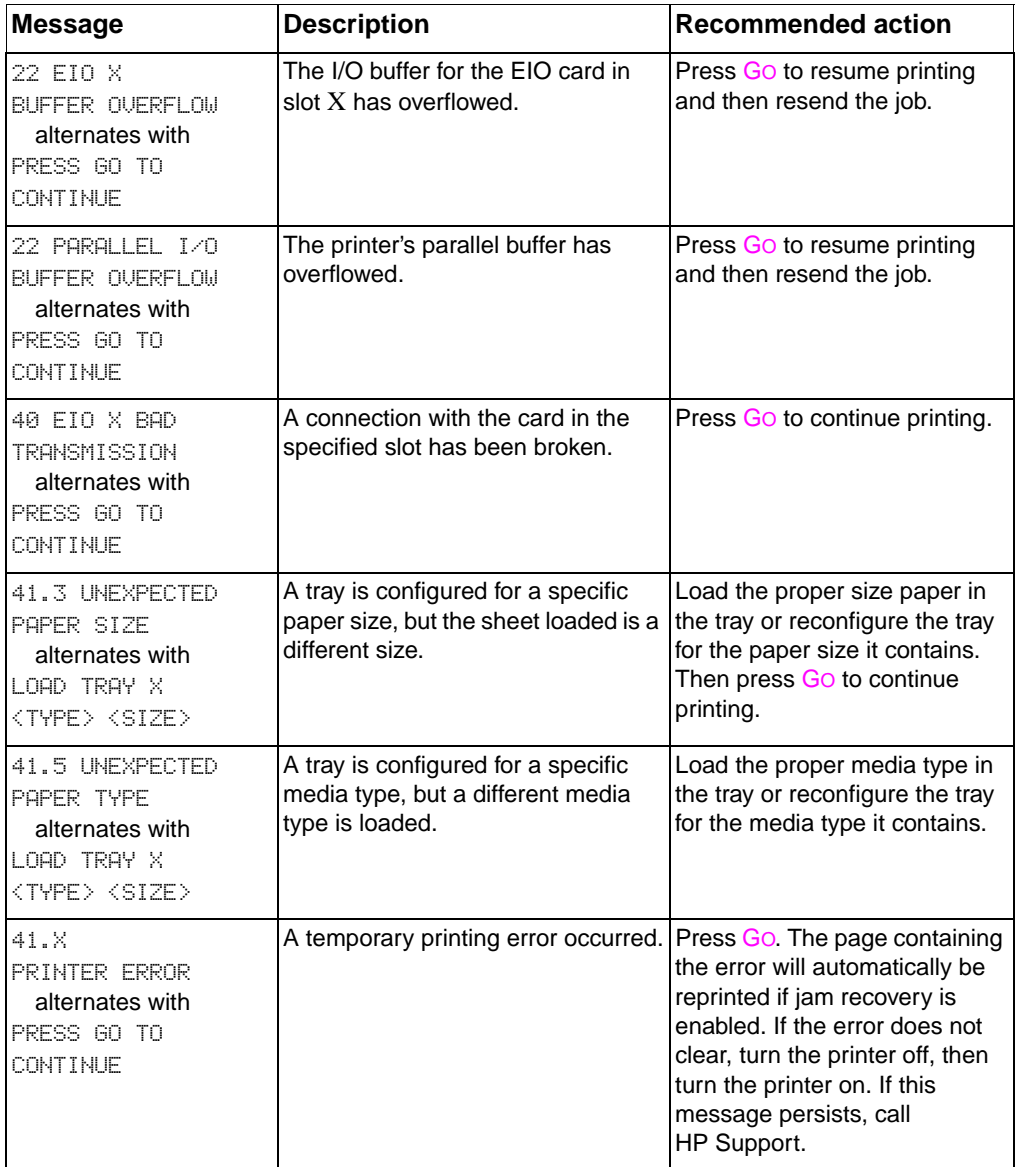

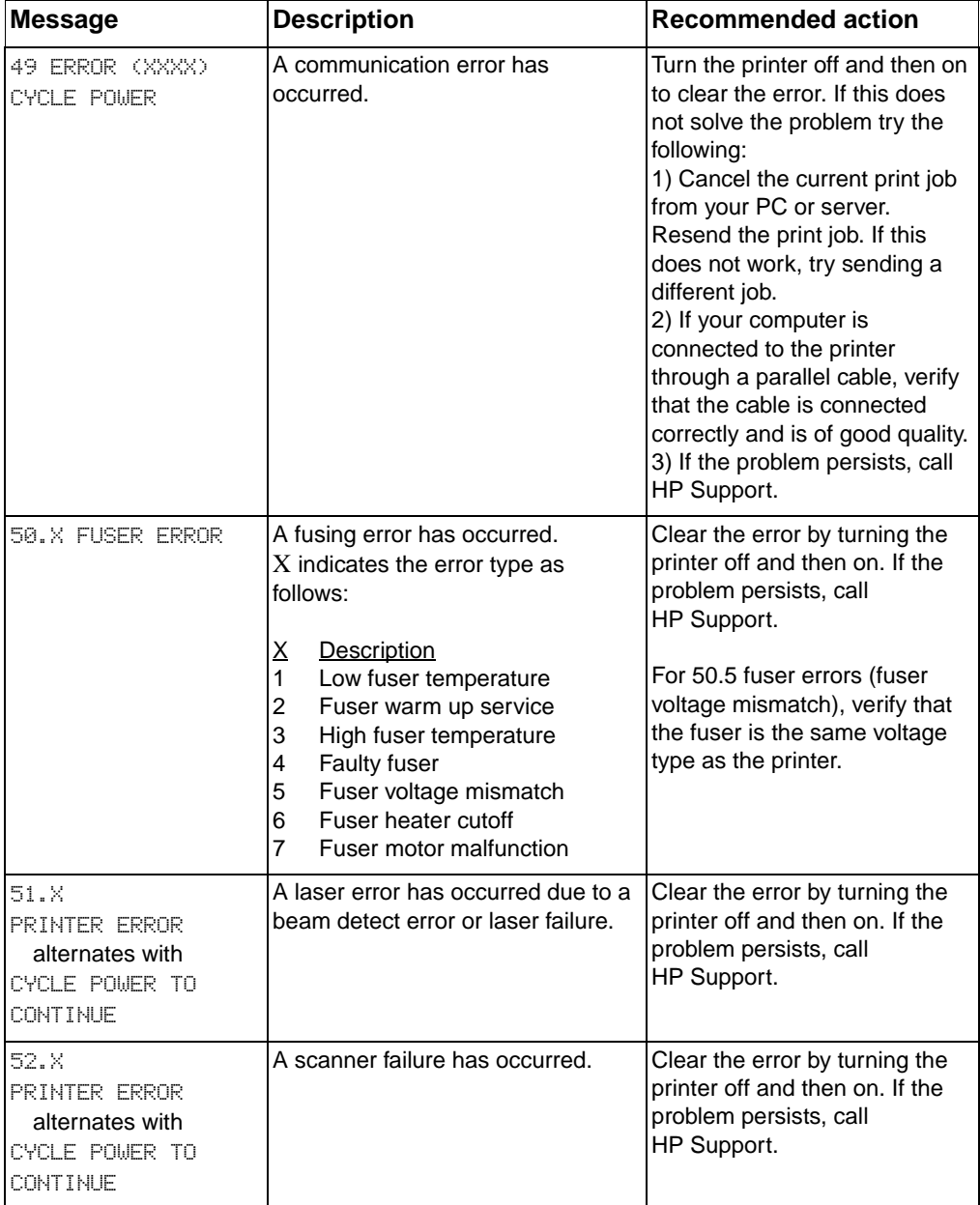

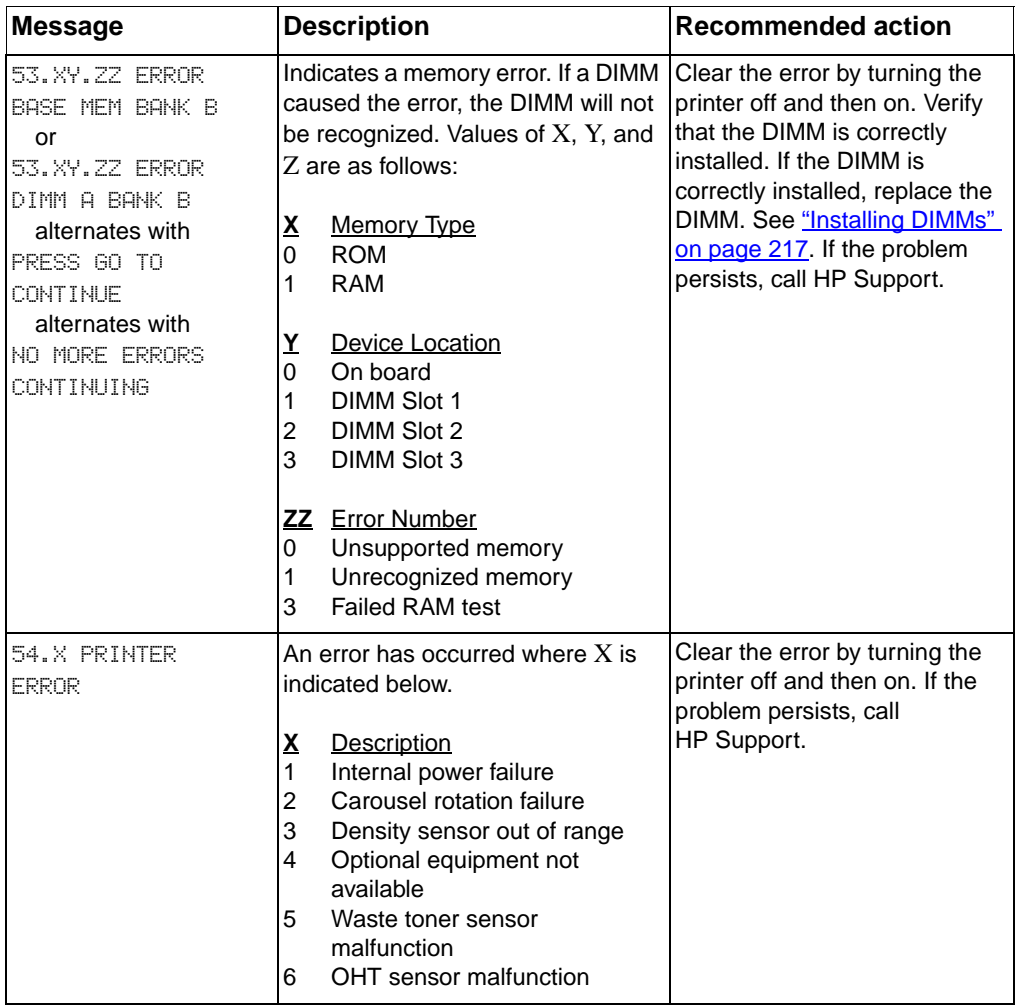

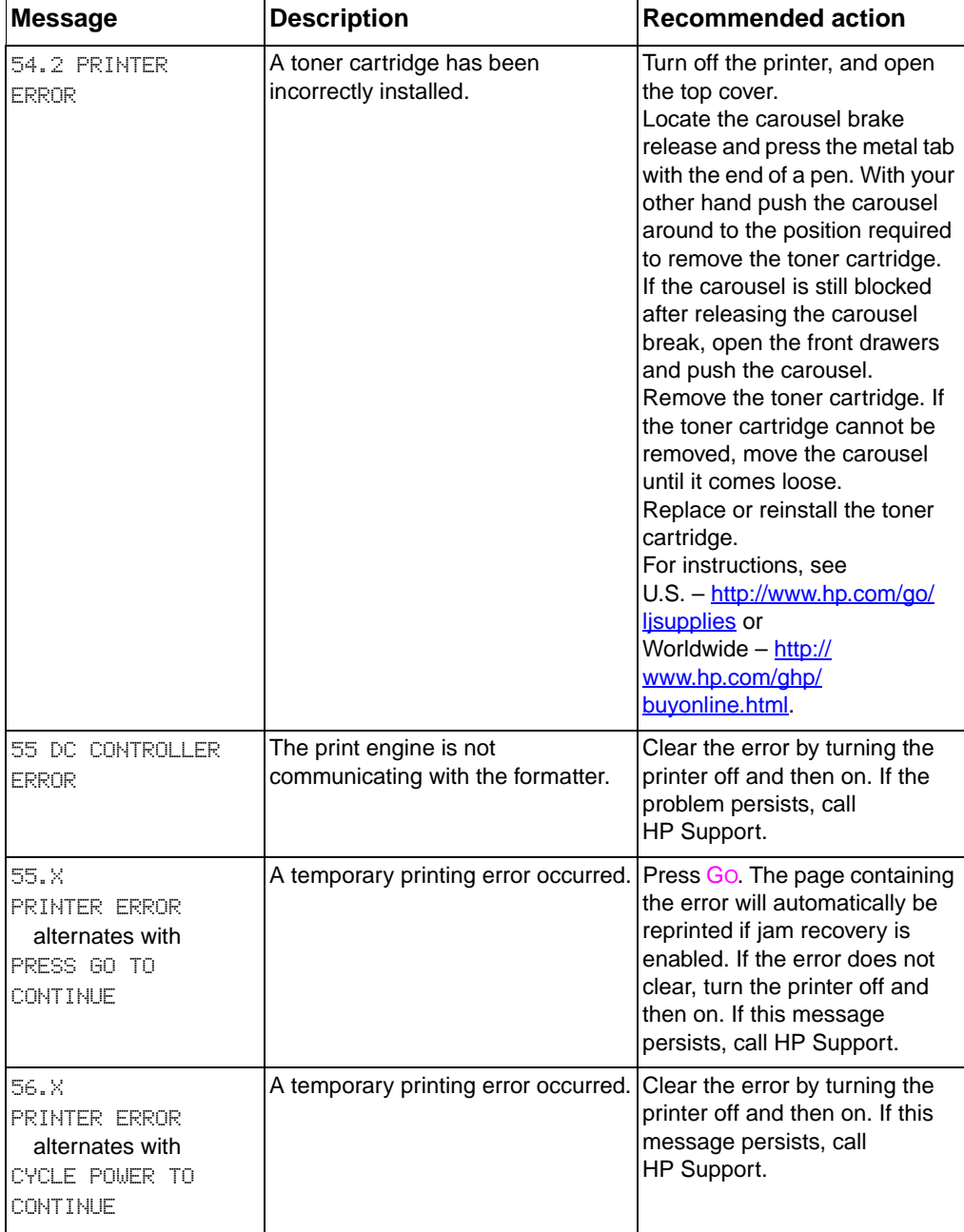

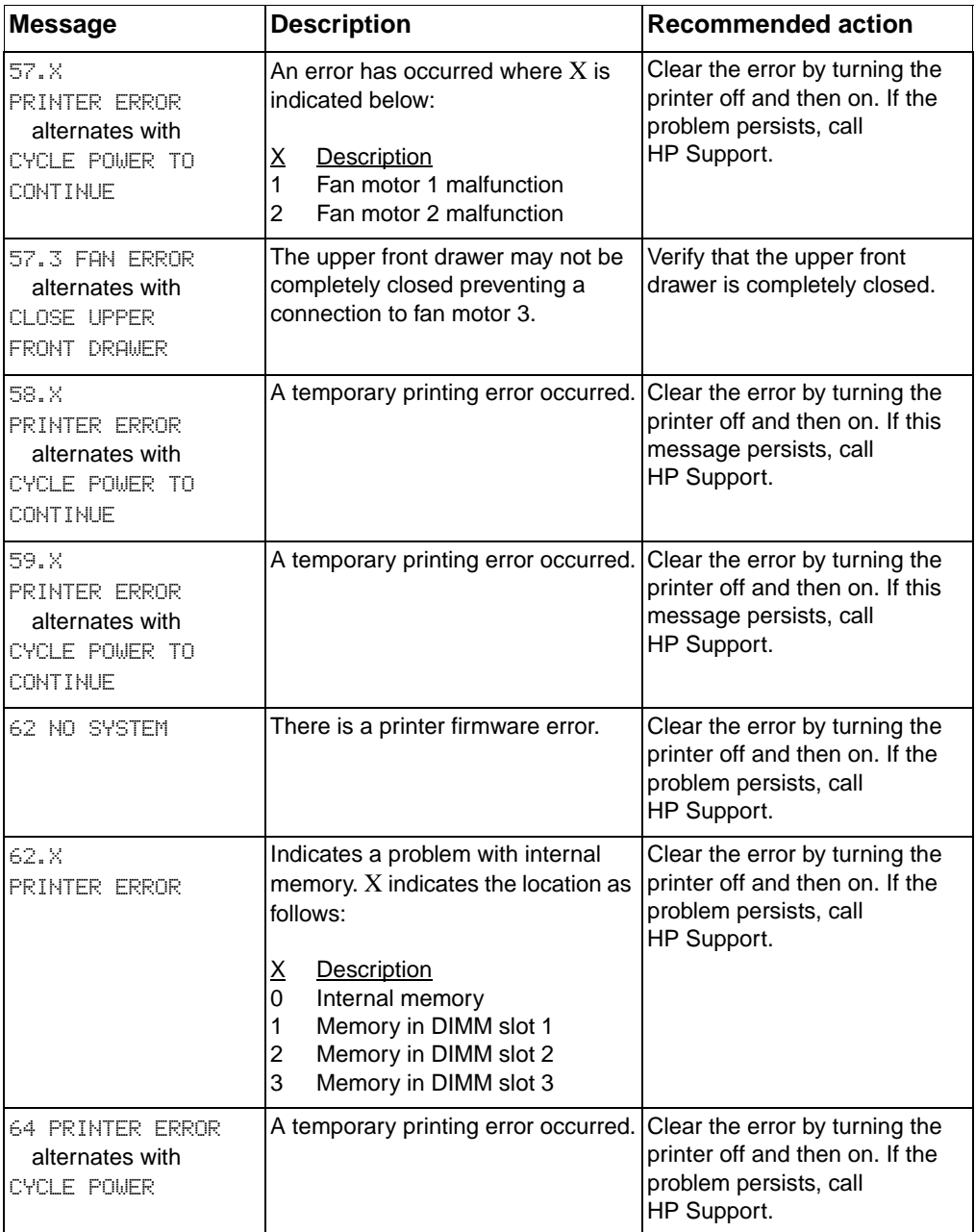

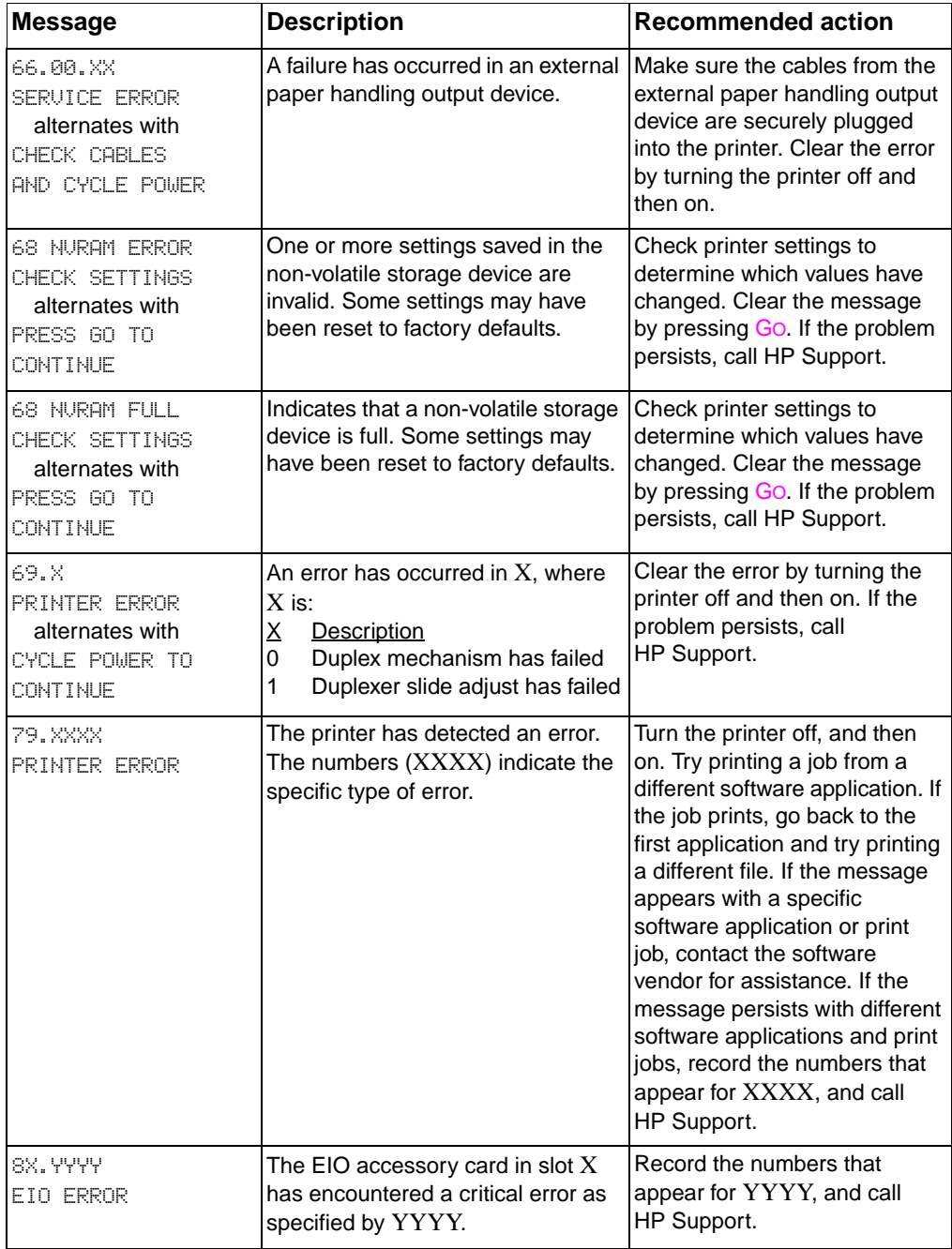

## **Control panel messages for external devices**

Some control panel messages will only occur if an external device attached to the printer has caused or created an error. The following table contains these control panel messages. For more information regarding the external device error, see the documentation that came with the device.

#### **Control panel messages for external devices**

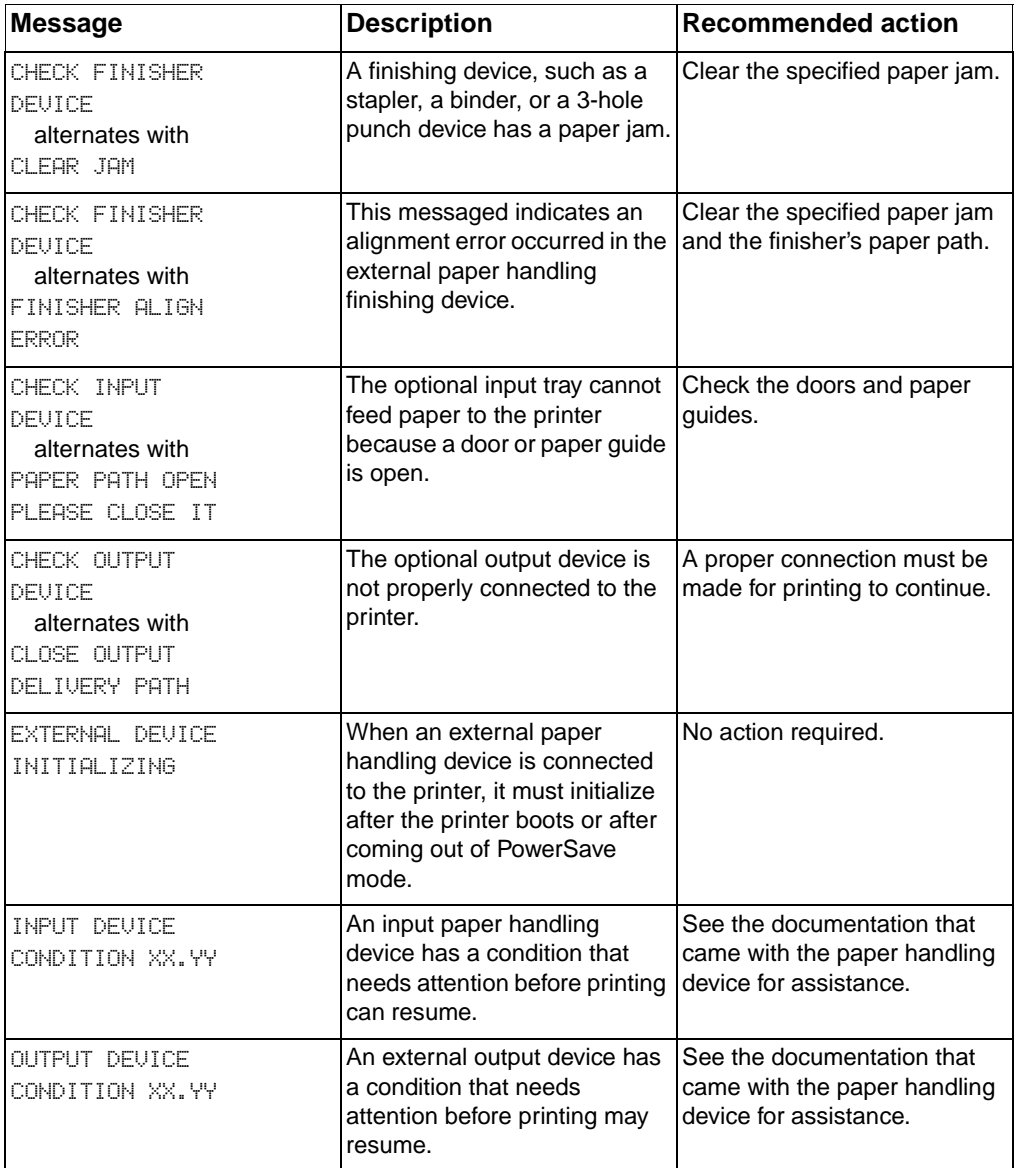

#### **Control panel messages for external devices (continued)**

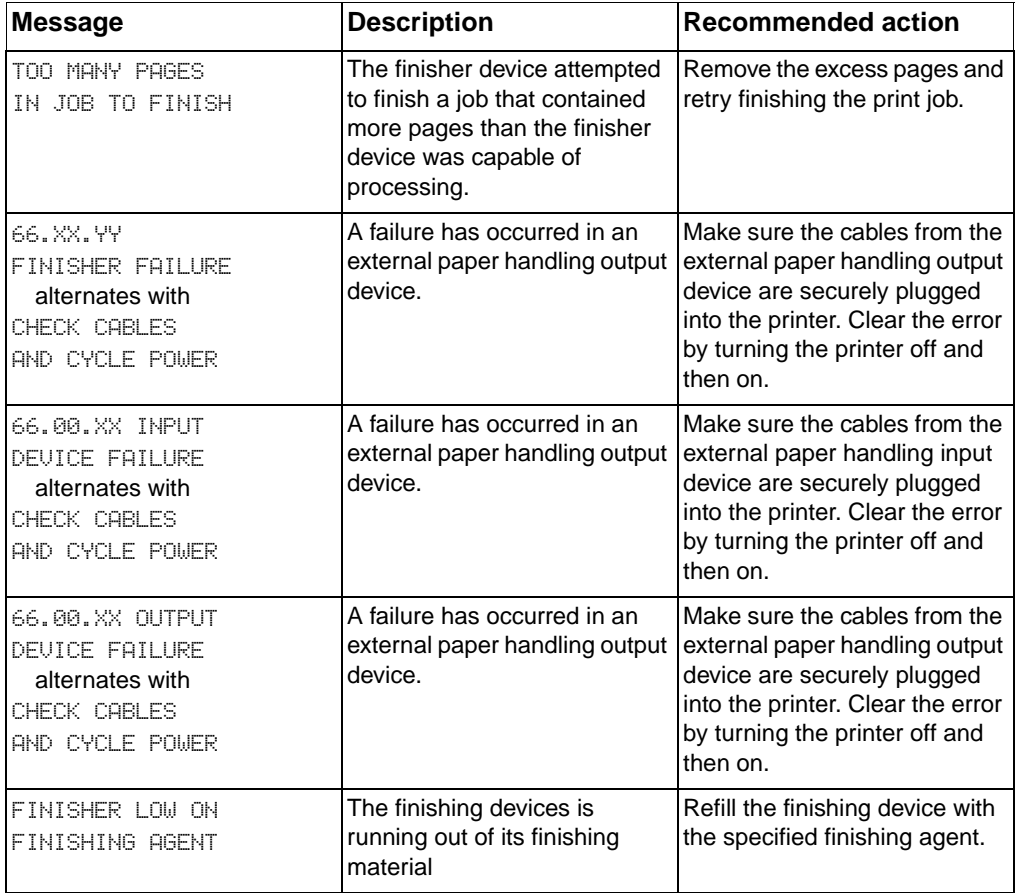

# **9** Solving problems<br>
with the printer with the printer

# **Overview**

This chapter provides information on solving and preventing printer problems such as paper jams and image defects. The chapter includes the following sections:

- [Basic troubleshooting checklist](#page-174-0)
- [Paper jam locations](#page-175-1)
- [Paper jam recovery](#page-176-0)
- [Common causes of paper jams](#page-177-0)
- [Clearing paper jams](#page-178-1)
- [Media-handling problems](#page-185-0)
- [Printer response problems](#page-189-0)
- [Printer control panel problems](#page-193-0)
- **[Print quality troubleshooting](#page-194-0)**
- [Overhead transparency defects](#page-207-0)
- [Color printing problems](#page-210-0)
- [Incorrect printer output](#page-212-0)
- [Software application problems](#page-214-0)

# <span id="page-174-0"></span>**Basic troubleshooting checklist**

If you are experiencing problems with the printer, this checklist may help identify the cause of the problem.

- Is the printer connected to power?
- Is the printer in the READY state?
- Are all necessary cables connected?
- Are any messages displayed on the control panel?
- Were recently replaced toner cartridges installed correctly? Was the pull tab on the cartridge removed?
- Were recently installed consumable items (fuser kit, transfer kit, imaging drum kit) installed correctly?
- Is the power switch (standby button) pushed in?

If you cannot find solutions to printer problems in this guide, contact an HP service and support center. (See "Support information" on [page 250.](#page-250-0))

For additional information on installation and setup of the printer, see the getting started guide for this printer.

# <span id="page-175-1"></span><span id="page-175-0"></span>**Paper jam locations**

Use this illustration to troubleshoot paper jams in the printer. For instructions on clearing paper jams, see "Clearing paper jams" on [page 178.](#page-178-1)

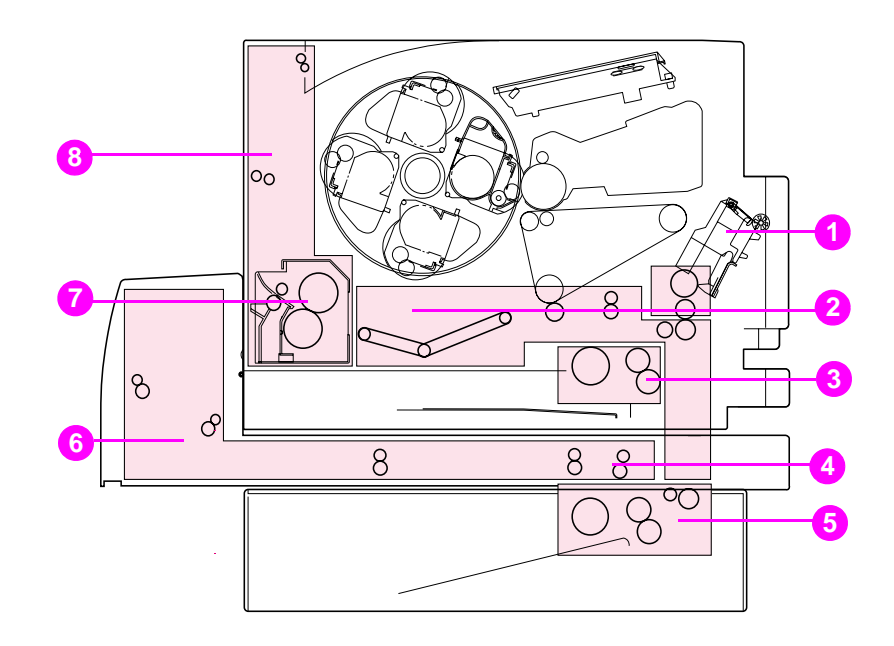

#### **Figure 9-1 Paper jam locations (shown with the optional 500-sheet paper feeder and duplex printing accessory installed)**

- Input Tray 1 area
- Transfer belt area
- Input Tray 2 area
- Front duplex drawer area
- Tray 3 (500-sheet paper feeder) area
- Rear duplex cover area
- Fuser area
- Rear paper path area

# <span id="page-176-0"></span>**Paper jam recovery**

This printer provides Paper Jam Recovery, a feature that allows you to set whether the printer should attempt to automatically recover from paper jams. If Paper Jam Recovery is enabled, when a paper jam occurs, all pages affected by the jam will be reprinted. The options are:

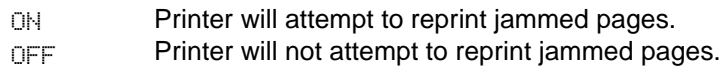

**Note During the recovery process, the printer may reprint several good** pages that were printed before the paper jam occurred. Be sure to remove any duplicated pages.

#### **To enable Paper Jam Recovery**

- **1** Press MENU until CONFIGURATION MENU displays.
- **2** Press ITEM until JAM RECOVERY displays.
- **3** Press VALUE until ON displays.
- **4** Press SELECT to save the setting.
- **5** Press Go to return the printer to the READY state.

To improve print speed and increase memory resources, you may want to disable Paper Jam Recovery. To disable Paper Jam Recovery, select OFF in step 3 above. If Paper Jam Recovery is disabled, the pages involved in a jam will not be reprinted.

# <span id="page-177-0"></span>**Common causes of paper jams**

The following table lists common causes of paper jams and suggested solutions for resolving them.

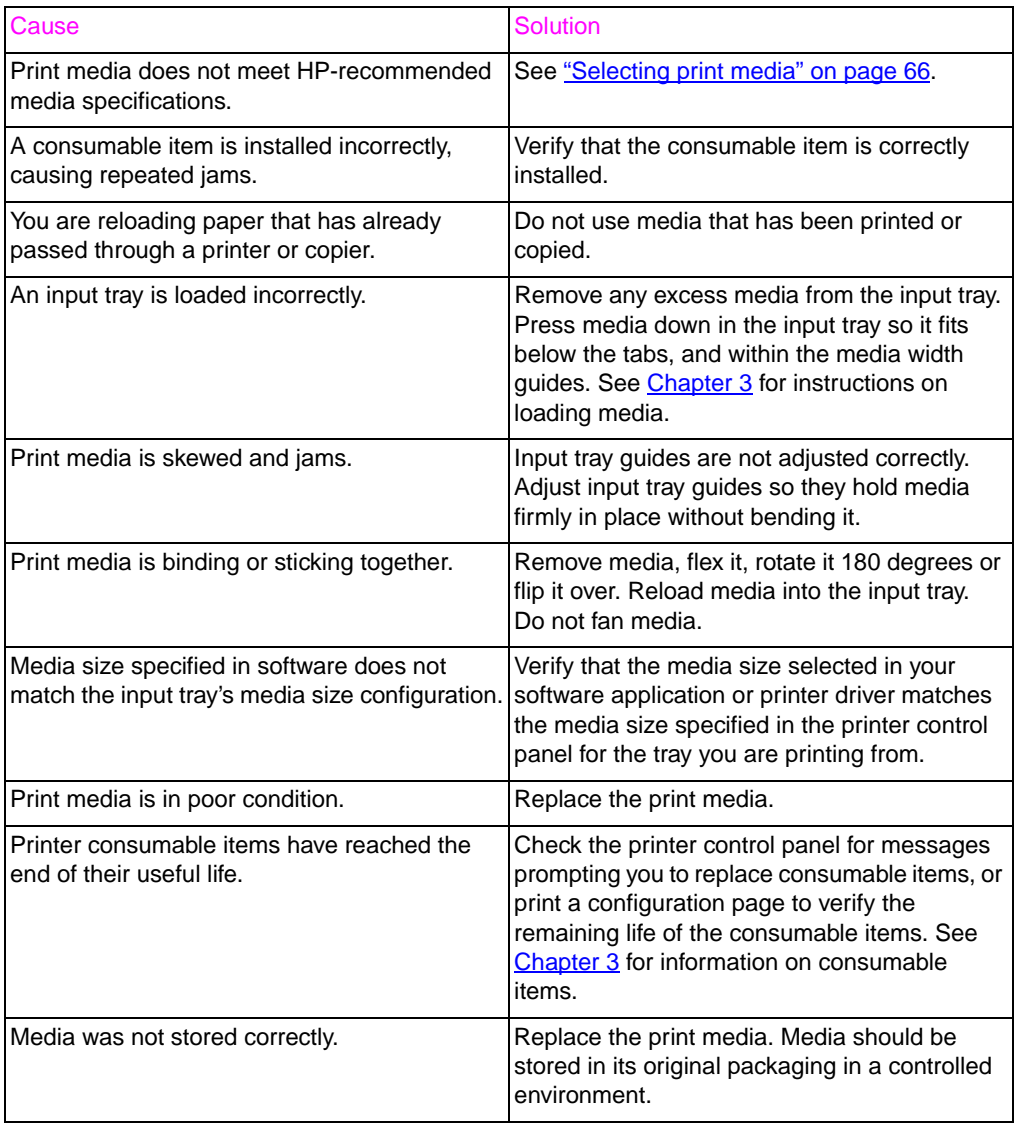

**Note** If the printer still continues to jam, contact HP Customer Support or your authorized HP service provider. See "HP Customer Care options [worldwide" on page 252](#page-252-0).

# <span id="page-178-1"></span><span id="page-178-0"></span>**Clearing paper jams**

### **Clearing jams in the middle front drawer area**

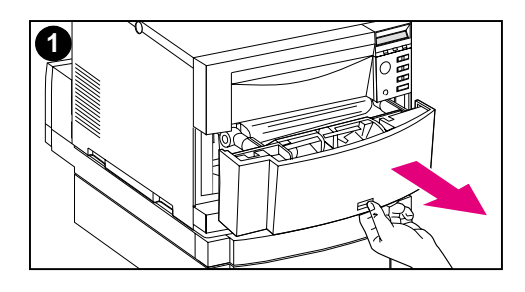

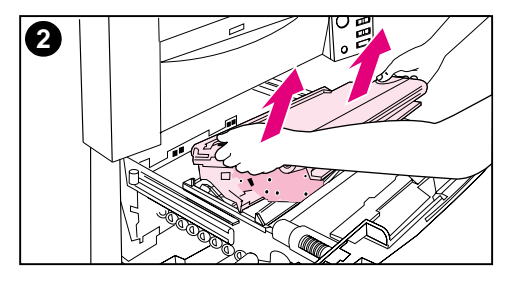

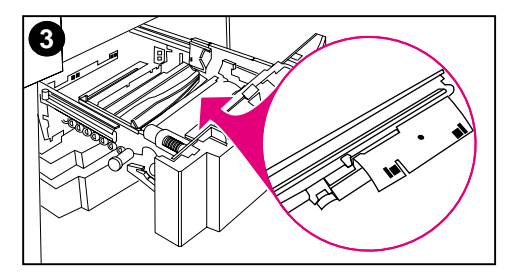

**1** Pull open the middle front drawer to access the media.

#### **Note**

When removing the transfer belt assembly, do not touch the transfer belt material.

- **2** Remove the transfer belt assembly by lifting up on its blue handles.
- **3** Remove any jammed or torn media. Be sure to lift the metal flap by its green tab and remove any media.

#### **Note**

Be sure to inspect the rear area inside the drawer and remove jammed or torn media.

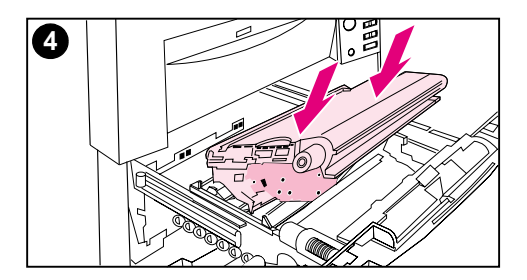

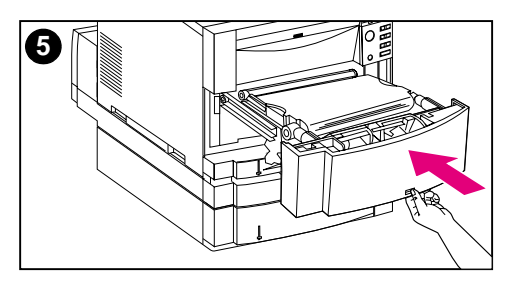

- **4** Reinstall the transfer belt.
- **5** Close the drawer. The printer will warm up and return to the READY state.

#### **Note**

If this action does not resolve the problem, the printer will display an alternate message.
## **Clearing jams in the Tray 2 area**

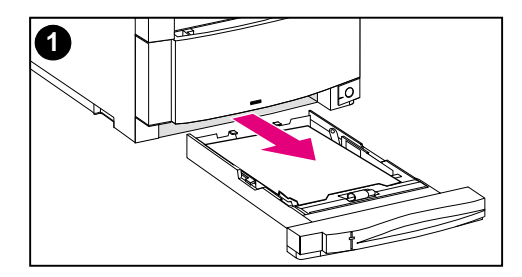

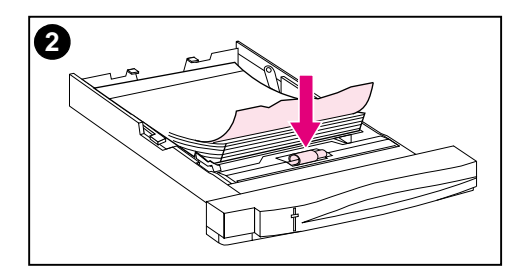

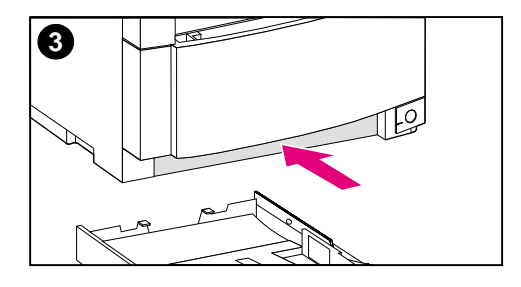

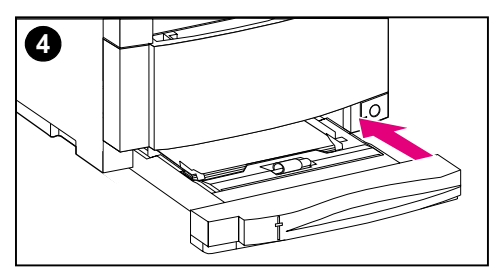

#### **Note**

It is a good idea to inspect the input trays when clearing paper jams. However, opening and closing input trays has no effect on clearing paper jam messages.

- **1** Pull out Tray 2 and place it on a flat surface.
- **2** Inspect the rollers and remove any partially fed media. Be sure to remove all pieces of media.
- **3** Inspect inside the printer and remove all media.
- **4** Close Tray 2.

## **Clearing jams in the optional Tray 3 area**

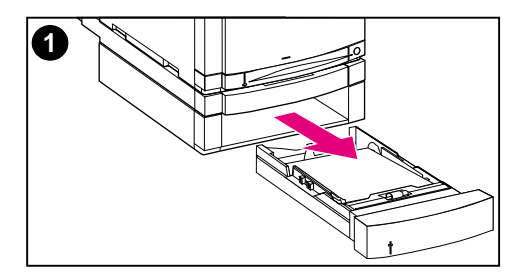

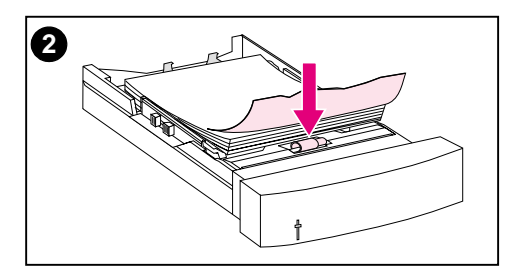

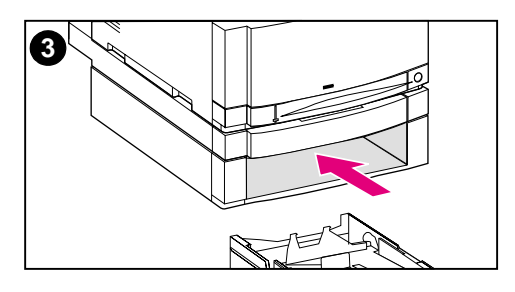

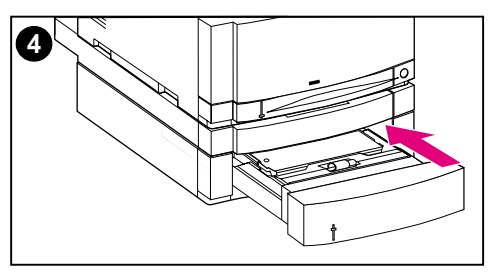

#### **Note**

It is a good idea to inspect the input trays when clearing paper jams. However, opening and closing input trays has no effect on clearing paper jam messages.

- **1** Pull out Tray 3 and place it on a flat surface.
- **2** Inspect the rollers and remove any partially fed media. Be sure to remove all pieces of media.
- **3** Inspect inside the printer and remove all jammed or torn media.
- **4** Close Tray 3.

## **Clearing jams in the rear door areas**

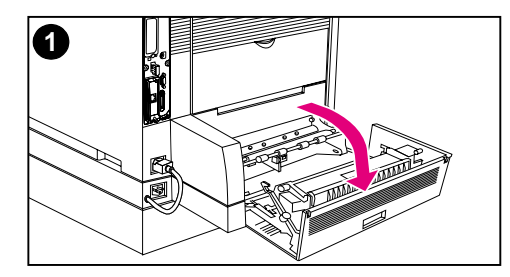

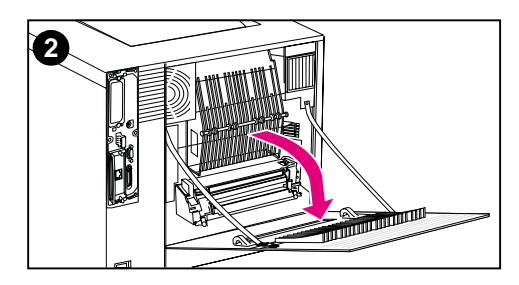

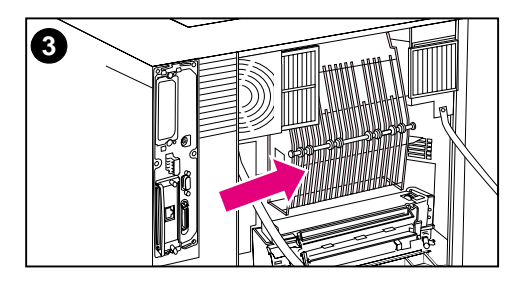

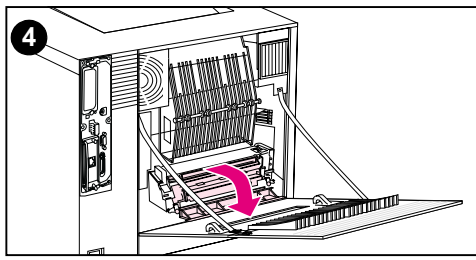

#### **WARNING!**

Do not touch the fuser: it is hot and could cause burns! The fuser's operating temperature is 190° C (374° F). Wait 30 minutes to allow the fuser to cool down before touching the fuser.

- **1** If the duplex printing accessory is installed, open the rear duplex cover.
- **2** Open the upper rear door.
- **3** Inspect the upper paper path area inside the rear door and remove any jammed or torn media.
- **4** Open the fuser door and remove any media.

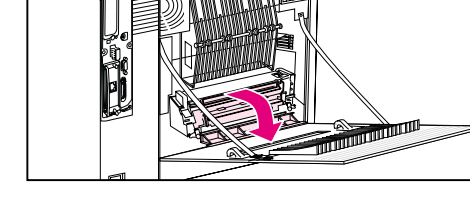

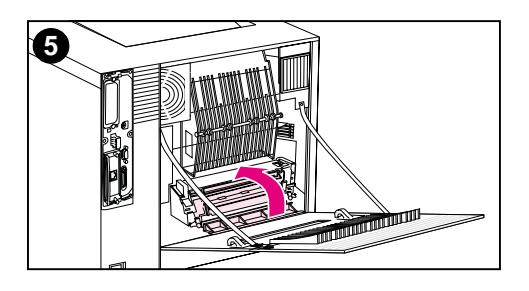

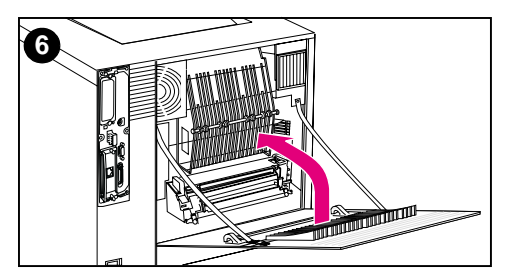

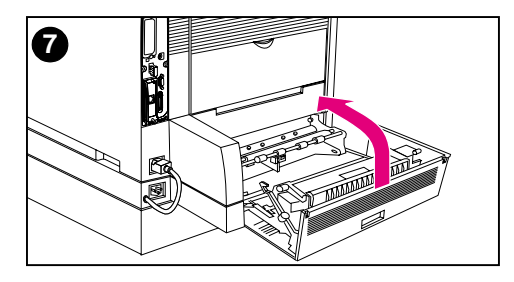

- **5** Close the fuser door.
- **6** Close the upper rear door.
- **7** Close the rear duplex cover if it was opened. The printer will warm up and return to the READY state.

## **Note**

If these actions do not resolve the problem, the printer will display an alternate jam message.

## **Clearing jams in the front duplex drawer area**

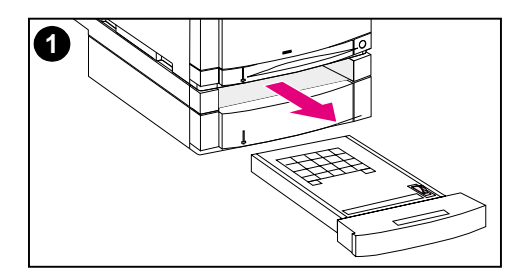

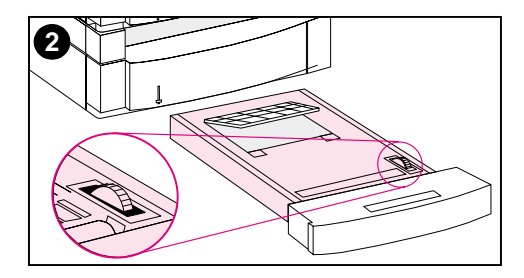

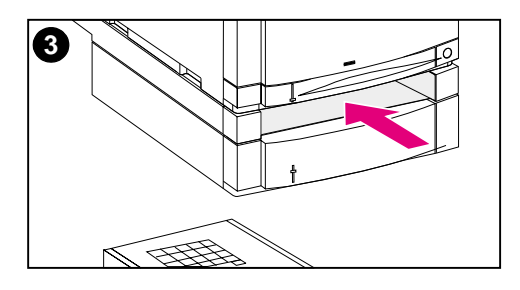

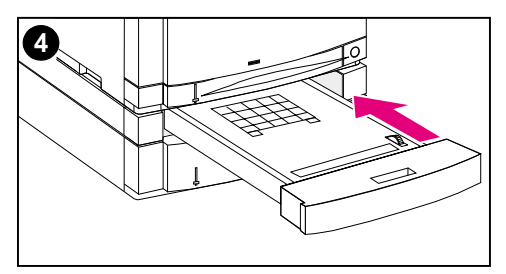

- **1** Pull out the duplex drawer and place it on a flat surface.
- **2** Remove media from the duplex drawer. Rotate the thumbwheel to eject media. Be sure to remove any torn pieces of media.
- **3** Inspect inside the printer and remove media. Be sure to remove any torn pieces of media.
- **4** Close the duplex drawer. The printer will return to the READY state within a few minutes.

#### **Note**

If these actions do not resolve the problem, the printer will display an alternate jam message.

# **Media-handling problems**

Use only media that meets the specifications outlined in the HP LaserJet Printer Family Paper Specification Guide.

For media specifications for this printer, see "Supported media [weights and sizes" on page 67.](#page-67-0)

### **Printer feeds multiple sheets**

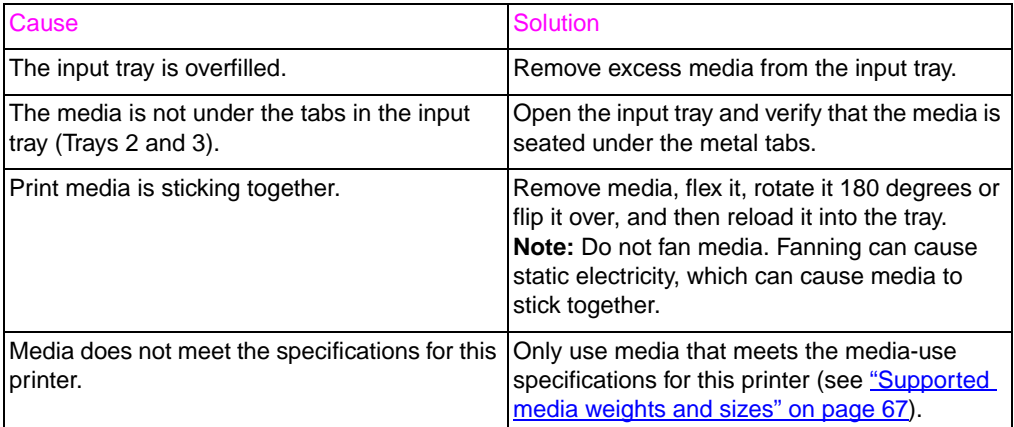

#### **Printer feeds incorrect page size**

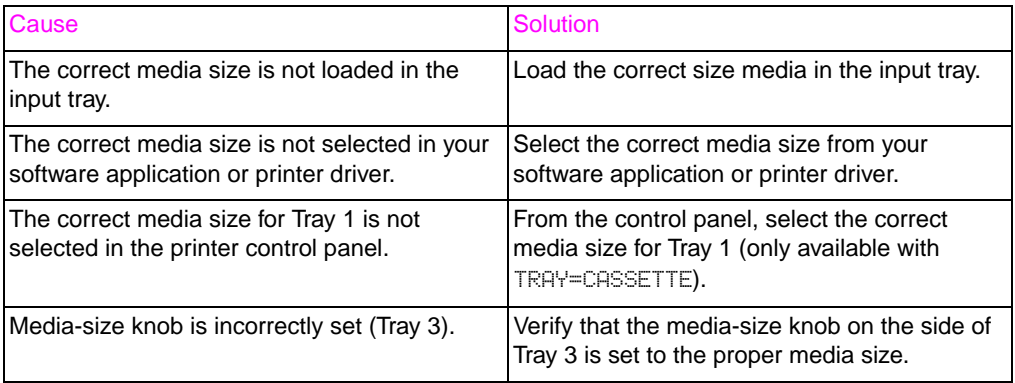

## **Media does not feed automatically**

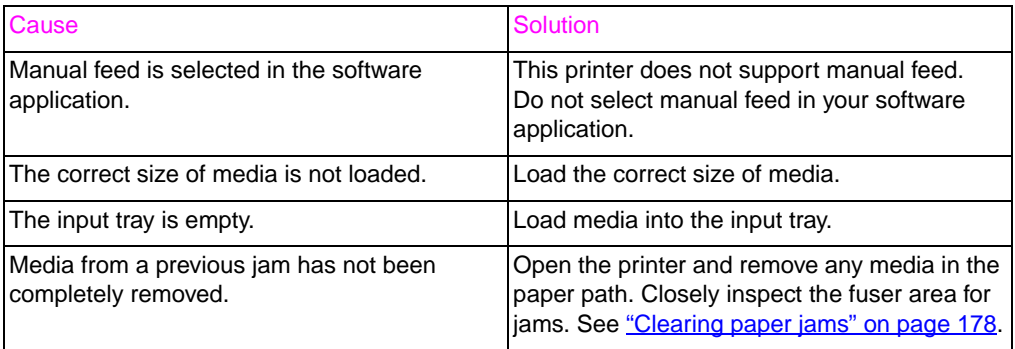

## **Media does not feed from Input Trays 2 or 3**

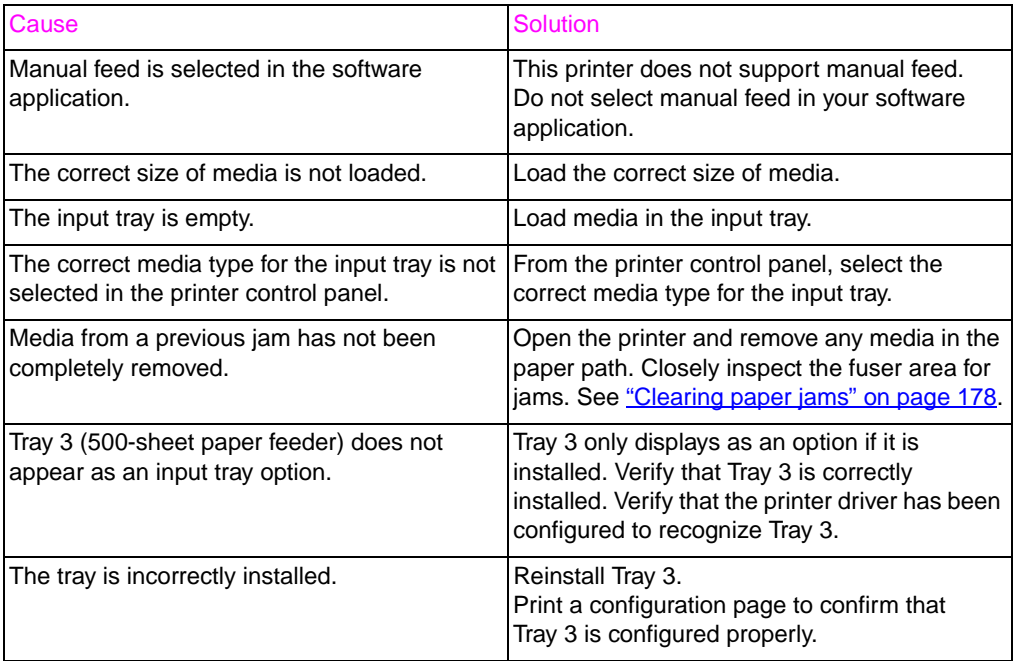

## **Transparencies or glossy paper will not feed**

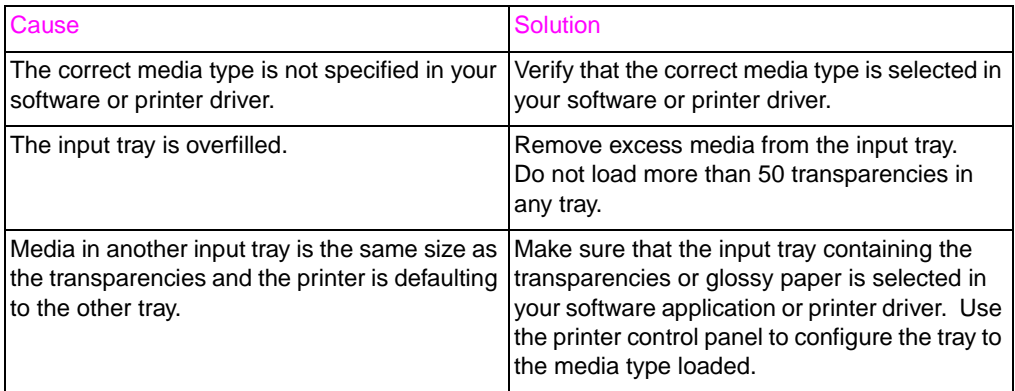

## **Envelopes jam or will not feed in the printer**

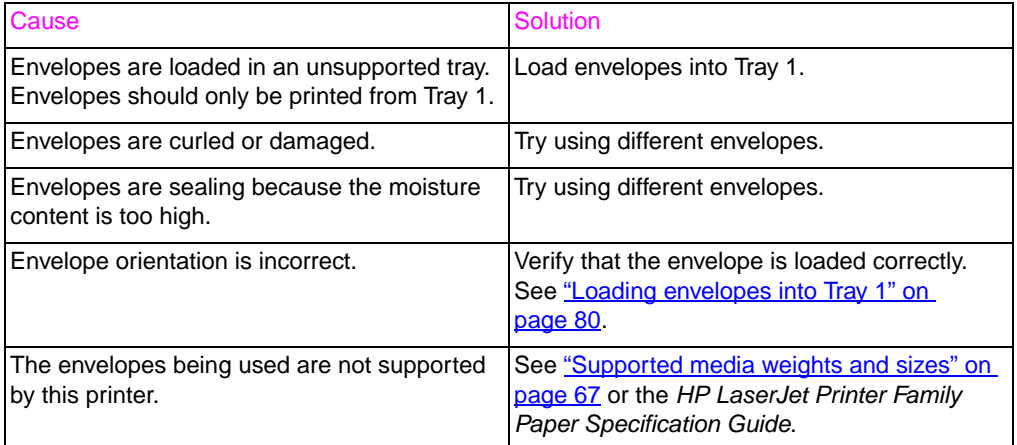

## **Output is curled or wrinkled**

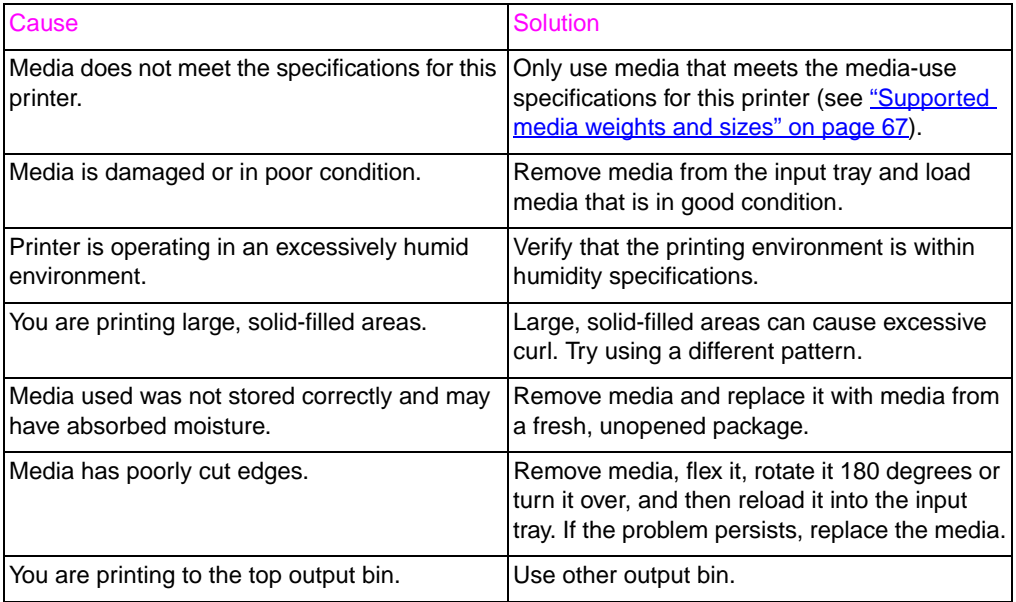

## **Printer will not duplex**

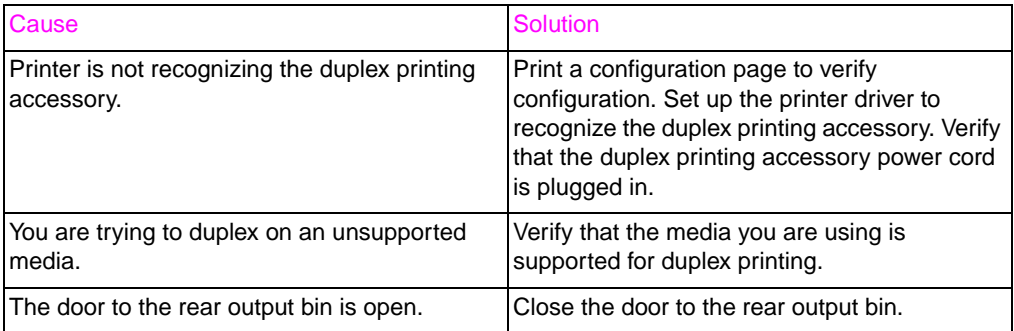

# **Printer response problems**

## **No display message**

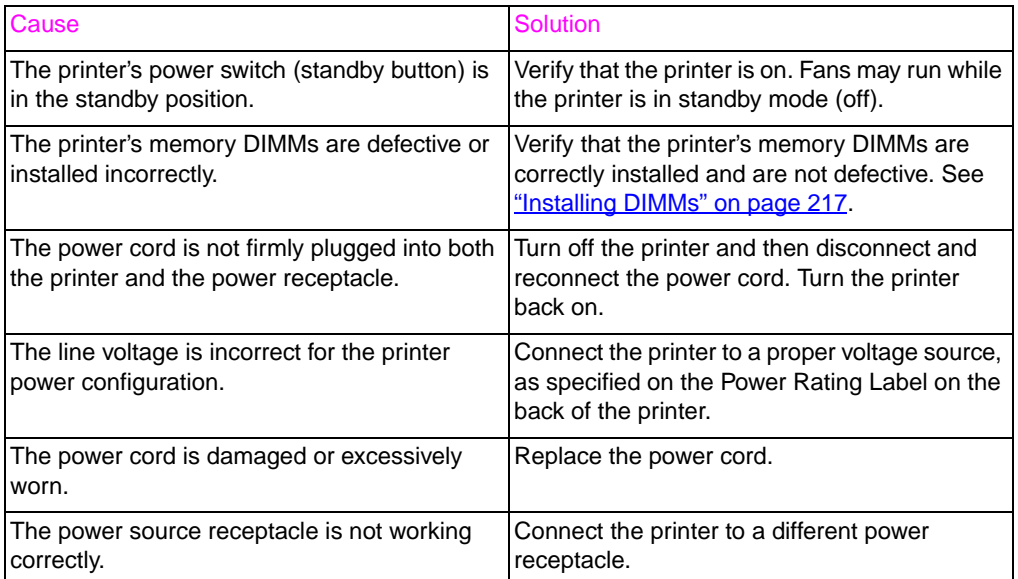

## **Printer is on, but nothing prints**

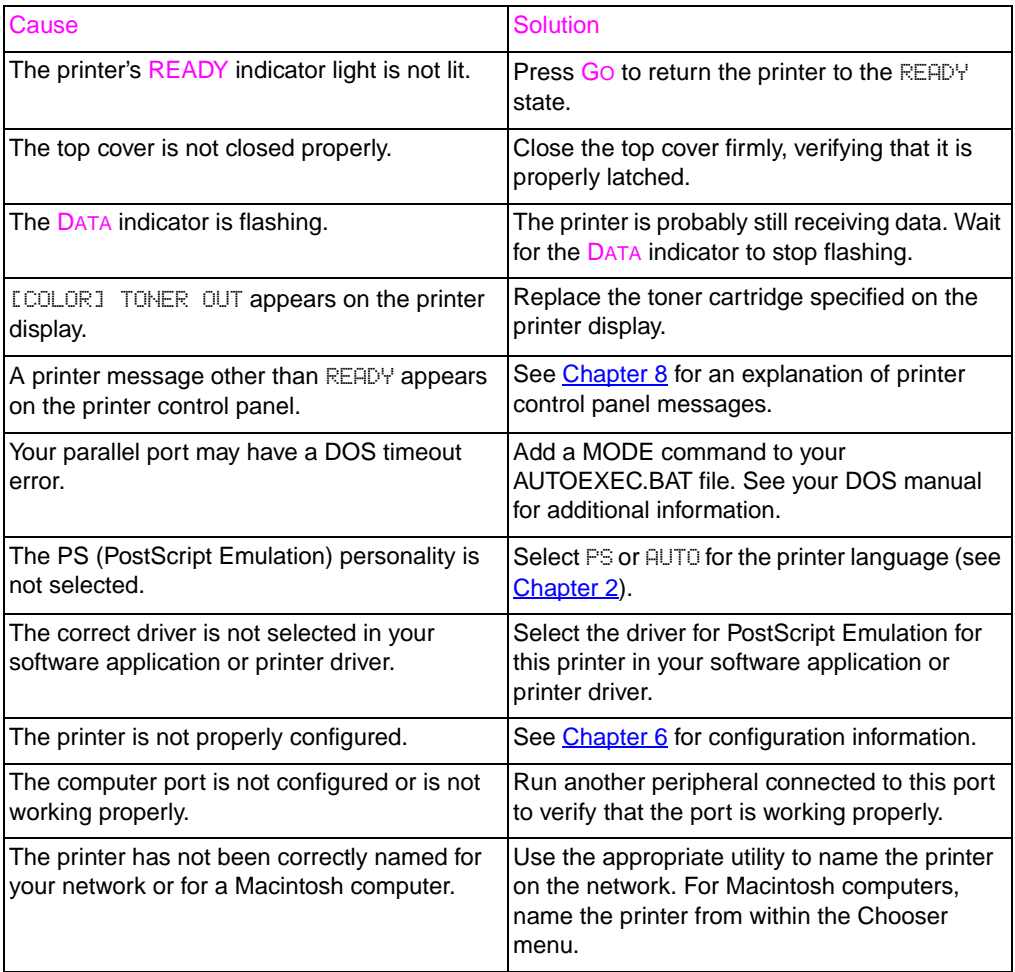

## **Printer is on, but is not receiving data**

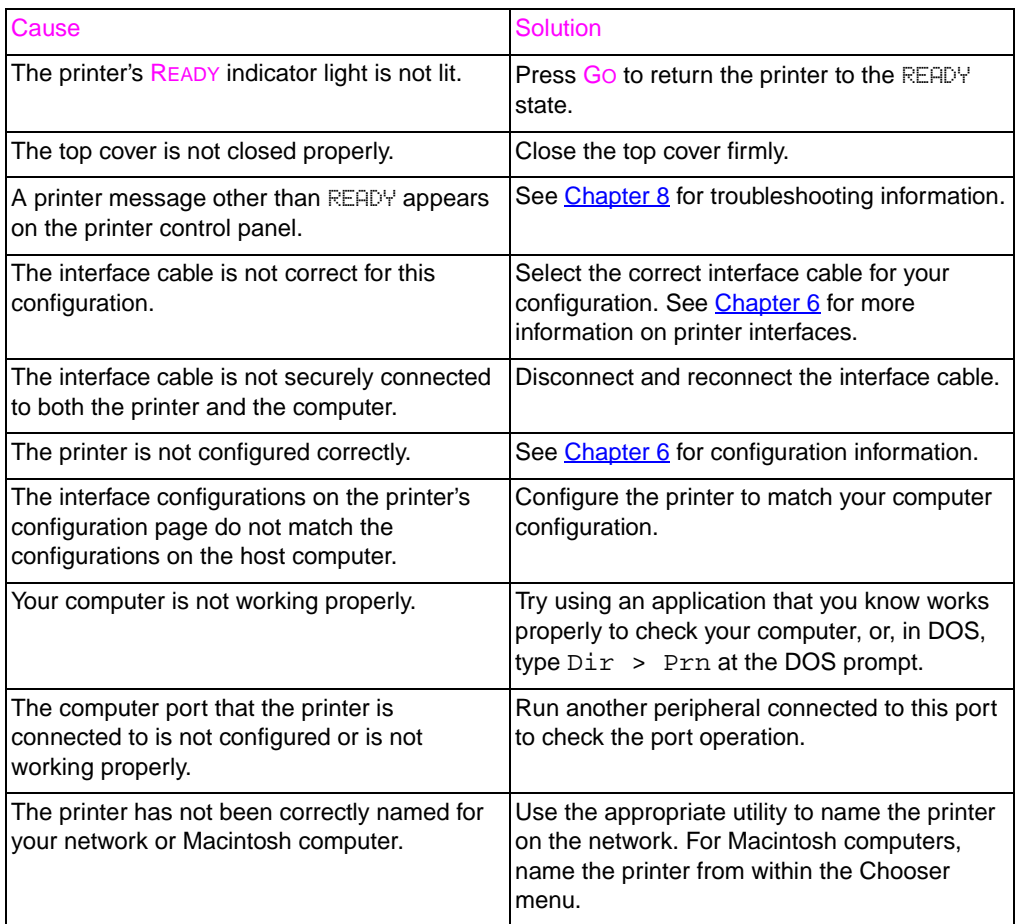

## **Unable to select the printer from the computer**

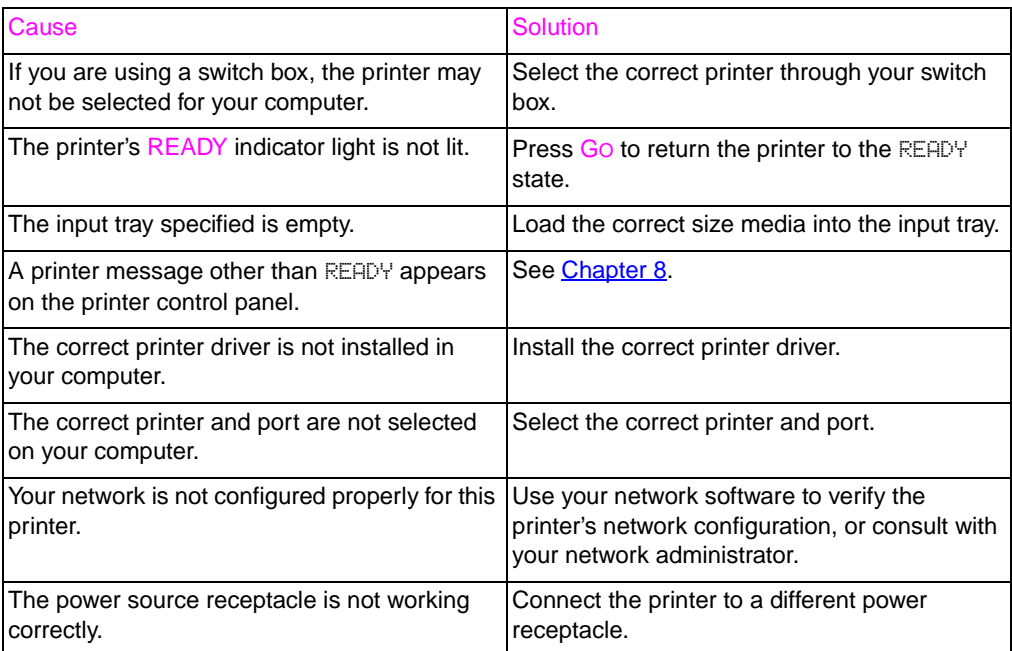

# **Printer control panel problems**

### **Control panel settings work incorrectly**

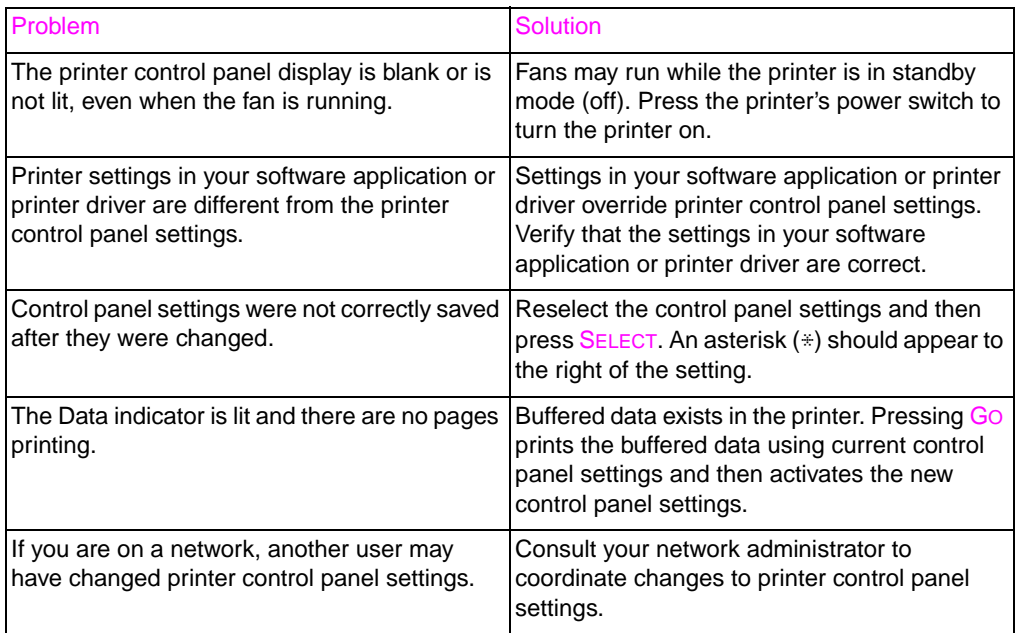

### **Unable to select Tray 3 (optional 500-sheet paper feeder)**

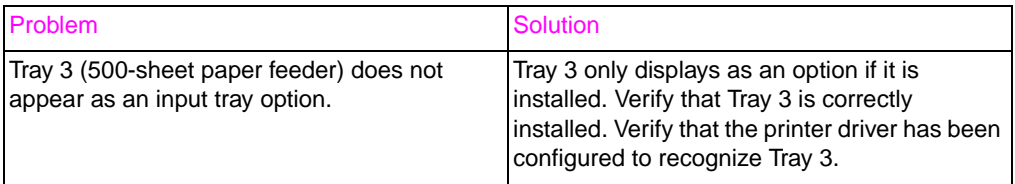

# **Print quality troubleshooting**

Unless otherwise specified, all references in this section to horizontal or vertical directions of print quality problems refer to problems found on letter and A4-sized media in portrait orientation.

Additional defect information is found in the following sections:

- Repetitive defects troubleshooting [\(see page 194\)](#page-194-0)
- Image defects troubleshooting [\(see page 196\)](#page-196-0)
- Overhead transparency defects [\(see page 207\)](#page-207-0)

## <span id="page-194-0"></span>**Repetitive image defects**

Repetitive defects are defects that occur on the page. Most repetitive defects are caused by problems with one of the following:

- Developer roller
- **•** Charge roller
- Imaging drum

Fuser

Transfer belt

- Cleaning roller
- Transfer roller

**CAUTION** Do not expose the imaging drum to light, and be careful not to scratch or get fingerprints on the drum surface during cleaning. Do not blow on the imaging drum.

#### **Image defect ruler**

The image defect ruler is a tool that can be used to find the printer component that is causing a repeating image defect. To use the image defect ruler, print it on a transparency, Then place the ruler over the printed page containing the image defect.

<span id="page-195-0"></span>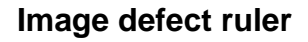

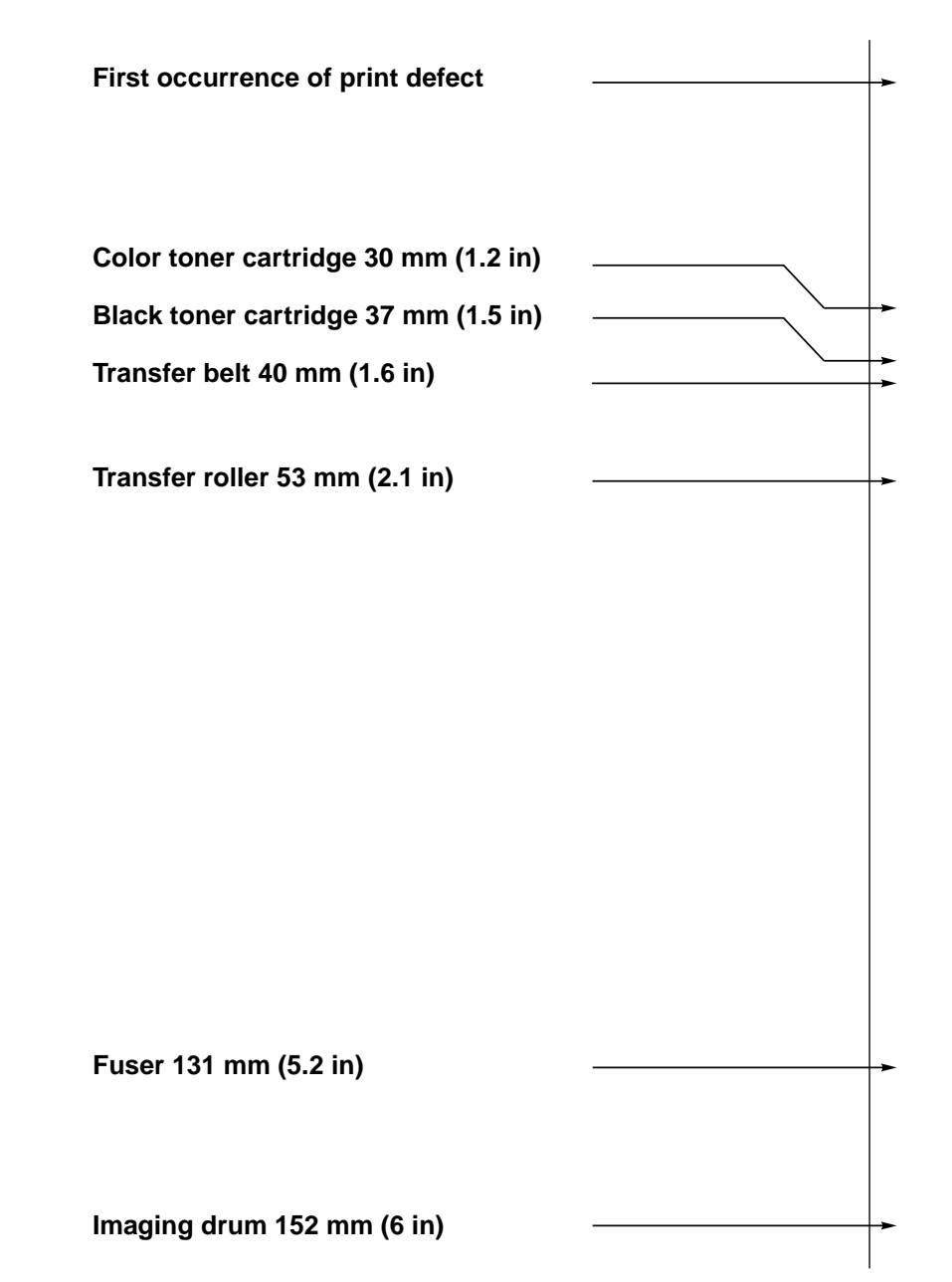

# <span id="page-196-0"></span>**Image defects**

For more information on a specific image defect, see the page numbers below each image in the table below.

#### **Image defect table**

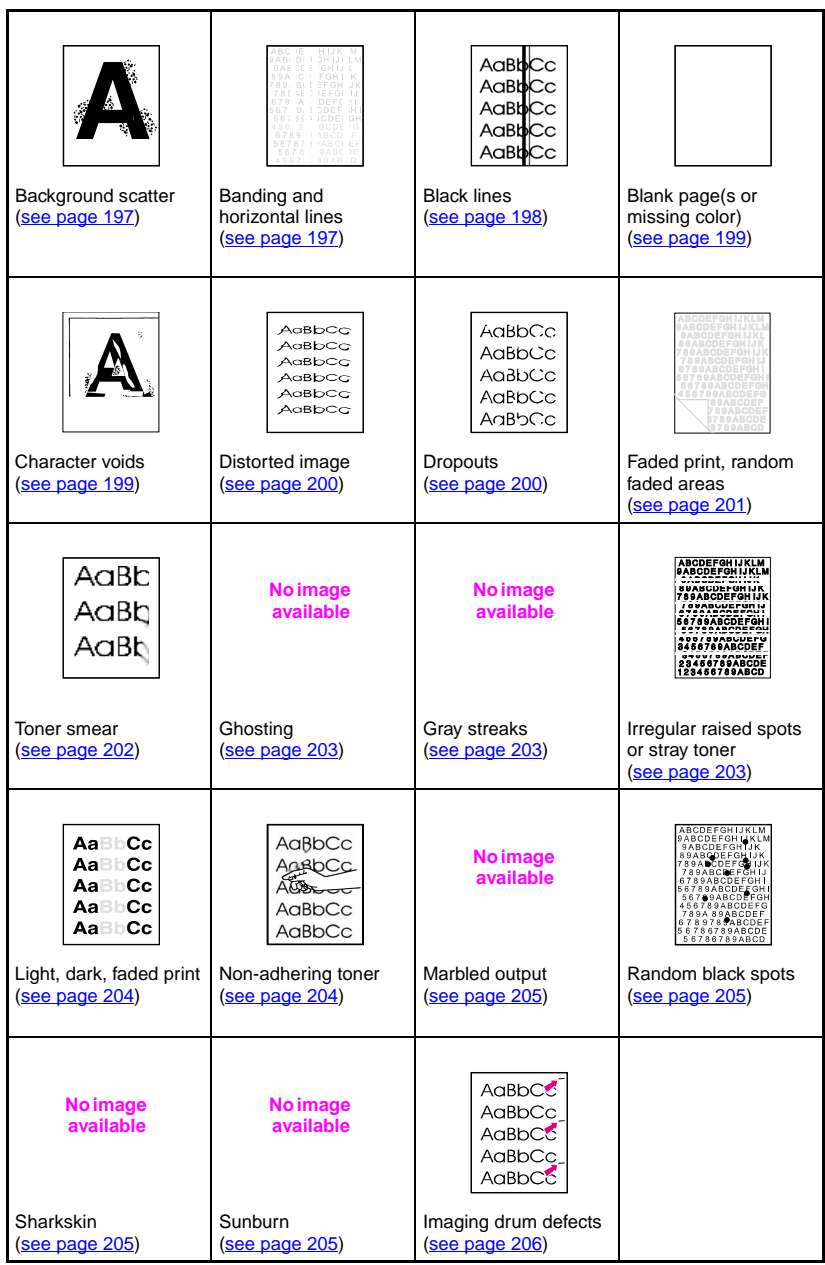

# <span id="page-197-0"></span>**Background scatter**

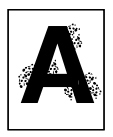

- The media does not meet HP specifications. Use media that meets HP specifications [\(see page 67\)](#page-67-0).
- The toner cartridge is defective, replace the toner cartridge.
- There is excess toner inside of the printer. Clean the printer [\(see](#page-148-0)  [page 148\)](#page-148-0).
- The transfer roller is dirty or worn.

# <span id="page-197-1"></span>**Banding and horizontal lines**

Banding occurs when solid fill areas show streaks or bands of shade variations. This can be caused by:

- 
- Consumables that are beyond their life.
- Improper consumable storage.

If the problem persists:

- Print a configuration page to check the life of the consumables. Replace any consumable that is past its rated life.
- Banding is more visible in some halftone patterns than others. If the defect occurs only once on a letter- or A4-size sheet, try printing the pattern on a legal- or A3-size sheet.
- Observe the following from the test sample:
	- Check to see if the defect spans all color planes.
	- If the defect is in all color planes, does the defect produce a straight line through all color planes, or does it move from one color plane to the next?
	- If the defect moves from one color plane to the next, measure the amount it moves. This movement amount is called the "procession." Keep in mind the print order is K-M-C-Y. Measure the procession from K to M or M to C, not K to C.

**CAUTION** Do not expose the imaging drum to light for more than 15 seconds. The drum is light sensitive, and exposure to light can cause permanent damage.

# **Banding — horizontal**

- The imaging drum may have been exposed to light, and will need to be replaced.
- The transfer belt may accumulate excess toner on its rollers causing a random mechanical banding. If you notice buildup on the rollers, replace the transfer kit.

## **Banding — vertical**

The blade on the toner cartridge can develop notches over time. If you observe severe notching, replace the toner cartridge.

As the imaging drum gets older, the charge roller doesn't charge the imaging drum as well as it used to. If you notice buildup or contamination on the charge roller, replace the imaging drum.

## AaBt AaBl  $A<sub>CB</sub>$

- <span id="page-198-0"></span>**Black lines**
- The toner cartridge is defective, and should be replaced.
- The toner cartridge is not installed properly. Reinstall the toner cartridge.
- The fusing assembly is contaminated or damaged. Replace the fuser kit.
- The imaging drum is damaged or the waste toner collection in the drum is full. Replace the imaging drum.

**available**

**No image** 

**No image available**

# <span id="page-199-0"></span>**Blank pages or missing a color**

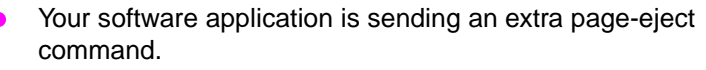

- Verify that a separator page is not enabled in the printer driver by accessing the driver properties.
- Check to verify that an extra page has not been inserted within the document.
- There is a problem with the network configuration. Some sharing devices on networks may generate a blank page as a separator.
	- Check with the network administrator.
- The printer may be feeding two or more pages at once because the paper is difficult to separate.
- The sealing tape has been left in the toner cartridge. Remove the sealing tape from the toner cartridge color that is missing from the printed image.
- The toner cartridge is empty or defective. Replace the toner cartridge color that is missing from the printed image.

# <span id="page-199-1"></span>**Character voids**

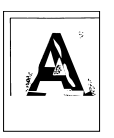

- Use paper that meets HP paper specifications [\(see page 67\).](#page-67-0)
	- The surface of the media is too rough or the media's surface is too smooth for proper toner adhesion.
	- The media you are using is to heavy for the printer, and the toner is not fusing to the media.
	- Printing is on the wrong side of the paper.
	- The transparencies are not designed for proper toner adhesion. Only use transparencies designed for HP Color LaserJet printers.
	- The humidity content of your media is too high or too low. Try a freshly opened ream or try a different type of paper.

# <span id="page-200-0"></span>**Distorted image**

AGBbCC AGBbCC .<br>AdBbCc .<br>AdBbCc AdBbCC AGBbCC

- **•** The paper does not meet HP paper specifications or is stored improperly [\(see page 67\)](#page-67-0).
- The printer operating environment does not meet HP specifications [\(see page 235\).](#page-235-0)

#### AaBbCc AaBbCc AgabCc AaBbCc AaBbCc

- <span id="page-200-1"></span>**Dropouts**
	- The paper does not meet HP paper specifications [\(see page 67\).](#page-67-0)
- The printer's operating environment does not meet specifications [\(see page 235\)](#page-235-0).
- The print density is set incorrectly. Change to a darker setting and retry printing.
- The humidity content of your media is too high or too low. Try a freshly opened ream or try a different type of paper.

## <span id="page-201-0"></span>**Faded print, faded areas, or faded vertical streaks**

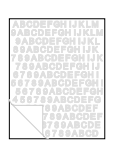

- **The message TRANSFER KIT LOW ORDER KIT appears on the** printer control panel. Print out a configuration page to verify the remaining life of the transfer belt. Replace the transfer belt if necessary.
- The moisture content of your paper is uneven or too low. Use paper from a different source or from an unopened ream of paper.
- **Some areas of the paper reject toner. Use paper from a different** source or from an unopened ream of paper.
- Your paper is excessively rough. Use a smoother, xerographic paper.
- The letterhead you are using is printed on rough paper. Use a smoother, xerographic paper. If this solves your problem, consult with the printer of your letterhead to verify that the paper used meets the specifications for this printer [\(see page 67\).](#page-67-0)
- Media does not meet the specifications for this printer (see [page 67\)](#page-67-0).
- The printer is operating in excessively humid or dry conditions. Verify that the printing environment is within humidity specifications [\(see page 235\).](#page-235-0)
- **If a TONER LOW or TONER OUT message is displayed on the** printer control panel, replace the appropriate toner cartridge. If the problem persists, call for service.
- Excess toner may have been deposited on the transfer belt. Use a lint-free cloth to clean any excess toner from the transfer belt surface.
- The cap on the ITB lift mechanism might be missing.

# <span id="page-202-0"></span>**Toner smear**

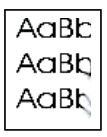

- There is excess toner on the paper. Reprint the page.
- The fusing rollers have excess toner on them. Print 5 to 10 pages to clean the excess toner from the rollers.
- The media does not meet HP specifications [\(see page 67\)](#page-67-0). Use media that meets HP media specifications.
- The toner cartridge is defective. Replace the toner cartridge for the color that is smearing.
- The fusing assembly is defective. Replace the fuser kit.
- There is excess toner in the printer. Print 5 to 10 pages to clear the excess toner, and clean the printer [\(see page 148\)](#page-148-0).
- The transfer roller is not seated correctly. Remove and reseat the transfer roller.
- A label or a piece of paper may be stuck to the transfer belt or a roller on the transfer belt. Remove the label or piece of paper.

# <span id="page-203-0"></span>**Ghosting**

Full-page ghosting occurs when an image prints in full color on one page, but a faded copy of it is also seen on the following page.

**No image available**

**No image available**

- Replace the transfer kit.
- $\bullet$  If the imaging drum is near end of life, replace it.
- If the toner cartridge is near end of life, replace it.
- The media you are using is not within specifications. Try a different type of paper.

## <span id="page-203-1"></span>**Gray streaks**

- The paper does not meet HP paper specifications or is stored improperly.
- The printer operating environment does not meet specifications.
- The toner cartridge is defective. Replace the black toner cartridge.
- There is excess toner inside of the printer. Clean the printer (see [page 148\)](#page-148-0).
- The imaging drum is defective or at the end of its life. Replace the drum kit.

## <span id="page-203-2"></span>**Irregular, raised streaks**

To diagnose this print quality problem, lay the printed page on a hard smooth surface, and feel the streaks of toner. The spots or streaks will not look raised, but will feel raised to the touch.

- Make sure that all media is cleared from the paper path (see [page 176\)](#page-176-0).
- The fuser roller is damaged. Replace the fuser kit.
- $\bullet$  If one toner color is streaking, that toner cartridge has been damaged. Replace the toner cartridge for the streaking color.
- The paper does not meet HP paper specifications [\(see page 67\).](#page-67-0) Use media that meets HP media specifications.

**ABCDEFGHIJKLM BRABCDEFONIJK SC709ABCDEFOHI** 3456789ABCDEF 23456789ABCDE<br>123456789ABCD

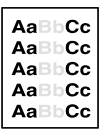

# <span id="page-204-0"></span>**Light, dark, or faded print**

- The message TRANSFER KIT LOW REPLACE TRANSFER KIT appears on the printer control panel. Print out a configuration page [\(see page 49\)](#page-49-0) to verify the remaining life of the transfer belt. Replace the transfer belt if necessary.
- The moisture content of your paper is uneven or too low. Use paper from a different source or from an unopened ream of paper.
- **Some areas of the paper reject toner. Use paper from a different** source or from an unopened ream of paper.
- Your paper is excessively rough. Use a smoother, xerographic paper.
- The letterhead you are using is printed on rough paper. Try a smooth xerographic paper. If this solves your problem, consult with the printer of your letterhead to verify that the paper used meets the specifications for this printer [\(see page 67\).](#page-67-0)
- Media does not meet the specifications for this printer. Only use media that meets the media specifications for this printer (see [page 67\)](#page-67-0).
- The printer is operating in excessively humid or dry conditions. Verify that the printing environment is within humidity specifications [\(see page 235\).](#page-235-0)
- **If a TONER LOW or TONER OUT message is displayed on the** printer control panel, replace the appropriate toner cartridge. If the problem persists, call for service.
- **Excess toner may have been deposited on the transfer belt. Use** a lint-free cloth to clean any excess toner from the transfer belt surface.

# <span id="page-204-1"></span>**Non-adhering toner**

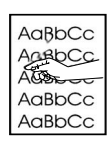

- There is excess toner in the printer. Clean the printer (see [page 148\)](#page-148-0).
- The toner cartridge is defective. Replace the toner cartridge color that is not adhering to the media.
- The paper is too smooth. Use media that meets HP media specifications [\(see page 67\)](#page-67-0).
- The driver setting is set incorrectly. Change the paper type setting to heavy or glossy.
- The fuser is defective. Replace the fuser kit.

## <span id="page-205-0"></span>**Marbled output**

**No image available**

Print a configuration page[\(see page 49\),](#page-49-0) and refer to the color blocks at the bottom of the page. Replace the toner cartridge of the color or colors that are marbled.

## <span id="page-205-1"></span>**Random spots**

- The media does not meet HP media specifications [\(see page 67\).](#page-67-0) Use paper that meets HP media specifications.
- The printer requires cleaning [\(see page 148\)](#page-148-0).
- If the random spot are one color, replace the toner cartridge for that color. If the random spots are multiple colors, replace the drum kit.

## <span id="page-205-2"></span>**Sharkskin**

Images with sharkskin have a rough, mottled finish.

- Use media that meets HP media specifications [\(see page 67\)](#page-67-0).
- Make sure the humidity and temperature are within specifications [\(see page 235\)](#page-235-0).
- Do not use automatic duplex mode. Duplex manually or not at all.

## <span id="page-205-3"></span>**Sunburn**

The imaging drum might have been exposed to light. Characteristics of sunburn are streaked or blurred lines across the length of the page (side-to-side on portrait, or top-to-bottom on landscape).

- Print 50 to 100 pages on the imaging drum to remove the sunburn.
- If sunburn characteristics are still occurring, allow the imaging drum to sit in a dark place for two to three days.
- If sunburn is severe (the characteristics don't go away), replace the imaging drum.

**CAUTION** Do not expose the imaging drum to light for more than 15 seconds. The drum is light sensitive, and exposure to light can cause permanent damage.

**No image available**

**No image available**

# <span id="page-206-0"></span>**Imaging drum defects**

#### **Causes:**

AaBbCC AaBbCc AdBbCC AaBbCc AaBbCC

- Damage such as scratches or dents on the imaging drum. These usually appear as black or white marks on the page.
- **•** Paper dust adhering to the imaging drum. These usually appear as white marks in the dark printed areas of the page.
- Exposure of portions of the imaging drum to light. This causes light sections in the printed output. The life of the imaging drum is shortened by exposure to light.

#### **Actions:**

- **Print at least four configuration pages to determine if the defect** repeats in the same horizontal orientation.
- Inspect the imaging drum for scratches, dents, or other damage. Replace if needed.
- **If the problem is dust, remove the dust with isopropyl alcohol** applied with a lint-free, static-free wipe. Try this only if the print defect is unacceptable and the only other alternative is replacing the imaging drum.
- **•** Defects caused by exposure to light might clear up over time. If severe, replace the imaging drum.

# <span id="page-207-0"></span>**Overhead transparency defects**

Overhead transparencies may display any of the image quality defects shown in the previous samples. In addition, because transparencies are pliable while in the print path, they are subject to being marked by the media-handling components.

**Note** Allow transparencies to cool at least 30 seconds before handling them.

- Make sure that "transparency" is checked as the media type in the Paper Tab in the printer driver. Also, make sure that the media input tray is correctly configured for transparencies. When Transparency is selected as the media type and ColorSmart II is selected on the Color tab, the printer will use a color treatment optimized for projection.
- If transparencies show lines and creases in the media and/or the printed output, compare the defect against the repetitive defect ruler [\(page 195\)](#page-195-0) to help isolate the cause to a particular component.
- Check that the transparencies meet the specifications listed in the HP LaserJet Family Paper Specification Guide.
- **WWW** See [Appendix D](#page-247-0) or<http://www.hp.com/support/lj4550>for HP LaserJet Family Paper Specification Guide ordering information.

For downloadable manuals, go to [http://www.hp.com/support/lj4550.](http://www.hp.com/support/lj4550) When you connect, select **Manuals**.

- If the transparencies have spots or smudges, reprint them being careful not to touch the surface of the media. Skin oils can contaminate transparencies, causing spots and smudges.
- Small random dark areas on the trailing edge of solid fill pages may be caused by transparencies sticking together in the face up bin. Try printing the job in smaller batches.
- Send transparencies only to the face-down output bin.

Transparencies created on the printer may look rough, but they can still be used successfully on reflective-type (portable) transparency projectors.

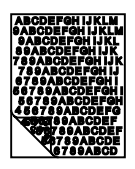

## **Dull or dark transparencies**

- If the transparency colors are dull or dark, ensure the transparencies meet the specifications for this printer (part number C2934A for letter, and C2936A for A4).
- The selected colors are undesirable when printed. Select different colors in your software application or printer driver.
- Spots and smudges appear in the background areas of transparencies when they are projected. Oil from your hands can cause spots or smudges on transparencies. Reprint the transparencies, being careful not to touch the surface of the transparencies.
- You are using a reflective overhead projector. Use a standard overhead projector.

## **Rippled or wavy transparencies**

**No image available** You are using transparencies that do not meet the specifications for this printer. Use only transparencies that meet the media specifications for this printer [\(see page 67\)](#page-67-0).

## **Incorrect image on transparencies**

**No image available** This might occur even though the correct media is loaded in the correct tray. Toner might not adhere to the media and an image might show up on pages where it isn't meant to appear. For more information see ["Ghosting" on page 203](#page-203-0).

# **Repetitive defects on transparencies**

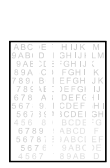

- Unwanted marks of the same size and shape appear in the same vertical area on most pages. Print out a configuration page to verify the remaining life of the imaging drum. If the printer control panel displays DRUM LIFE OUT REPLACE KIT, replace the imaging drum.
- Unwanted marks of the same size and shape appear more than once in the same vertical area on transparencies or glossy media only. The fuser roller is damaged or the fuser is beyond its useful life. Print out a configuration page to verify the remaining life of the fuser. If the printer control panel displays FUSER LIFE OUT REPLACE KIT, replace the fuser.
- Repetitive defects appear only in one color. Check the corresponding toner cartridge.

## **Streaking or smudges on transparencies**

- The printer recently jammed. Print 5 to 10 pages to clean the printer.
- You recently changed to a different media size. Print 5 to 10 pages to clean the printer.
- You are using transparencies that do not meet the media specifications for this printer. Use only transparencies that meet the media specifications for this printer [\(see page 67\).](#page-67-0)
- The imaging drum has exceeded its useful life. Print out a configuration page to verify the remaining life of the imaging drum. If the printer control panel displays DRUM LIFE OUT REPLACE KIT, replace the imaging drum.

# **Color printing problems**

### **Printing black instead of color**

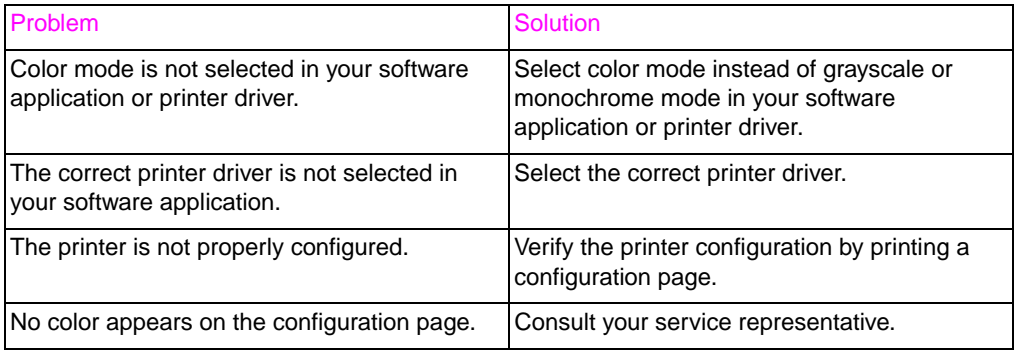

### **Missing color or incorrect shade**

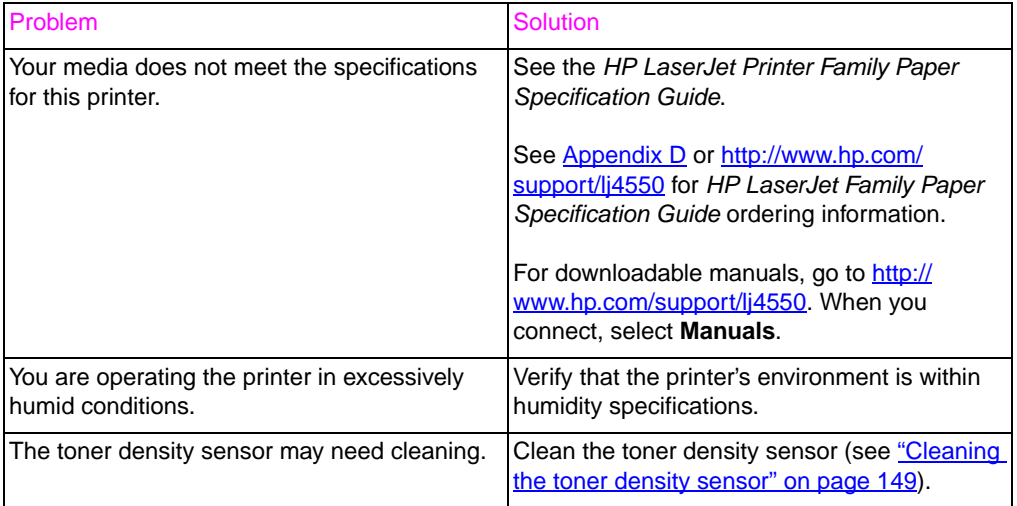

#### **Inconsistent colors after loading toner**

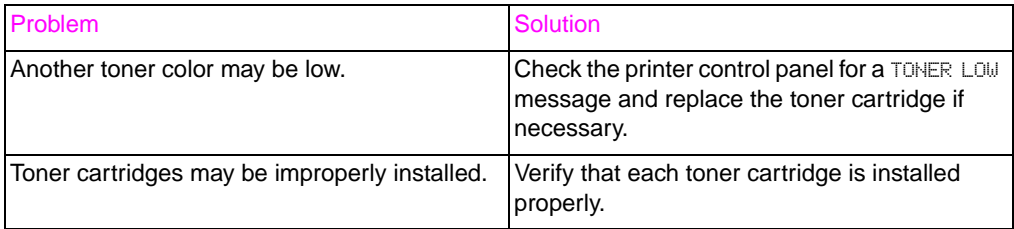

### **Printed colors do not match screen colors**

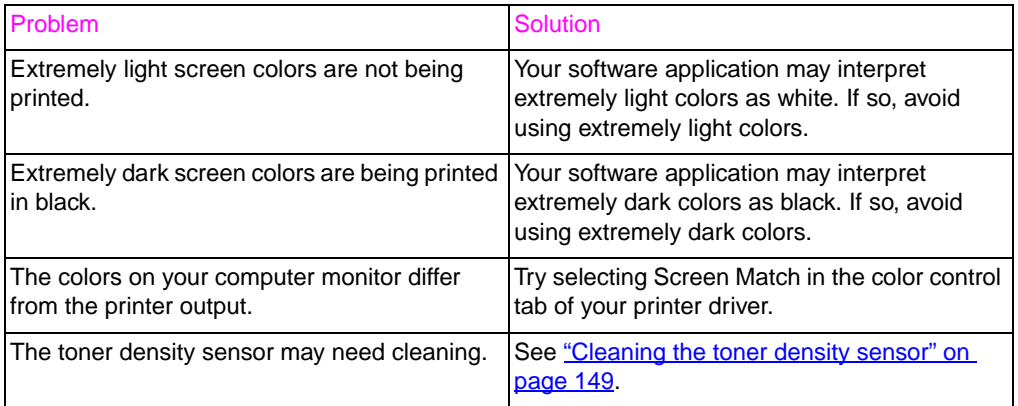

**Note** Several factors can influence your ability to match printed colors to those on your monitor. These factors include print media, overhead lighting, software applications, operating system palettes, monitors, and video cards and drivers.

# **Incorrect printer output**

## **Incorrect fonts are printed**

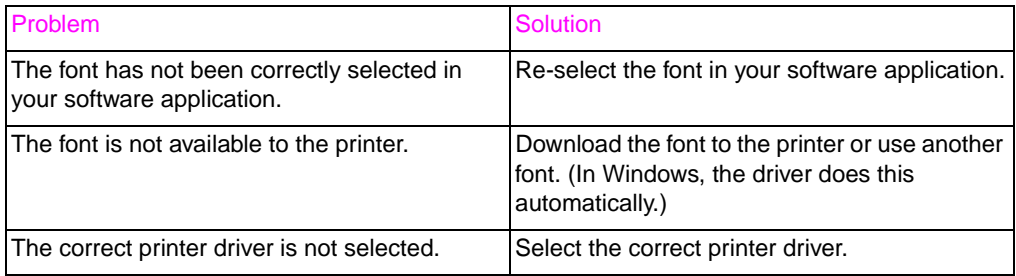

#### **Unable to print all characters in a symbol set**

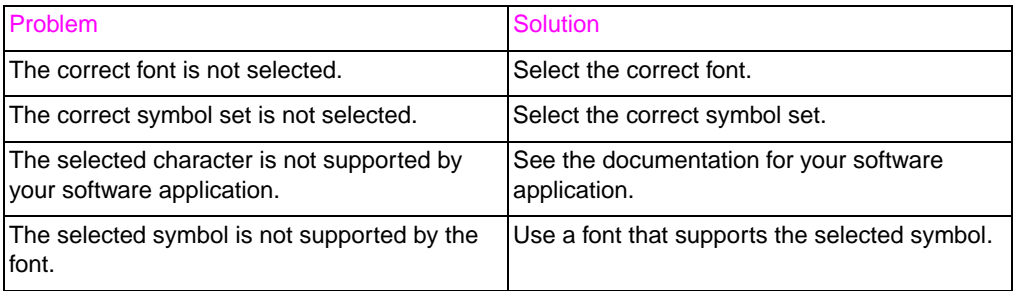

## **Drifting text between printouts**

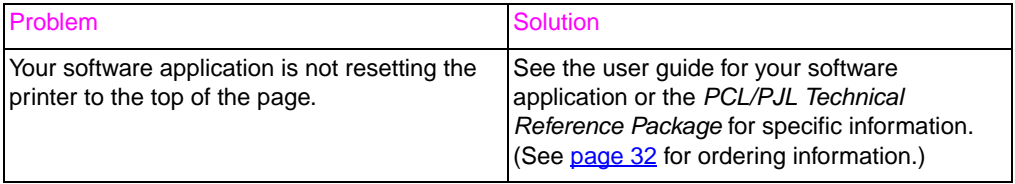

## **Erratic, missing characters or interrupted printout**

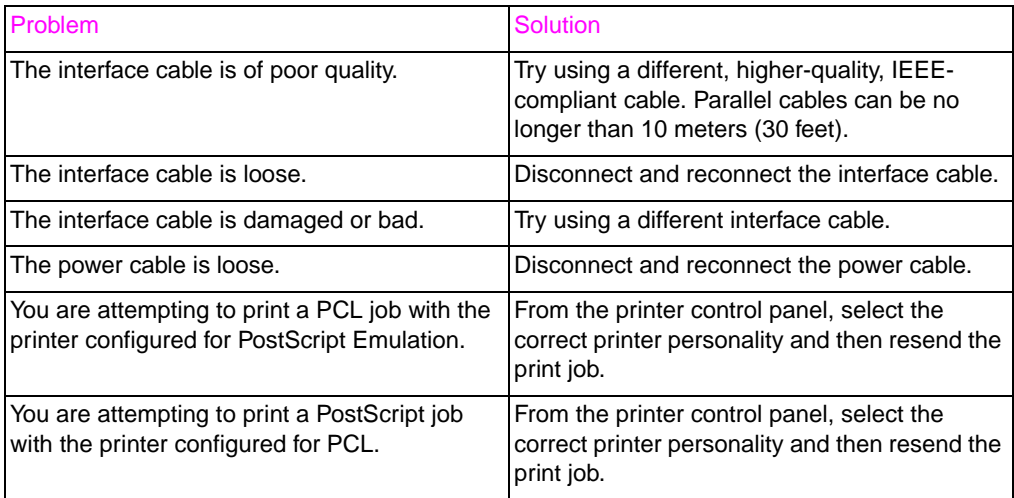

## **Partial printout**

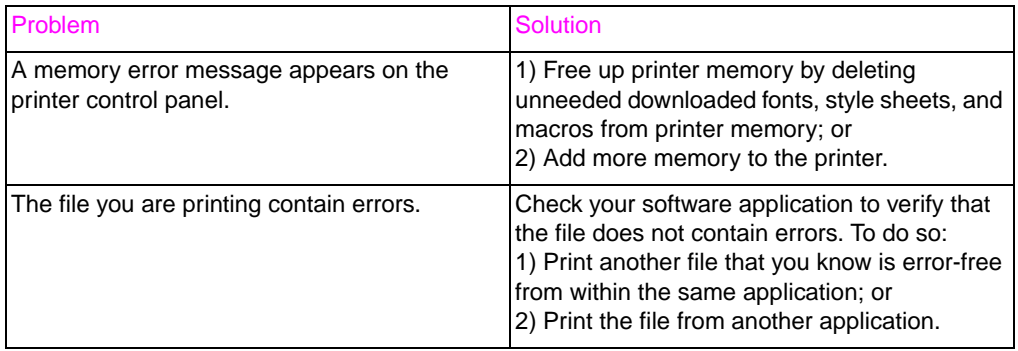

# **Software application problems**

#### **Unable to change system selections through software**

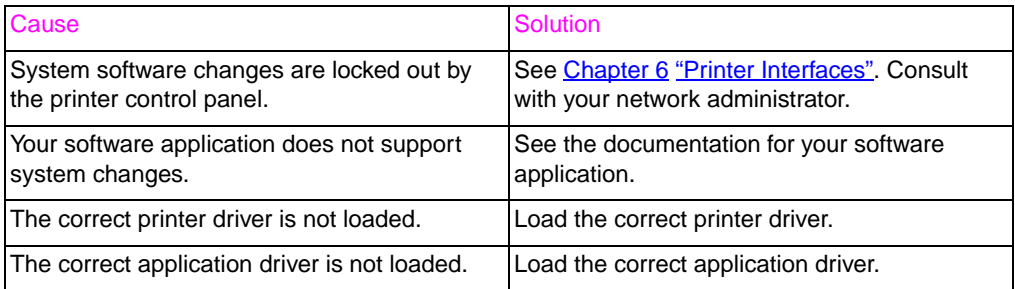

#### **Unable to select a font from the software**

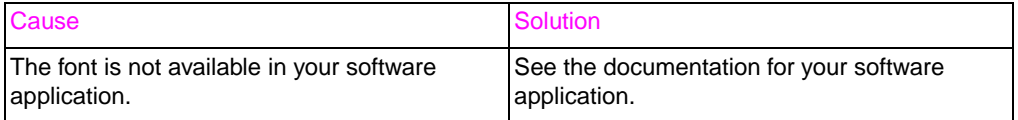

### **Unable to select colors from the software**

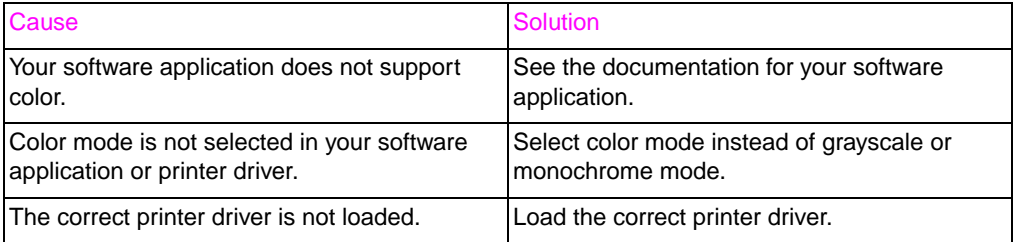

#### **Printer driver does not recognize Tray 3 or the Duplex Printing Accessory**

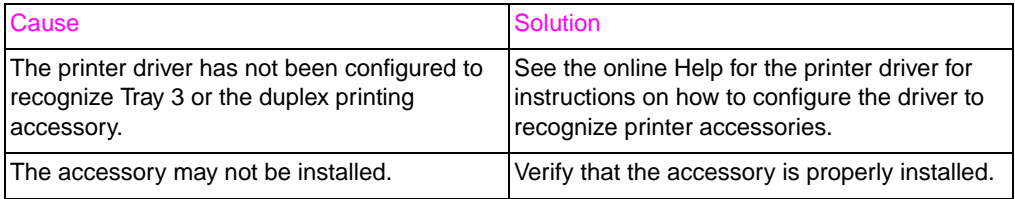

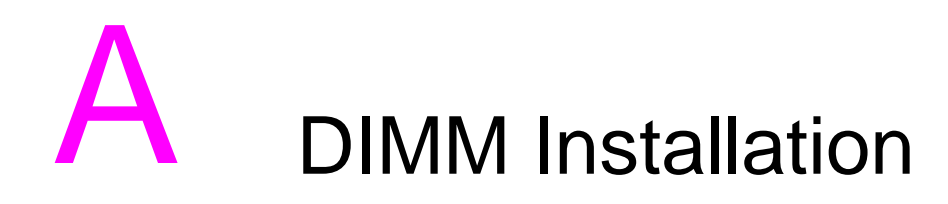

# **Overview**

The printer is designed for easy installation of additional memory. This chapter provides information on installing memory.
# **DIMM configuration**

This printer supports up to 192 MB of memory. You can add additional Random Access Memory (RAM) to this printer by installing Dual Inline Memory Modules (DIMMs). The printer uses 168-pin, non-parity, synchronous DRAM memory modules. Extended Data Output (EDO) DIMMs are not supported.

You can install 64 or 128 MB DIMMs into either of the printer's available 168-pin DIMM slots.

**CAUTION** Do not attempt to remove the DIMM in slot #1 (see [figure A-1\)](#page-216-0). The DIMM in slot #1 is part of the printer's firmware. Removing it will affect printer operation.

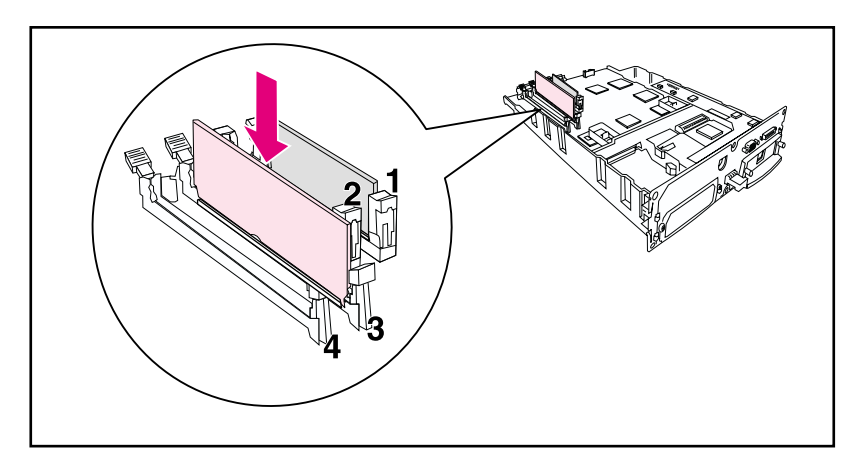

<span id="page-216-0"></span>**Figure A-1 Do not remove the DIMM in slot #1.**

# **Installing DIMMs**

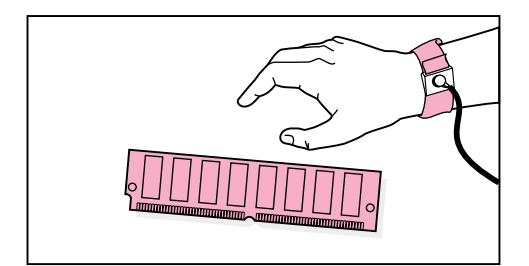

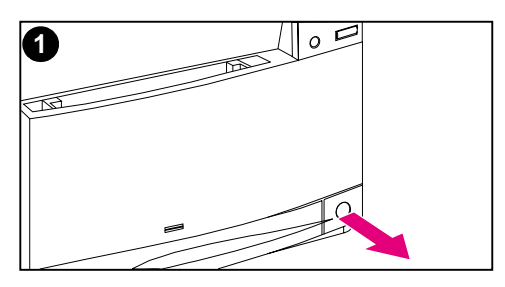

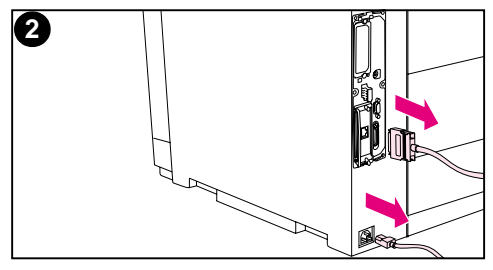

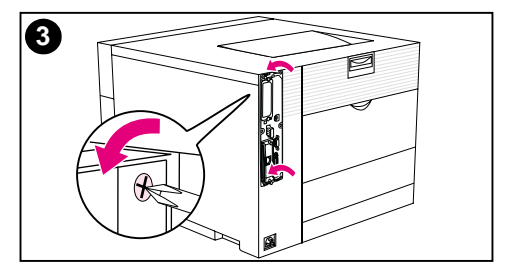

## **To install a DIMM**

### **CAUTION**

To reduce the possibility of damage caused by static electricity, always wear an electrostatic discharge (ESD) wrist strap or touch the surface of the antistatic package before handling DIMMs. When handling the formatter board, wear an antistatic wrist strap or frequently touch bare metal on the printer.

**1** Turn the printer off and wait for the fans to stop. This will take a few minutes.

## **CAUTION**

Wait for the printer's fans to turn off before unplugging the printer.

- **2** Disconnect all power and interface cables.
- **3** Locate the formatter board in the upper-left corner of the rear of the printer and loosen the six screws.

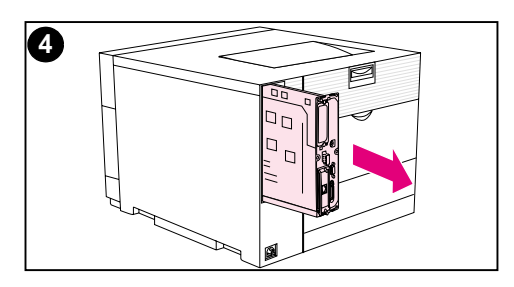

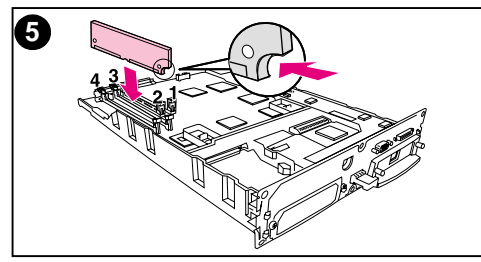

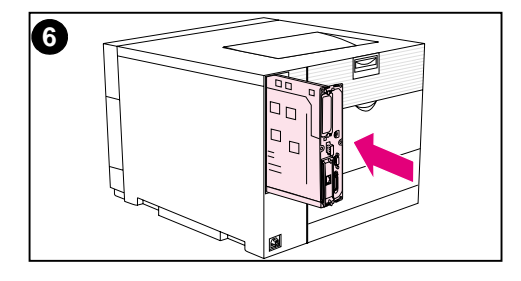

- **4** Slide out the formatter board and set it on a clean, flat, grounded surface.
- **5** Align the connectors on the DIMM with the notches in the DIMM slot. Insert the DIMM into the slot and then firmly push the DIMM lift locking levers into position.

#### **Note**

Repeat step 5 for each DIMM you are installing.

**6** Insert the formatter board into the printer.

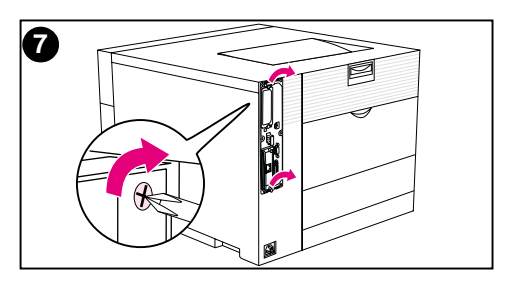

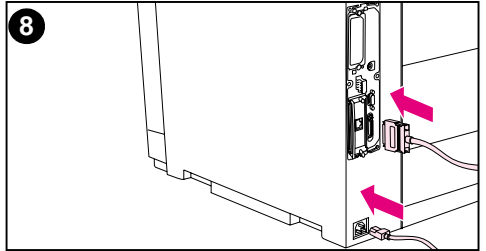

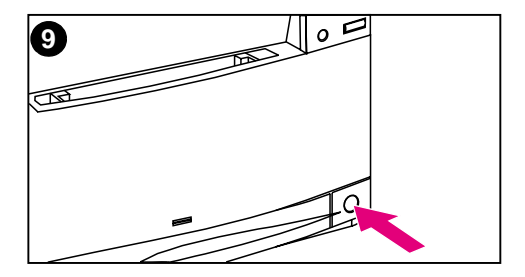

- **7** Tighten the screws.
- **8** Reconnect the power and interface cables.
- **9** Turn the power on. The printer automatically updates the memory configuration to include the newly installed DIMMs.

# **Verifying DIMM installation**

To verify that the DIMM installation was successful, print out a configuration page (see [Chapter 2](#page-33-0)). If the DIMM has been installed properly, the figure in the Memory section of the configuration page will reflect the new total amount of memory. If the DIMM contains resources such as fonts or macros, those will be displayed on the printer's test pages.

If the printer control panel displays an error message, see [Chapter 8](#page-151-0) for descriptions of printer control panel messages.

## **Resource saving/permanent resources**

Utilities or jobs that you download to the printer sometimes include resources (for example, fonts, macros, or patterns). Resources that are internally marked as permanent remain in the printer's memory until you turn the printer's power off.

Use the following guidelines if you make use of the PDL (page description language) ability to mark resources as permanent. For technical details, see an appropriate PDL reference for PCL or PS.

- Mark resources as permanent only when it is absolutely necessary that they remain in memory while the printer's power is turned on.
- Send permanent resources to the printer only at the beginning of a print job and not while the printer is printing.
- **Note** Overusing permanent resources or downloading them while the printer is printing might decrease the printer's performance or its ability to print complex pages.

# **Installing EIO cards/mass storage**

Turn off the printer before installing the EIO card or mass storage device.

See the following figure for orientation and location of the EIO card or optional mass storage device, such as a hard disk.

Use HP Resource Manager to manage fonts on a mass storage device ([page 27\)](#page-27-0). For more information, see the printer software help.

HP is constantly introducing new software tools for use with your printer. These tools are available from the Internet free of charge. See [page 12](#page-12-0) for how to visit the HP website for more information.

After you have installed a new device, print a configuration page (see [page 49](#page-49-0)).

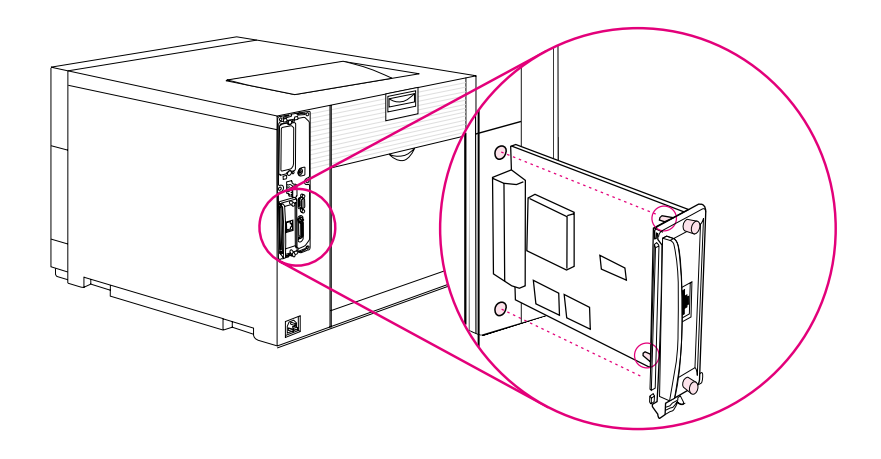

# PCL commands

# **Overview**

This printer supports the use of the Printer Control Language (PCL). Most software applications provide the printer with necessary language information. However, some applications do not provide the printer with language information and require the user to enter printer commands. See your software application documentation for instructions on entering printer commands.

This appendix is not intended to provide comprehensive information about PCL commands. Rather, it provides a quick reference for users who are already familiar with the PCL command structure.

**WWW** For more information, see the PCL/PJL Technical Reference Package. See [page 32](#page-32-0) for ordering information or visit <http://www.hp.com/support/lj4550>.

## **PCL commands**

PCL printer commands instruct the printer which tasks to perform or which fonts to use for specific print jobs.

## **PJL commands**

The HP Printer Job Language (PJL) provides control above PCL and other printer languages. The four major functions provided by PJL are:

- **•** printer language switching
- **o** job separation
- **•** printer configuration
- status feedback from the host

PJL commands can be used to change printer default settings.

# **Interpreting PCL printer command syntax**

Before using printer commands, compare the following characters:

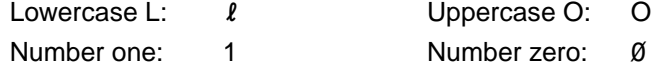

**Note** You must use the exact character and case specified for PCL printer commands.

> Many printer commands use the lowercase letter  $L(\ell)$  and the number one (1), or the uppercase letter O (O) and the number zero (0). These characters may not appear on your screen as shown here.

Figure B-1 shows the elements of a typical printer command (in this example, a command for page orientation).

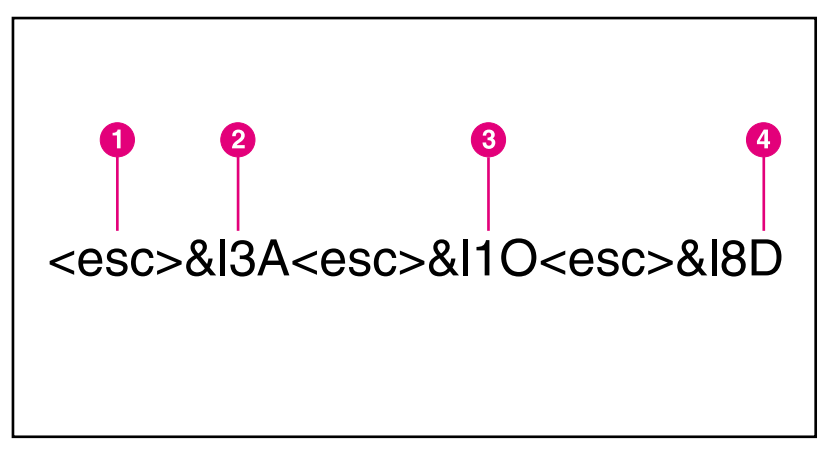

#### **Figure B-1 Printer command elements**

- **1** Escape character (begins the escape sequence)
- **2** Value field (contains both alpha and numeric characters)
- **3** Category of command
- **4** Uppercase letter (terminates the escape sequence)

# **Combining escape sequences in PCL Printer command syntax**

Escape sequences can be combined into one escape-sequence string. There are three important rules to follow when combining code:

- The first two characters after the <esc> character must be the same.
- When combining sequences, change the uppercase (termination) character in each individual escape sequence to lowercase.
- The final character of the escape sequence must be in uppercase.

The following escape sequence would be sent to the printer to select legal paper, landscape orientation, and eight lines per inch:

#### <esc>&l3A<esc>&l1O<esc>&l8D

The following escape sequence sends the same printer commands by combining them into a shorter sequence:

<esc>&l3a1o8D

# **Entering escape characters**

**Note** PCL printer commands always begin with the escape character  $(<\!\!esc\!\!>).$ 

> The following table lists the escape character entries for various applications.

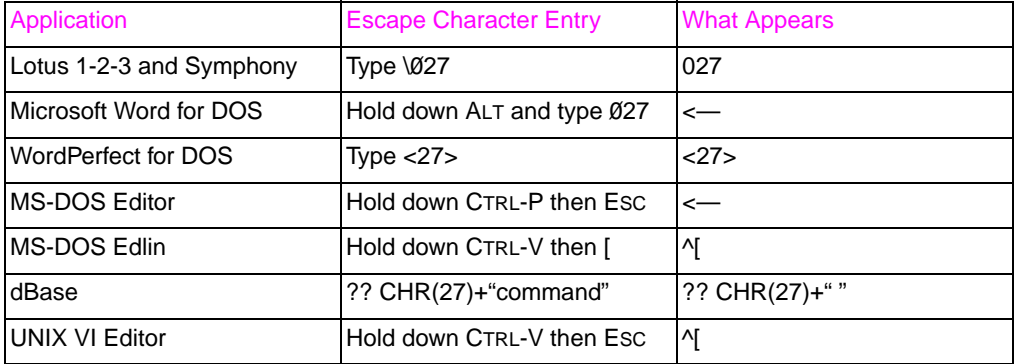

# **Selecting PCL fonts**

The printer font list provides PCL printer commands for selecting fonts. (See ["Printing a list of available printer fonts" on page 121](#page-121-0).) A sample section of a font list is shown below.

There is one variable box for entering symbol sets and one for entering point size. Unless these variables are entered, the printer will use defaults. For example, if you want a symbol set that contains linedraw characters, select the 10U (PC-8) or 12U (PC-850) symbol set. Other common symbol set codes are listed in the "Common PCL Printer Commands" section of this chapter.

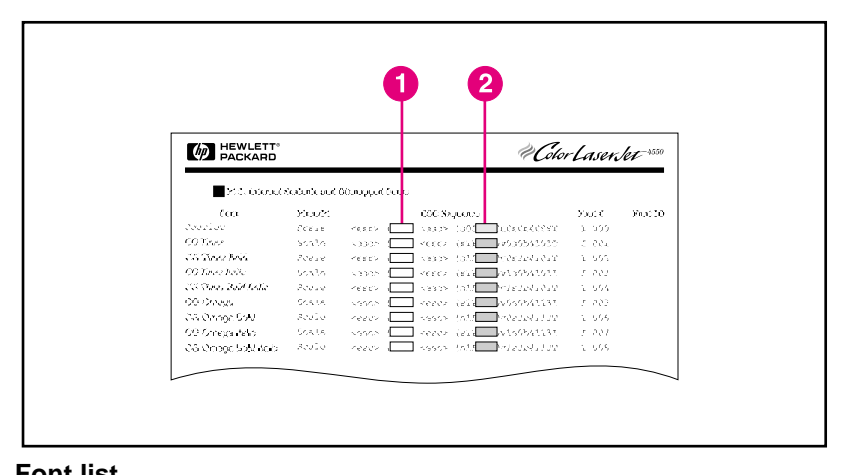

#### **Figure B-2 Font list**

- **1** Symbol set
- **2** Point size

**Note** Fonts are either fixed or proportional in spacing. This printer supports fixed fonts (Courier, Letter Gothic, and Lineprinter) and proportional fonts, including CG Times, Arial®, and Times New Roman. Fixed-space fonts are best used in applications such as spreadsheets

and databases, where it is important for columns to line up vertically. Proportional-spaced fonts are generally used in word processing applications.

# **Common PCL commands**

The following table lists the most common PCL commands.

### **PCL Commands**

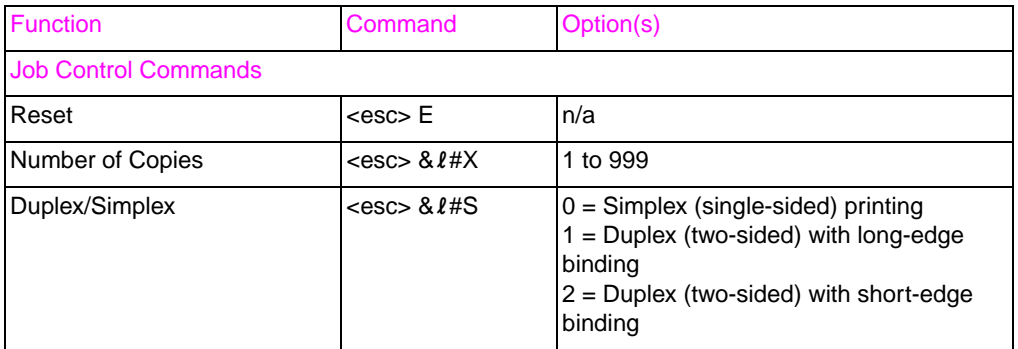

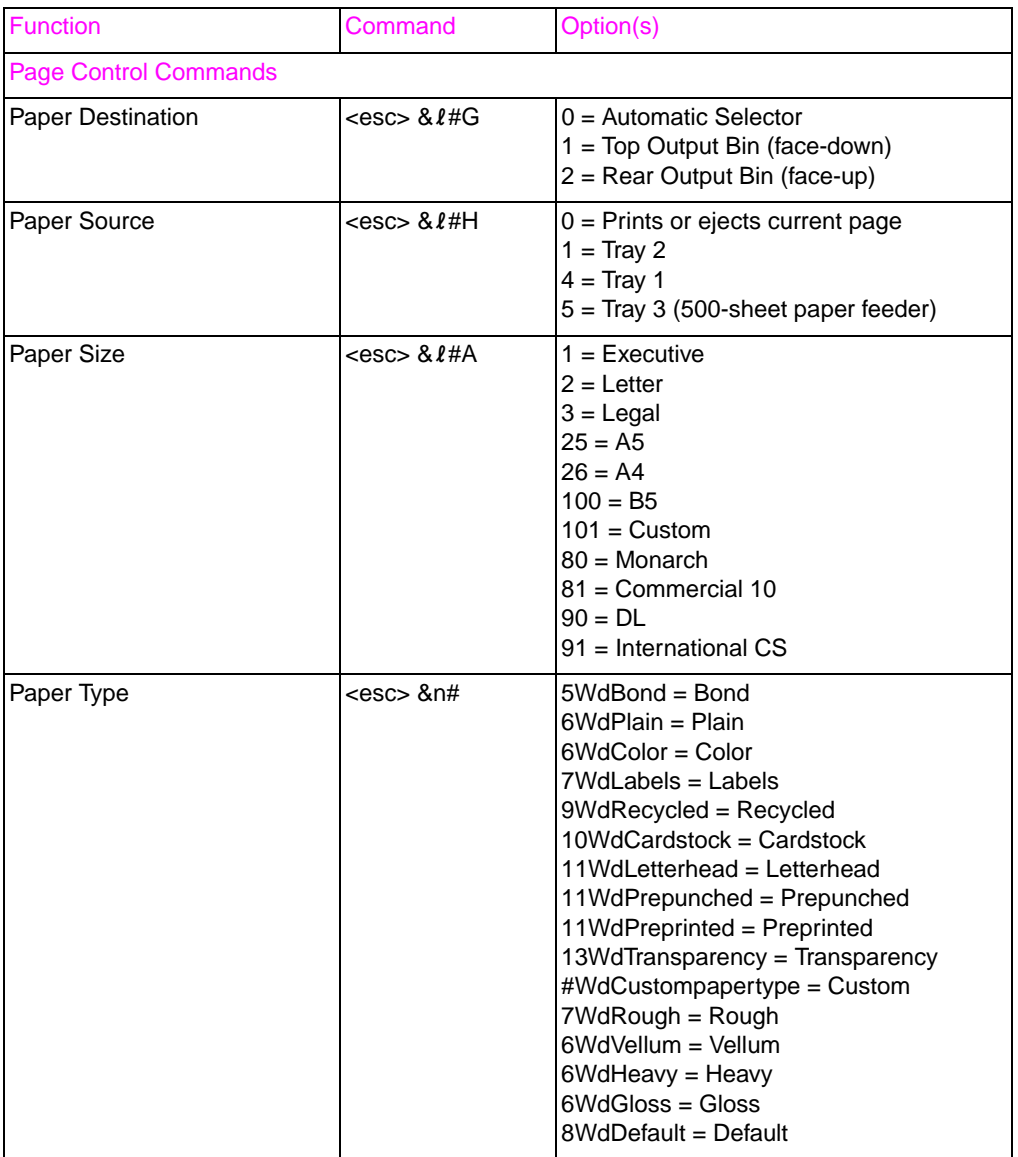

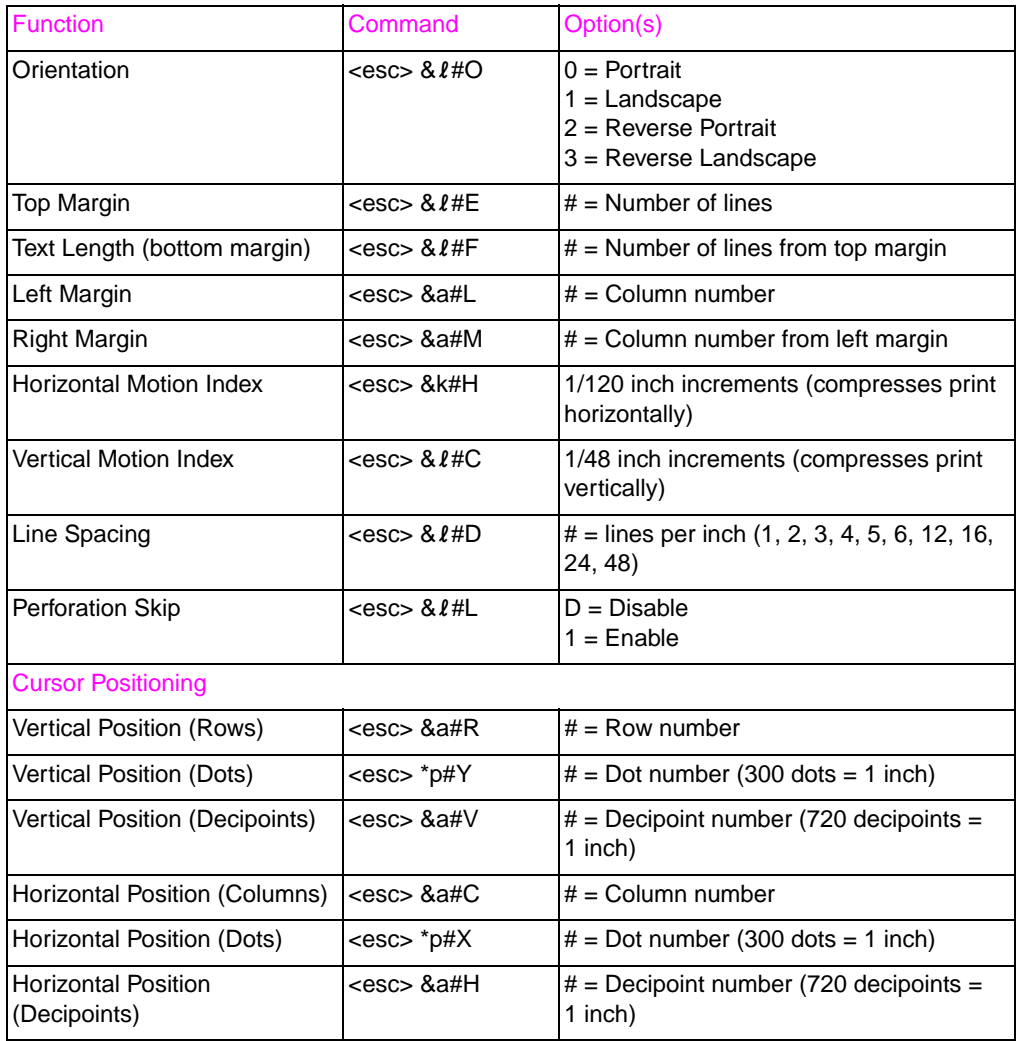

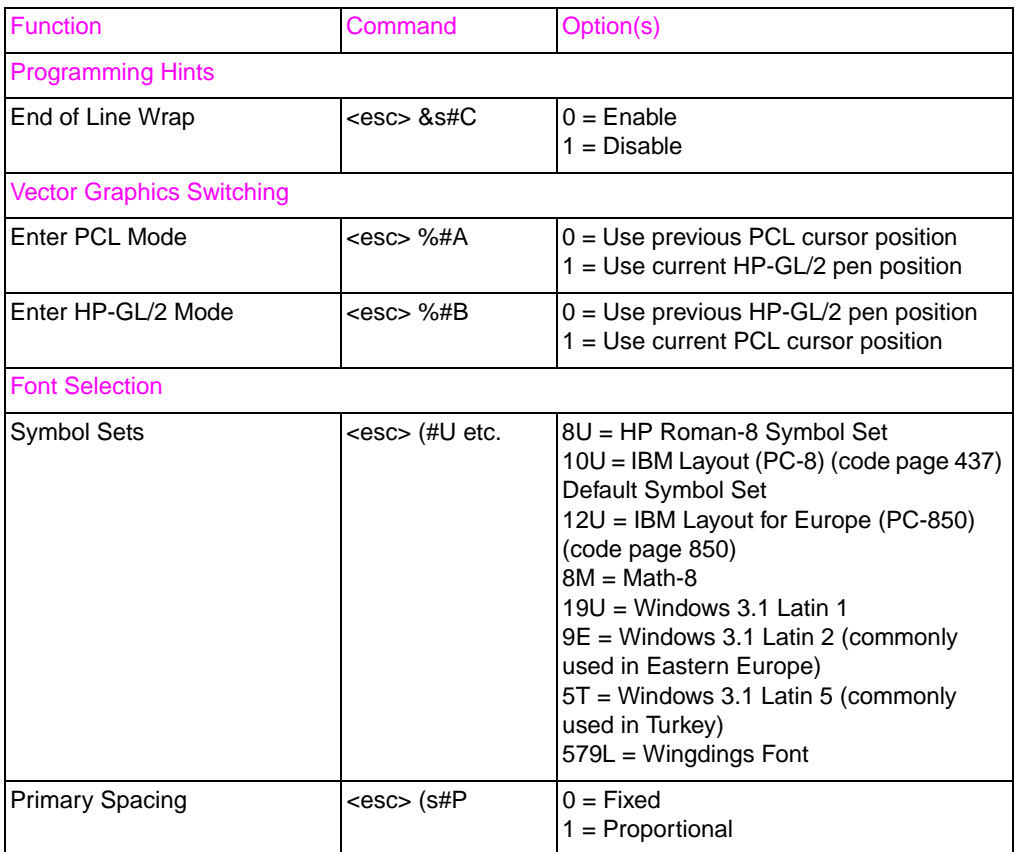

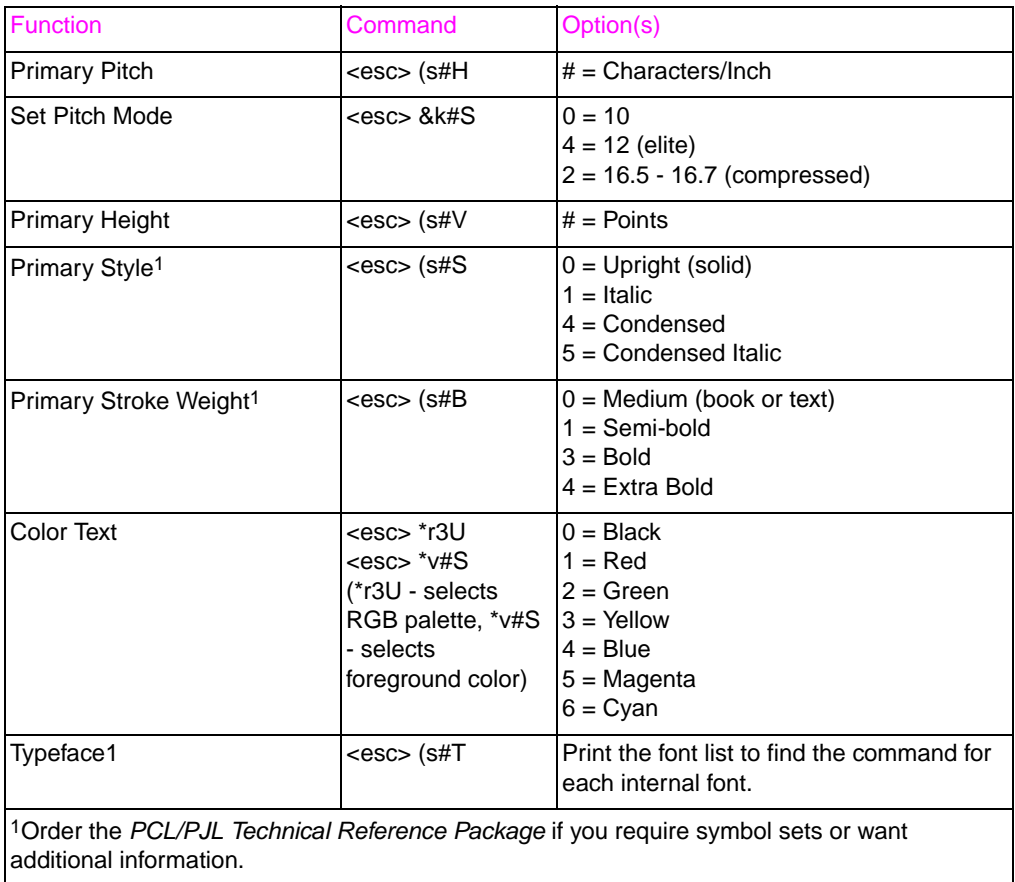

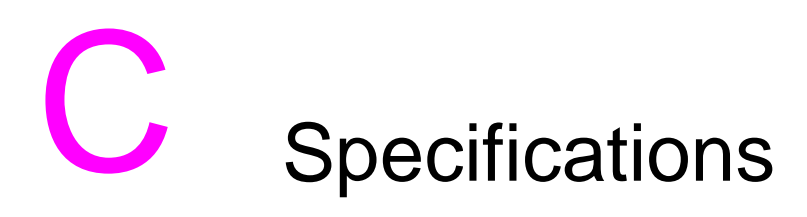

# **Electrical specifications**

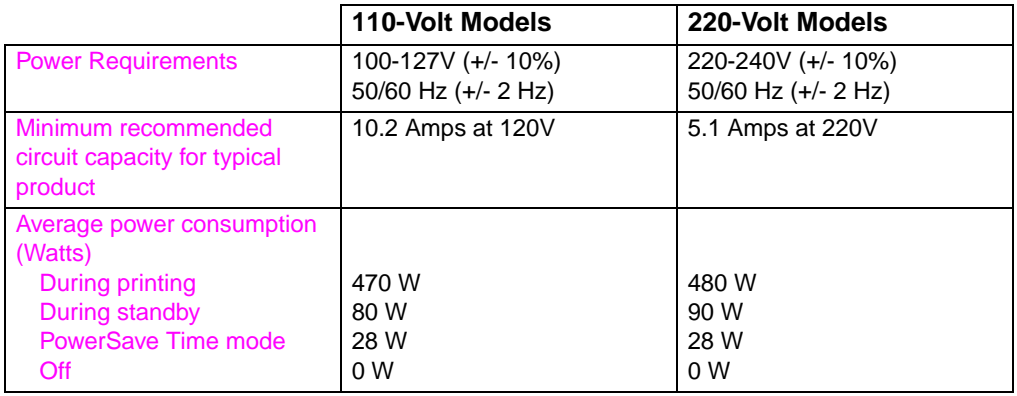

**Note** PowerSave default activation time is 30 minutes.

This information is preliminary. See<http://www.hp.com/support/lj4550> for current information.

# **Operating environment specifications**

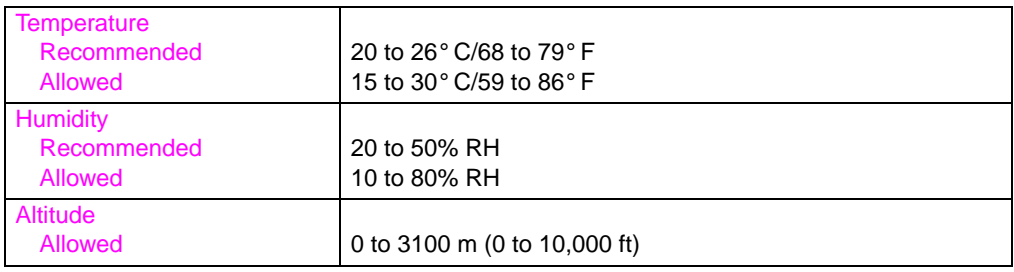

# **Acoustic emissions**

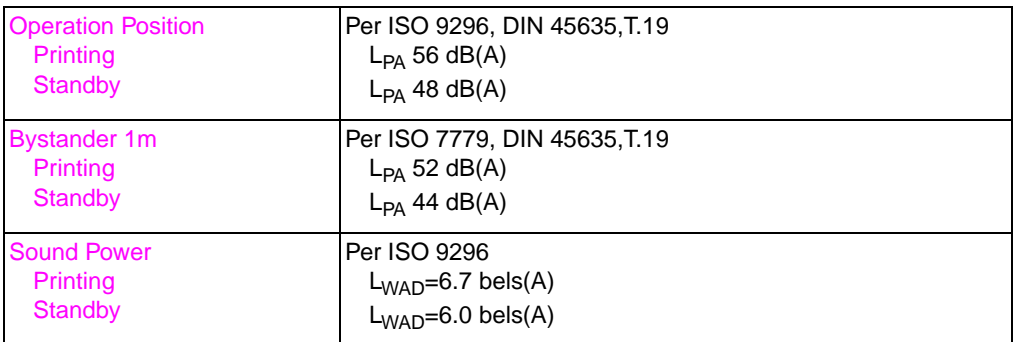

# **Environmental product stewardship program**

## **Protecting the environment**

Hewlett-Packard Company is committed to providing quality products in an environmentally sound manner. This HP LaserJet printer has been designed with several attributes to minimize impacts on our environment.

## **This HP LaserJet printer design eliminates:**

- **Ozone Emissions**—This product has been designed to minimize ozone emissions and avoid the need for an ozone filter.
- **CFC Usage**—Class I U.S. Clean Air Act stratospheric ozonedepleting chemicals (chlorofluorocarbons [CFCs], for example) have been eliminated from the manufacturing sites that produce this printer. This practice coincides with the 1987 "Montreal Protocol on Substances that Deplete the Ozone Layer" and its subsequent amendments. CFCs are not used in manufacturing of the packaging.

## **This HP LaserJet printer design reduces:**

- **Energy Consumption**—Energy usage drops significantly from printing mode to PowerSave mode.
- **Paper Use**—The printer's optional duplex printing accessory provides two-sided printing, reducing paper usage and the resulting demands on natural resources.

## **The design of this HP LaserJet printer facilitates the recycling of:**

- **Plastics**—Major plastic parts have markings that enhance the ability to identify plastics for recycling purposes at the end of the printer's life.
- **e** HP Toner Cartridges/Photoconductive Drum—In many countries, this product's toner cartridge/drum can be returned to HP at the end of its useful life. A prepaid shipping label and instructions on how to return the toner cartridge/drum are included with the replacement toner cartridge/drum. If your country is not listed in the replacement's brochure, call your local HP Sales and Service Office for further instructions.

## **HP recycling program information:**

This HP LaserJet printer also contributes to protecting the environment in the following ways:

- **HP LaserJet printing supplies**—In many countries, this product's printing supplies (e.g., toner cartridge, drum, fuser) can be returned to HP through the HP Planet Partners Printing Supplies Environmental Program. An easy-to-use takeback component of the program is available in over 25 countries. Multilingual program information and instructions are included in every new HP LaserJet Toner Cartridge and Consumables box.
- **HP Planet Partners printing supplies environmental program**—Since 1990, the HP LaserJet Toner Cartridge Recycling Program has collected more than 39 million used LaserJet toner cartridges that otherwise might have been discarded in the world's landfills. The HP LaserJet toner cartridges go to a collection center and are bulk-shipped to our recycling partners who disassemble the cartridge parts for recycling. Materials are separated and converted into raw materials for use by other industries to make a variety of useful products.
- **U.S. Recycling Returns**—For a more environmentally responsible return of used cartridges and consumables, HP encourages the use of bulk returns. Simply bundle two or more cartridges together and use a single, prepaid, and pre-addressed UPS label that is supplied in the package.

#### **WWW** For more information, call (800) 340-2445 (U.S. only) or visit the HP LaserJet Supplies website at [http://www.hp.com/ljsupplies/](http://www.hp.com/ljsupplies/planet_index.html) [planet\\_index.html](http://www.hp.com/ljsupplies/planet_index.html).

- **Non-U.S. Recycling Returns**—Non-U.S. customers should call the local HP Sales and Service Office for further information regarding availability of the HP Planet Partners LaserJet Toner Cartridge and Consumables Recycling Program.
- **Paper—This printer is suited for the use of recycled papers** (according to DIN 19 309) when the paper meets the guidelines outlined in the HP LaserJet Printer Family Paper Specification Guide.

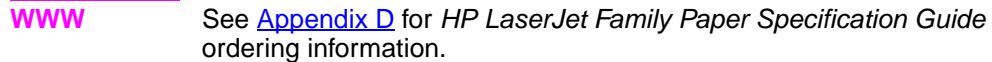

For downloadable manuals, go to [http://www.hp.com/support/lj4550.](http://www.hp.com/support/lj4550) When you connect, select **Manuals**.

The user guide is provided on CD-ROM, which allows the same high-quality information to be provided without consuming the large quantities of energy and natural resources required to produce traditional paper manuals.

## **To ensure longevity of your HP LaserJet printer, HP provides the following:**

- **Extended Warranty**—HP SupportPack provides coverage for the HP hardware product and all HP-supplied internal components. The hardware maintenance covers a three-year period from date of the HP product purchase. HP SupportPack must be purchased by the customer within 90 days of the HP product purchase.
- **WWW** Information on HP SupportPack is available on the Web at [http://www.hp.com/](http://www.hp.com) under the HP Services and Support section. International customers can contact the nearest HP-authorized reseller about this service.
	- **Spare Parts and Consumables Availability**—Spare parts and consumable supplies for this product will be made available for at least five years after production has stopped.

# **Regulatory statements**

## **FCC regulations**

This equipment has been tested and found to comply with the limits for a Class A digital device, pursuant to Part 15 of the FCC rules. These limits are designed to provide reasonable protection against harmful interference in a residential installation. This equipment generates, uses, and can radiate radio frequency energy. If it is not installed and used in accordance with the instructions, it may cause harmful interference to radio communications. However, there is no guarantee that interference will not occur in a particular installation. If this equipment does cause harmful interference to radio or television reception, which can be determined by turning the equipment off and on, the user is encouraged to try to correct the interference by one or more of the following measures:

- reorient or relocate the receiving antenna.
- increase separation between equipment and receiver.
- connect equipment to an outlet on a circuit different from that to which the receiver is located.
- consult your dealer or an experienced radio/TV technician.
- **Note** Any changes or modifications to the printer that are not expressly approved by HP could void the user's authority to operate this equipment.

Use of a shielded interface cable is required to comply with the Class A limits of Part 15 of FCC rules.

# **Canadian DOC regulations**

Complies with Canadian EMC Class A requirements.

« Conforme à la classe A des normes canadiennes de compatibilité électromagnétiques (CEM). »

# **VCCI statement (Japan)**

この装置は、情報処理装置等電波障害自主規制協議会 (VCCI) の基準 に基づくクラスA情報技術装置です。この装置を家庭環境で使用すると 電波妨害を引き起こすことがあります。この場合には使用者が適切な対 策を講ずるよう要求されることがあります。

## **Korean EMI statement**

사용자 안내문 (A급 기기)

이 기기는 업무용으로 전자파장해 검정을 받은 기기 이오니, 만약 잘못 구입하셨 을 때에는구입한 곳에 세 비업무용으로 교환하시기 바랍니다.

# **Declaration of Conformity**

according to ISO/IEC Guide 22 and EN 45014

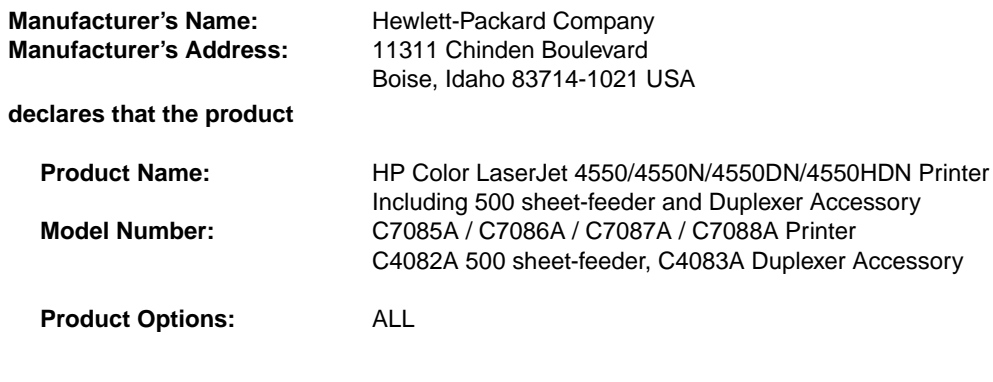

#### **conforms to the following Product Specifications:**

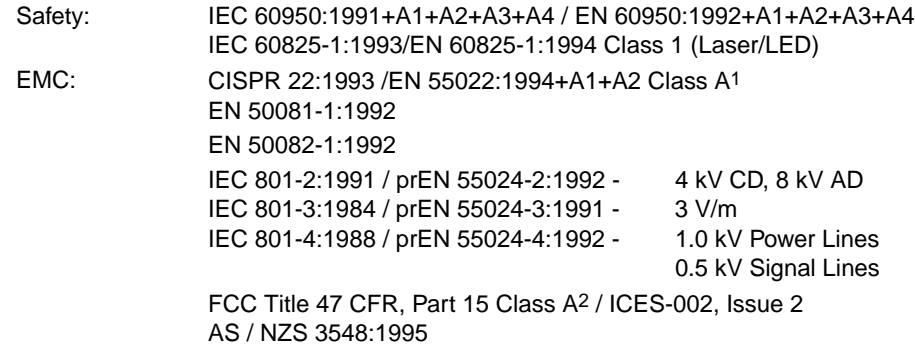

#### **Supplementary Information:**

The product herewith complies with the requirements of the EMC Directive 89/336/EEC and the Low Voltage Directive 73/23/EEC, and carries the CE-Marking accordingly

1 The product was tested in a typical configuration with Hewlett-Packard Personal Computer Systems.

2 This Device complies with Part 15 of the FCC Rules. Operation is subject to the following two Conditions: (1) this device may not cause harmful interference, and (2) this device must accept any interference received, including interference that may cause undesired operation.

Hewlett-Packard Company

Boise, Idaho USA June 1, 2000

#### **For regulatory topics only:**

Australia Contact: Product Regulations Manager, Hewlett-Packard Australia Ltd., 31-41 Joseph Street, Blackburn, Victoria 3130, Australia.

European Contact: Your local Hewlett-Packard Sales and Service Office or Hewlett-Packard GmbH, Department HQ-TRE / Standards Europe, Herrenberger Straße 130, D-71034 Böblingen, Germany (FAX: +49-7031-14-3143).

USA Contact: Product Regulations Manager, Hewlett-Packard Company, P.O. Box 15, Mail Stop 160, Boise, ID 83707-0015 (Phone: 208-396-6000).

# **Safety information**

# **Laser safety**

The Center for Devices and Radiological Health (CDRH) of the U.S. Food and Drug Administration has implemented regulations for laser products manufactured since August 1, 1976. Compliance is mandatory for products marketed in the United States. This printer is certified as a "Class 1" laser product under the U.S. Department of Health and Human Services (DHHS) Radiation Performance Standard according to the Radiation Control for Health and Safety Act of 1968. Since radiation emitted inside this printer is completely confined within protective housings and external covers, the laser beam cannot escape during any phase of normal user operation.

**WARNING!** Using controls, making adjustments, or performing procedures other than those specified in this guide may result in exposure to hazardous radiation.

# **Laser Statement for Finland**

# **LASERTURVALLISUUS**

# **Luokan 1 laserlaite**

## **Klass 1 Laser Apparat**

HP LaserJet 4550 -laserkirjoitin on käyttäjän kannalta turvallinen luokan 1 laserlaite. Normaalissa käytössä kirjoittimen suojakotelointi estää lasersäteen pääsyn laitteen ulkopuolelle.

Laitteen turvallisuusluokka on määritetty standardin EN 60825-1 (1994) mukaisesti.

## **VAROITUS !**

Laitteen käyttäminen muulla kuin käyttöohjeessa mainitulla tavalla saattaa altistaa käyttäjän turvallisuusluokan 1 ylittävälle näkymättömälle lasersäteilylle.

## **VARNING !**

Om apparaten används på annat sätt än i bruksanvisning specificerats, kan användaren utsättas för osynlig laserstrålning, som överskrider gränsen för laserklass 1.

## **HUOLTO**

HP LaserJet 4550 -kirjoittimen sisällä ei ole käyttäjän huollettavissa olevia kohteita. Laitteen saa avata ja huoltaa ainoastaan sen huoltamiseen koulutettu henkilö. Tällaiseksi huoltotoimenpiteeksi ei katsota väriainekasetin vaihtamista, paperiradan puhdistusta tai muita käyttäjän käsikirjassa lueteltuja, käyttäjän tehtäväksi tarkoitettuja ylläpitotoimia, jotka voidaan suorittaa ilman erikoistyökaluja.

## **VARO !**

Mikäli kirjoittimen suojakotelo avataan, olet alttiina näkymättömälle lasersäteilylle laitteen ollessa toiminnassa. Älä katso säteeseen.

## **VARNING !**

Om laserprinterns skyddshölje öppnas då apparaten är i funktion, utsättas användaren för osynlig laserstrålning. Betrakta ej strålen.

Tiedot laitteessa käytettävän laserdiodin säteilyominaisuuksista:

Aallonpituus 765-795 nm

Teho 5 mW

Luokan 3B laser

# **Material Safety Data Sheet (MSDS)**

**WWW** Go to the HP LaserJet Supplies website to obtain the Toner Cartridge/Drum material safety data sheet (MSDS). The address is [http://www.hp.com/go/msds.](http://www.hp.com/go/msds) Once at the site, select the HP LaserJet icon.

> If you do not have access to the Internet, call the HP FIRST (fax on-demand service) for material safety data sheets:

- Within the U.S. and Canada call (800) 231-9300 from your touchtone phone.
- Outside the U.S. and Canada call (404) 329-2009 from your fax machine.

Select an Index to view a listing of the available documents.

# <span id="page-247-0"></span>**D** Warranty and<br>
support information

# **Hewlett-Packard Warranty Statement**

HP Color LaserJet 4550, One-year limited warranty 4550N, 4550DN, 4550HDN **Printer** 

- **1** HP warrants HP hardware, accessories and supplies against defects in materials and workmanship for the period specified above. If HP receives notice of such defects during the warranty period, HP will, at its option, either repair or replace products which prove to be defective. Replacement products may be either new or like-new.
- **2** HP warrants that HP software will not fail to execute its programming instructions, for the period specified above, due to defects in material and workmanship when properly installed and used. If HP receives notice of such defects during the warranty period, HP will replace software media which does not execute its programming instructions due to such defects.
- **3** HP does not warrant that the operation of HP products will be uninterrupted or error free. If HP is unable, within a reasonable time, to repair or replace any product to a condition as warranted, customer will be entitled to a refund of the purchase price upon prompt return of the product.
- **4** HP products may contain remanufactured parts equivalent to new in performance or may have been subject to incidental use.
- **5** The warranty period begins on the date of delivery or on the date of installation if installed by HP. If customer schedules or delays HP installation more than 30 days after delivery, warranty begins on the 31st day from delivery.
- **6** Warranty does not apply to defects resulting from (a) improper or inadequate maintenance or calibration, (b) software, interfacing, parts or supplies not supplied by HP, (c) unauthorized modification or misuse, (d) operation outside of the published environmental specifications for the product, or (e) improper site preparation or maintenance.
- **7** TO THE EXTENT ALLOWED BY LOCAL LAW, THE ABOVE WARRANTIES ARE EXCLUSIVE AND NO OTHER WARRANTY OR CONDITION, WHETHER WRITTEN OR ORAL, IS EXPRESSED OR IMPLIED AND HP SPECIFICALLY DISCLAIMS THE IMPLIED WARRANTIES OR CONDITIONS OF MERCHANTABILITY, SATISFACTORY QUALITY, AND FITNESS FOR A PARTICULAR PURPOSE.
- **8** HP will be liable for damage to tangible property per incident up to the greater of \$300,000 or the actual amount paid for the product that is the subject of the claim, and for damages for bodily injury or death, to the extent that all such damages are determined by a court of competent jurisdiction to have been directly caused by a defective HP product.
- **9** TO THE EXTENT ALLOWED BY LOCAL LAW, THE REMEDIES IN THIS WARRANTY STATEMENT ARE CUSTOMER'S SOLE AND EXCLUSIVE REMEDIES. EXCEPT AS INDICATED ABOVE, IN NO EVENT WILL HP OR ITS SUPPLIERS BE LIABLE FOR LOSS OF DATA OR FOR DIRECT, SPECIAL, INCIDENTAL, CONSEQUENTIAL (INCLUDING LOST PROFIT OR DATA), OR OTHER DAMAGE, WHETHER BASED IN CONTRACT, TORT, OR OTHERWISE.
- **10** FOR CONSUMER TRANSACTIONS IN AUSTRALIA AND NEW ZEALAND: THE WARRANTY TERMS CONTAINED IN THIS STATEMENT, EXCEPT TO THE EXTENT LAWFULLY PERMITTED, DO NOT EXCLUDE, RESTRICT OR MODIFY AND ARE IN ADDITION TO THE MANDATORY STATUTORY RIGHTS APPLICABLE TO THE SALE OF THIS PRODUCT TO YOU.

# **HP Maintenance Agreements**

HP has several types of maintenance agreements that meet a wide range of support needs.

## **On-site service agreements**

To provide you with the support level best suited to your system usage and support budget, HP has on-site service agreements with three response times:

Priority On-Site Service is designed for production-critical applications, giving you four-hour service response to your site for calls made during normal HP business hours.

Next Day On-Site Service provides on-site support by the next working day following your service request. Extended coverage hours and extended travel beyond HP designated service zones are available for additional charges on most on-site service agreements.

Weekly (Volume) On-Site Service Agreement, for organizations with many HP LaserJet printers, provides economical, scheduled on-site coverage. Designated for customer sites using 25 or more workstation products, this service provides scheduled weekly repair visits to your central location. HP can write an agreement for any combination of 25 or more workstation products including printers, plotters, computers, and disk drives.

**Note** See ["HP Service Agreements" on page 251](#page-251-0) for HP service agreements phone numbers.

# **Support information**

## **HP Customer Care**

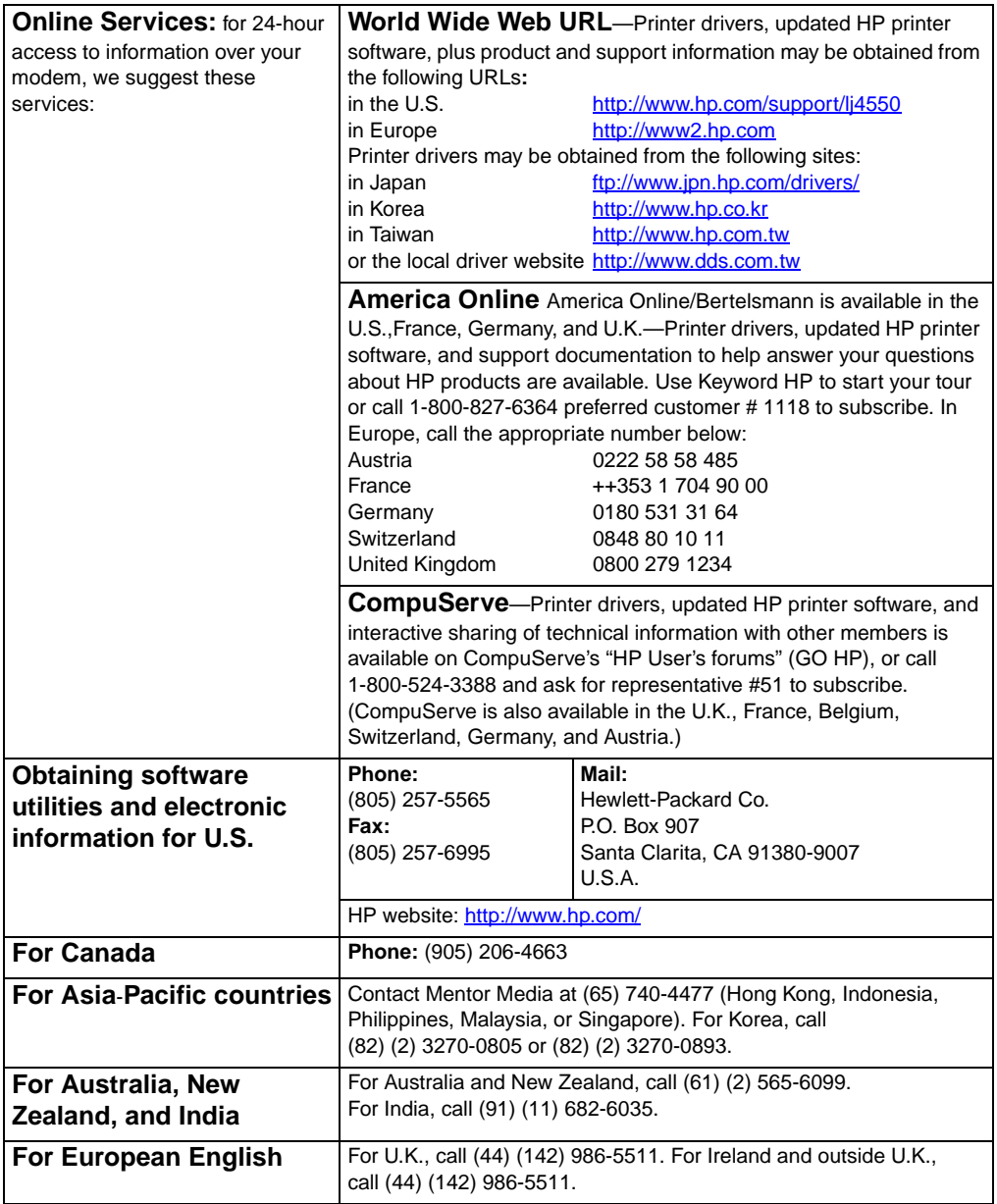

## **HP Customer Care**

<span id="page-251-0"></span>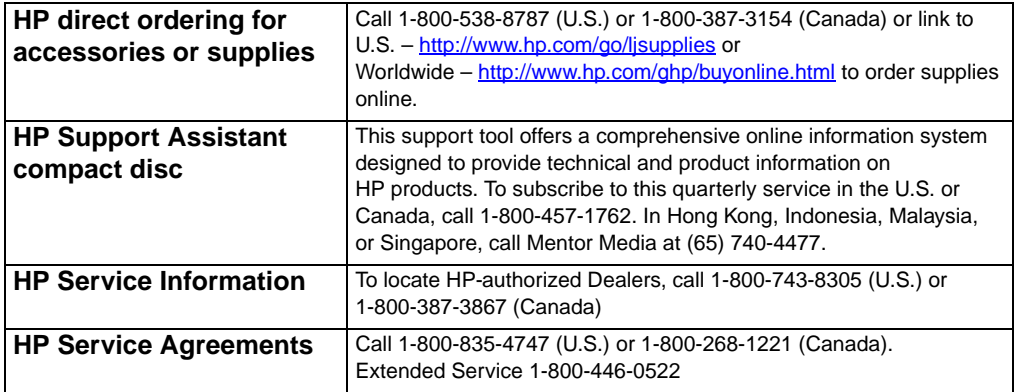
# **HP Customer Care options worldwide**

<span id="page-252-2"></span><span id="page-252-1"></span><span id="page-252-0"></span>In addition to the phone numbers listed below, this guide contains worldwide sales and service addresses and phone numbers for countries not listed here.

#### **HP Customer Care Centers Worldwide**

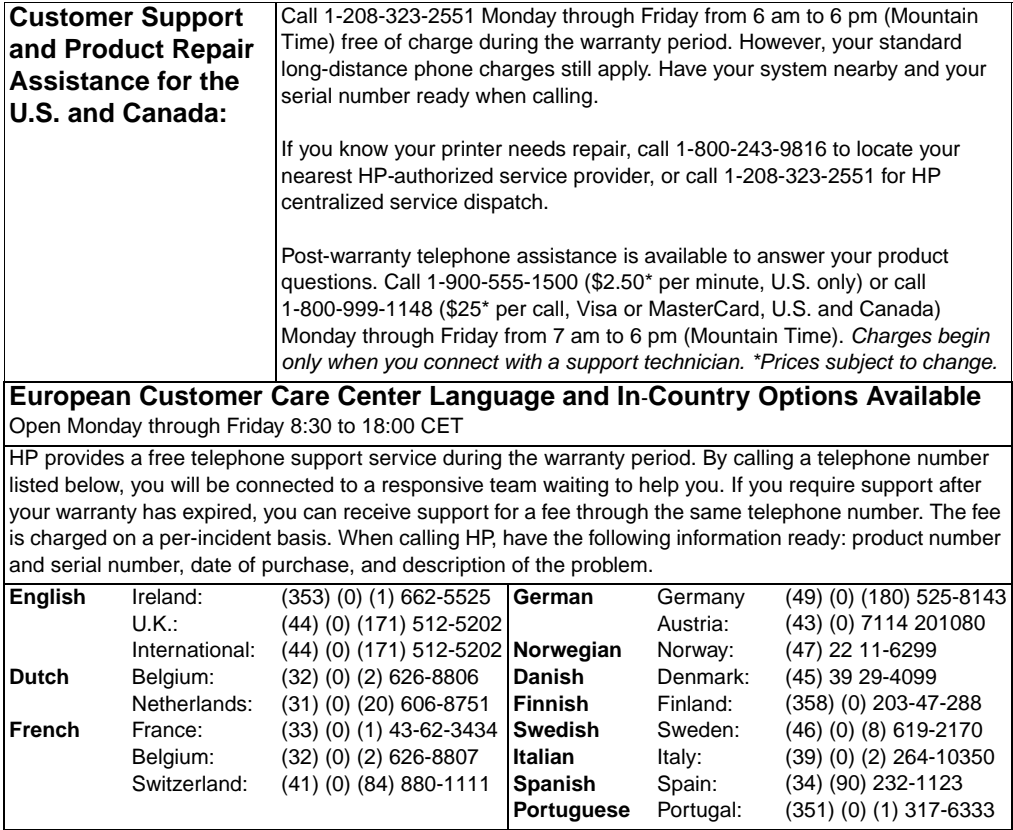

#### **Customer Care Centers Worldwide (continued)**

**In-country support numbers:** HP provides a free telephone support service during the warranty period. By calling a telephone number listed below, you will be connected to a responsive team waiting to help you. If you require support after your warranty has expired, you can receive support for a fee through the same telephone number. The fee is charged on a per-incident basis. When calling HP, have the following information ready: product number and serial number, date of purchase, and description of the problem.

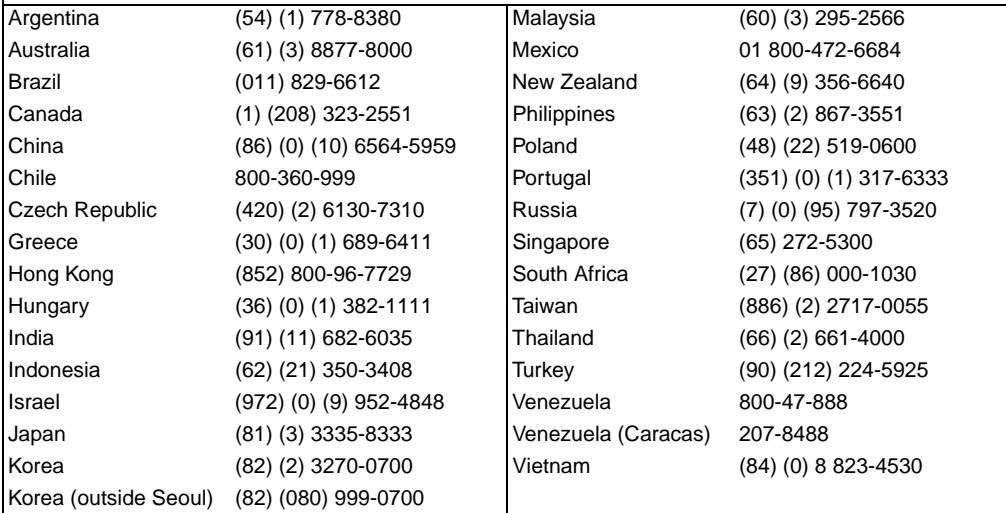

# **Worldwide Sales and Service Offices**

**Note** Before calling an HP Sales and Service office, be sure to contact the appropriate Customer Care Center number listed in the ["HP Customer Care"](#page-250-0) section. Products should not be returned to these offices. Product return information is also available through the appropriate Customer Care Center listed in the ["HP Customer Care"](#page-250-0) section.

#### **Argentina**

Hewlett-Packard Argentina S.A. Montañeses 2140/50/60 1428 Buenos Aires Phone: (54) (1) 787-7100 Fax: (54) (1) 787-7213

# **Australia**

Hewlett-Packard Australia Ltd. 31-41 Joseph Street Blackburn, VIC 3130 Phone: (61) (3) 272-2895 Fax: (61) (3) 898-7831 Hardware Repair Center: Phone: (61) (3) 272-8000 Extended Warranty Support: Phone: (61) (3) 272-2577 Customer Information Center: Phone: (61) (3) 272-8000

#### **Austria**

Hewlett-Packard GmbH Lieblgasse 1 A-1222 Vienna Phone: (43) (1) 25000-555 Fax: (43) (1) 25000-500

# **Belgium**

Hewlett-Packard Belgium S.A. NV Boulevard de la Woluwe-Woluwedal 100-102 B-1200 Brussels Phone: (32) (2) 778-31-11 Fax: (32) (2) 763-06-13

#### <span id="page-254-1"></span><span id="page-254-0"></span>**Brazil**

Hewlett-Packard Brasil SA R. Aruana 125 Tambore - Barueri-SP 06460-010 Phone: (55) (0) (11)- 829-6612 Fax: (55) (0) (11)- 829-0018

### **Canada**

Hewlett-Packard (Canada) Ltd. 17500 Trans Canada Highway South Service Road Kirkland, Québec H9J 2X8 Phone: (1) (514) 697-4232 Fax: (1) (514) 697-6941

Hewlett-Packard (Canada) Ltd. 5150 Spectrum Way Mississauga, Ontario L4W 5G1 Phone: (1) (905) 206-4725 Fax: (1) (905) 206-4739

## **Chile**

Hewlett-Packard de Chile Avenida Andres Bello 2777 of. 1 Los Condes Santiago, Chile

# **China**

China Hewlett-Packard Co. Ltd. Level 5, West Wing Office China World Trade Center No. 1, Jian Guo Men Wai Avenue Beijing 100004 Phone: (86) (10) 6505-3888,x. 5450 Fax: (86) (10) 6505-1033 Hardware Repair Center and Extended Warranty Support: Phone: (86) (10) 6262-5666x. 6101/2 (86) (10) 6261-4167

# **Colombia**

Hewlett-Packard Colombia Calle 100 No. 8A -55 Torre C Oficina 309 Bogota, Colombia

# **Czech Republic**

Hewlett-Packard s. r. o. Novodvorská 82 CZ-14200 Praha 4 Phone: (420) (2) 613-07111 Fax: (420) (2) 471-7611

# **Denmark**

Hewlett-Packard A/S Kongevejen 25 DK-3460 Birkerød Denmark Phone: (45) 3929 4099 Fax: (45) 4281-5810

# **Far East Region**

Hewlett-Packard Asia Pacific Ltd. 17-21/F Shell Tower, Times Square 1 Matheson Street, Causeway Bay Hong Kong Phone: (852) 2599-7777 Fax: (852) 2506-9261 Hardware Repair Center: Phone: (852) 2599-7000 Extended Warranty Support: Phone: (852) 2599-7000 Customer Information Center: Phone: (852) 2599-7066

# **Finland**

Hewlett-Packard Oy Piispankalliontie 17 FIN-02200 Espoo Phone: (358) (9) 887-21 Fax: (358) (9) 887-2477

# **France**

Hewlett-Packard France 42 Quai du Point du Jour F-92659 Boulogne Cedex Phone: (33) (146) 10-1700 Fax: (33) (146) 10-1705

# **Germany**

Hewlett-Packard GmbH Herrenberger Strasse 130 71034 Böblingen Phone: (49) (180) 532-6222 (49) (180) 525-8143 Fax: (49) (180) 531-6122

#### **Greece**

Hewlett-Packard Hellas 62, Kifissias Avenue GR-15125 Maroussi Phone: (30) (1) 689-6411 Fax: (30) (1) 689-6508

# **Hungary**

Hewlett-Packard Magyarország Kft. Erzsébet királyné útja 1/c. H-1146 Budapest Phone: (36) (1) 343-0550 Fax: (36) (1) 122-3692 Hardware Repair Center: Phone: (36) (1) 343-0312 Customer Information Center: Phone: (36) (1) 343-0310

# **India**

Hewlett-Packard India Ltd. Paharpur Business Centre 21 Nehru Place New Delhi 110 019 Phone: (91) (11) 647-2311 Fax: (91) (11) 646-1117 Hardware Repair Center and Extended Warranty Support: Phone: (91) (11) 642-5073 (91) (11) 682-6042

# **Italy**

Hewlett-Packard Italiana SpA Via Giuseppe di Vittorio, 9 Cernusco Sul Naviglio I-20063 (Milano) Phone: (39) (2) 921-21 Fax: (39) (2) 921-04473

# **Japan**

Hewlett-Packard Japan, Ltd. 3-29-21 Takaido-higashi Suginami-ku, Tokyo 168 Phone: (81) (3) 3335-8333 Fax: (81) (3) 3335-8338 Hardware Repair Center: Phone: (81) (4) 7355-6660 Fax: (81) (4) 7352-1848

# **Korea**

Hewlett-Packard Korea 25-12, Yoido-dong, Youngdeungpo-ku Seoul 150-010 Phone: (82) (2) 769-0114 Fax: (82) (2) 784-7084 Hardware Repair Center: Phone: (82) (2) 3270-0700 (82) (2) 707-2174 (DeskJet) (82) (2) 3270-0710 (Hardware) Extended Warranty Support: Phone: (82) (2) 3770-0365 (Bench) (82) (2) 769-0500 (Onsite)

## **Latin American Headquarters**

5200 Blue Lagoon Drive Suite 950 Miami, FL 33126,USA Phone: (1) (305) 267-4220

# **México**

Hewlett-Packard de México, S.A. de C.V. Prolongación Reforma No. 700 Lomas de Santa Fe 01210 México, D.F. Phone: 01-800-22147 Outside Mexico City Phone: 01 800-90529

# **Middle East/Africa**

ISB HP Response Center Hewlett-Packard S.A. Rue de Veyrot 39 P.O. Box 364 CH-1217 Meyrin - Geneva **Switzerland** Phone: (41) (22) 780-4111

# **Netherlands**

Hewlett-Packard Nederland BV Startbaan 16 NL-1187 XR Amstelveen Postbox 667 NL-1180 AR Amstelveen Phone: (31) (020) 606-87-51 Fax: (31) (020) 547-7755

# **New Zealand**

Hewlett-Packard (NZ) Limited Ports of Auckland Building Princes Wharf, Quay Street P.O. Box 3860 Auckland Phone: (64) (9) 356-6640 Fax: (64) (9) 356-6620 Hardware Repair Center and Extended Warranty Support: Phone: (64) (9) 0800-733547 Customer Information Center: Phone: (64) (9) 0800-651651

# **Norway**

Hewlett-Packard Norge A/S Postboks 60 Skøyen Drammensveien 169 N-0212 Oslo Phone: (47) 2273-5600 Fax: (47) 2273-5610

# **Poland**

Hewlett-Packard Polska Al. Jerozolimskic 181 02-222 Warszawa Phone: (48-22) 608-7700 Fax: (48-22) 608-76-00

# **Russia**

AO Hewlett-Packard 129223, Moskva, Olimpiyskiy prospekt, 16 Phone: (7) (95) 916-9811 Fax: (7) (95) 974-7829

## **Singapore**

Hewlett-Packard Singapore (Sales) Pte Ltd 450 Alexandra Road Singapore (119960) Phone: (65)275-3888 Fax: (65)275-6839 Hardware Repair Center and Customer Information Center: Phone: (65) 272-5300 Extended Warranty Support: Phone: (65) 272-5333

# **Spain**

Hewlett-Packard Española, S.A. Carretera de la Coruña km 16.500 E-28230 Las Rozas, Madrid Phone: (34) (1) 626-1600 Fax: (34) (1) 626-1830

# **Sweden**

Hewlett-Packard Sverige AB Skalholtsgatan 9 S-164 97 Kista Phone: (46) (8) 444-2000 Fax: (46) (8) 444-2666

# **Switzerland**

Hewlett-Packard (Schweiz) AG In der Luberzen 29 CH-8902 Urdorf/Zürich Phone: (41) (084) 880-11-11 Fax: (41) (1) 753-7700 Warranty Support: 0800-55-5353

# **Taiwan**

Hewlett-Packard Taiwan Ltd. 8th Floor 337, Fu-Hsing North Road Taipei, 10483 Phone: (886)(02)717-0055 FAX : (886)(02)514-0276

Hardware Repair Center, call : North (886)(02) 717-9673 Central (886)(04) 327-0153 South (886)(080)733-733 Extended Warranty Support Contact : Phone: (886)(02) 714-8882

# **Thailand**

Hewlett-Packard (Thailand) Ltd. 23-25/f Vibulthani Tower II 2199 Rama 4 Rd, Klongton Klintoey, Bangkok 10110 **Thailand** Phone: (66) (2) 666-3900-34 Fax: (66) (2) 666-3935-37 Hardware Repair Center and Extended Warranty Support Contact: Phone: (66) (2) 661-3900 ext. 6001/ 6002 Customer Information Center: Phone: (66) (2) 661-3900 ext. 3211 Fax: (66) (2) 661-3943

# **Turkey**

Hewlett-Packard Company Bilgisayar Ve ölçüm Sistemleri AS 19 Mayis Caddesi Nova Baran Plaza Kat: 12 80220 Sisli-Istanbul Phone: (90) (212) 224-5925 Fax: (90) (212) 224-5939

# **United Kingdom**

Hewlett-Packard Ltd. Cain Road Bracknell Berkshire RG12 1HN Phone: (44) (134) 436-9222 Fax: (44) (134) 436-3344

# <span id="page-257-0"></span>**Venezuela**

Hewlett-Packard de Venezuela S.A. Los Ruices Norte 3A Transversal Edificio Segre Caracas 1071 Phone: (58) (2) 239-4244 Fax: (58) (2) 239-3080

# Embedded Web server

# **Introduction**

<span id="page-259-0"></span>This printer is equipped with an embedded Web server, which allows you to access information about printer and network activities. This chapter explains the features and functionality of the embedded Web server.

# **Using the embedded Web server**

The embedded Web server allows you to view printer and network status and to manage printing functions from your PC instead of from the printer control panel. This service is designed for offices using an IP network and a standard Web browser. Below are examples of what you can do using the embedded Web server:

- view printer control panel messages
- determine the remaining life on all consumables
- order consumables
- view and change tray configurations
- **•** view and change the printer control panel menu configuration
- view and print internal pages
- **•** receive notification of printer events
- **•** view and change network configuration

To use the embedded Web server, you must have an IP-based network and a Web browser. The embedded Web server can be used with Microsoft Internet Explorer 4 or above, and with Netscape Navigator 4 and above. IPX-based printer connections are not supported by the embedded Web server.

# <span id="page-260-0"></span>**To access the embedded Web server**

- **1** Open your Web browser.
- **2** Type the IP address assigned to the printer into the Address or Location field.

If you do not know the IP address for the printer, it is listed on the printer configuration page. For more information about printing a configuration page, see ["Printer configuration page" on page 49](#page-49-0).

# **Embedded Web server page sets**

The embedded Web server has three sets of internal Web pages for collecting information about the printer and for changing configuration options. These sets are:

- Home pages
- Device pages
- Networking pages

When the embedded Web server is active, each set of pages is listed on the browser screen. Click on the set that you want to view, and the selection expands to display a list of frequently accessed Web links.

**Note** Each page in the embedded Web server has access to online Help. For more information regarding a particular page, click the Help button.

#### <span id="page-261-0"></span>**Home page set**

The home pages of the embedded Web server are the informational pages for the printer. These include:

#### **Printer Status page**

This page displays printer capabilities, control panel messages, and status lights that currently appear on the printer control panel. From here, you can set the frequency at which the embedded Web server will check the printer status. This page also displays consumable life levels and the input tray configurations.

#### **Configuration page**

This page displays the printer configuration page. For more information about interpreting and printing the configuration page, see [page 49](#page-49-0).

#### **Supplies status page**

This page displays the levels of the consumables for the printer. For more information about interpreting and printing the supplies status page, see [page 53](#page-53-0).

#### **Usage page**

This page displays the amount of each media type that has been used by the printer. For more information about interpreting and printing the usage page, see [page 55](#page-55-0).

#### **Event Log page**

This page displays the printer's event log. For more information about interpreting and printing the event log, see [page 56](#page-56-0).

#### **Device Identification page**

This page displays the name, asset number, network address, model number, and serial number for this printer. To set the name and asset number, see the description of the ["Device](#page-262-0)  [Identification page"](#page-262-0) under "Device page set".

# <span id="page-262-1"></span>**Device page set**

The device pages of the embedded Web server allow you to configure the printer from your PC. The device pages can be password protected. Always consult with your network administrator before changing the printer's configuration.

#### **Configure Printer page**

Configure all printer settings from this page.

**Alerts page**

Input a list of recipients for electronic notification of various printer events.

**E-Mail page**

Configure the incoming and outgoing mail servers.

#### **Security page**

Set a password for the embedded Web server. Passwords and features configuration should only be determined by the network administrator. If a password is set, users will require a password for entry into the device sections of the embedded Web server.

#### **•** Other Links page

Add or customize links to other websites. These links are displayed on the navigational bar throughout the embedded Web server pages.

There are two permanent links, "Ask a question" where the user can get help with the printer, and "Order Supplies" where you can order printer supplies. Order Supplies is only available from the Device page set.

#### **Language page**

Determine the language in which to display the embedded Web server information.

#### <span id="page-262-0"></span>**Device Identification page**

Name the printer and assign an asset number to it. Input the name and email address of the primary point of contact for information about the printer. This page also shows the printer's network names, addresses, and printer model information.

# <span id="page-263-0"></span>**Networking page set**

This set of pages allows the network administrator to configure the HP JetDirect card for the printer. Refer to the online Help and to the HP JetDirect Print Server Administrator's Guide for more information.

**WWW** To download the HP JetDirect Print Server Administrator's Guide, go to <http://www.hp.com/support/lj4550></u>. When you connect, select **Manuals**.

# Index

#### **Numerics**

500-sheet paper feeder [See also](#page-84-0) Tray 3 [ordering 31](#page-31-0)

#### **A**

accessories [See also](#page-145-0) consumables [description 31](#page-31-1) [duplexer 89](#page-89-0) [ordering 31,](#page-31-1) [251](#page-251-0) [Tray 3 85](#page-85-0) [acoustic emissions 236](#page-236-0) Adobe Acrobat Reader [using 14](#page-14-0) [advanced functions, setting 63](#page-63-0) [attention light, interpreting 37](#page-37-0) [attention messages 152](#page-152-0) [auto continue 43](#page-43-0)

#### **B**

bidirectional parallel cable [specifications 128](#page-128-0)

#### **C**

Calibration Menu [description 45](#page-45-0) [items 45](#page-45-1) [values 45](#page-45-2) [Canadian DOC regulations 241](#page-241-0) [Cancel Job 36](#page-36-0) cartridge [See](#page-154-0) toner cartridges color [See](#page-105-0) color printing color printing [control options 108](#page-108-0) [Detail option 108](#page-108-1) [halftones 108](#page-108-2) PANTONE [®\\* colors 111](#page-111-0) [problems 210](#page-210-0) [Screen Match 108](#page-108-3) colored paper [using 71](#page-71-0) [commands 223](#page-223-0) [components, printer 21](#page-21-0) Configuration Menu [description 43](#page-43-1)

[items 43](#page-43-2) [values 43](#page-43-3) [configuration settings, changing 58](#page-58-0) configuring [DIMMs 216](#page-216-0) [input trays 76](#page-76-0) [LocalTalk 131](#page-131-0) consumables [availability 239](#page-239-0) [disposing 147](#page-147-0) [drum kit 145](#page-145-1) [error messages 145](#page-145-2) [fuser kit 145](#page-145-3) [overview 141](#page-141-0) [replacing 145](#page-145-2) [toner cartridges 145](#page-145-4) [transfer kit 145](#page-145-5) control panel [indicator lights 37](#page-37-1) [PowerSave settings 59](#page-59-0) [printer personalities 60](#page-60-0) control panel menus [Calibration Menu 45](#page-45-3) [Configuration Menu 43](#page-43-4) [I/O Menu 48](#page-48-0) [Information Menu 40](#page-40-0) [menu map 38](#page-38-0) [Paper Handling Menu 41](#page-41-0) [Resets Menu 46](#page-46-0) [using 38](#page-38-1) control panel, printer [configuration 58](#page-58-0) [default settings 58](#page-58-0) [features 35](#page-35-0) [help with 36](#page-36-1) [I/O Timeout, setting 61](#page-61-0) [indicator lights 37](#page-37-1) [keys 36](#page-36-2) [locking 132](#page-132-0) [menu locking 38](#page-38-2) [menu map 38](#page-38-3) [menus, descriptions 40](#page-40-0) [messages, description 153](#page-153-0) [messages, troubleshooting 153](#page-153-1) [messages, types 152](#page-152-1) [options 34](#page-34-0) [problems 193](#page-193-0) [selecting PCL fonts 119](#page-119-0) [settings 23,](#page-23-0) [193](#page-193-0)

[shared environments 57](#page-57-0) [stopping a print job 94](#page-94-0) [using 36](#page-36-2) [controlling print jobs 23,](#page-23-1) [74](#page-74-0) [critical error messages, defining 152](#page-152-2) [customer support 252](#page-252-0) [obtaining software 250](#page-250-1) [worldwide 252](#page-252-1) [custom-size media 93](#page-93-0)

#### **D**

[data light, interpreting 37](#page-37-2) [Declaration of Conformity 242](#page-242-0) default settings [changing 58](#page-58-0) [resetting 64](#page-64-0) defects [image 194](#page-194-0) [density sensor 155](#page-155-0) DIMMs (Dual Inline Memory Modules) [adding 25](#page-25-0) [configuring 216](#page-216-0) [installing 218](#page-218-0) [verifying installation 220](#page-220-0) [DIN-8 printer cable 131](#page-131-1) display panel See [control panel 193](#page-193-0) driver [See](#page-23-2) printer driver Dual Inline Memory Modules (DIMMs) [See](#page-215-0) DIMMs duplex printing [accessory 89](#page-89-0) [settings 91](#page-91-0)

#### **E**

EIO (Enhanced Input Output) [configuring 48](#page-48-0) [electrical specifications 235](#page-235-0) [embedded Web server 259](#page-259-0) [accessing 260](#page-260-0) [device page set 262](#page-262-1) [home page set 261](#page-261-0) [networking page set 263](#page-263-0) [energy consumption 237](#page-237-0) Enhanced Input Output (EIO) [configuring 48,](#page-48-0) [129](#page-129-0) envelopes [avoiding printer jams 81](#page-81-0) [jamming 187](#page-187-0) [precautions 71](#page-71-1) [printing on 71,](#page-71-2) [80](#page-80-0) [using 71](#page-71-1) [weight 71](#page-71-3) [wrinkled 71](#page-71-4)

[environmental features 19](#page-19-0) [Environmental Product Stewardship](#page-237-1)  Program 237 error messages [action 153](#page-153-2) [blank display panel 189](#page-189-0) [consumables 145](#page-145-6) [description 153](#page-153-1) [interpreting 145](#page-145-7)

#### **F**

[factory default settings, resetting 64](#page-64-0) [FCC regulations 240](#page-240-0) [Finnish laser statement 244](#page-244-0) [font #, description 122](#page-122-0) fonts [adding support 125](#page-125-0) [custom 126](#page-126-0) [default font 117](#page-117-0) [list of 122](#page-122-1) [on a network 124](#page-124-0) [PCL fonts 119](#page-119-0) [pitch 122](#page-122-1) [PostScript emulation, using 123](#page-123-0) [printing font list 121](#page-121-0) [printing guidelines 124](#page-124-1) [problems 212](#page-212-0) [selecting 118](#page-118-0) [selecting default font 117](#page-117-1) [TrueType, internal 116](#page-116-0) [typeface 122](#page-122-1)

#### **G**

glossy paper [ordering 31](#page-31-2) [using 70](#page-70-0)

#### **H**

heavy paper [using 72](#page-72-0) [HP custom font services 126](#page-126-1) [HP JetDirect print server 129,](#page-129-1) [130,](#page-130-0) [131](#page-131-2) [HP Service Agreements 251](#page-251-1) [HP Service Information 251](#page-251-2) [HP Worldwide Sales and Service Offices](#page-254-0)   [254–](#page-254-0) [257](#page-257-0)

#### **I**

[I/O cards 129](#page-129-2) [I/O Menu 44](#page-44-0) [description 44](#page-44-0) [setting bidirectional communication](#page-63-0)  63 [I/O Timeout, setting 61](#page-61-0)

image [defect table 196](#page-196-0) [defects 194](#page-194-0) [indicator lights, interpreting 37](#page-37-1) [input trays, configuring 41,](#page-41-1) [76](#page-76-0) interfaces, printer [Enhanced I/O configuration 129](#page-129-2)

#### **J**

[Japanese VCCI statement 241](#page-241-1) [job cancel 36](#page-36-0)

#### **K**

[Korean EMI statement 241](#page-241-2)

#### **L**

[laser safety 243](#page-243-0) letterhead [precautions 73](#page-73-0) [printing on 93](#page-93-1) loading [500-sheet paper feeder 86](#page-86-0) [Tray 1 78](#page-78-0) [Tray 2 82,](#page-82-0) [83](#page-83-0) [Tray 3 86](#page-86-1) [LocalTalk interface 131](#page-131-0) [locating control panel features 35](#page-35-1) [locking 75](#page-75-0)

#### **M**

Macintosh [DIN-8 printer cable 131](#page-131-3) [LocalTalk interface 131](#page-131-4) [LocalTalk Network Configuration 131](#page-131-5) maintenance [space required for 142](#page-142-0) [Material Safety Data Sheet \(MSDS\) 246](#page-246-0) media [See also](#page-31-3) paper [colored paper 71](#page-71-5) [configuring input trays 76](#page-76-1) [curled output 188](#page-188-0) [custom-size, printing on 93](#page-93-0) [envelopes jamming 187](#page-187-0) [envelopes, printing on 71](#page-71-6) [glossy paper 70](#page-70-0) [heavy paper 72](#page-72-0) [letterhead 73](#page-73-1) [loading Tray 1 78](#page-78-0) [loading Tray 2 82](#page-82-1) [loading Tray 3 86](#page-86-1) [ordering 31](#page-31-4) [precautions 73](#page-73-0)

[preprinted forms 73](#page-73-1) [printing guidelines 69](#page-69-0) [problems 177](#page-177-0) [selecting 66,](#page-66-0) [75](#page-75-1) [sizes, setting 41](#page-41-2) [types to avoid 69](#page-69-0) [weights 67](#page-67-0) [memory 18](#page-18-0) [adding 215](#page-215-0) [managing 25](#page-25-1) [Memory Enhancement Technology](#page-25-1)  (MEt) 25 Menu [EIO 48](#page-48-0) [I/O Menu 44](#page-44-0) [Printing 42](#page-42-0) [Resets 46](#page-46-1) menu [Calibration 45](#page-45-3) [Configuration 43](#page-43-4) [locking 38,](#page-38-2) [132](#page-132-0) [Paper Handling 41](#page-41-3) [menu map, printing 38](#page-38-4) messages [control panel 152](#page-152-1) [error 152](#page-152-0) [service 152](#page-152-2) [warning 152](#page-152-3) [MEt \(Memory Enhancement](#page-25-1)  Technology) 25 [MSDS \(Material Safety Data Sheet\) 246](#page-246-0)

#### **N**

network [securing 132](#page-132-1) [network interface settings, adjusting 48](#page-48-0)

#### **O**

[online help 36](#page-36-1) [operating environment specifications](#page-236-1)  236 ordering [500-sheet paper feeder 31](#page-31-5) [accessories 31](#page-31-0) [cables 32](#page-32-0) [media 31](#page-31-3) [memory 31](#page-31-6) [network connectivity 31](#page-31-7) [reference materials 32](#page-32-1) [toner 31](#page-31-8) output bins [capacity 74](#page-74-1) [selecting 74](#page-74-2) [output, incorrect 212](#page-212-0)

#### **P**

[PANTONE® colors 111](#page-111-1) paper [See also](#page-31-3) media [curled output 188](#page-188-0) [custom-size, printing 93](#page-93-0) [glossy 70](#page-70-0) [handling 18](#page-18-1) [heavy 72](#page-72-0) [input trays, configuring 76](#page-76-1) [jams, locating 175](#page-175-0) [loading Tray 1 78](#page-78-0) [loading Tray 2 82](#page-82-1) [loading Tray 3 86](#page-86-1) [ordering 31](#page-31-2) [output 18](#page-18-2) [precautions 66](#page-66-1) [printing guidelines 69](#page-69-0) [recycling 239](#page-239-1) [selecting 66](#page-66-1) [sizes 67](#page-67-0) [trays, configuring 41](#page-41-1) [types to avoid 69](#page-69-0) [weights 68](#page-68-0) Paper Handling Menu [values 41](#page-41-4) paper handling menu [items 41](#page-41-5) Paper Jam Recovery [enabling 176](#page-176-0) paper jam recovery [description 176](#page-176-1) paper jams [causes 177](#page-177-0) [front duplex drawer 184](#page-184-0) [locating 175](#page-175-0) [upper rear door 182](#page-182-0) parallel cable [connecting 128](#page-128-0) [illustration 128](#page-128-0) [ordering 32](#page-32-2) [specifications 128](#page-128-0) [parallel configuration 128](#page-128-1) [parallel interface, disabling 62](#page-62-0) [parts, ordering 31,](#page-31-1) [250](#page-250-1) [PCL \(Printer Control Language\) 223](#page-223-0) [command syntax 225](#page-225-0) [commands 229](#page-229-0) [escape sequences 226](#page-226-0) [fonts, selecting 228](#page-228-0) [PCL fonts, selecting 119](#page-119-1) [permanent resources 221](#page-221-0) [pitch 122](#page-122-1) [PJL \(Printer Job Language\) 224](#page-224-0) [point size 122](#page-122-1)

PostScript Emulation [typefaces 123](#page-123-1) PostScript emulation [font list 122](#page-122-2) [power requirements 235](#page-235-0) PowerSave [changing settings 59](#page-59-1) [description of 43](#page-43-5) prepunched paper [loading 79](#page-79-0) print [quality problems 194](#page-194-0) print jobs [controlling 23,](#page-23-3) [74](#page-74-0) [output bins, selecting 74](#page-74-2) [stopping 94](#page-94-1) print media [See](#page-65-0) envelopes [See](#page-65-0) media [See](#page-65-0) paper [See](#page-65-0) transparencies printer [accessories 31](#page-31-9) [adding memory 25](#page-25-2) [commands 24](#page-24-0) [components 21,](#page-21-1) [22](#page-22-0) [configuration page, interpreting 50](#page-50-0) [configuration page, printing 49](#page-49-1) [connectivity 19](#page-19-1) [control panel 33](#page-33-0) [default settings 64](#page-64-1) [driver, ordering 250](#page-250-2) [energy consumption 237](#page-237-0) [environmental features 19](#page-19-0) [feeding problems 185](#page-185-0) [fonts 18](#page-18-3) [in shared environment 18](#page-18-4) [incorrect output 212](#page-212-0) [input 18](#page-18-1) [interface settings, changing 44](#page-44-0) [languages 60](#page-60-1) [maintenance 141](#page-141-1) [memory 18,](#page-18-5) [20,](#page-20-0) [95](#page-95-0) [memory, adding 25,](#page-25-0) [216](#page-216-0) [memory, managing 25](#page-25-3) [memory, resetting 63](#page-63-1) [messages 145,](#page-145-2) [153](#page-153-0) [network security 132](#page-132-2) [output problems 212](#page-212-0) [paper handling 18](#page-18-2) [parallel cable 128](#page-128-2) [parallel interface, disabling 62](#page-62-1) [PCL commands 223,](#page-223-1) [229](#page-229-0) [performance 18](#page-18-6) [personalities, supported 18](#page-18-7) [personalities, switching 60](#page-60-1)

[power requirements 235](#page-235-0) [resetting factory defaults 64](#page-64-2) [response problems 189](#page-189-0) [settings 43](#page-43-4) [settings, selecting 23](#page-23-4) [shared environment 18](#page-18-4) [shared environments 57](#page-57-0) [software, ordering 250](#page-250-2) [supplies 31](#page-31-10) [troubleshooting 49](#page-49-1) [warranty 247](#page-247-0) Printer Control Language (PCL) [command syntax 225](#page-225-0) [commands 223,](#page-223-1) [229](#page-229-0) [escape sequences 226](#page-226-0) [fonts, selecting 228](#page-228-0) printer driver [settings 23](#page-23-2) [verifying 125](#page-125-0) printer fonts [See](#page-115-0) fonts printer interfaces [parallel configuration 128](#page-128-1) [Printer Job Language \(PJL\) 224](#page-224-0) printer messages [See](#page-145-6) error messages [printer personalities 60](#page-60-1) printer problems [See](#page-173-0) troubleshooting printing [See also](#page-105-0) color printing [See also](#page-89-0) duplex printing [color, using 105](#page-105-0) [controlling print jobs 23](#page-23-5) [envelopes 80](#page-80-0) [font guidelines 124](#page-124-1) [internal TrueType fonts 116](#page-116-1) [on custom-size media 93](#page-93-2) [on letterhead 93](#page-93-1) [printer default fonts 117](#page-117-2) [problems 210](#page-210-0) [selecting fonts 118](#page-118-1) [selecting symbol sets 118](#page-118-2) [stopping a print job 94](#page-94-2) [using Tray 3 84](#page-84-0) [using type fonts 116](#page-116-2) Printing Menu [descriptions 42](#page-42-1) [items 42](#page-42-2) [selections 42](#page-42-3) problems [See](#page-173-0) error messages [See](#page-173-1) troubleshooting [product 237](#page-237-0) [acoustic emissions 236](#page-236-2) [customer support 252](#page-252-1)

[extended warranty 239](#page-239-0) [features 18](#page-18-8) [maintenance agreements 249](#page-249-0) [recycling 238](#page-238-0) [safety 243](#page-243-0) [stewardship 237](#page-237-2) [warranty 247](#page-247-0) [worldwide sales and service 254](#page-254-1)

#### **R**

[RAM \(random access memory\) 18](#page-18-0) [random access memory \(RAM\) 18](#page-18-0) [ready light, interpreting 37](#page-37-3) [recycled paper, using 239](#page-239-1) [recycling toner cartridges 237](#page-237-3) [reference materials, ordering 32](#page-32-1) [regulatory information 240](#page-240-0) [repairs 249,](#page-249-1) [252](#page-252-2) Resets Menu [description of 46](#page-46-2) [items 46](#page-46-3) [resource saving 221](#page-221-0)

#### **S**

safety information [laser safety 243](#page-243-0) [toner material safety 243](#page-243-0) [sales and service offices 254](#page-254-0) [– 257](#page-257-0) [saving permanent resources 221](#page-221-0) [Screen Match 108](#page-108-0) [securing network 132](#page-132-0) selecting [default font 117](#page-117-3) [fonts 118](#page-118-3) [media 66,](#page-66-1) [75](#page-75-1) [output bins 74](#page-74-2) [PCL fonts 119](#page-119-0) [printer settings 23](#page-23-4) service agreements customer support [types 249](#page-249-1) sizes [media 67](#page-67-0) [paper 67](#page-67-0) [soft fonts, availability 126](#page-126-1) [software application problems 214](#page-214-0) [software, ordering 250](#page-250-3) specifications [acoustic emissions 236](#page-236-0) [electrical 235](#page-235-0) [operating environment 236](#page-236-1) [stopping a print job 94](#page-94-2) [supplies, ordering 31,](#page-31-1) [251](#page-251-0)

#### **T**

[throughput 20](#page-20-1) toner [See also](#page-31-8) toner cartridges [densities, setting 45](#page-45-4) [density sensor 149](#page-149-0) [ordering 31](#page-31-11) toner cartridges [replacement intervals 145](#page-145-2) [toner cartridges, recycling 237](#page-237-3) transparencies [feeding problems 187](#page-187-1) [ordering 31](#page-31-12) [tray capacities 68](#page-68-1) tray [capacities 67](#page-67-1) [priority, configuring 77](#page-77-0) Tray 1 [configuring 76](#page-76-2) [loading 78](#page-78-1) [printing from 78](#page-78-1) Tray 2 [configuring 77](#page-77-1) [feeding problems 186](#page-186-0) [loading 82](#page-82-1) Tray 3 [configuring 77](#page-77-1) [feeding problems 186](#page-186-0) [illustration 85](#page-85-1) [loading 86](#page-86-0) [ordering 31](#page-31-13) [troubleshooting 188](#page-188-1) [trays 75](#page-75-0) [locking 75](#page-75-0) [multipurpose 78](#page-78-2) troubleshooting See also [paper jams 175](#page-175-0) [checklist 174](#page-174-0) [color printing problems 210](#page-210-0) [control panel problems 193](#page-193-0) [envelopes jamming 187](#page-187-0) [image defects 196](#page-196-0) [paper jam recovery 176](#page-176-1) [paper jams 175](#page-175-0) [printer output 212](#page-212-0) [printer response problems 189](#page-189-0) [slow print speed 20](#page-20-1) [Tray 2 186](#page-186-0) [Tray 3 186,](#page-186-0) [188](#page-188-1) type [See also](#page-122-1) fonts [available printer fonts 121](#page-121-1) [Postscript typefaces 123](#page-123-0) [printer default fonts 117](#page-117-1) [special effects 125](#page-125-1)

#### **W**

[warning messages, defining 152](#page-152-3) [warranty 247](#page-247-0) [worldwide sales and service 254](#page-254-1)

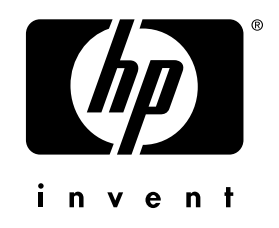

copyright © 2000 Hewlett-Packard Company

www.hp.com/support/lj4550

english